Version 3.0 September 2013 701P33220

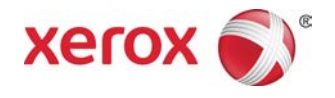

# Xerox® D110/D125/D136 Printer User Guide

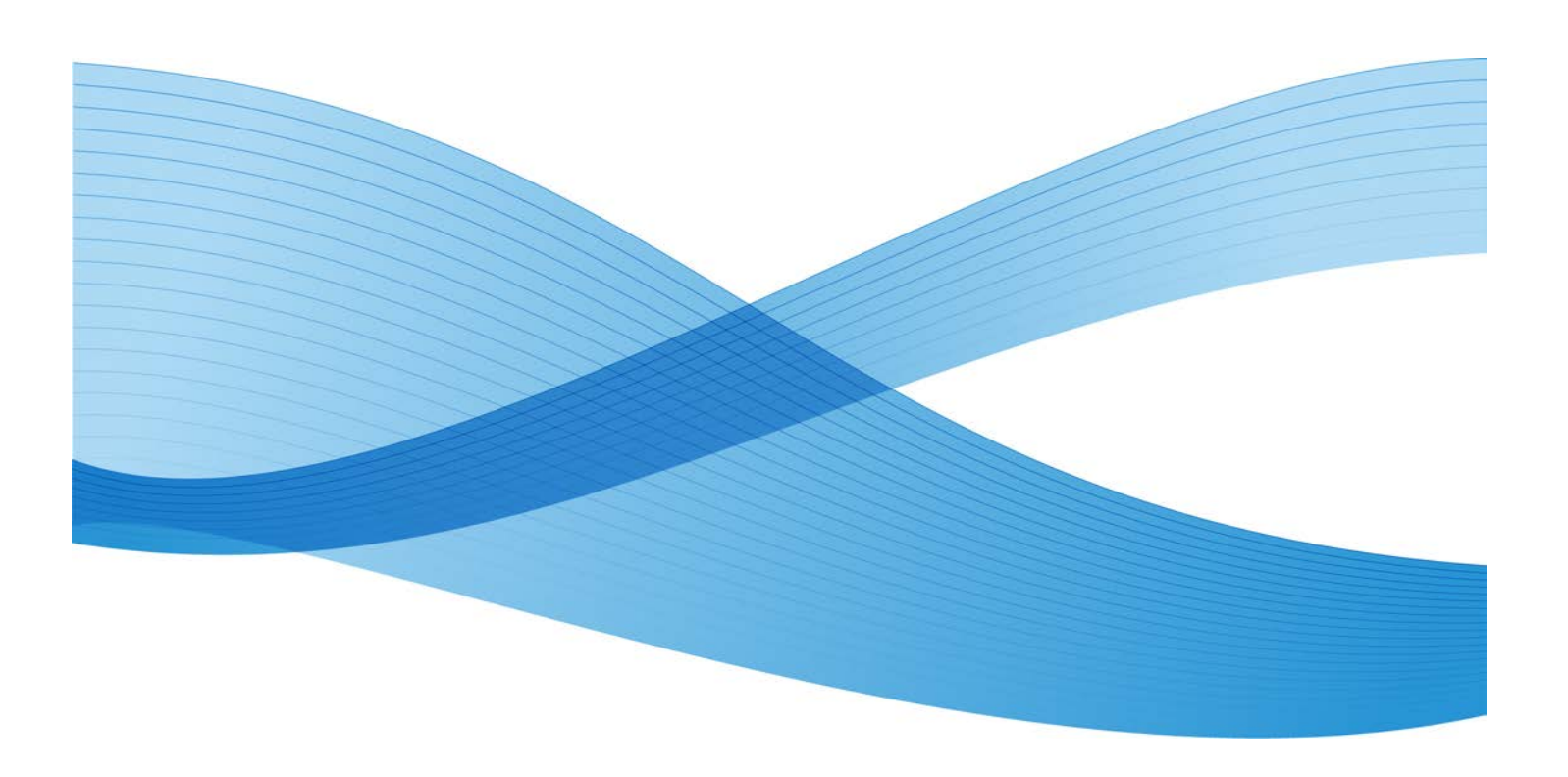

©2013 Xerox Corporation. All rights reserved. Xerox® and Xerox and Design® are trademarks of Xerox Corporation in the United States and/or other countries.

FreeFlow®, SquareFold®, and CentreWare® are trademarks of Xerox Corporation in the United States and/or other countries. Product status, build status, and/or specifications are subject to change without notice.

Microsoft, Windows, Windows XP, Windows Vista, Internet Explorer, and Word are registered trademarks of Microsoft Corporation in the United States and/or other countries.

PANTONE® is a registered trademark of Pantone, Inc. ScanFlowStore® is a registered trademark of Nuance Communications, Inc.

Apple®, Macintosh®, Mac OS®, and EtherTalk™ are trademarks or registered trademarks of Apple Computer, Inc., registered in the U.S. and other countries. Elements of Apple's Technical User Documentation used by permission from Apple Computer, Inc.

Adobe, the Adobe logo, Acrobat, the Acrobat logo, Acrobat Reader, Distiller, Adobe PDF logo, Adobe PDF JobReady, Illustrator, InDesign, and Photoshop are registered trademarks of Adobe Systems, Inc. PostScript is an Adobe registered trademark used with the Adobe PostScript Interpreter, the Adobe page description language, and other Adobe products. This product is not endorsed or sponsored by Adobe Systems, publisher of Adobe Photoshop.

Fiery® and PrintMe® are registered trademarks of Electronics For Imaging, Inc. GBC® and AdvancedPunch™ are trademarks or registered trademarks of General Binding Corporation. HP, HPGL, HPGL/2, and HP-UX are registered trademarks of Hewlett-Packard Corporation. Netscape® is a registered trademark of Netscape Communications. UNIX® is a registered trademark of the Open Group. Mozilla Firefox™ is a trademark of Mozilla Foundation.

BR780

# **Table of Contents**

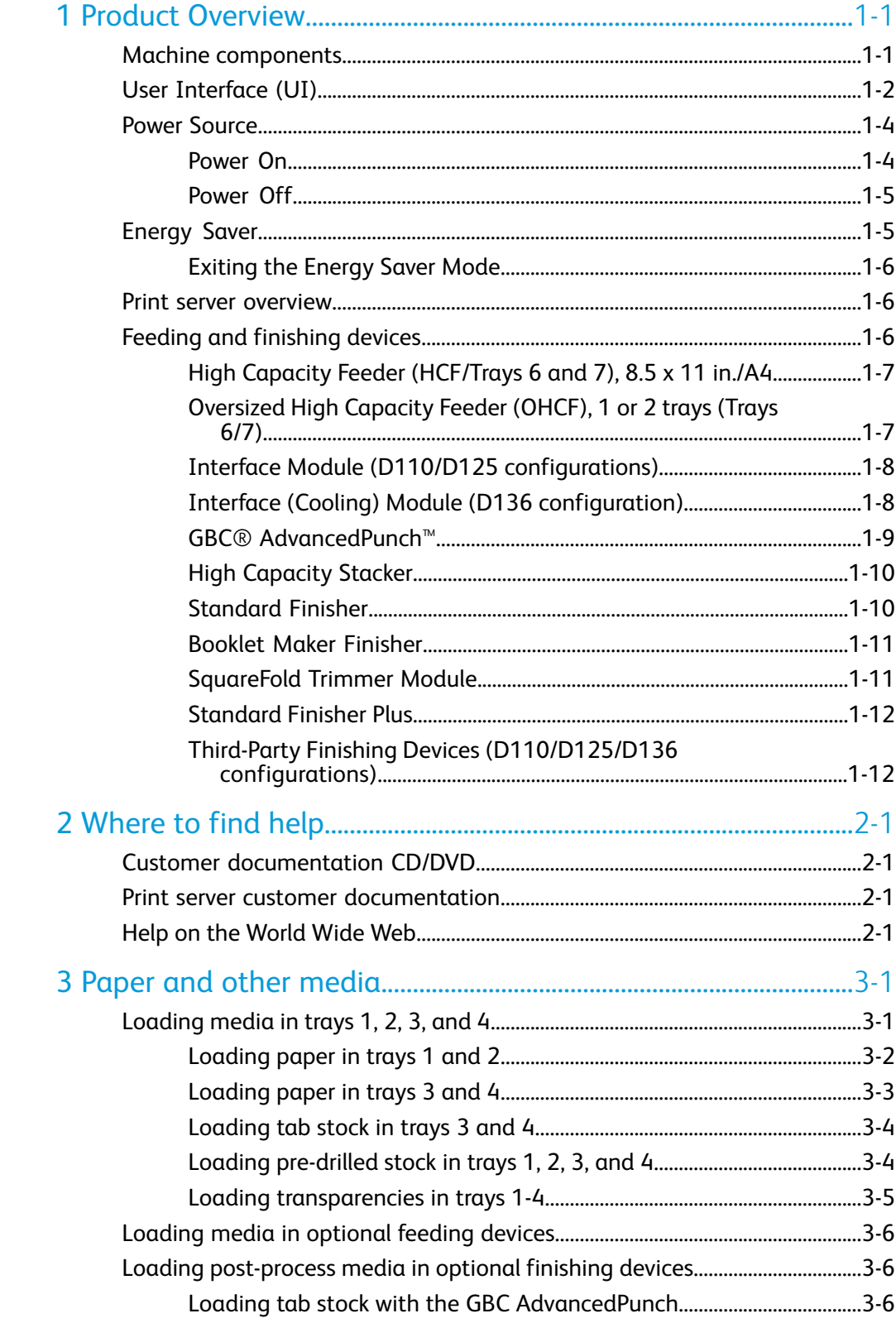

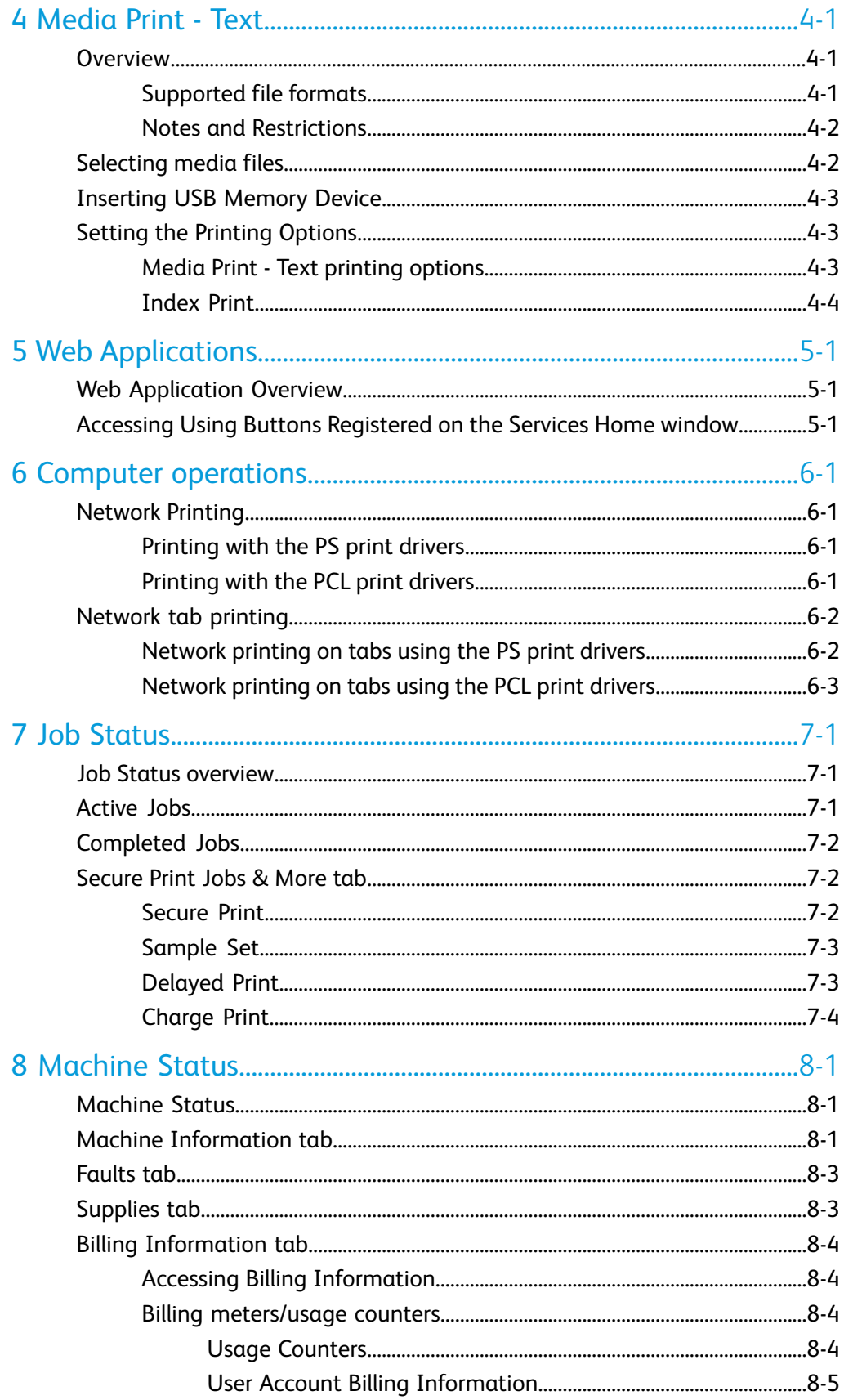

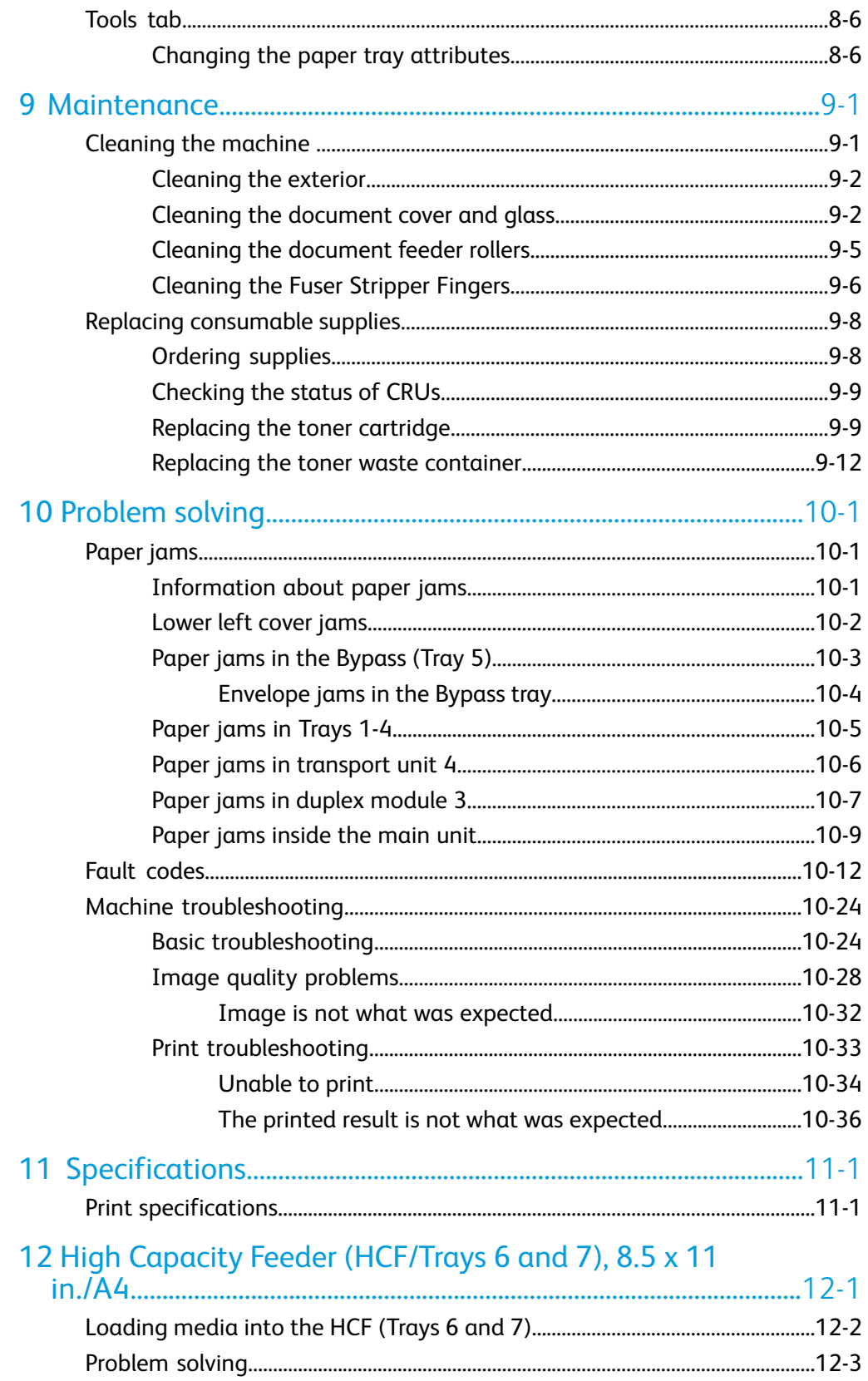

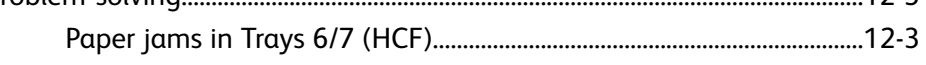

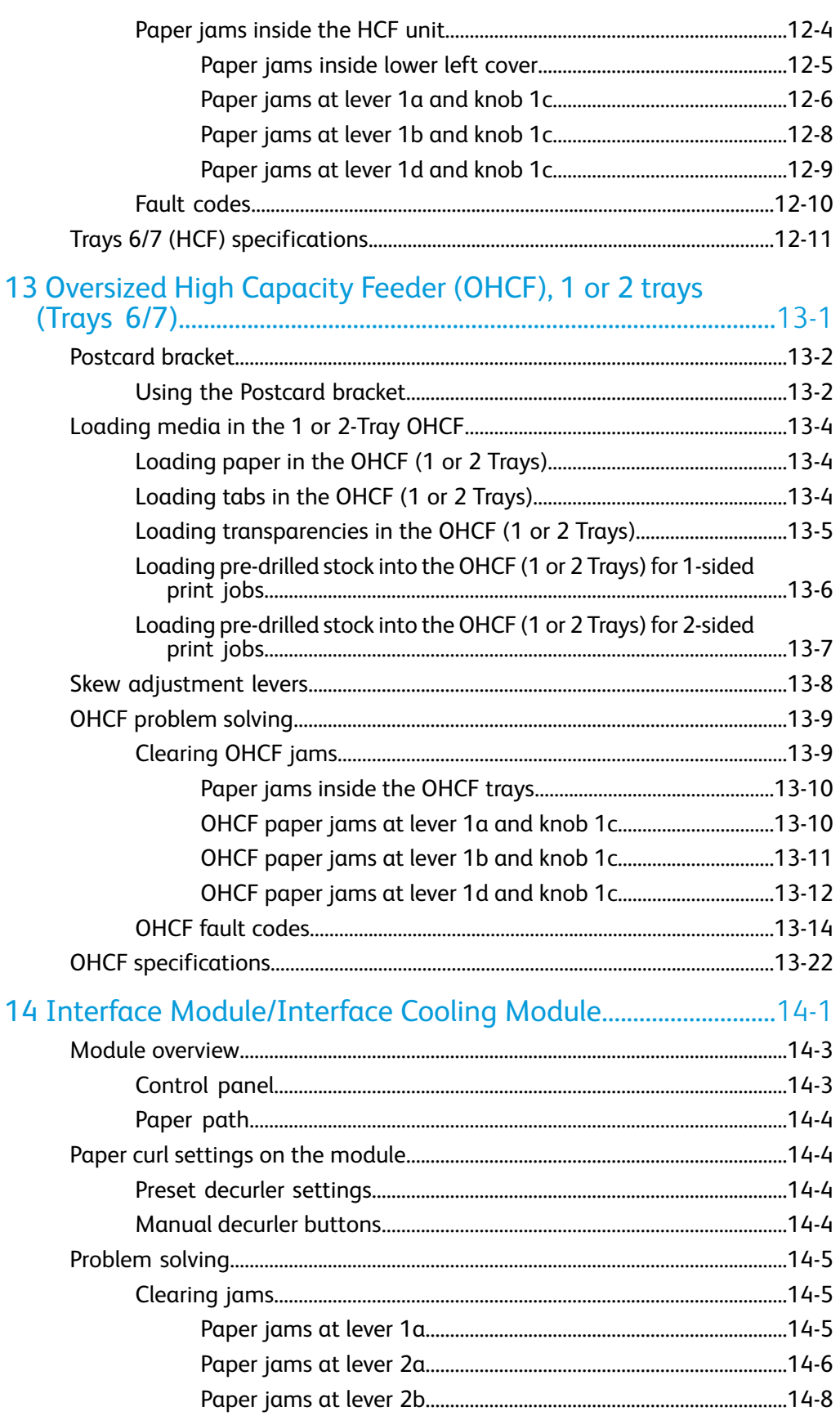

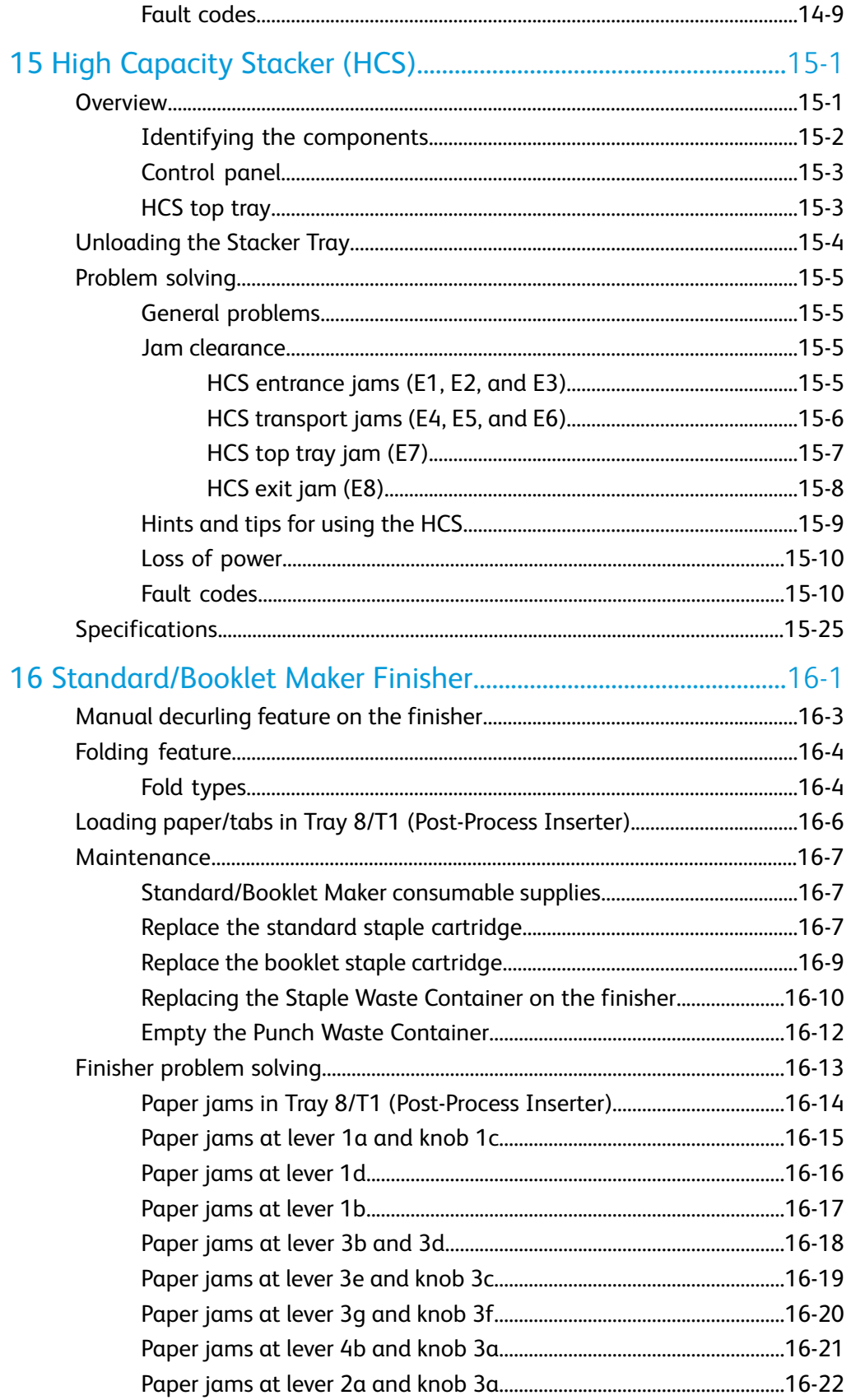

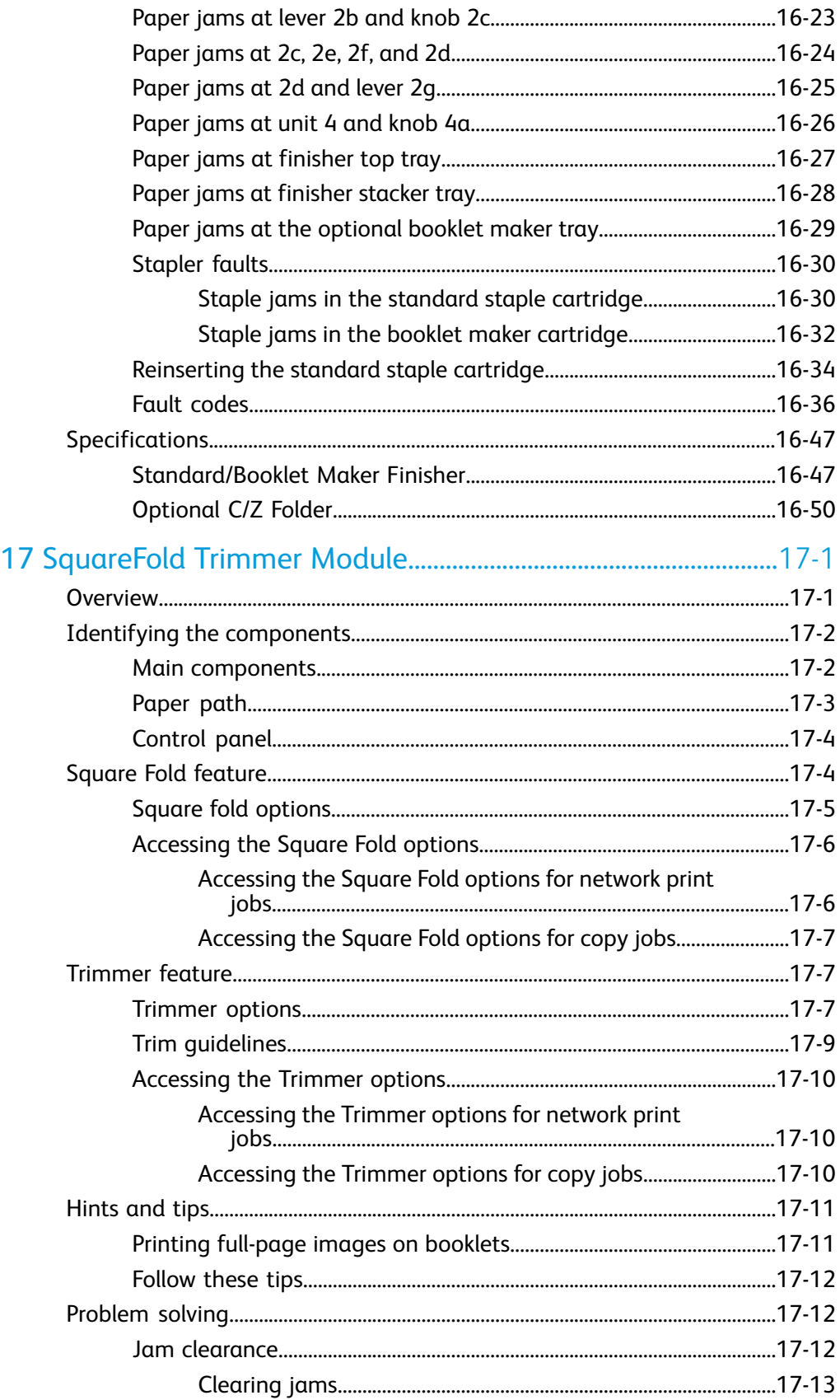

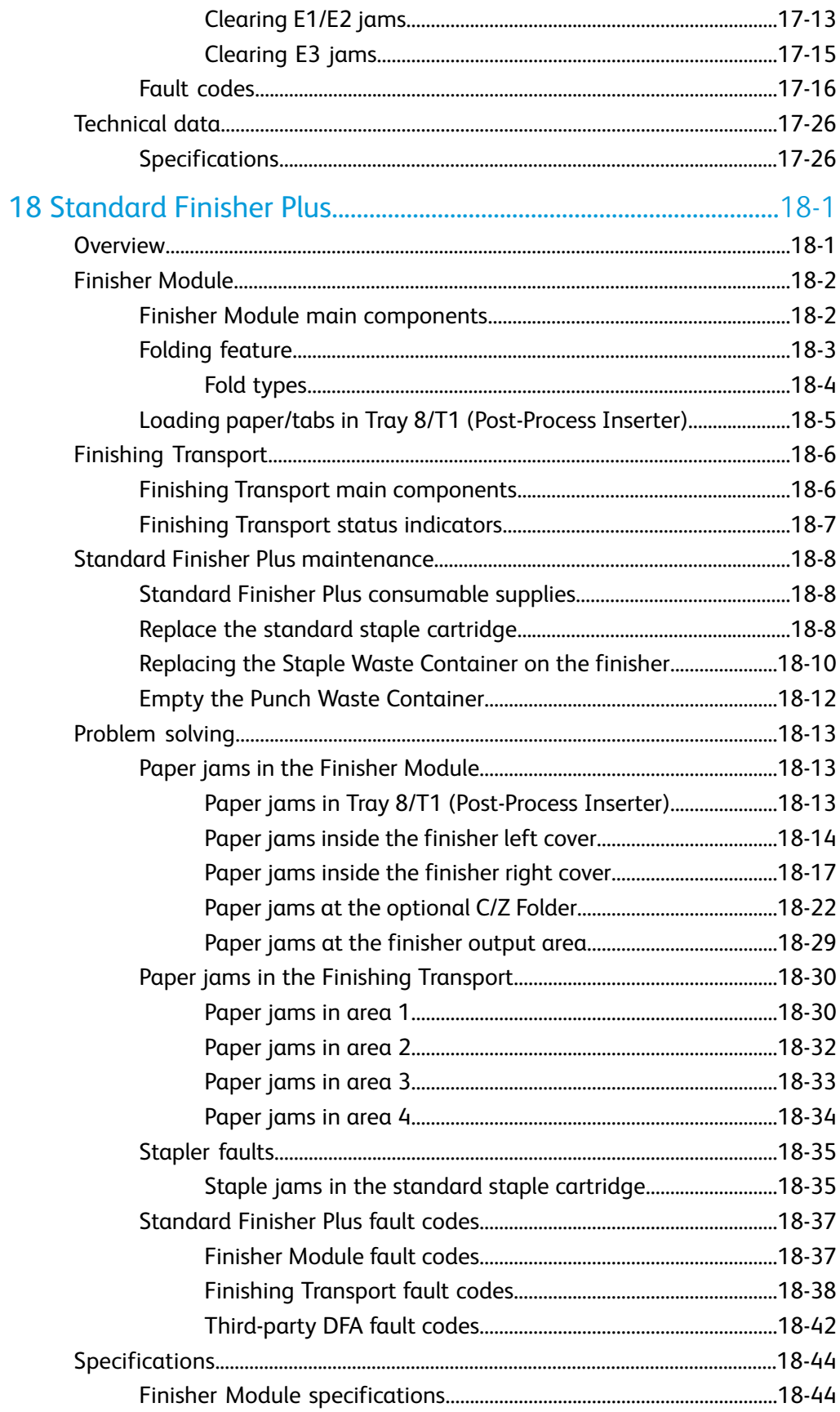

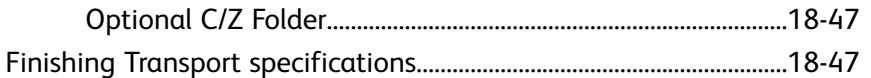

# 1

## <span id="page-10-0"></span>Product Overview

## <span id="page-10-1"></span>Machine components

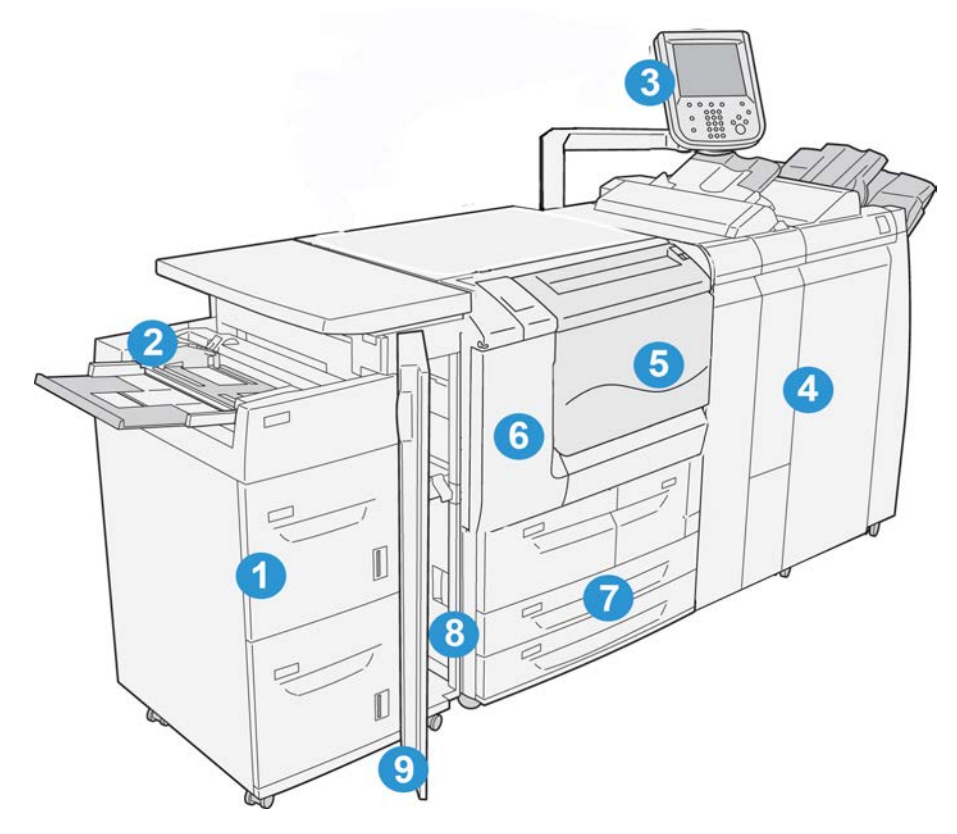

## **1 Optional High Capacity Feeder (HCF/Trays 6 and 7)**

This optional feeding device adds an additional 2,000 sheet capacity of letter-size (8.5 x 11 in.)/A4 media.

## **2 Bypass tray (Tray 5)**

The Bypass tray, also called Tray 5, accommodates all types of stock in various size and weight ranges. The tray holds a maximum of 250 sheets of 20 lb./75 gsm bond paper. This tray is often used to load nonstandard paper, such as heavy stock or other special media, that cannot be loaded in trays 1-4.

## **3 User Interface (UI)**

The User Interface (UI) consists of the control panel and the touch screen.

#### **4 Optional Standard Finisher**

This optional finishing device provides a wide range of finishing options including stapling and folding.

### **5 Front cover**

Open this cover to clear paper jams and to replace the toner waste container.

### **6 Left cover**

Open this cover to replace the toner cartridge.

### **7 Trays 1-4**

Contains the media used for copy or print output.

### **8 Lower left cover**

Open this cover to access the inside of the machine to remove jammed paper.

#### **9 Front cover on optional HCF**

<span id="page-11-0"></span>Open this cover to access the bottom left cover of the machine to remove jammed paper.

## User Interface (UI)

The User Interface is the main area where options are selected, procedures are completed, and printer information can be viewed.

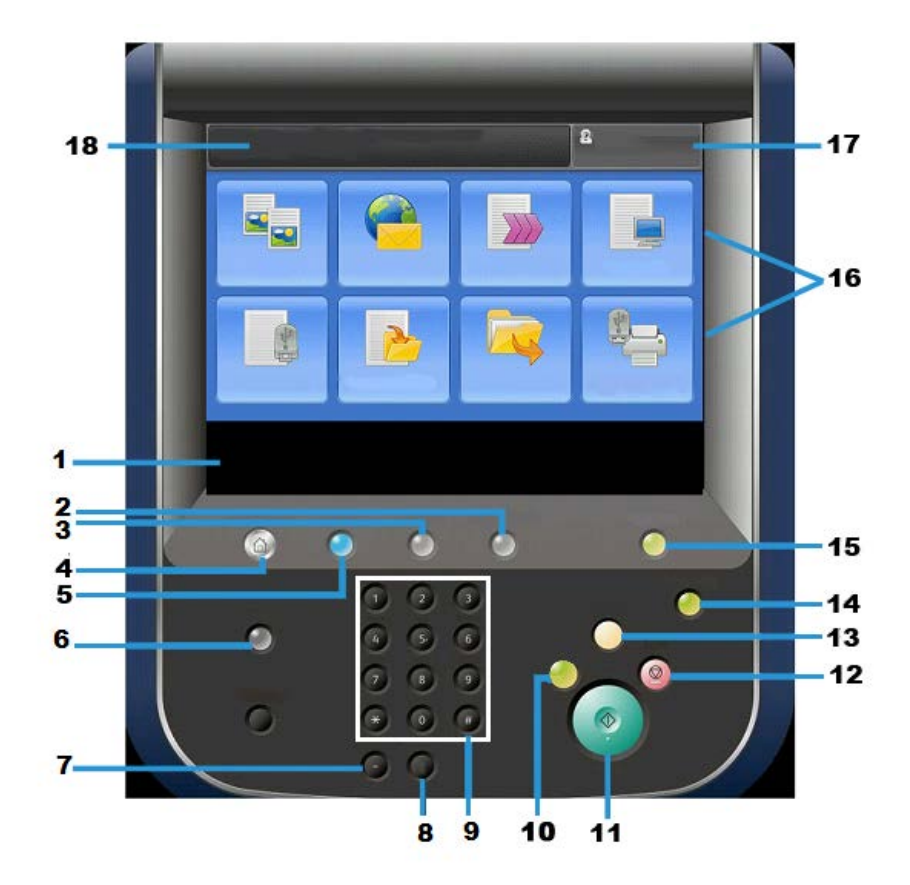

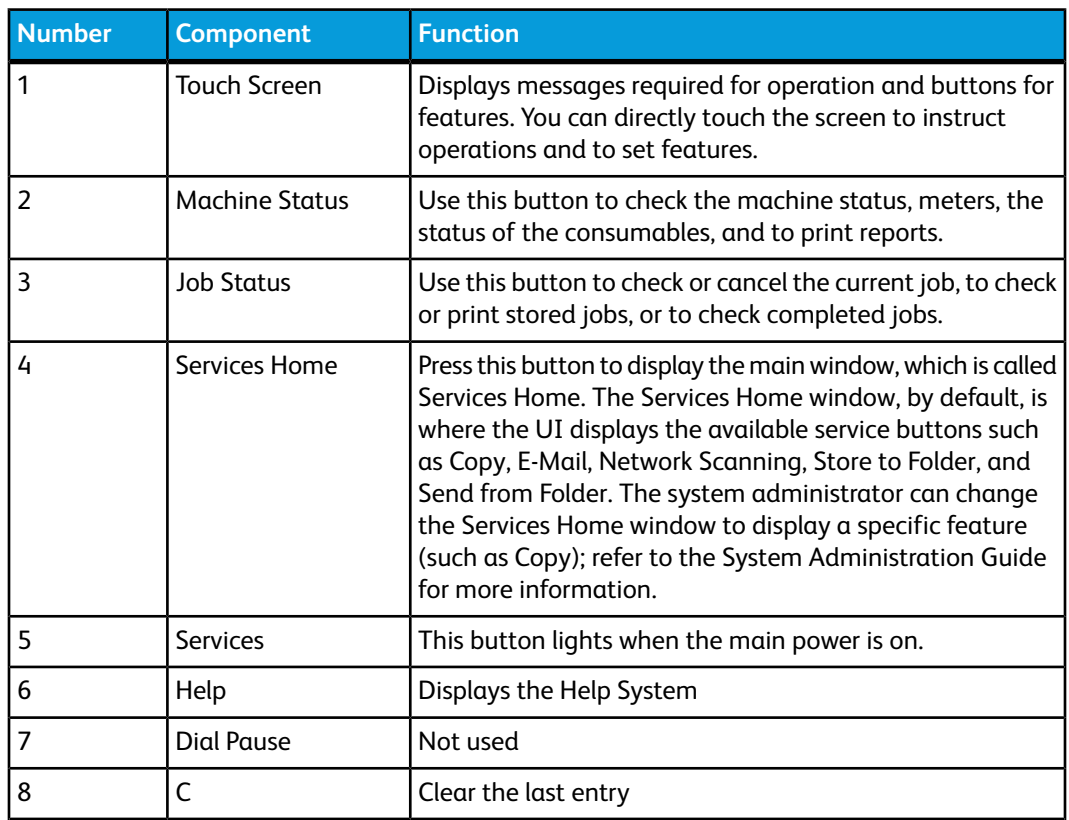

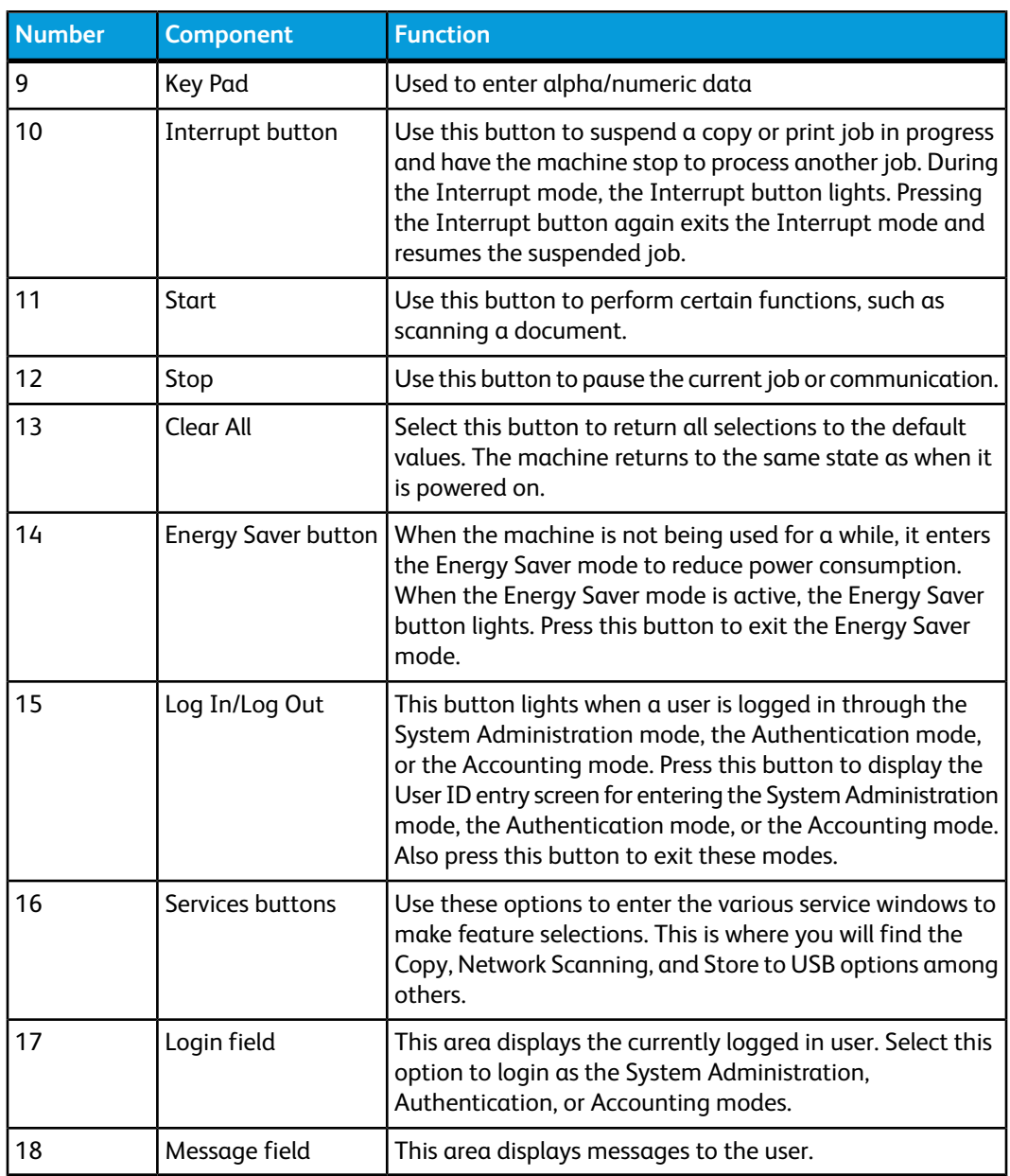

## <span id="page-13-1"></span><span id="page-13-0"></span>Power Source

The machine is provided with the power switch and the main power switch.

## Power On

After turning the power on, the machine takes approximately 3 minutes to warm up before you can start making copies.

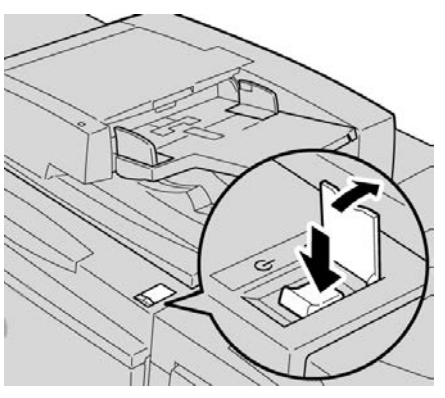

- **1.** Open the cover.
- **2.** Press the power switch to the On position.

The Please wait... message indicates that the machine is warming up. The machine cannot be used while it is warming up.

## <span id="page-14-0"></span>Power Off

Before switching the power off, ensure all job processing, copy and printing is completed and ensure that the Data indicator is not lit up.

- **1.** Press the power switch on top of the printer to the upright position (I). This will power off the printer.
- **2.** To continue to power off the Main Power, ensure that the touch screen is blank and the Energy Saver button is not lit up.
- **3.** Open the front cover.
- **4.** Press the main power switch to the zero [0] position to switch the main power off. The Main Power indicator on the control panel will turn off.
- <span id="page-14-1"></span>**5.** Close the front cover.

## Energy Saver

## **Note**

The terms Power Saver and Energy Saver are used synonymously.

The Energy Saver feature has two modes:

- Low Power: After remaining inactive for a preset time period, the machine enters the Low Power mode.
- Sleep Mode: After entering Low Power and remaining inactive for another preset time period, the machine enters the Sleep mode.

Here are two examples:

- If the Low Power Mode is set to 15 minutes and the Sleep Mode is set to 60 minutes, the Sleep Mode activates after 60 minutes of total inactivity and not 60 minutes after the Low Power Mode begins.
- If the Low Power Mode is set to 15 minutes and the Sleep mode is set to 20 minutes, the Sleep Mode activates 5 minutes after the Low Power Mode begins.

When logged on as administrator, the time periods for both Low Power and Sleep Mode may be set from **Tools > System Settings > Common Service Settings > Energy Saver Settings**.

## <span id="page-15-0"></span>Exiting the Energy Saver Mode

- **1.** Press **Energy Saver**, or
- <span id="page-15-1"></span>**2.** Send a print job to the machine.

## Print server overview

One of the following print servers may be available and used with your machine:

- Xerox<sup>®</sup> FreeFlow<sup>®</sup> Print Server
- Xerox® EX Print Server, Powered by Fiery®

## **Note**

<span id="page-15-2"></span>For detailed information on your specific print server, refer to the customer documentation that was delivered with it.

## Feeding and finishing devices

Available with your machine is a variety of optional feeding and finishing devices. These devices are briefly discussed on the following pages along with where to find specific information on each device.

## <span id="page-16-0"></span>High Capacity Feeder (HCF/Trays 6 and 7), 8.5 x 11 in./A4

The two-tray High Capacity Feeder (HCF/Trays 6 and 7) provides an extra 4,000 sheet capacity of either 8.5 x 11 in. or A4 paper. Each tray holds 2000 sheets (from 16 lb. Bond to 80 lb. Cover/52 gsm to 216 gsm).

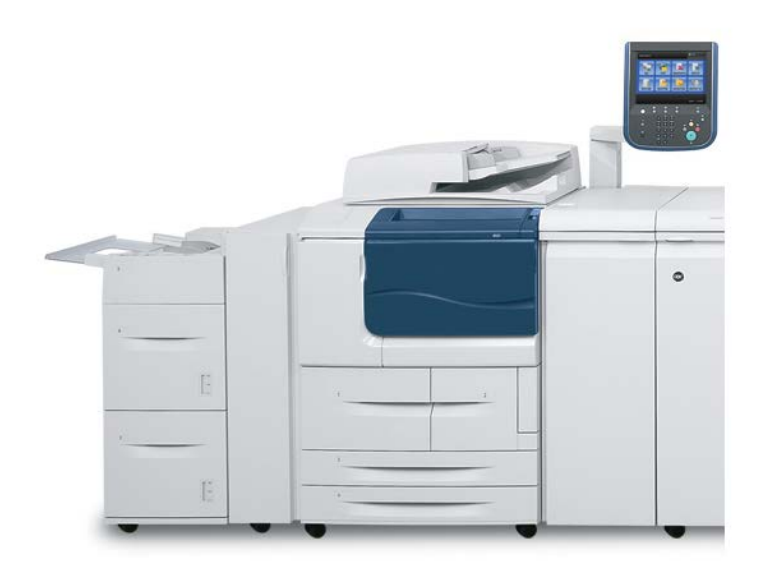

## <span id="page-16-1"></span>Oversized High Capacity Feeder (OHCF), 1 or 2 trays (Trays 6/7)

The Oversized High Capacity Feeder (OHCF) is available in a 1-tray or 2-tray option. The OHCF feeds a variety of stock sizes, including standard and oversized stock up to 13 x 19.2 in./330.2 x 488 mm. Each tray holds 2,000 sheets.

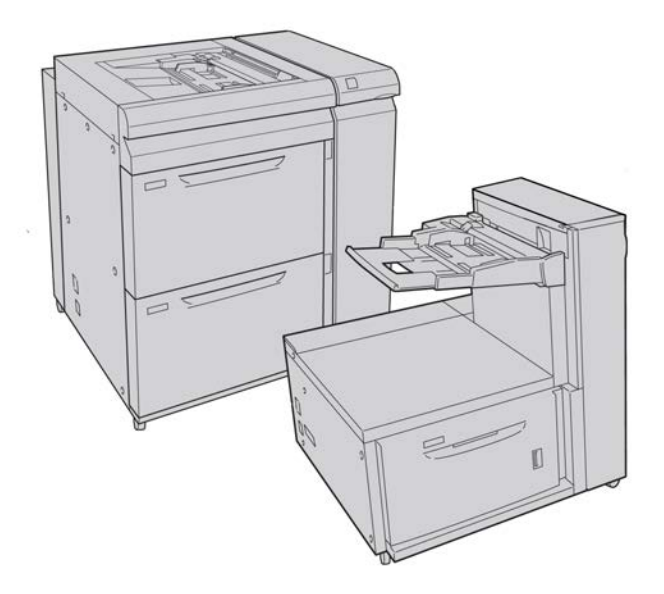

#### **Note**

The 1-Tray OHCF is not available with D136 configurations.

## <span id="page-17-0"></span>Interface Module (D110/D125 configurations)

The Interface Module is required with many finishing devices. It enables communication and provides a paper path between the print engine and any attached finishing device or devices.

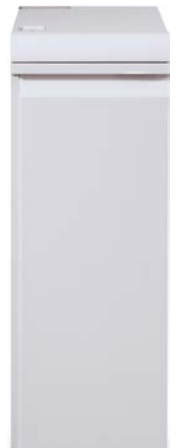

#### <span id="page-17-1"></span>**Note**

The Interface Module is not available with the D95 Copier/Printer configuration.

## Interface (Cooling) Module (D136 configuration)

The Interface Cooling Module is required for all D136 configurations. It is similar in function to the Interface Module (for D110/D125 configurations), but it also aids in cooling the outgoing printed media through the use of additional fans and associated duct work.

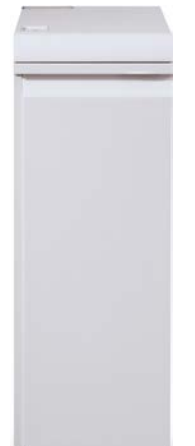

## <span id="page-18-0"></span>GBC® AdvancedPunch™

The GBC AdvancedPunch may be attached to a variety of optional finishing accessories.

The GBC AdvancedPunch provides another level of finishing options to your output by allowing you to punch holes in 8.5 x 11 in./A4 documents, which support a variety of binding styles. Punch types include 19-hole to a maximum of 32-hole for 8.5 x 11 in. media. A4 media supports punch types 21-hole to a maximum of 47-hole.

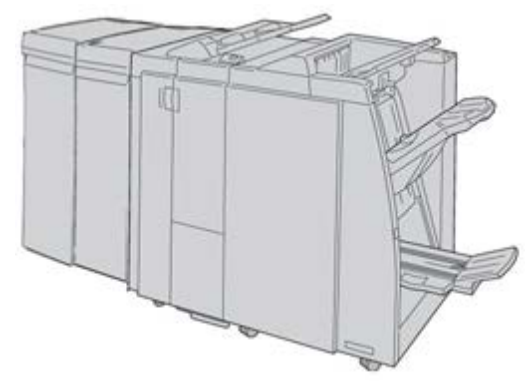

## **Note**

The GBC AdvancedPunch is shown here with either the required Interface Module or the Interface Cooling Module (depends on your machine configuration); it is also shown with the optional Booklet Maker Finisher and the optional C/Z Folder.

## **Important**

The D110/D125 configurations require the Interface Module, while the D136 configuration requires the Interface Cooling Module.The Interface Module is not available with the D95 Copier/Printer configuration.

Information on this device can be found on the customer documentation CD that came with the accessory, or documentation can be downloaded from [www.xerox.com.](http://www.xerox.com) From the website, enter the machine product name in the Search field and select the User Documentation link.

## <span id="page-19-0"></span>High Capacity Stacker

The High Capacity Stacker (HCS) is an optional finishing device that provides stacking and offsetting capabilities for output to a Stacker Tray.

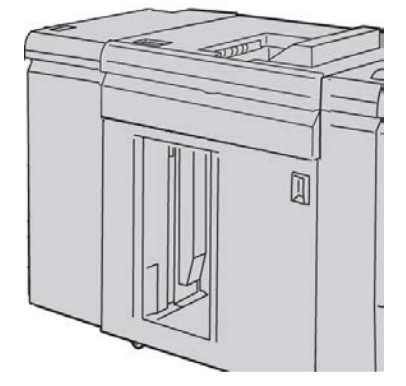

## **Note**

<span id="page-19-1"></span>The Interface Module is not available with the D95 Copier/Printer configuration.

## Standard Finisher

This finisher provides a wide range of finishing/folding options.

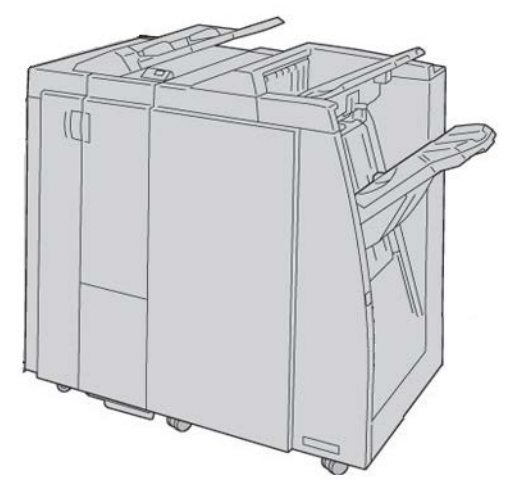

#### **Note**

If attached to a D136 configuration, the Standard Finisher requires the Interface Cooling Module.

## <span id="page-20-0"></span>Booklet Maker Finisher

This finisher provides a wide range of finishing/folding options.

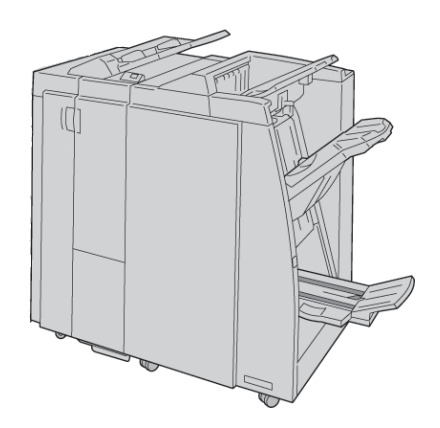

## **Note**

<span id="page-20-1"></span>If attached to a D136 configuration, the Booklet Maker Finisher requires the Interface Cooling Module.

## SquareFold Trimmer Module

The SquareFold Trimmer Module is an optional finishing device that is used in conjunction with a finishing device that contains a booklet maker.

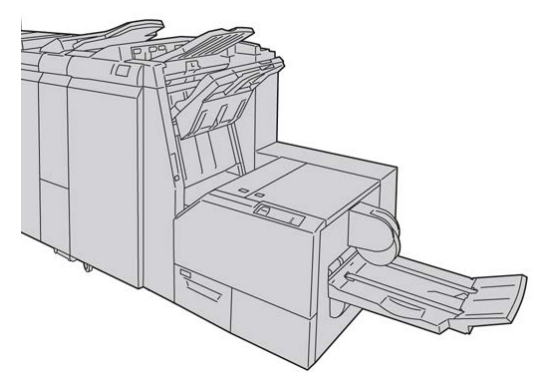

## <span id="page-21-0"></span>Standard Finisher Plus

The Standard Finisher Plus serves as an interface to transfer paper between the print engine and any third-party, Document Finishing Architecture (DFA) device attached to the machine.

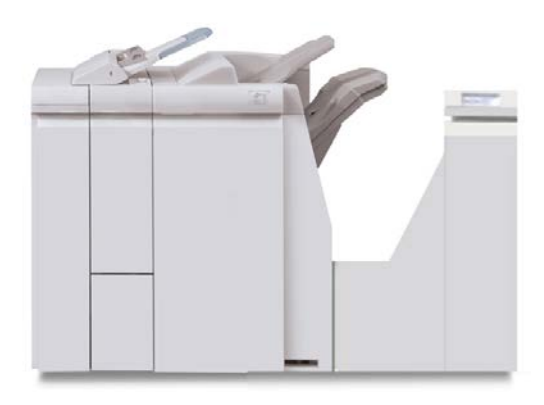

#### **Note**

<span id="page-21-1"></span>The Standard Finisher Plus requires the either the Interface Module (for D110/D125 configurations) or the Interface Cooling Module (for D136 configurations). The Standard Finisher Plus is not available with the D95 Copier/Printer configuration.

## Third-Party Finishing Devices (D110/D125/D136 configurations)

Additional third-party, Document Finishing Architecture (DFA) devices are also available for your machine. Information on these DFA devices can be obtained by contacting your Xerox sales representative.

## **Note**

All third-party, DFA devices require the Interface Module (for D110/D125 configurations) or the Interface Cooling Module (for D136 configurations), and they also require the Standard Finisher Plus. DFA devices are not available with the D95 Copier/Printer configuration.

# 2

## <span id="page-22-0"></span>Where to find help

## <span id="page-22-1"></span>Customer documentation CD/DVD

We recommend that you print all customer documentation and keep it close to the machine.

<span id="page-22-2"></span>You can locate the customer documentation on your Customer Documentation CD/DVD. Your customer documentation CD/DVD was shipped with the machine.

## Print server customer documentation

<span id="page-22-3"></span>Supporting customer documentation for your print server is on a CD/DVD and is shipped with the print server. You or your System Administrator should print these documents, after the installation is complete.

## Help on the World Wide Web

Xerox on the World Wide Web: For system support, user help, customer documentation, and service support, go to [www.xerox.com](http://www.xerox.com) and click the **Contact Us** link for specific contact information/telephone numbers in your area.

#### **Note**

You can get the latest customer documentation updates for your product by going to [www.xerox.com.](http://www.xerox.com) Be sure to periodically check this website for the latest information on your product.

### Where to find help

It may be helpful to know your machine serial number before calling for support. The machine serial number is shown on the Machine Information tab: **Machine Status > Machine Information**.

# 3

## <span id="page-24-0"></span>Paper and other media

## <span id="page-24-1"></span>Loading media in trays 1, 2, 3, and 4

The following information is applicable for Trays 1-4:

## **Trays 1 and 2**

- Trays 1 and 2 are identical
- Only 8.5 x 11 in./A4 media may be loaded into Trays 1 and 2
- Both trays accommodate media weights from 16 lb bond to 80 lb cover (52 gsm to 216 gsm)
- Tray 1 has a capacity of 1,100 sheets
- Tray 2 has a capacity of 1,600 sheets
- Media must be loaded into the trays in the long edge feed (LEF) direction

## **Trays 3 and 4**

- Trays 3 and 4 are size-adjustable
- Both trays accommodate media sizes starting at 5.5 x 7.2 in./140 mm x 182 mm (A5) to a maximum of 13.0 x 19.2 in./330 mm x 488 mm (SRA3)
- Both trays accommodate media weights from 16 lb bond to 80 lb cover (52 gsm to 216 gsm)
- Each tray has a capacity of 550 sheets
- Media may be loaded in either the long edge feed (LEF)/portrait or short edge feed (SEF)/landscape direction

## <span id="page-25-0"></span>Loading paper in trays 1 and 2

### **Note**

A paper jam may occur if a tray is opened while it is being used to feed stock.

- **1.** Select the appropriate paper stock for your print job.
- **2.** Pull out the tray slowly until it stops.
- **3.** Open the ream of paper with the seam side facing up.
- **4.** Fan the sheets before loading them into the tray.
- **5.** Load and align the edge of the paper against the LEFT edge of the tray.

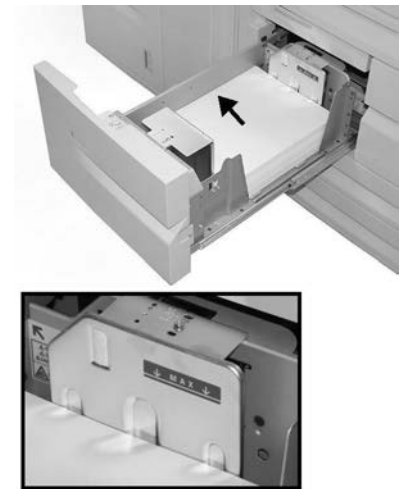

Paper must be loaded in the Long Edge Feed (LEF)/portrait direction.

**6.** Gently push in the tray until it comes to a stop.

If enabled by your System Administrator, the Paper Tray settings screen may be displayed on the UI.

- **7.** If changes have been made to the paper tray, select the **Change Settings** button; otherwise, proceed to the next step.
	- a) Make the desired selections for **Paper Type/Paper Weight**, **Paper Size**, and **Paper Color**.
	- b) If necessary, make the desired changes to paper curl and alignment adjustment.

#### **Note**

Refer to the System Administration Guide for detailed information on the paper curl and alignment adjustment options.

- c) Select **Save** until you are returned to the tray settings window.
- **8.** Select **Confirm** to close the window.

## <span id="page-26-0"></span>Loading paper in trays 3 and 4

### **Note**

A paper jam may occur if a tray is opened while it is being used to feed stock.

- **1.** Select the appropriate paper stock for your print job.
- **2.** Pull out the tray slowly until it stops.
- **3.** Open the ream of paper with the seam side facing up.
- **4.** Fan the sheets before loading them into the tray.
- **5.** Load and align the edge of the paper against the LEFT edge of the tray.

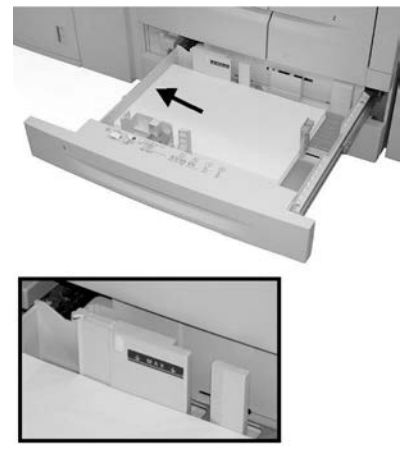

Paper can be loaded either in the Long Edge Feed (LEF)/portrait or Short Edge Feed (SEF)/landscape direction.

- **6.** Adjust the paper guides by pressing in the guide release and carefully moving the Edge Guide until it lightly touches the edge of the material in the tray. Do not load materials above the MAX line located on the rear Edge Guide.
- **7.** Gently push in the tray until it comes to a stop.

If enabled by your System Administrator, the Paper Tray settings screen may be displayed on the UI.

- **8.** If changes have been made to the paper tray, select the **Change Settings** button; otherwise, proceed to the next step.
	- a) Make the desired selections for **Paper Type/Paper Weight**, **Paper Size**, and **Paper Color**.
	- b) If necessary, make the desired changes to paper curl and alignment adjustment.

#### **Note**

Refer to the System Administration Guide for detailed information on the paper curl and alignment adjustment options.

- c) Select **Save** until you are returned to the tray settings window.
- **9.** Select **Confirm** to close the window.

## <span id="page-27-0"></span>Loading tab stock in trays 3 and 4

- **1.** Select the appropriate paper stock for your print job.
- **2.** Pull out the tray slowly until it stops.
- **3.** Fan the tab paper before loading into the tray.
- **4.** Load and align the edge of the tab paper against the RIGHT edge of the tray with the side to be copied or printed on facing down.

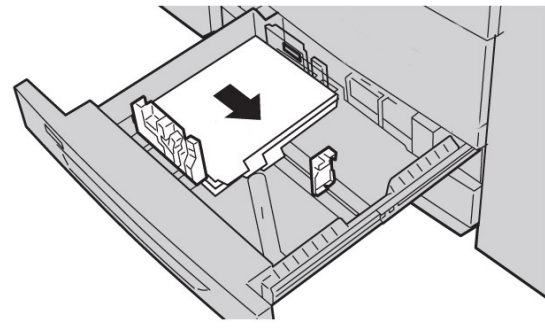

### **Note**

Tab stock can be loaded either long edge or short edge feed (portrait or landscape).

**5.** Adjust the paper guides by pressing in the guide release and carefully moving the Edge Guide until it lightly touches the edge of the material in the tray.

Do not load materials above the MAX line located on the rear Edge Guide.

**6.** Gently push in the tray until it comes to a stop.

If enabled by your System Administrator, the Paper Tray settings screen may be displayed on the UI.

- **7.** If changes have been made to the paper tray, select the **Change Settings** button; otherwise, proceed to the next step.
	- a) Make the desired selections for **Paper Type/Paper Weight**, **Paper Size**, and **Paper Color**.
	- b) If necessary, make the desired changes to paper curl and alignment adjustment.

#### **Note**

Refer to the System Administration Guide for detailed information on the paper curl and alignment adjustment options.

- <span id="page-27-1"></span>c) Select **Save** until you are returned to the tray settings window.
- **8.** Select **Confirm** to close the window.

## Loading pre-drilled stock in trays 1, 2, 3, and 4

- **1.** Select the appropriate paper stock for your print job.
- **2.** Pull out the tray slowly until it stops.
- **3.** Open the ream of paper with the seam side facing up.
- **4.** Fan the sheets before loading them into the tray.
- **5.** Load and align the edge of the pre-drilled paper against the LEFT edge of the tray. Align the paper so that the holes are against the left edge of the tray, and ensure that the paper is loaded in the LEF direction.
- **6.** Adjust the paper guides by pressing in the guide release and carefully moving the Edge Guide until it lightly touches the edge of the material in the tray.

Do not load materials above the MAX line located on the rear Edge Guide.

**7.** Gently push in the tray until it comes to a stop.

If enabled by your System Administrator, the Paper Tray settings screen may be displayed on the UI.

- **8.** If changes have been made to the paper tray, select the **Change Settings** button; otherwise, proceed to the next step.
	- a) Make the desired selections for **Paper Type/Paper Weight**, **Paper Size**, and **Paper Color**.
	- b) If necessary, make the desired changes to paper curl and alignment adjustment.

**Note**

Refer to the System Administration Guide for detailed information on the paper curl and alignment adjustment options.

- c) Select **Save** until you are returned to the tray settings window.
- <span id="page-28-0"></span>**9.** Select **Confirm** to close the window.

## Loading transparencies in trays 1-4

- **1.** Select the appropriate paper stock for your print job.
- **2.** Pull out the tray slowly until it stops.
- **3.** Fan the transparencies to stop them from sticking together before loading into the tray.
- **4.** Load transparencies on top of a small stack of same-size paper, and align the edge of the transparencies with the removable stripe against the LEFT edge of the tray with the side to be copied or printed on facing down.

#### **Note**

- Do not load more than 100 transparencies in a paper tray at one time.
- Transparencies can be loaded either long edge or short edge feed (portrait or landscape).
- Do not load transparencies above the MAX line as indicated on the tray.
- **5.** When loading transparencies into either Tray 3 or 4, adjust the paper guides until they lightly touch the edges of the material in the tray.
- **6.** Gently push in the tray until it comes to a stop.

If enabled by your System Administrator, the Paper Tray settings screen may be displayed on the UI.

**7.** If changes have been made to the paper tray, select the **Change Settings** button; otherwise, proceed to the next step.

- a) Make the desired selections for **Paper Type/Paper Weight**, **Paper Size**, and **Paper Color**.
- b) If necessary, make the desired changes to paper curl and alignment adjustment.

#### **Note**

Refer to the System Administration Guide for detailed information on the paper curl and alignment adjustment options.

- c) Select **Save** until you are returned to the tray settings window.
- <span id="page-29-0"></span>**8.** Select **Confirm** to close the window.

## Loading media in optional feeding devices

<span id="page-29-1"></span>Refer to the specific chapter for information and instructions on loading media in the optional feeding devices.

## Loading post-process media in optional finishing devices

<span id="page-29-2"></span>Refer to the specific chapter for information on loading post-process media in the optional finishing devices.

## Loading tab stock with the GBC AdvancedPunch

When the optional GBC AdvancedPunch is attached to your machine, tab stock is loaded differently into paper trays. For information on how to load media into the paper trays when a GBC AdvancedPunch is attached, refer to the GBC AdvancedPunch customer documentation.

# 4

# <span id="page-30-0"></span>Media Print - Text

<span id="page-30-1"></span>This chapter describes the basic procedures and features of Media Print - Text when the optional USB Enablement Kit is installed.

## **Overview**

The installation of the USB Enablement Kit allows the machine to retrieve and print PDF, TIFF, and XPS document files. This feature is called the Media Print feature. When a USB memory device is connected to the machine, the machine can print the data stored in the USB memory device. The Media Print feature includes the **Media Print - Text** mode that prints data stored in text format. It also includes index printing that prints a list of files retrieved in the mode.

Make sure to back up data on media. Data stored on media may be lost or damaged for the following reasons.

- When switching the machine off/on or disconnecting/connecting the USB memory device
- When receiving the effect of electrical noise or an electrical discharge
- <span id="page-30-2"></span>• When a failure or repair occurs
- When damage results from a natural calamity

## Supported file formats

The following file formats can be used:

- PDF PDF 1.3 or later Extension: pdf
- TIFF Grayscale 4 bit/8 bit uncompressed, 8 bit/24 bit JPEG compressed, MH/MMR compressed

Media Print - Text

Extension: tif

• XPS files

Extension: xps

- If the medium contains more than 900 folders, the machine may not be able to recognize them correctly.
- PDF files or TIFF files cannot be printed if they are stored in folders.
- PDF files saved on a MAC OS cannot be displayed on the screen and cannot be printed.
- If a file name contains characters that are not supported by the machine, the file name will not be displayed on the screen.
- Up to 255 characters can be recognized as a file name.

## <span id="page-31-0"></span>Notes and Restrictions

The following notes and restrictions apply to the use of the Media Print - Text feature:

- Printing speed depends on the size and number of files on the USB memory device.
- Before storing document files, format the media with a computer. In Media Print Text mode, files are printed only from the directory located directly in the USB memory device. A file or folder name can be recognized even if it exceeds 8 characters.
- Do not connect multiple USB memory devices to the machine simultaneously.
- The machine does not support some types of USB memory devices, such as those with an encryption function or with multiple partitions.
- <span id="page-31-1"></span>• Do not connect or disconnect the USB memory device while the machine is retrieving or printing the data, or accessing the USB memory device.

## Selecting media files

- **1.** Insert the USB memory device into the USB memory slot on the control panel of the printer.
- **2.** Press the **Services Home** button.
- **3.** Select **Media Print Text**.

Do not disconnect the USB memory device while the machine is retrieving the files.

Index numbers 001 to 900 are automatically assigned to the retrieved files.

**4.** When the files are retrieved, select files using **Select All**, **Select From List**, **Select Range**, or **Index Print**.

The Index Print option prints a list of the selected files from the USB drive with the index numbers automatically assigned. The Index Print checkbox is enabled when certain paper supplies are selected.

**5.** Once the files are selected, set the printing options on the **Media Print - Text** tab and **Advanced Settings** tab.

Depending on the types of files stored in the USB memory device or the directory configuration, all files selected may not print.

## <span id="page-32-0"></span>Inserting USB Memory Device

- **1.** Insert the USB memory device into the USB memory slot on the control panel.
- **2.** The USB Device detected screen appears. Select one of the following:
	- Store to USB
- **3.** One of the following will occur:
	- The **USB Device Detected** screen appears.
	- The **Store to USB** screen appears.
	- The **Media Print Text** screen appears.
	- The screen display does not change.
- <span id="page-32-1"></span>**4.** Select **Media Print - Text** on the **Services Home** screen.

## Setting the Printing Options

<span id="page-32-2"></span>You can set the printing options on the Media Print - Text tab.

## Media Print - Text printing options

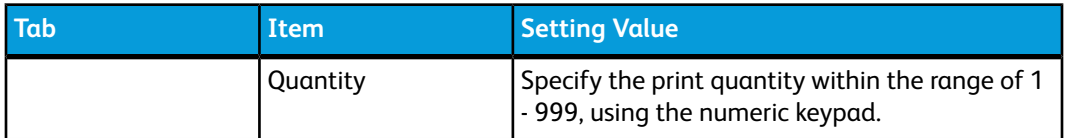

Media Print - Text

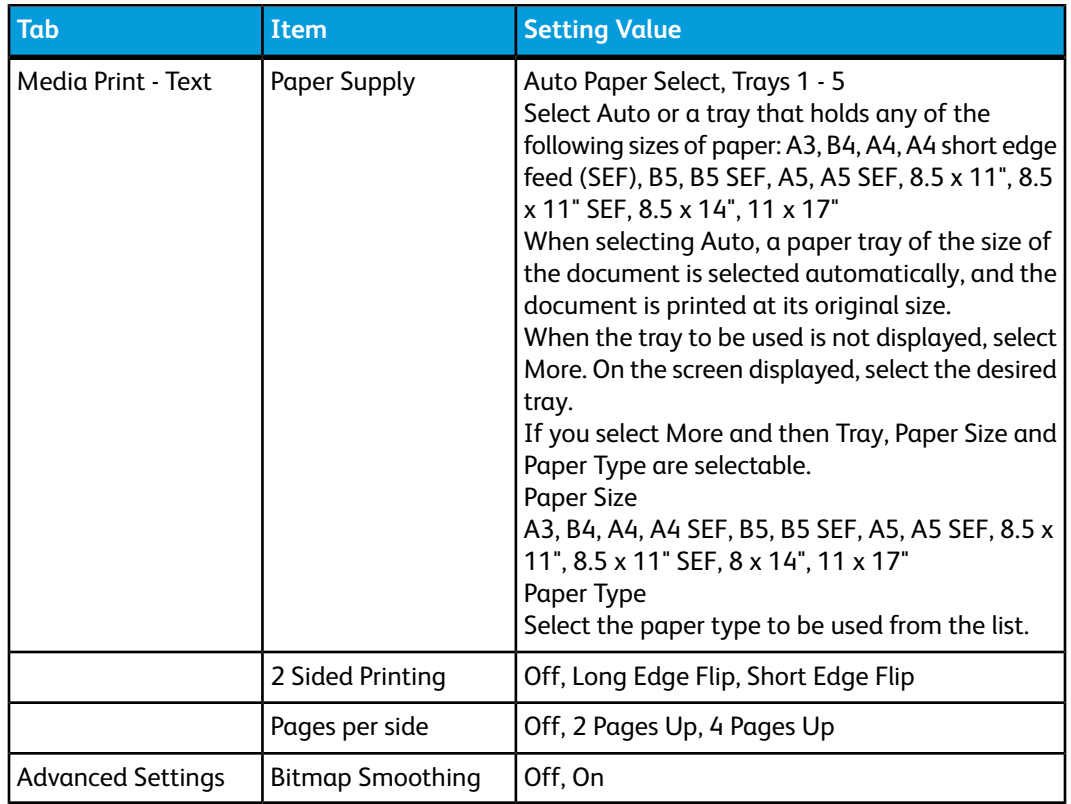

## <span id="page-33-0"></span>Index Print

In Media Print - Text mode, the file names (maximum of 2 lines and 100 characters), the dates the documents were stored on the USB memory device, and the total file quantity are printed.

For Index Print, only the print quantity can be set with the numeric pad, within the range of 1 - 999 sets.

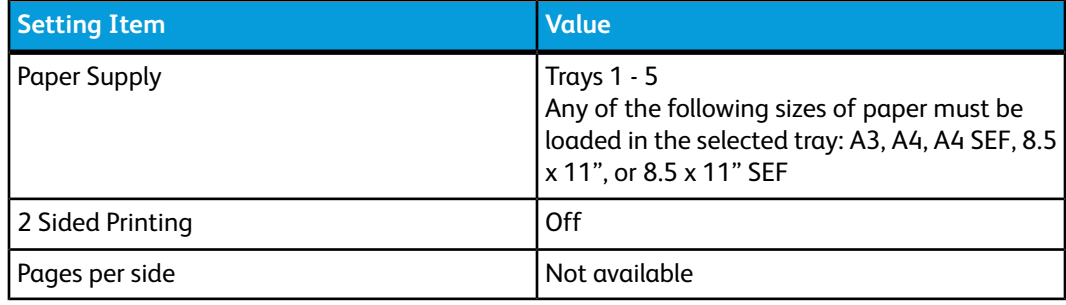

When selecting Index Print, the following items are restricted:

5

## <span id="page-34-0"></span>Web Applications

## <span id="page-34-1"></span>Web Application Overview

Web Applications is a service that allows you to access to web applications via a network using the browser on the machine in order to display and store data.

- **1.** Select **Services Home**.
- **2.** Select **Web Application**
- **3.** Select an access destination.
- <span id="page-34-2"></span>**4.** Select **Open** from the pop-up menu displayed.

## Accessing Using Buttons Registered on the Services Home window

You can register frequently used web applications on the **Services Home** screen as buttons. The following describes how to access the applications by simply selecting the buttons.

- **1.** Press the **Services Home** button.
- **2.** Select **Head Office** registered on the **Services Home** window.

Web Applications
# 6

## Computer operations

## Network Printing

Print procedures vary depending on the application software you are using. For more information, refer to the documentation provided with each application.

To learn about print features, click Help in the print driver screen and refer to the online help.

#### Printing with the PS print drivers

- **1.** Load the paper in the paper tray. See the Paper and other Media chapter in the User Guide.
- **2.** From your computer, open the document you want to print.
- **3.** Select **File > Print**.
- **4.** Select the desired printer.
- **5.** Select **Properties**.
- **6.** Select the **Paper/Output** tab.
- **7.** Select the appropriate Paper Tray, Paper Size, and Paper Type.
- **8.** Select the **Advanced** tab and select any Advanced Features.
- **9.** Select **OK** to save and close the Properties window.
- **10.** Select the desired copies/quantity and **OK** to print the job.

#### **Note**

For additional information, review your print driver documentation.

#### Printing with the PCL print drivers

- **1.** Load the paper in the tray. See the Paper and other Media chapter in the User Guide.
- **2.** From your computer, open the document you want to print.
- **3.** Select **File > Print**.

Computer operations

- **4.** Select the desired printer.
- **5.** Ensure that **Auto-Rotate** and **Center** and **Choose Paper Source by PDF page size** check boxes are clear.

#### **Note**

These options may not be available with your version of Adobe Acrobat or Adobe Reader.

- **6.** Select **Properties** and select the **Paper/Output** tab.
- **7.** Click the **Paper Select** button.
- **8.** If Tray 3 or Tray 4 is being used, then select **Paper Settings for Auto Tray** and choose the appropriate paper type.
- **9.** Select **OK** twice to return to the Properties screen.
- **10.** Select the **Advanced** tab and select any Advanced Features.
- **11.** Select **OK** to save and close the Properties window.
- **12.** Select the desired copies/quantity and **OK** to print the job.

#### **Note**

For additional information, review your print driver documentation.

## Network tab printing

#### Network printing on tabs using the PS print drivers

- **1.** Load the tab stock in Tray 3, Tray 4, or Tray 5 (Bypass). Refer to Loading Tab Paper in Trays in the Paper and Other Media chapter.
- **2.** From your computer, open the document you want to print.
- **3.** Select **File > Print**.
- **4.** Select the desired printer.
- **5.** Select **Properties**.
- **6.** Select the **Paper/Output** tab.
- **7.** Select the appropriate Paper Tray, Paper Size, and Paper Type (Select Tab Stock if using the Tray 5 manual tray, otherwise select Printer Default Type).
- **8.** Select the **Advanced** tab and select **Advanced Features**.
- **9.** Select **Shift tab** from the Tab Margin Shift feature.
- **10.** Set the desired shift margin.
- **11.** Select **OK** to save and close the Tab Margin Shift window.
- **12.** Select **OK** to save and close the Properties window.
- **13.** Select the desired copies/quantity and **OK** to print the job.

#### **Note**

For additional information, review your print driver documentation.

#### Network printing on tabs using the PCL print drivers

- **1.** Load the tab stock in Tray 3, Tray 4, or Tray 5 (Bypass). Refer to Loading Tab Paper in Trays in the Paper and Other Media chapter.
- **2.** From your computer, open the document you want to print.
- **3.** Select **File > Print**.
- **4.** Select the desired printer.
- **5.** Ensure that **Auto-Rotate** and **Center** and **Choose Paper Source by PDF page size** are unchecked.

#### **Note**

These options may not be available with your version of Adobe Acrobat or Adobe Reader.

- **6.** Select **Properties** and select the **Paper/Output** tab.
- **7.** Click the **Paper Select** button.
- **8.** If Tray 3 or Tray 4 is being used for the tab stock, then select Paper Settings for Auto Tray and choose Tab Stock for the paper type.
- **9.** If Tray 5 (Bypass) is being used for the tab stock, then select Tray 5 (Bypass) Settings and choose Tab Stock for the paper type.
- **10.** Select **OK** twice to return to the Properties screen.
- **11.** Select the **Advanced** tab and select the **Tab Margin Shift** item.
- **12.** From the Tab Margin Shift pull-down menu, select the **Shift Tab** option.
- **13.** Set the desired Tab margin Shift.
- **14.** Select **OK** to save and close the Tab Margin Shift window.
- **15.** Select **OK** to save and close the Properties window.
- **16.** Select the desired copies/quantity and **OK** to print the job.

#### **Note**

For additional information, review your print driver documentation.

Computer operations

7

## Job Status

## Job Status overview

The Job Status feature allows the user to check active, pending, and completed jobs. The ability to cancel printing or print pending-print jobs is also available from Job Status.

### Active Jobs

The Active Jobs tab allows you to check or cancel current or pending jobs.

- **1.** Select **Job Status** from the **Control Panel**.
- **2.** Select **Active Jobs**.
- **3.** From the **View** pull-down menu, select the desired jobs to be viewed. You can select:
	- All Jobs
	- Printer and Print from Folder Jobs
	- Scan and Internet Fax Jobs
	- Job Flow and File Transfer Jobs
- **4.** From the displayed list, select the applicable job to view.
- **5.** Use the up and down buttons to navigate the list.
- **6.** If required, select **Display Time** to show the time required to process the selected job.
- **7.** To delete a job or change the execution order, select a job from the list.
- **8.** Select **Delete** or **Promote** from the pop-up menu.

## Completed Jobs

The Completed Jobs tab allows you to check that a print job has been completed successfully.

- **1.** Select **Job Status** from the **Control Panel**.
- **2.** Select **Active Jobs**.
- **3.** From the **View** pull-down menu, select the desired jobs to be viewed. You can select:
	- All Jobs
	- Printer and Print from Folder Jobs
	- Scan and Internet Fax Jobs
	- Job Flow and File Transfer Jobs
- **4.** From the displayed list, select the applicable job to view.
- **5.** Use the up and down buttons to navigate the list.
- **6.** Select a job and the Print Job details will display.
- **7.** Select **Print this Job History Report** or **Print this Report** if a report is desired.

## Secure Print Jobs & More tab

This tab allows you to print confidential documents.

- **1.** Press the **Job Status** button.
- **2.** Select the **Secure Print Jobs & More** tab.
- **3.** Select the applicable feature:
	- Secure Print
	- Sample Set
	- Delayed Print
	- Charge Print
- **4.** Continue to the applicable procedure for instructions on that feature.

#### Secure Print

Use this feature to print secure documents with a pass code.

- **1.** Press the **Job Status** button.
- **2.** Select the **Secure Print Jobs & More** tab.
- **3.** Select the **Secure Print**. The Secure Print screen is displayed.
- **4.** Select **Refresh** to display the latest updated information. Use the up or down buttons to navigate the list.
- **5.** From the displayed list, select the applicable user.
- **6.** Select **Job List**.
- **7.** Use the keypad on the control panel to enter the passcode.
- **8.** Select **Confirm**.

If no password code is set, the Passcode screen does not appear.

- **9.** Use the up or down buttons to navigate the document list.
- **10.** Select the document to print or delete.
- **11.** If deleting a document, select **Delete**. Select **Yes** to confirm the deletion. The document is deleted.
- **12.** If printing a document, perform the following:
	- a) Using the numeric keypad, enter the number of copies to print.
	- b) Select **Print**.
	- c) Select what to do with the document after printing:
		- **Print and Delete**: Starts printing the document. After printing, the document is removed.
		- **Cancel**: Cancels the printing of the document.

#### Sample Set

This feature allows you to print one set for review before printing the entire job set.

- **1.** Press the **Job Status** button.
- **2.** Select the **Secure Print Jobs & More** tab.
- **3.** Select **Sample Set**.

The Sample Set screen is displayed.

**4.** Select **Refresh** to display the latest updated information.

Use the up or down buttons to navigate the list.

- **5.** From the displayed list, select the applicable user.
- **6.** Select **Job List**.
- **7.** Select the document to print or delete.
- **8.** If deleting a document, select **Delete**.

Select **Yes** to confirm the deletion. The document is deleted.

- **9.** If printing a document, perform the following:
	- a) Using the numeric keypad, enter the number of copies to print.
	- b) Select **Print**.

A screen is displayed stating that the job will be deleted after printing and asking if you still want to print the job.

c) Select **Yes** or **No** to continue printing the job.

#### Delayed Print

This feature allows you to print a job at a specified time and then delete the job.

**1.** Press the **Job Status** button.

- **2.** Select **Secure Print Jobs & More** tab.
- **3.** Select the **Delayed Print**. The Delayed Print screen is displayed.
- **4.** Select **Refresh** to display the latest updated information. Use the up or down buttons to navigate the list.
- **5.** From the displayed list, select the document to print at a specified time or the delayed print job to delete.
- **6.** If deleting a document, select **Delete**. Select Yes to confirm the deletion. The document is deleted.
- **7.** If printing a document, perform the following:
	- a) Select **Print**.

A screen is displayed stating that the job will be deleted after printing and asking if you still want to print the job.

b) Select **Yes** or **No** to continue printing the job.

#### Charge Print

The Charge Print feature allows you to print or delete documents stored for each billing user ID.

- **1.** Press the **Job Staus** button on the Control Panel.
- **2.** From the **Secure Print Jobs & More** tab, select **Charge Print...**
- **3.** Select **Refresh** to display the latest updated information.
- **4.** Use the up or down button to navigate the list. If you know the exact number of the document in the list, you can specify it directly with the numeric keypad, from the Go to box.
- **5.** Select the needed billing user ID.
- **6.** Select **Job List**. The Password screen is displayed.
- **7.** Enter the passcode and select **Confirm**.
- **8.** Select a document to print or delete from the displayed list.
- **9.** Select the required option.
- **10.** When finished, select **Close**.

# 8

# Machine Status

## Machine Status

Press the Machine Status button on the UI control panel to access the Machine Status information and features.

The **Machine Status** button is used to access machine status information and features:

- Machine information
- Faults
- Supplies
- Billing information
- Tools

## Machine Information tab

Machine Information provides general information about the copier/printer and has buttons that allow the user to view details that apply to the machine and to access other machine information features.

#### **Paper Tray Status**

Select the **Paper Tray Status** button to view the current status information for each paper tray.

#### **Machine Configuration**

Select the **Machine Configuration** button to display a list of the various hardware components and options that are available on the machine. The list also displays the status of each of these components and options. Hardware components and options include the document feeder, paper trays, and any optional feeding and finishing devices attached to the machine.

#### **Machine Serial Number**

The Machine Serial Number is displayed in the General Information area on the Machine Information tab. Use this number when calling Xerox for technical information or assistance.

#### **Current System Software**

The version of the system software that is currently installed on the machine is displayed under the Current System Software title.

#### **Software Version**

Select the **Software Version** button to display a list of the software versions for the various machine components, such as the print engine, the Controller ROM (Read Only Memory), and any optional feeding and finishing devices.

#### **Print Reports**

The **Print Reports** button must be enabled by the system administrator before reports can be printed. Some features on the Print Reports screen are only available in the system administrator mode.

To print a report, select the **Various Report** button to identify the desired report criteria and then press **Start**.

#### **Note**

The type of reports available varies depending on machine configuration.

#### **Maintenance Assistant**

Select **Maintenance Assistant** to send the diagnostic information of the machine.

#### **Overwrite Hard Disk**

The Overwrite Hard Disk feature prevents the document image and registered data that is recorded on the machine hard disk from being illegally retrieved. The number of overwrites is set by the system administrator.

Overwriting the machine hard disk is performed after every copy job that includes more than one set, and after each scan job is transferred to the print server. The Standby status indicates the completion of the overwriting process.

#### **Print Mode**

Select Print Mode to identify the current printing mode of the printer. Select Off-Line or On-Line. Select one of the following:

**PCL Emulation**: Select Item Number and enter the number using the numeric keypad. Select the current value and select Confirm.

**PDF Select Programming**: Select Item Number and enter the number using the numeric keypad. Select the current value and select Confirm. Select a Password to save. Enter the password and select Save.

**HP-GL/2 Emulation**: Select this to retrieve programming. Select Factory Defaults or Custom Settings and select a job. Select Programming and select the item number. Select Store/Delete Programming and select a job. Either Store the Current Selections or Delete. Select Default Programming and select either Factory Defaults or Custom Settings.

### Faults tab

The **Faults** tab provides access to fault information and error messages. Access to this tab is by pressing the **Machine Status** button on the control panel and selecting the **Fault** tab on the UI.

#### **Current Faults**

If there are any current faults affecting the machine, select the **Current Faults** button to view a list those faults. From the Current Faults screen, select a fault to view instructions on how to fix the error.

#### **Current Messages**

Select the **Current Messages** button on the Faults tab to view a list of current machine messages. These messages indicate actions that need to be taken to continue or resume the proper operation of the machine.

#### **Fault History**

Select the **Fault History** button to display a list of past fault codes. This information can be used to diagnose and solve machine problems.

## Supplies tab

The Supplies tab provides status information about the customer replaceable units (CRUs) that are used in the machine.

To access supplies information, press the **Machine Status** button on the control panel and then select the **Supplies** tab from the **Machine Status** screen.

Each Customer Replaceable Unit and status is displayed.

## Billing Information tab

#### Accessing Billing Information

- **1.** Press the **Machine Status** button on the control panel.
- **2.** Select the **Billing Information** tab.

#### Billing meters/usage counters

The Billing Information feature displays the total number of prints/copies made by the machine and also allows the user to view specific billing meter/usage counter information.

The main Billing Information screen displays:

- The Machine Serial Number
- Total Impressions: This is the total number of prints/copies made on the machine.
- The **Usage Counters** button

#### **Usage Counters**

Select the **Usage Counters** button to view individual counters and their current count status.

From the drop-down list you can select the desired counter to view:

- Impression Counters
- Sheet Counters
- Image Sent Counters
- All Usage Counters

#### **Impression Counters**

This view displays the total impression amount. In other words, impression is the image on one side of one sheet of media. This counter shows the total impression amount for copied and printed impressions and for large impressions.

- Black Copied Impressions: This number represents the total number of impressions for all black/white copied/scanned jobs.
- Black Print Impressions: This number represents the total number of impressions for all black/white network print jobs (sent from the user's computer to the printer).
- Large Impressions: These impressions are one side of one sheet of a large document (such as 11 x17 in./A3). Large Impressions are any documents/originals/prints that are larger than 8.5 x14 in./B4.

#### **Sheet Counters**

This view provides information on the total number of sheets the machine feeds to the output area. Each sheet counts as one click on the counter (regardless of whether it is a one-sided or two-sided copy/print job).

#### **Images Sent Counters**

This view provides information on the total amounts for internet fax images, email images, and network scanned images.

#### **All Usage Counters**

This view provides a complete total of all the counters, including the totals from the Impression Counters, Sheet Counters, and Images Sent Counters.

#### **User Account Billing Information**

#### **Note**

This feature is available only if the Accounting feature is enabled. For more information on the Accounting feature, refer to the System Administration Guide.

When the Accounting feature is enabled by the system administrator, the **User Account Billing Information** button is displayed on the Billing Information screen. By selecting the **User Account Billing Information** button, the following information then is displayed:

- The billing information of the currently logged-in user, including copy and scan jobs
- By selecting either **Meter (Copy Jobs)** or **Meter (Scan Jobs)**, the following information then is displayed:
	- Usage amount for this session
	- Total usage
	- Account Limit (set by the system administrator)
	- Available Balance (remaining unused amount for the account)

## Tools tab

Regular users have limited access to some of the features on the Tools tab.

#### **Stored Programming**

When available to the user, this feature enhances productivity by saving a series of programming steps and assigning them to a specified **Stored Programming** option. Stored programs save frequently used features and job settings which can be accessed using a shortcut button. **Stored Programming** not only remembers feature settings, but it can record a series of operations. This enables the user to record the hierarchy of displayed screens for each step. For example, Stored Programming can record the following actions: press the **Machine Status** button, and display the **Print Reports** screen to print reports.

#### **Note**

This feature is available only if the system administrator has created and saved stored programs.

#### **Add Address Book Entry**

Select to add Address and Recipient Information. To add, select an available entry and enter the information. To view an entry, select the entry and the information will automatically display.

#### **Paper Tray Attributes**

The **Paper Tray Attributes** feature allows the user to change the attributes of a paper tray, including size, type, and weight.

#### **Note**

The **Paper Tray Attributes** feature appears on the Tools tab only if the system administrator has made it available to users.

#### Changing the paper tray attributes

- **1.** Press the **Machine Status** button on the control panel.
- **2.** Access the Tools tab on the UI.
- **3.** Select **Paper Tray Attributes** on the Tools tab.
- **4.** Select a tray.
- **5.** Select **Change Settings**.
- **6.** If the settings are correct, select **Confirm** or select **Change Settings**.
- **7.** If necessary, make the required changes to the tray settings (such as weight, type, and size).
- **8.** Select **Save**.

The previous screen is displayed.

#### **9.** Select **Confirm**.

The Paper Tray Attributes screen is displayed.

#### **10.** Select **Close**.

The main Tools screen is displayed.

**11.** Press the **Services** button on the control panel to return to the main Copy screen.

Machine Status

9

## Maintenance

## Cleaning the machine

Read and adhere to the following information when cleaning the machine:

- Before you start to clean the machine, be sure to switch off the power and unplug the machine. Cleaning the machine without switching off the power may cause an electric shock.
- Do not use benzene, paint thinner, other volatile liquids, or spray insect repellent on the machine as doing so may discolor, deform, or crack covers.
- Cleaning the machine with an excessive amount of water may cause the machine to malfunction and/or damage documents during copying.
- Document feeder, cover, and glass information:
	- The document cover is the flat, white surface on the underside of the DADF that holds the document in place on the document glass.
	- It is recommended that you clean all components of the document cover and document glass at the same time. These components consist of the document cover, the document (platen) glass, and the second-side scanning lens assembly.
	- Cleaning the document cover and glass on a regular basis is important to providing the best image quality possible on your printed or copy output. If the document cover and document glass are dirty, spots may appear on copies and the machine may not properly detect document sizes.
	- Perform the cleaning procedure for the document cover and document glass if you receive this message, The Scanner may be dirty; see User Guide or label instructions on the Document Feeder to wipe the scanning glass.
	- The document (or platen) glass consists of two parts: the document glass itself and the glass strip. The document glass is the glass on which you place your document in order to copy it. The glass strip is an approximately one-inch wide strip of glass located to the left the document glass.

#### Cleaning the exterior

**1.** Wipe the exterior with a soft cloth moistened with water. If dirt is difficult to remove, try gently wiping with a soft cloth moistened with a small amount of neutral detergent.

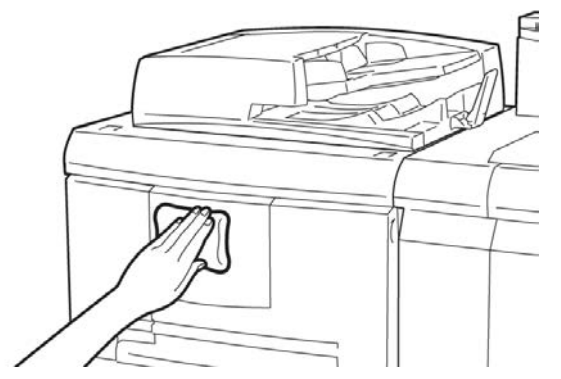

**2.** Wipe off any excess water from the exterior with a soft cloth.

#### Cleaning the document cover and glass

- **1.** Cleaning the document cover
	- a) Raise the document feeder.

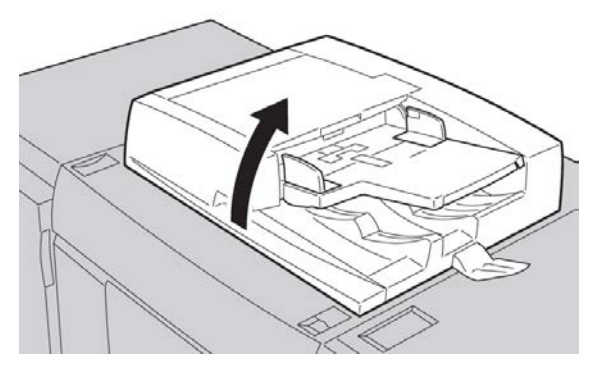

b) To remove dirt, wipe the document cover with a soft cloth moistened with water and then wipe it dry with a soft cloth. If dirt is difficult to remove, try gently wiping with a soft cloth moistened with a small amount of neutral detergent.

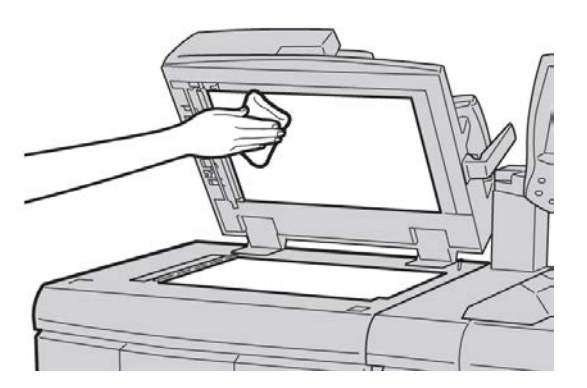

**2.** Cleaning the document (platen) glass

a) To remove dirt, wipe the document glass with a soft cloth moistened with water and then wipe it dry with a soft cloth. If dirt is difficult to remove, try gently wiping with a soft cloth moistened with a small amount of neutral detergent.

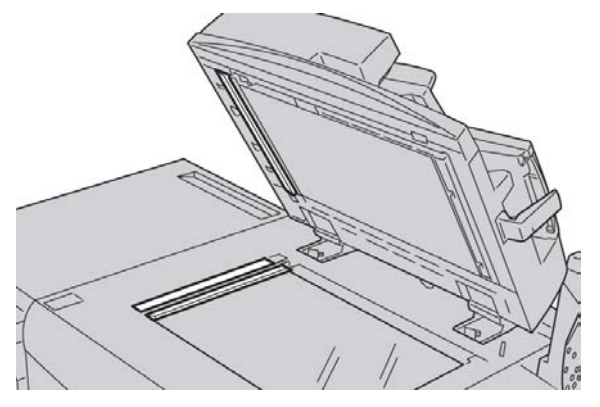

#### **Caution**

Do not press heavily on the document glass to avoid damaging the glass surface.

- **3.** Cleaning the second-side scanning lens assembly
	- a) The second-side scanning lens assembly is located along the left side of the document cover. The assembly consists of the mirrored-glass strip, a metal strip, a white-plastic strip, and rollers. All parts of the assembly must be cleaned to ensure the best image quality when making copies.
	- b) With the document feeder open, pull the lever that is located at the top of the document cover.

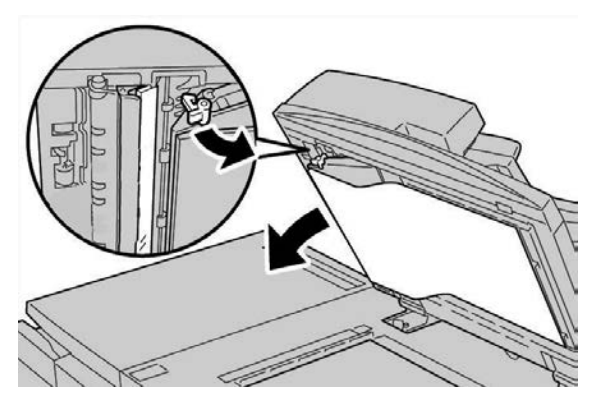

Part of the document cover pulls away from the assembly, which allows better access to the second-side scanning lens assembly.

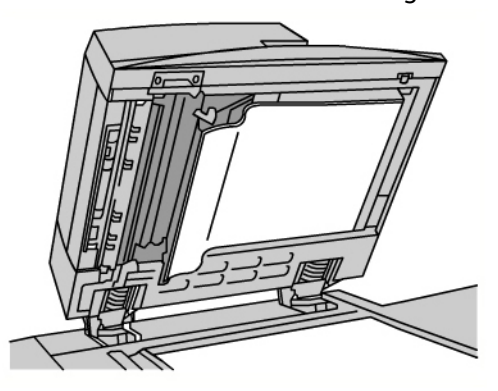

c) To remove dirt, wipe the mirrored glass, metal strip, both sides of the white-plastic strip, and the rollers with a soft cloth moistened with water, and then wipe it dry with a soft cloth.

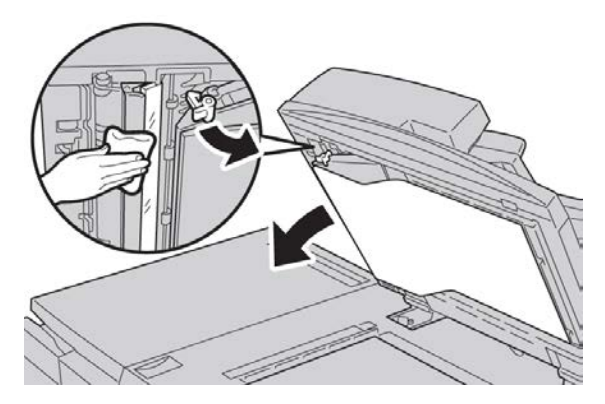

#### **Caution**

Do not press heavily on the mirrored glass as this will result in damage to the film around the glass surface.

#### **Note**

If dirt is difficult to remove, try gently wiping with a soft cloth moistened with a small amount of neutral detergent.

**4.** Once the second-side scanning assembly is clean, return the document cover to its original position and ensure that the lever is locked in place.

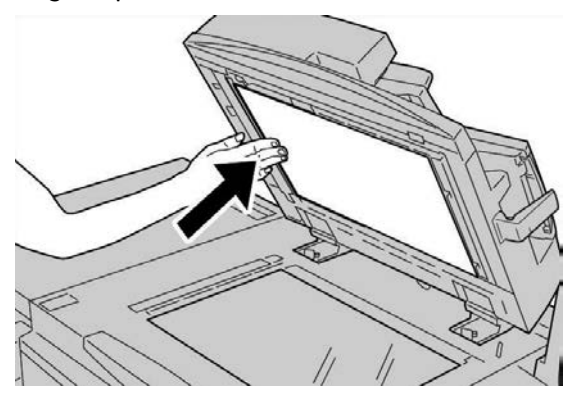

If you touch the document cover with your bare hands, wipe it clean before closing the document feeder.

**5.** Gently close the document feeder.

#### Cleaning the document feeder rollers

**1.** Gently lift the latch of the document feeder top cover until it is open completely in a fixed position.

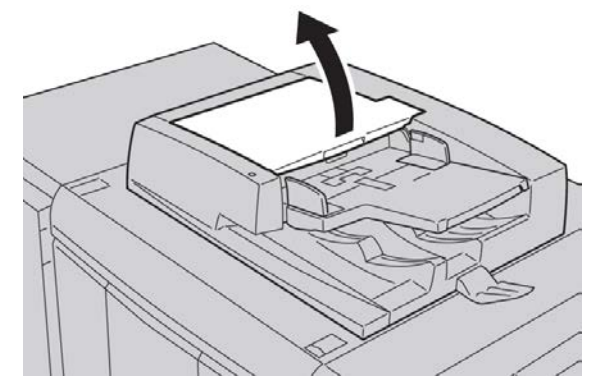

**2.** While turning the rollers, gently clean them with a soft cloth moistened with water.

#### **Caution**

Use a cloth that has been thoroughly wrung to prevent drops of water falling into the machine. Drops of water on internal components may cause a malfunction.

If dirt is difficult to remove, try gently wiping with a soft cloth moistened with a small amount of neutral detergent.

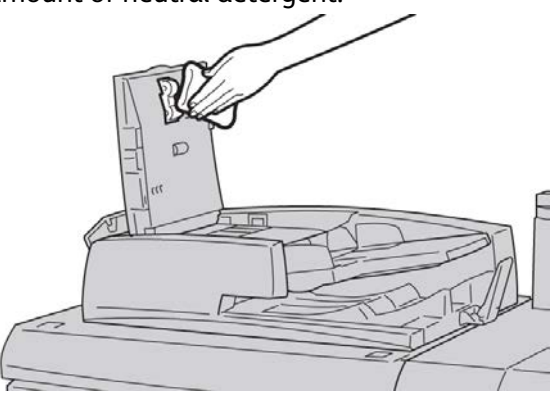

- **3.** Close the top cover of the document feeder until you hear it click into place.
- **4.** Close the left cover of the document feeder until you hear it click into place.

#### Cleaning the Fuser Stripper Fingers

#### **Note**

It is recommended to read through all of the installation instructions before performing this procedure.

#### **Note**

It is recommended to perform this operation prior to powering up the machine for the day. However, if it is necessary to perform it during the day, to avoid injury, wait approximately 50 minutes from the time the machine is powered off to allow the machine to cool down.

Fuser oil can cause irritation upon contact with the eye. Make sure to wash your hands thoroughly with soap and water after completing this procedure. Be careful not to touch other areas of the machine after servicing the Fuser area.

- 1. Make sure that the machine has stopped copying / printing, and then power the machine off.
- 2. Allow the machine to cool for approximately 50 minutes.
- 3. Open the front door.
- 4. Move handle 2 to the right and down to the unlocked position.
- 5. Pull the drawer out until it stops.
- 6. Lift the 2c handle.
- 7. Carefully clean the six yellow stripper fingers with a clean, dry, lint free cloth by using a pinching grip between your finger and thumb to wipe the underside of the stripper fingers.

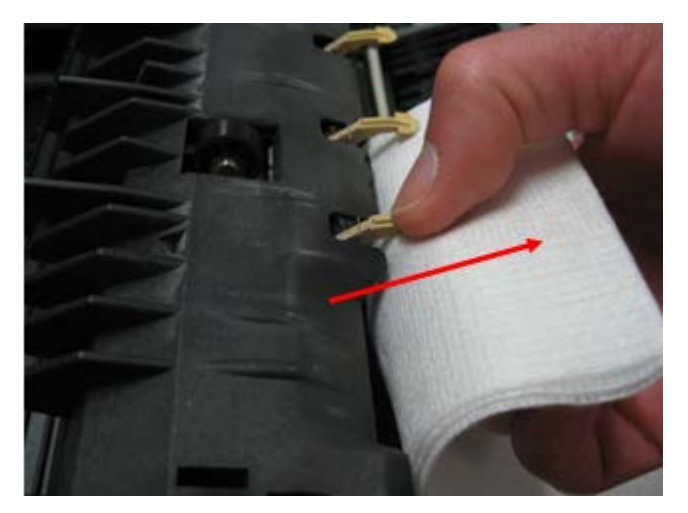

- 8. Return the 2c handle to its original position.
- 9. Clean the input baffles to the Transfer and Fuser.

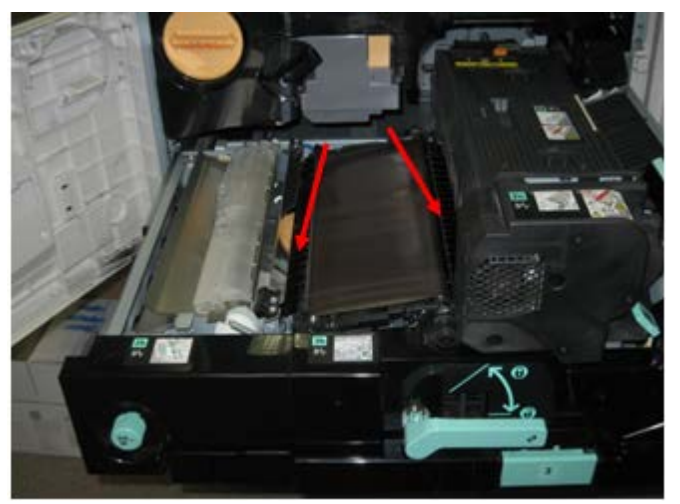

10. Wipe the Fuser input baffle.

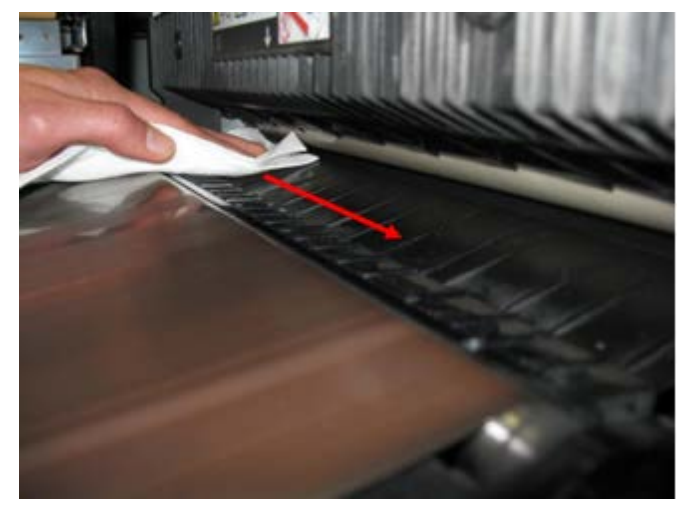

11. Wipe the Transfer input baffle.

#### Maintenance

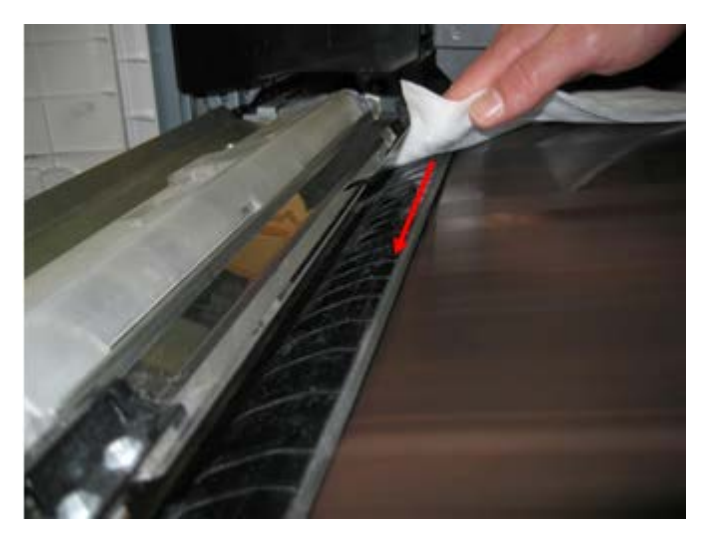

- 12. Grasp handle 2, push in on the drawer, and then move the handle to the left and up to the locked position.
- 13. Close the front door.

## Replacing consumable supplies

#### Ordering supplies

Xerox supplies, paper, and throughput material can be ordered from Xerox by going to [www.xerox.com](http://www.xerox.com) and clicking on either the Contact Us link for specific contact information/telephone numbers in your area or by clicking on the Supplies and entering/selecting your specific machine information (product family and model type).

Store supply items and Xerox parts in their original packages in a convenient location.

#### **Note**

Always refer to [www.xerox.com](http://www.xerox.com) for the latest Customer Replaceable Units (CRUs) part numbers.

The following items are consumables for this machine. It is recommended that you have a supply of these items available to eliminate downtime when they need to be replaced.

#### **Customer Replaceable Units (CRUs)**

- Black Toner Cartridge; reorder quantity: 1/box
- Toner Waste Bottle; reorder quantity: 1/box

#### Checking the status of CRUs

Check the status of consumables by using the Supplies tab.

- The status of consumables is indicated by Ready, Order New, Replace Now, or other indications.
- An indication from 0 to 100% displays the remaining amount of toner.

The machine UI will indicate when it is time to order and/or install a Customer Replaceable Unit (CRU). With some CRUs, the UI indicates that the machine may continue to run copy or print jobs without immediately replacing the CRU. When it is time to replace it, a message appears on the UI, and the machine stops running.

Always recycle/dispose the used CRU according to the disposal instructions supplied with the new CRU.

#### **Note**

If image quality (IQ) issues are on the output, refer to the problem solving chapter of the user guide for specific IQ problems and their related corrective actions.

#### Replacing the toner cartridge

#### **Warning**

Replace a toner cartridge while the machine is ON. Before replacing a cartridge, ensure that the machine is given time to cool down. Failure to do so may result in burns to the skin if certain parts of the machine are touched.

**1.** Open the left cover of the machine.

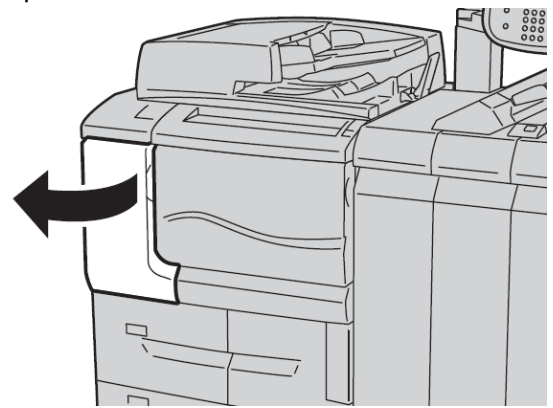

**2.** Lay paper on the floor before removing the cartridge. This will allow any excess toner to fall on the paper.

#### Maintenance

**3.** Grash the handle of the toner cartridge.

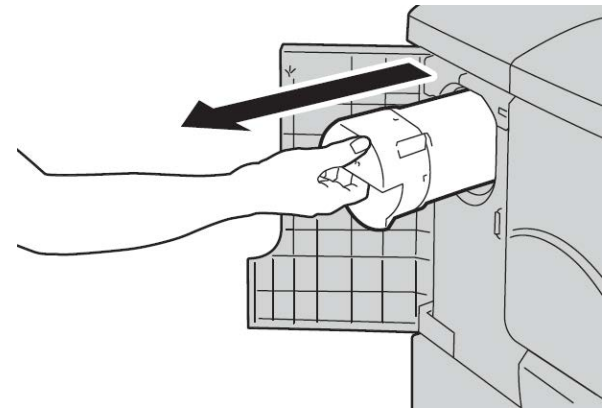

**4.** Pull out the toner cartridge slowly (1), while holding the bottom of the cartridge with one hand (2).

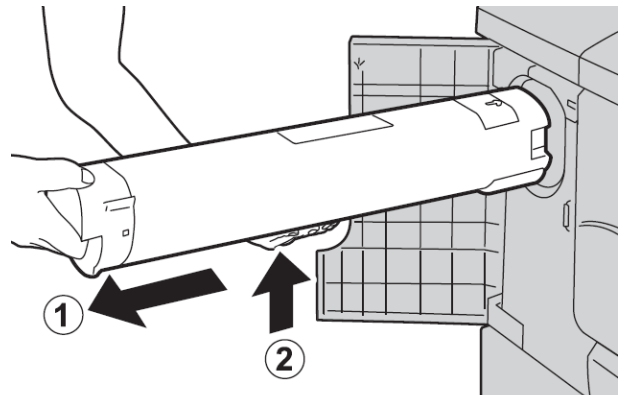

- **5.** Dispose the old toner cartridge as normal office waste or recycle the cartridge.
- **6.** Remove the new cartridge from the box and shake if from side to side to even out the toner inside.

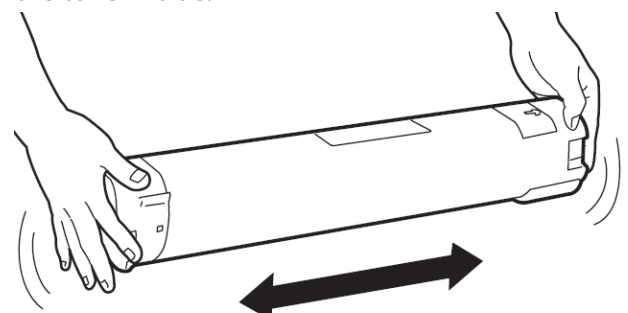

**7.** Hold the cartridge with the arrow mark facing up.

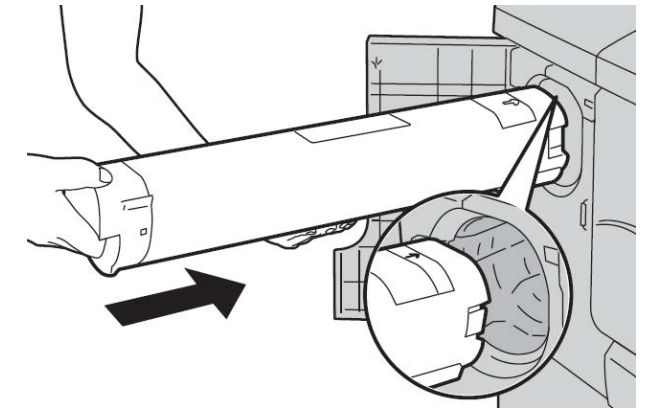

**8.** Push the cartridge in slowly until it stops.

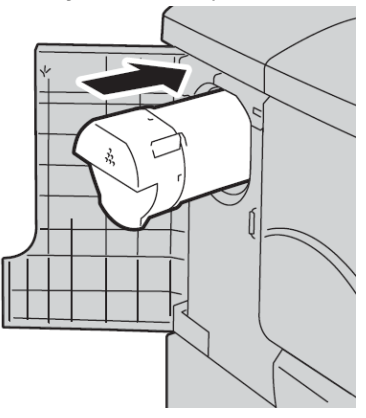

**9.** Close the toner cover. If the cover does not close completely, make sure the cartridge is in the lock position and is installed into the appropriate toner location.

#### **Caution**

Never use a vacuum cleaner when cleaning up spilled toner. It can cause a small explosion as the toner fills the vacuum cleaner and creates sparks. Use a broom, brush, or a cloth moistened with a neutral detergent.

#### Replacing the toner waste container

A message displays on the UI when the toner waste container is full. If you continue copying or printing without replacing it, the machine stops after copying or printing (approximately 18,000 sheets).

**1.** Make sure that the machine has stopped copying/printing, then open the front cover on the machine.

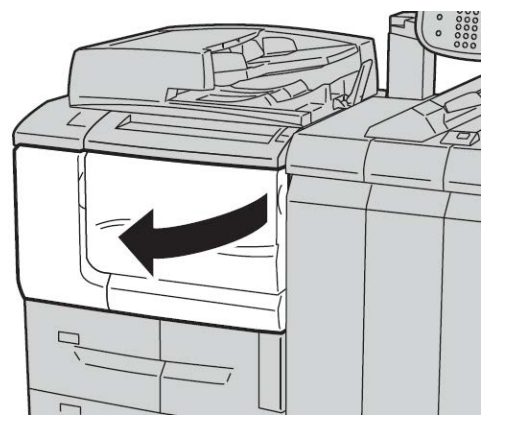

**2.** Open the toner waste container cover and push the lever down.

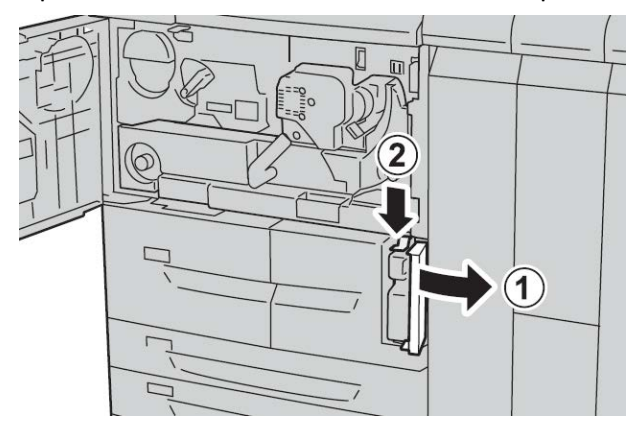

**3.** Grasp the handle of the toner waste container with one hand, and pull it out of the machine about half way.

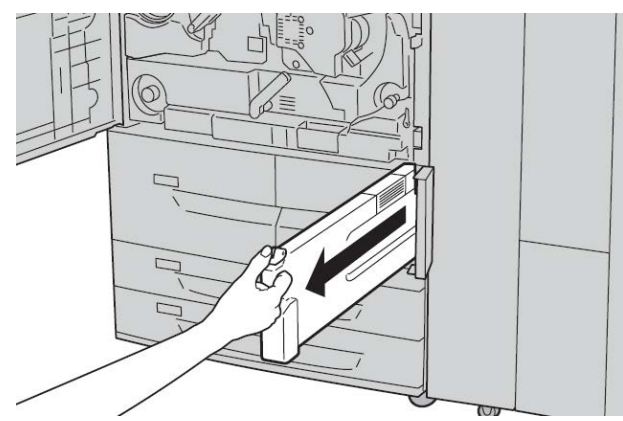

**4.** With the other hand, grasp the top, middle part of the bottle, and then using both hands, pull the entire container out of the machine.

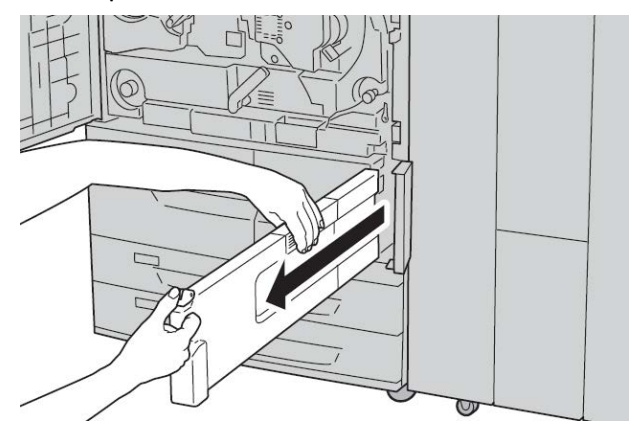

**5.** Hold the used container firmly with both hands and put it into the plastic bag, which is provided with the new container. Close the bag and dispose of the container according to your local regulations.

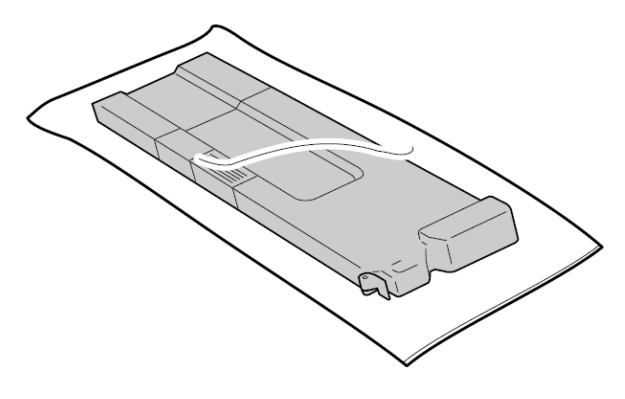

- **6.** Remove the new container from its packaging.
- **7.** Do not grip the container handle. Grasp the top, middle part of the new container and slide it into the machine until it snaps into position.

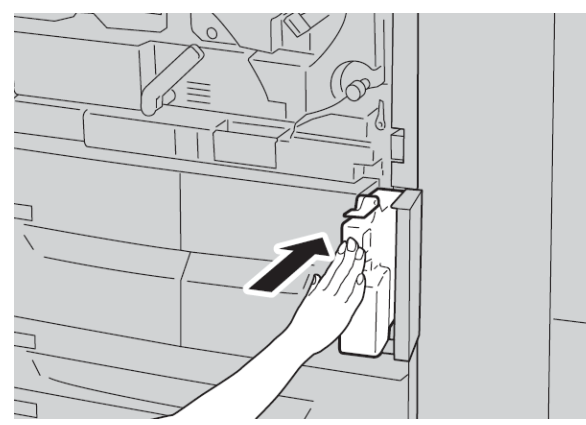

- **8.** Close the toner waste container cover.
- **9.** Close the front cover.

#### Maintenance

A message displays and the machine will not operate if the front cover is open even slightly.

# 10

# Problem solving

## Paper jams

If a paper jam occurs, a fault screen displays a message on the UI indicating in which area the jam is situated. Follow the instructions provided for clearing the jam and resuming machine operation.

#### Information about paper jams

Review the following list to address paper jams:

- When paper jams inside the machine, the machine stops and an alarm sounds.
- Follow the instructions displayed on the controller to remove the jammed paper.
- Gently remove the paper taking care not to tear it. If paper is torn, be sure to remove all torn pieces.
- If a piece of jammed paper remains inside the machine, the paper jam message will remain on the display.
- Paper jams can be removed with the machine still powered on. When the power is turned off, all information stored to the machine's memory will be erased.
- Do not touch components inside the machine. This can cause print defects.
- After clearing a paper jam, printing is automatically resumed from the state before the paper jam occurred.
- If a paper jam occurred during copying, press the **Start** button. Copying is resumed from the state before the paper jam occurred.

#### **Warning**

When removing jammed paper, make sure that no pieces of jammed paper are left in the machine. A piece of paper remaining in the machine can cause fire. If a piece of paper is stuck in a hidden area or paper is wrapped around the fuser unit or rollers, do not remove it forcefully. You can get injured or burned. Switch off the machine immediately and contact the Customer Support Center.

#### Lower left cover jams

#### **Note**

This procedure shows how to clear a jam without either the optional HCF (Trays 6/7) or optional OHCF (Trays 6/7) being present. If you have either an HCF or an OHCF, open the front cover to optional Trays 6/7 to access this area.

**1.** Open the lower left cover

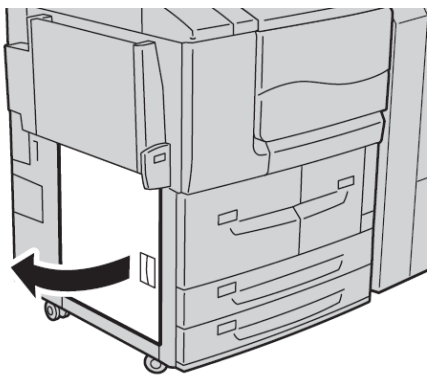

**2.** Remove the jammed paper.

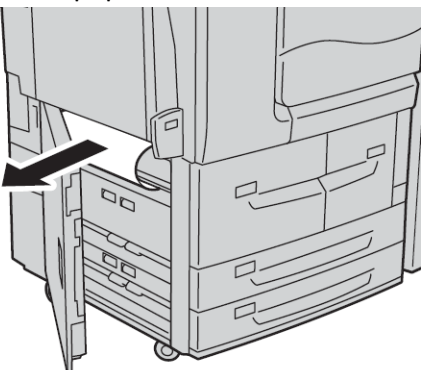

**3.** Close the lower left cover.

#### Paper jams in the Bypass (Tray 5)

#### **Tip**

Always ensure that all paper jams, including any small, ripped pieces of paper, are cleared before proceeding with any copy/print jobs.

**1.** Remove the jammed paper and any paper that is loaded from the Bypass tray.

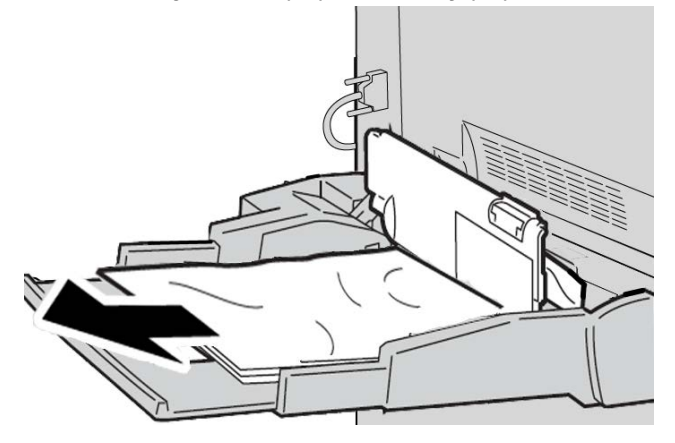

#### **Note**

If paper is torn, check inside the machine and remove it.

**2.** Open the tray cover and remove jammed paper.

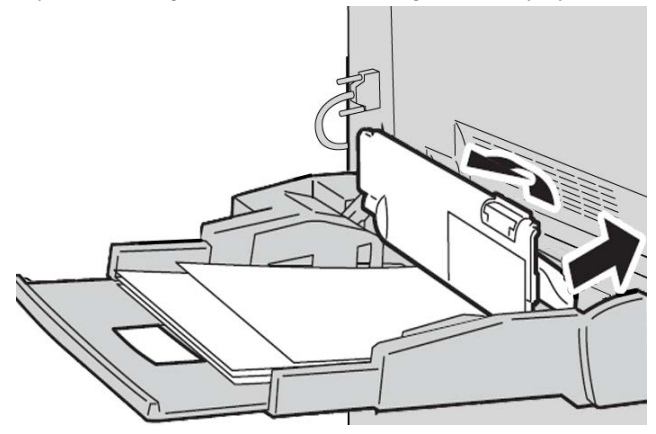

Problem solving

**3.** Close the tray cover.

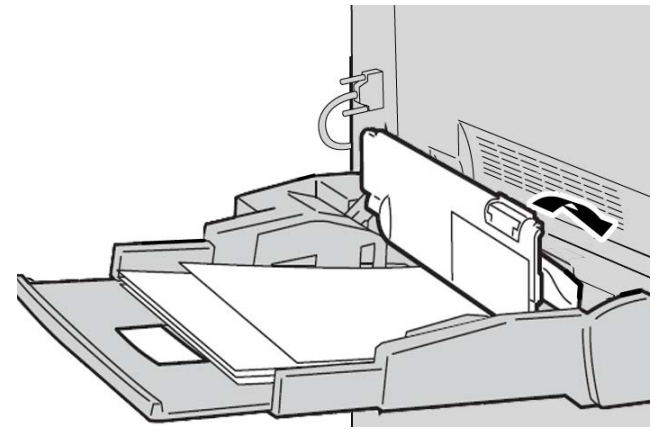

**4.** Reload paper into the tray and resume copying/printing.

#### **Envelope jams in the Bypass tray**

#### **Note**

Envelopes can be fed only from the Bypass tray. Check that the envelopes are within specification.

Carefully read and adhere to the following guidelines when using envelopes in the Bypass Tray:

- Always ensure that the Bypass tray guides are against the edges of the envelopes.
- Check that the attributes of the paper tray are set correctly.
- Some wrinkle is expected on the back of the fed envelope.

#### Paper jams in Trays 1-4

#### **Tip**

Always ensure that all paper jams, including any small ripped pieces of paper, are cleared before proceeding with your copy/print jobs.

**1.** Pull out the tray where the paper jam occurred.

#### **Note**

To avoid tearing paper, review where the paper jam occurred before pulling out a tray. Torn paper remaining inside the machine can cause machine malfunction.

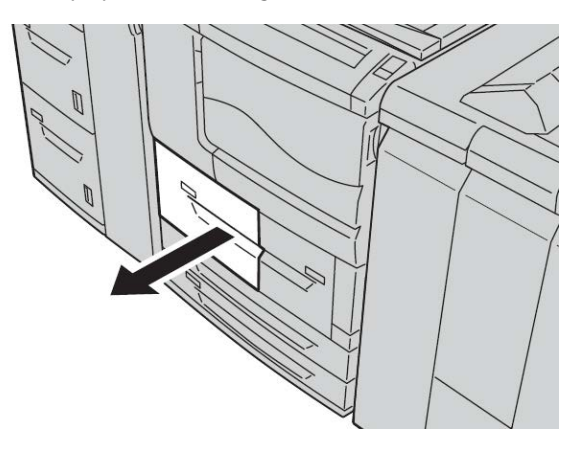

**2.** Remove the jammed paper and any torn pieces.

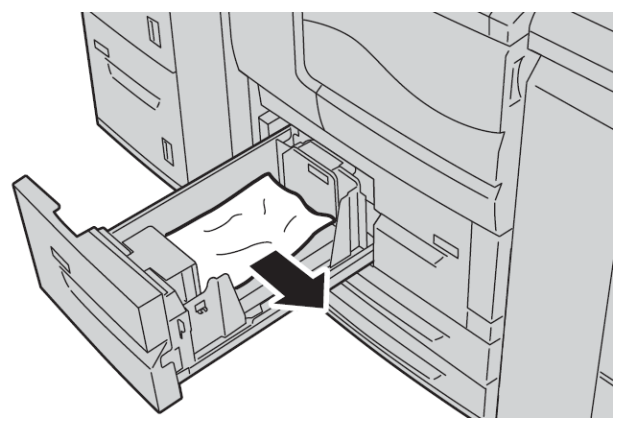

**3.** Push the tray in gently until it comes to a stop.

#### Paper jams in transport unit 4

#### **Tip**

Always ensure that all paper jams, including any small ripped pieces of paper, are cleared before proceeding with your copy/print jobs.

**1.** Make sure that the machine has stopped printing before opening the front cover.

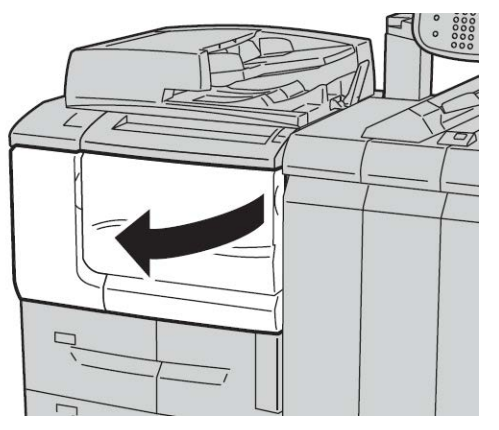

**2.** Pull out Tray 1.

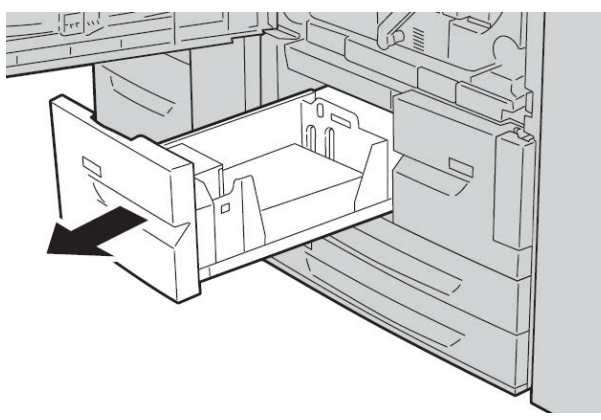

**3.** Pull out Transport Unit 4. Tray 2 will come out as you pull out transport unit 4.

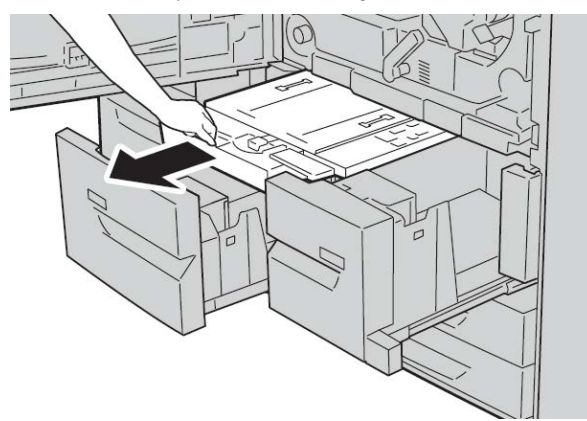

**4.** Lift up lever 4a and then remove the jammed paper.
# **Note**

If paper is torn, check inside the machine and remove it.

**5.** Return lever **4a** to the original position.

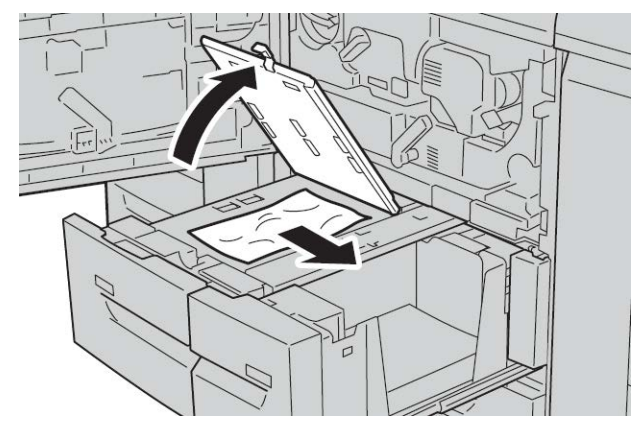

- **6.** Push Tray 2 in gently until it comes to a stop. Transport unit 4 will be inserted simultaneously.
- **7.** Push Tray 1 in gently until it comes to a stop.
- **8.** Close the front cover completely. The machine will not operate if the front cover is open even slightly.

# Paper jams in duplex module 3

#### **Tip**

Always ensure that all paper jams, including any small ripped pieces of paper, are cleared before proceeding with your copy/print jobs.

**1.** Make sure that the machine has stopped printing before opening the front cover.

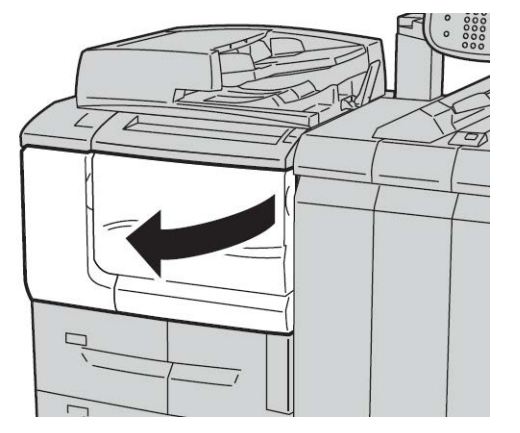

**2.** Pull out duplex module 3.

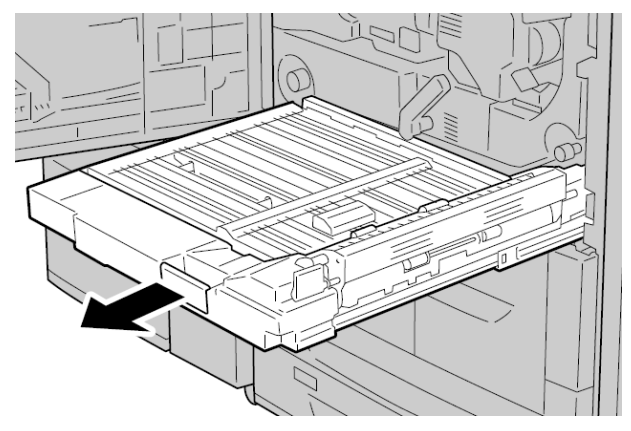

**3.** Move the release lever **3a** to remove the jammed paper.

# **Note**

If paper is torn, check inside the machine and remove it.

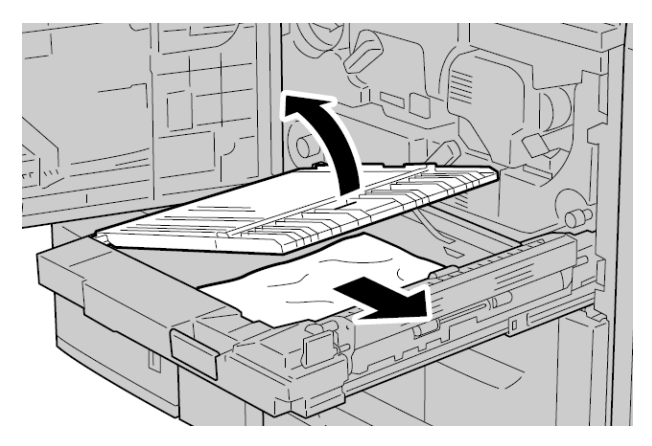

**4.** Move lever **3b** to the right and then remove the jammed paper.

#### **Note**

If paper is torn, check inside the machine and remove it.

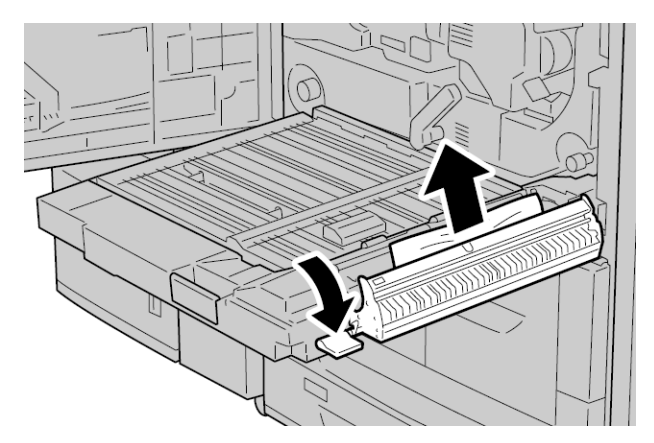

- **5.** Push the duplex module in gently until it comes to a stop.
- **6.** Return all levers to their starting positions.

**7.** Close the front cover completely. The machine will not operate if the front cover is open even slightly.

# Paper jams inside the main unit

# **Tip**

Always ensure that all paper jams, including any small ripped pieces of paper, are cleared before proceeding with your copy/print jobs.

# **Warning**

Never touch a labeled area (found on the fuser unit or nearby) indicating High Temperature and Caution. Contact can lead to burns.

**1.** Make sure that the machine has stopped printing before opening the front cover.

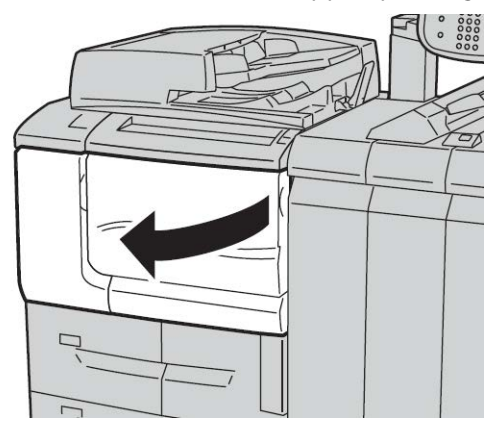

**2.** Turn the green lever at the center of the transfer module to the right until it is in the horizontal position and then pull the transfer module out to the end.

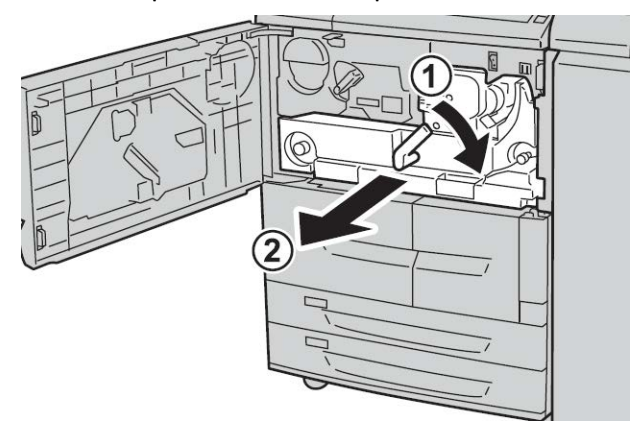

**3.** Lift up lever **2b** to remove jammed paper. Then turn knob **2a** to remove jammed paper.

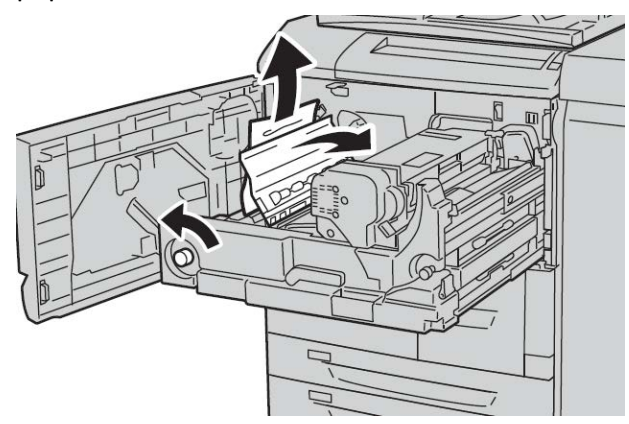

**4.** If paper is jammed at the top of the transfer module or inside the fuser unit, remove the paper by pulling it out toward the left. If the paper cannot be removed, lift up the lever **2c** and then try removing it

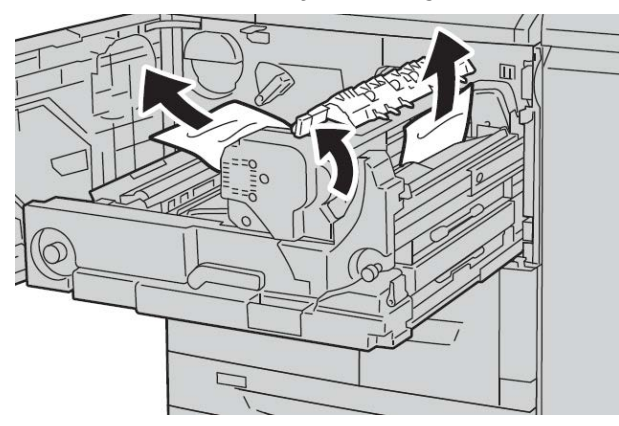

**5.** Lift up the lever **2c** as necessary, shift the lever **2d**, and then remove the jammed paper.

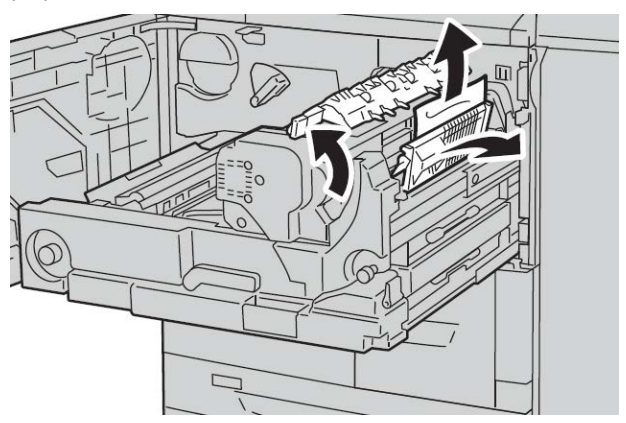

**6.** Turn the knob **2f** as necessary and then remove the jammed paper.

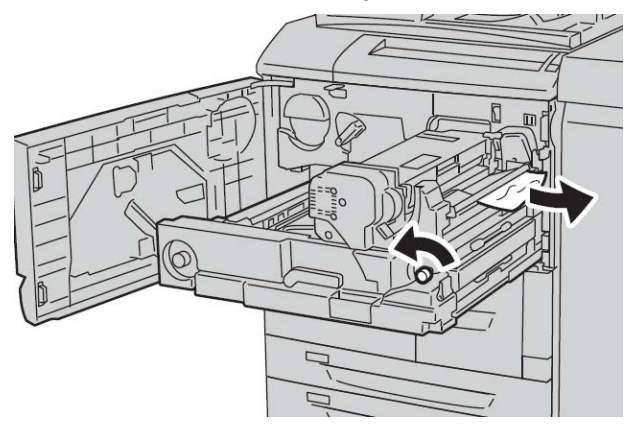

**7.** Shift lever **3b** on the right of the fuser unit as necessary and then remove the jammed paper.

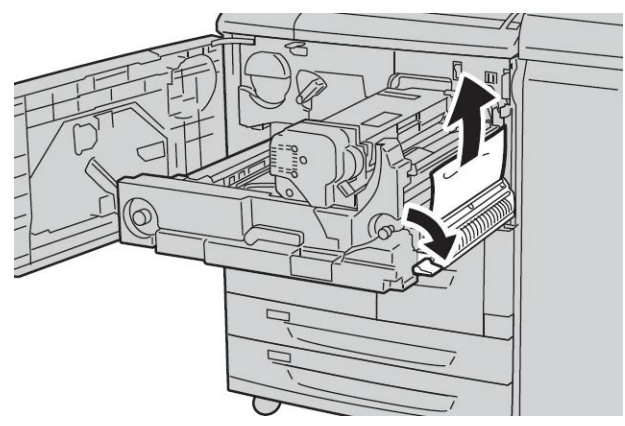

If the jammed paper remains inside and it is difficult to remove, pull out the duplex module after returning the transfer module to the original position. Then try again.

**8.** Insert the transfer module completely and turn the green lever **2** to the left.

#### **Note**

If the lever cannot be turned, pull the transfer module to the middle and insert it again.

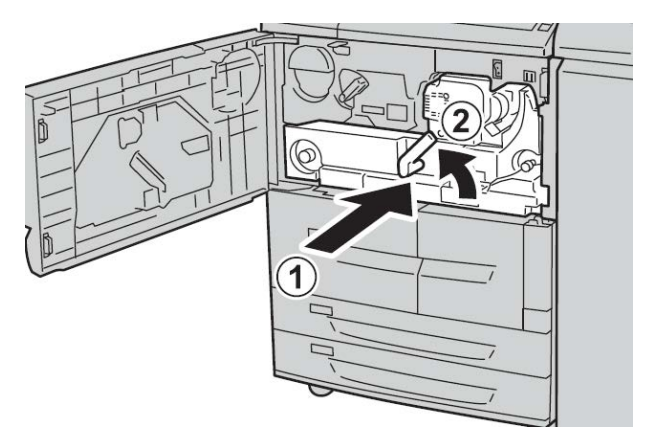

**9.** Close the front cover completely. The machine will not operate if the front cover is open even slightly.

# Fault codes

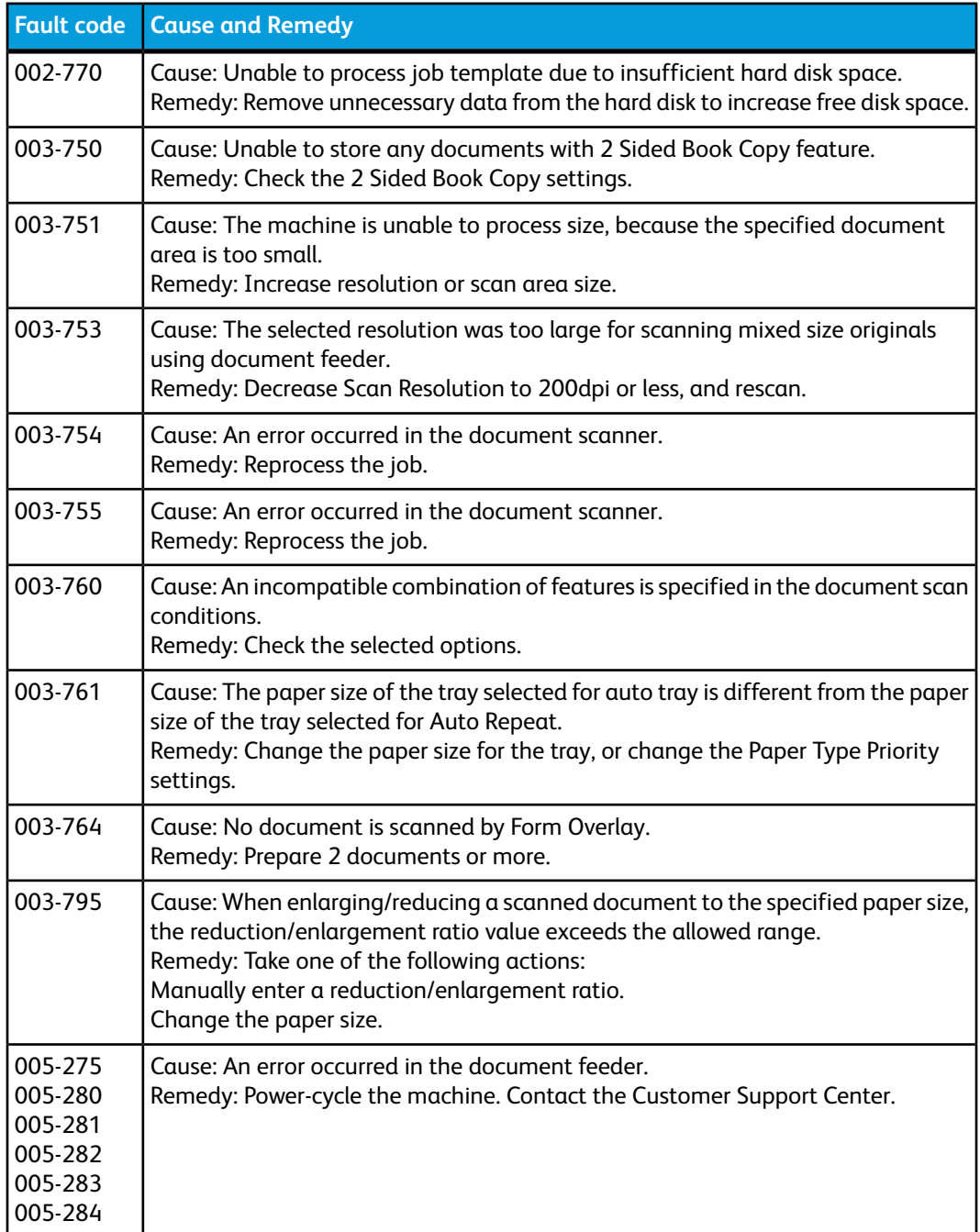

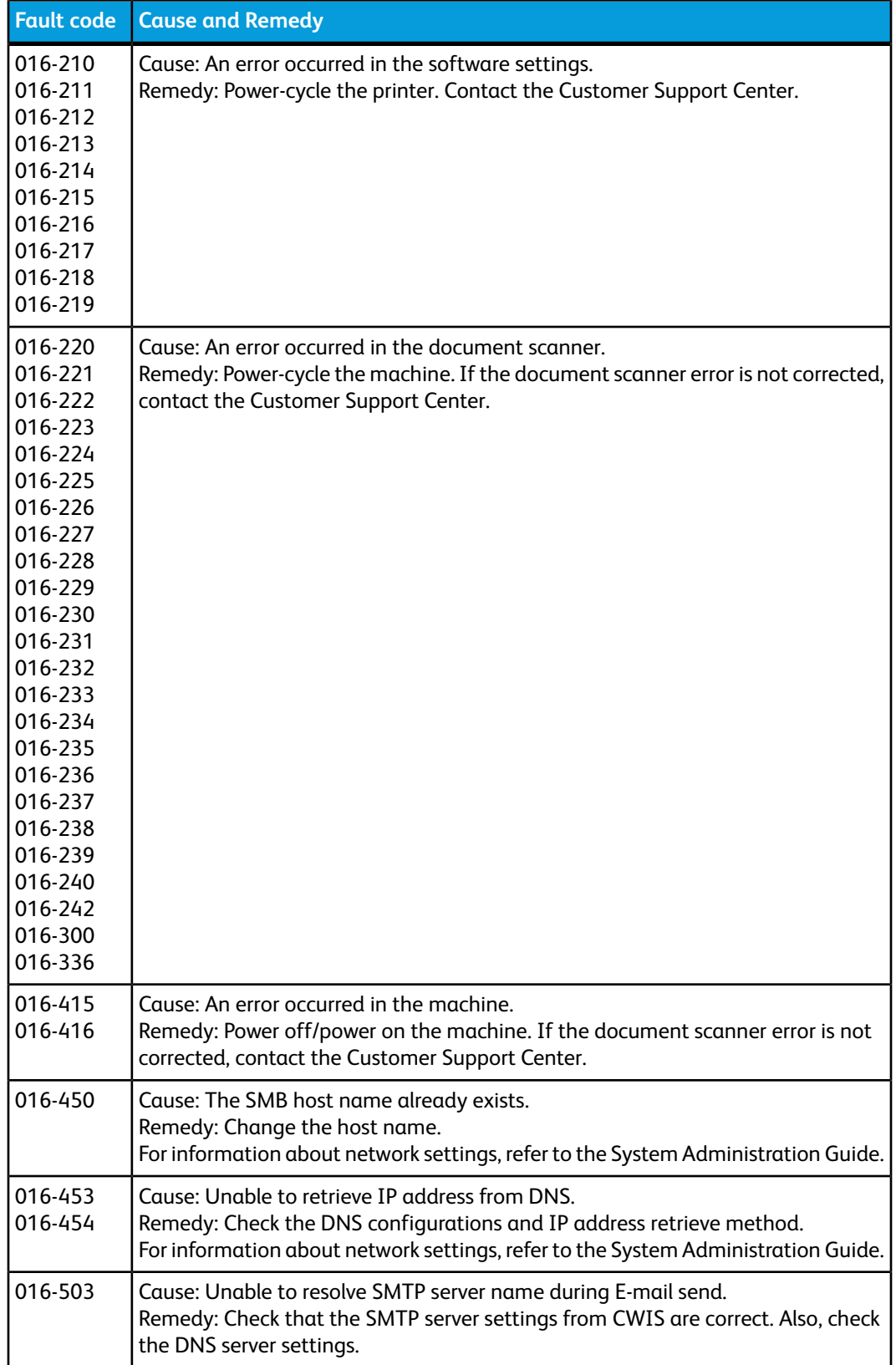

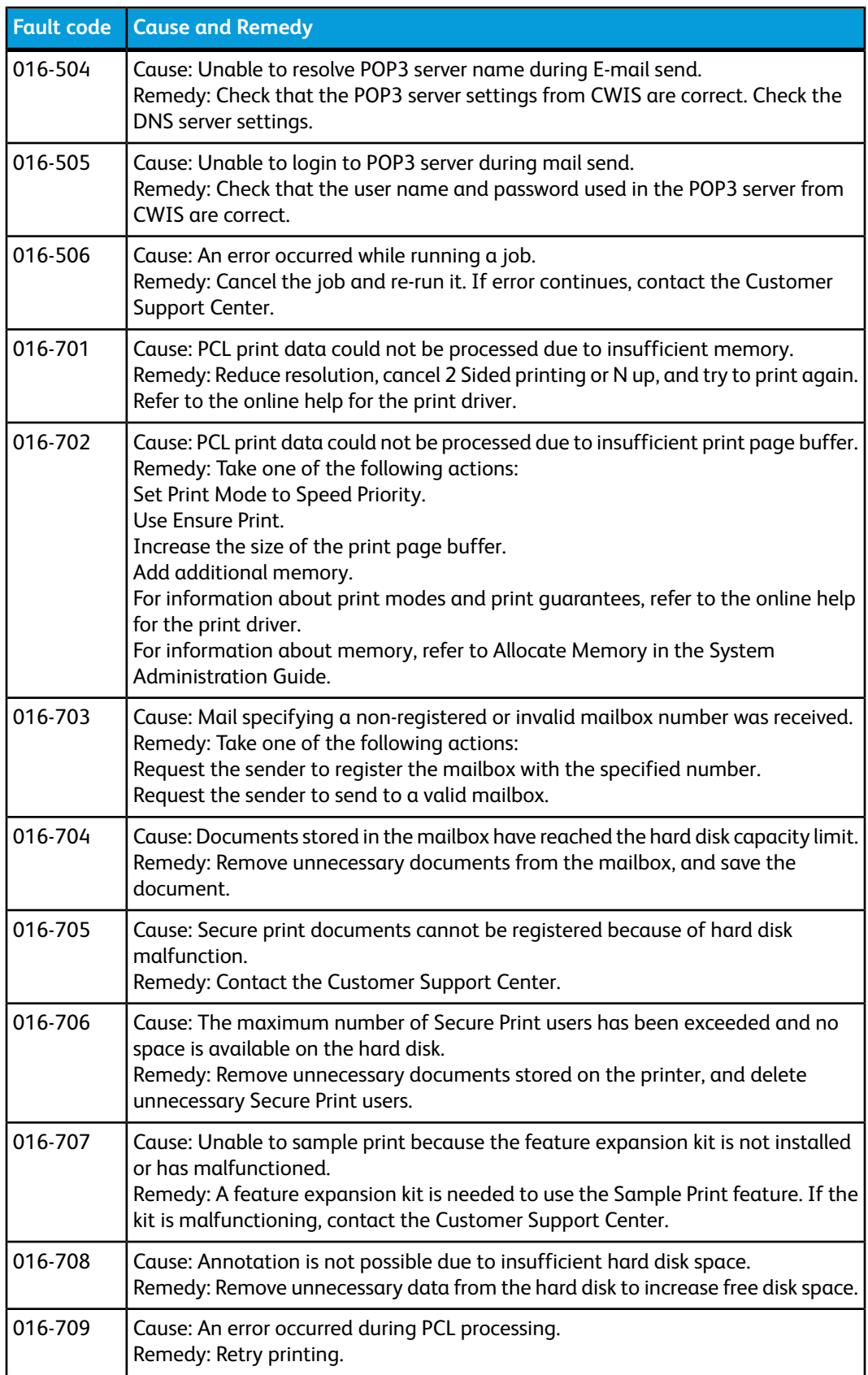

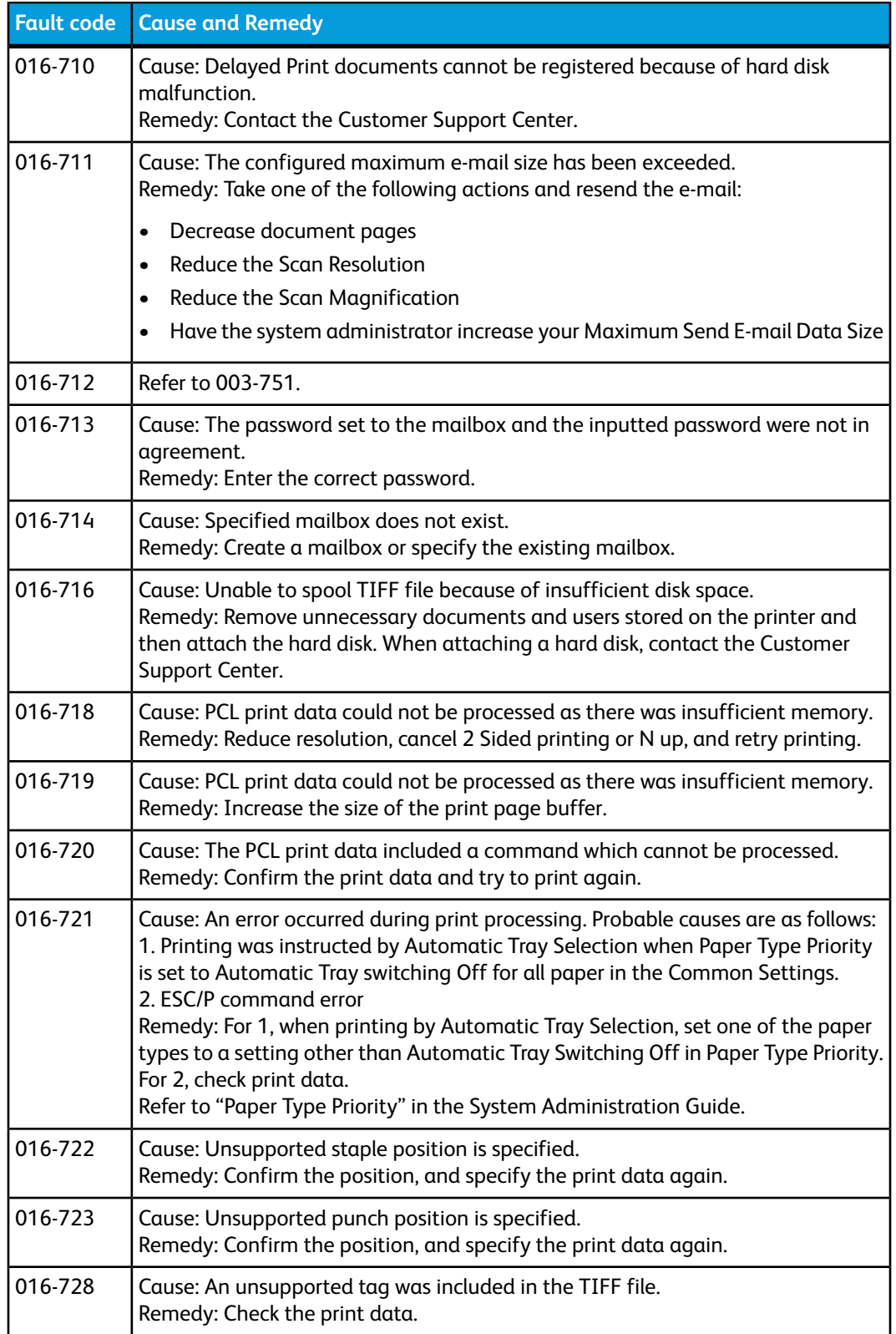

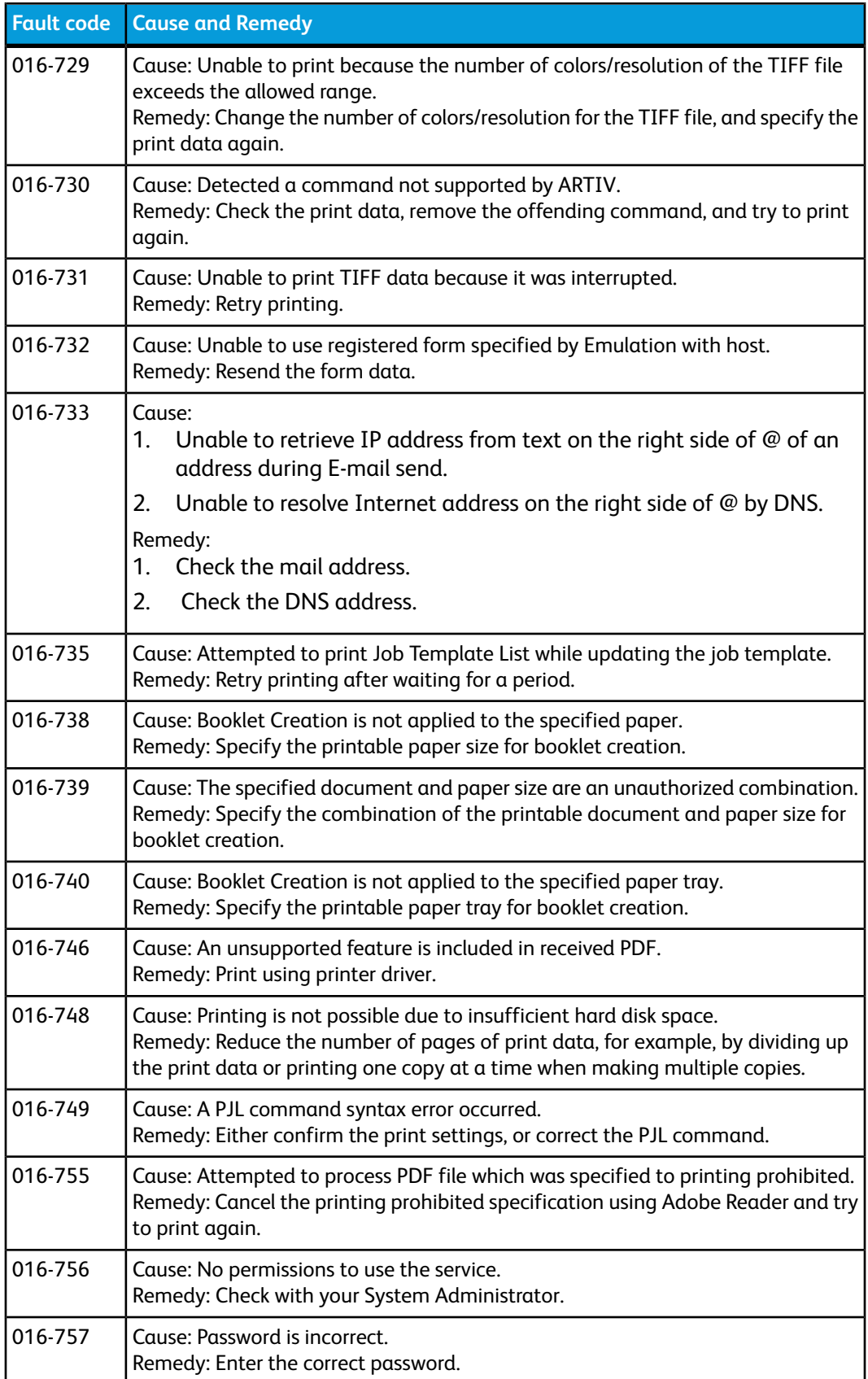

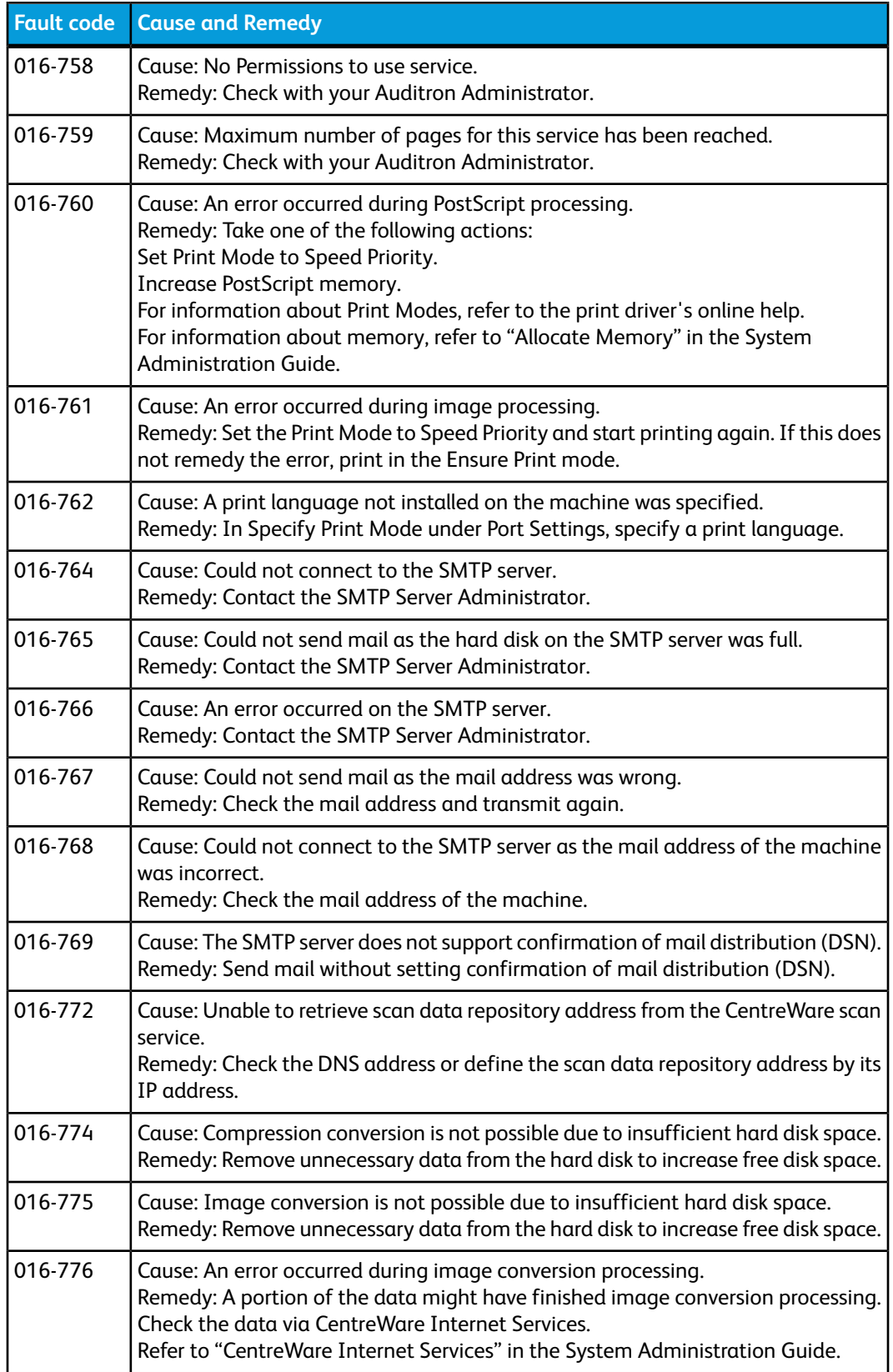

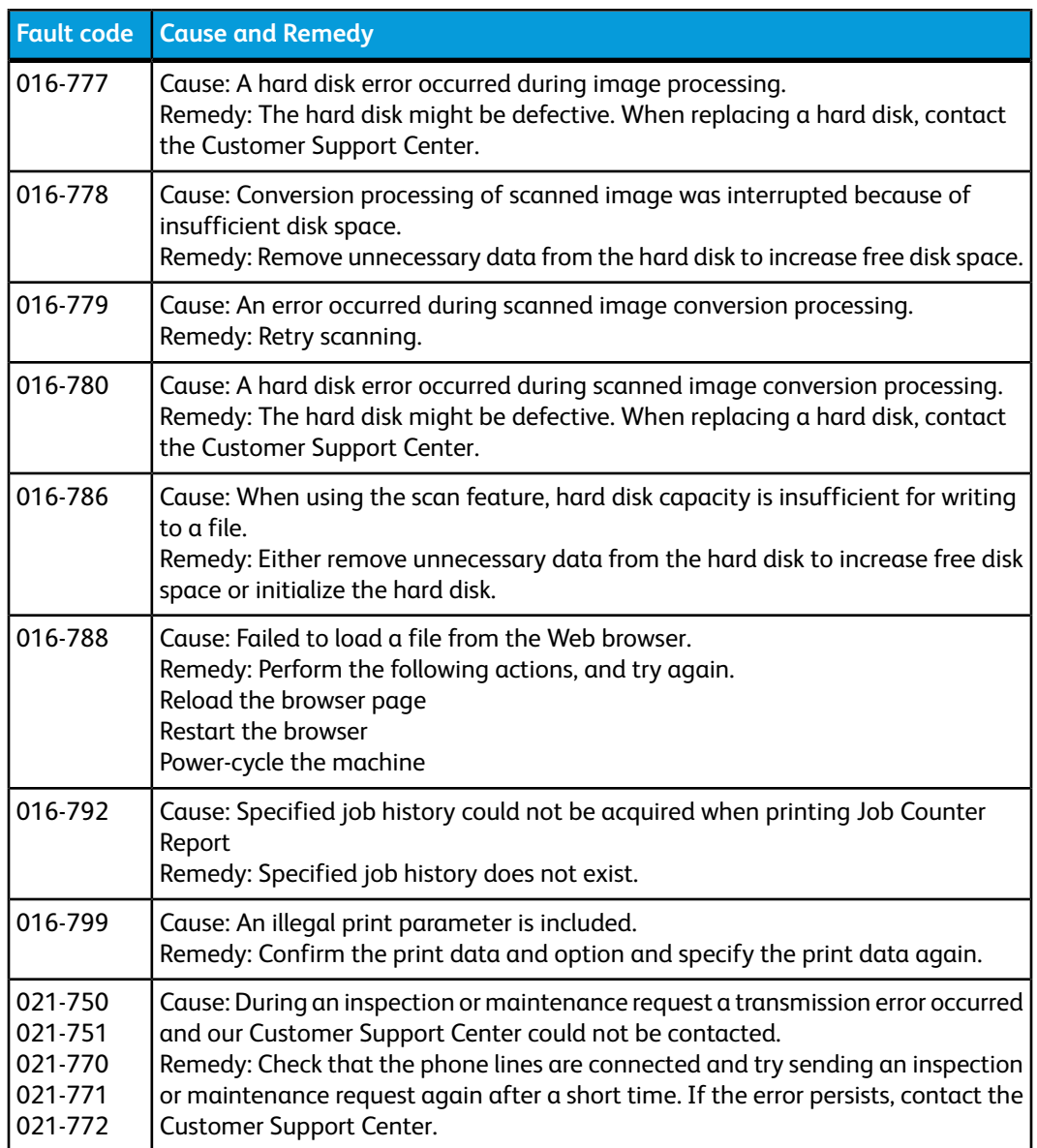

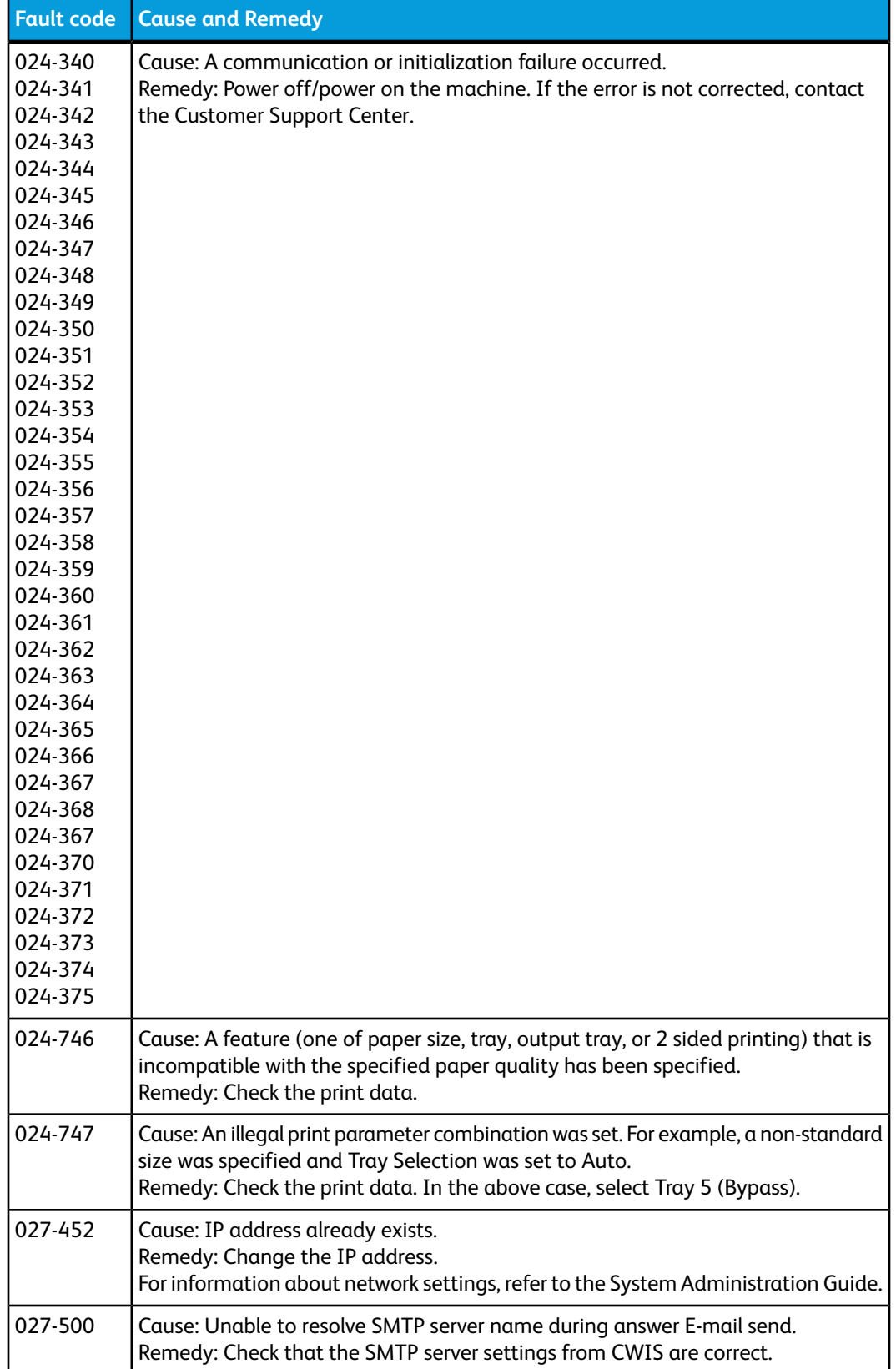

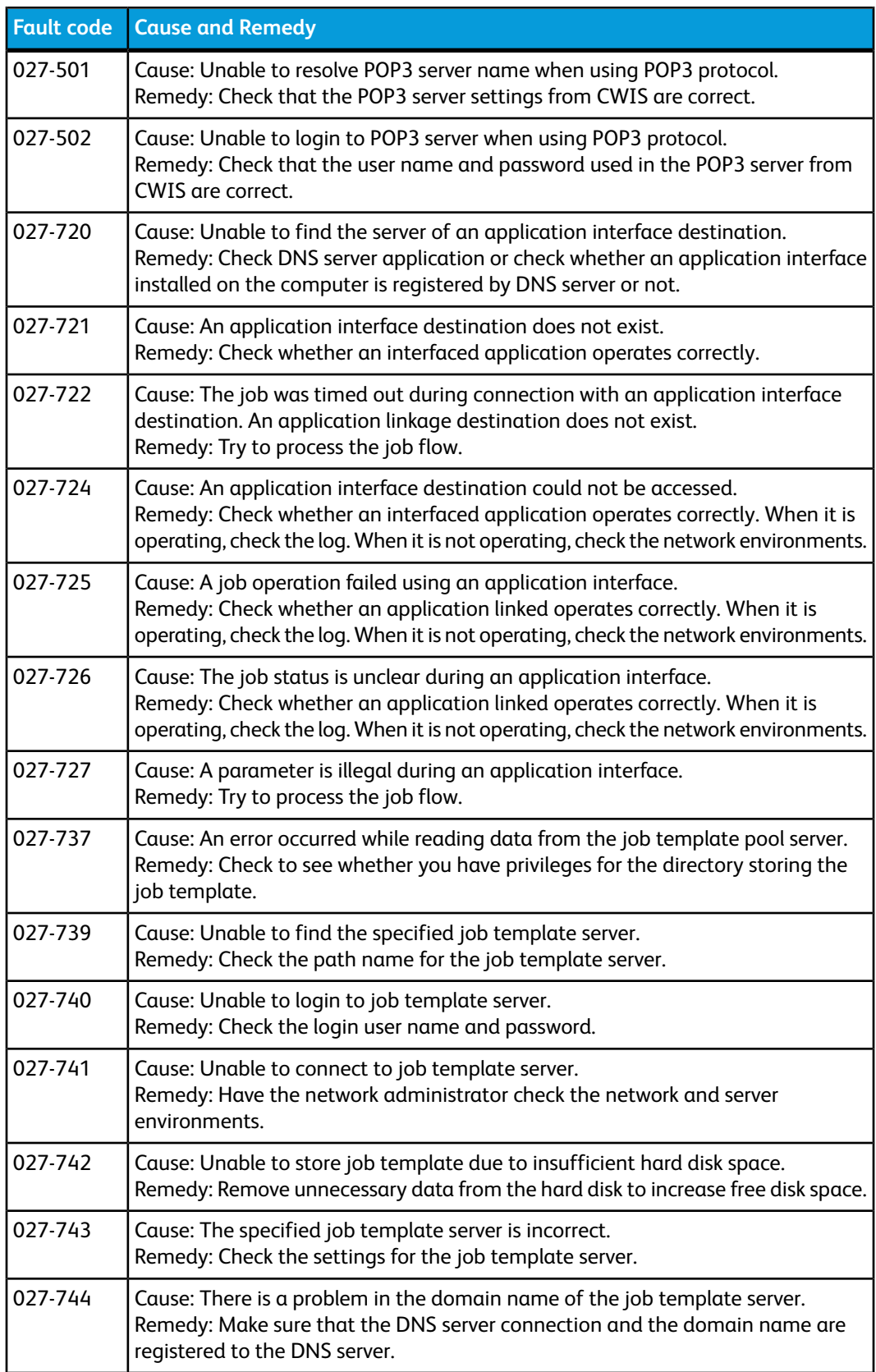

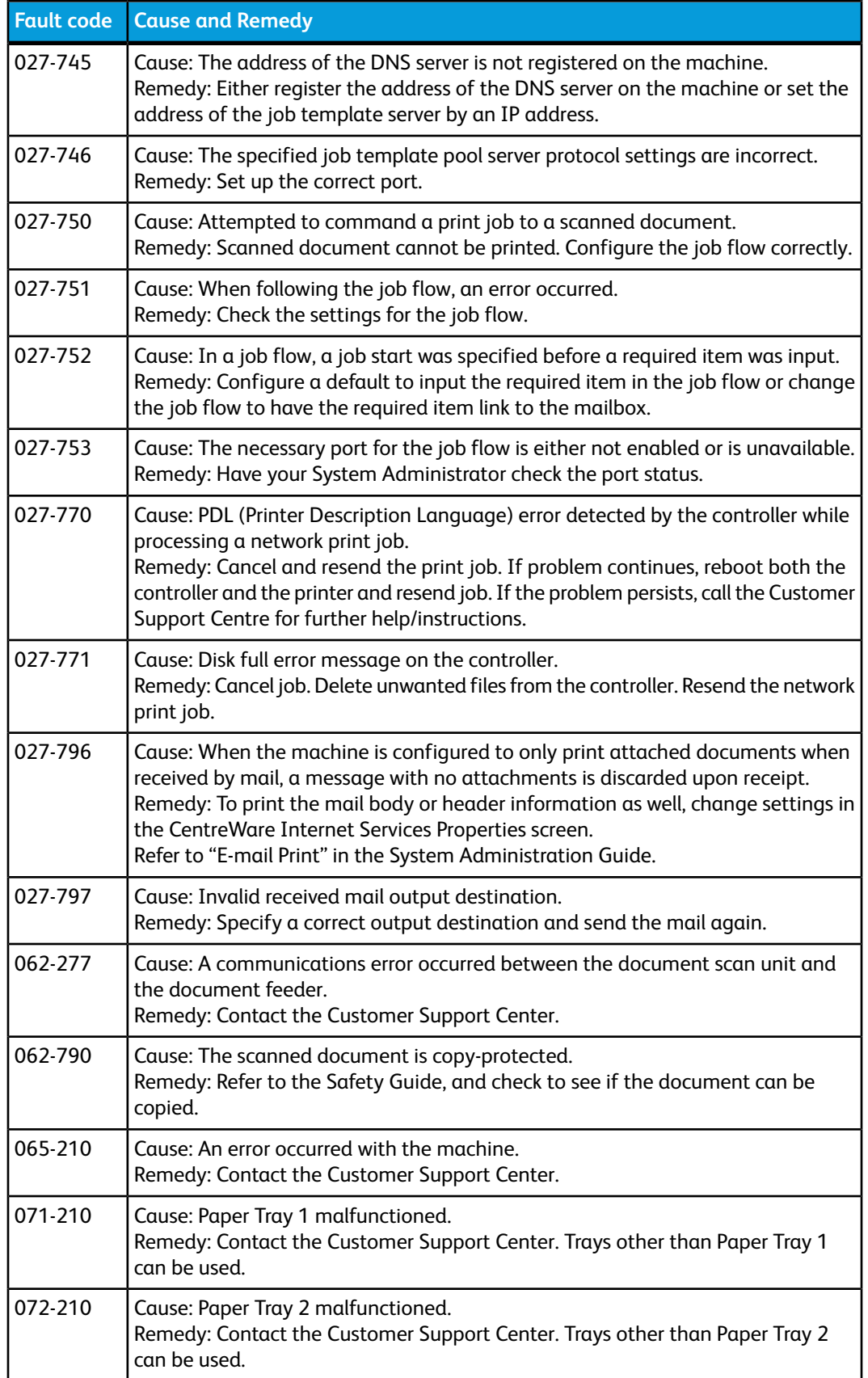

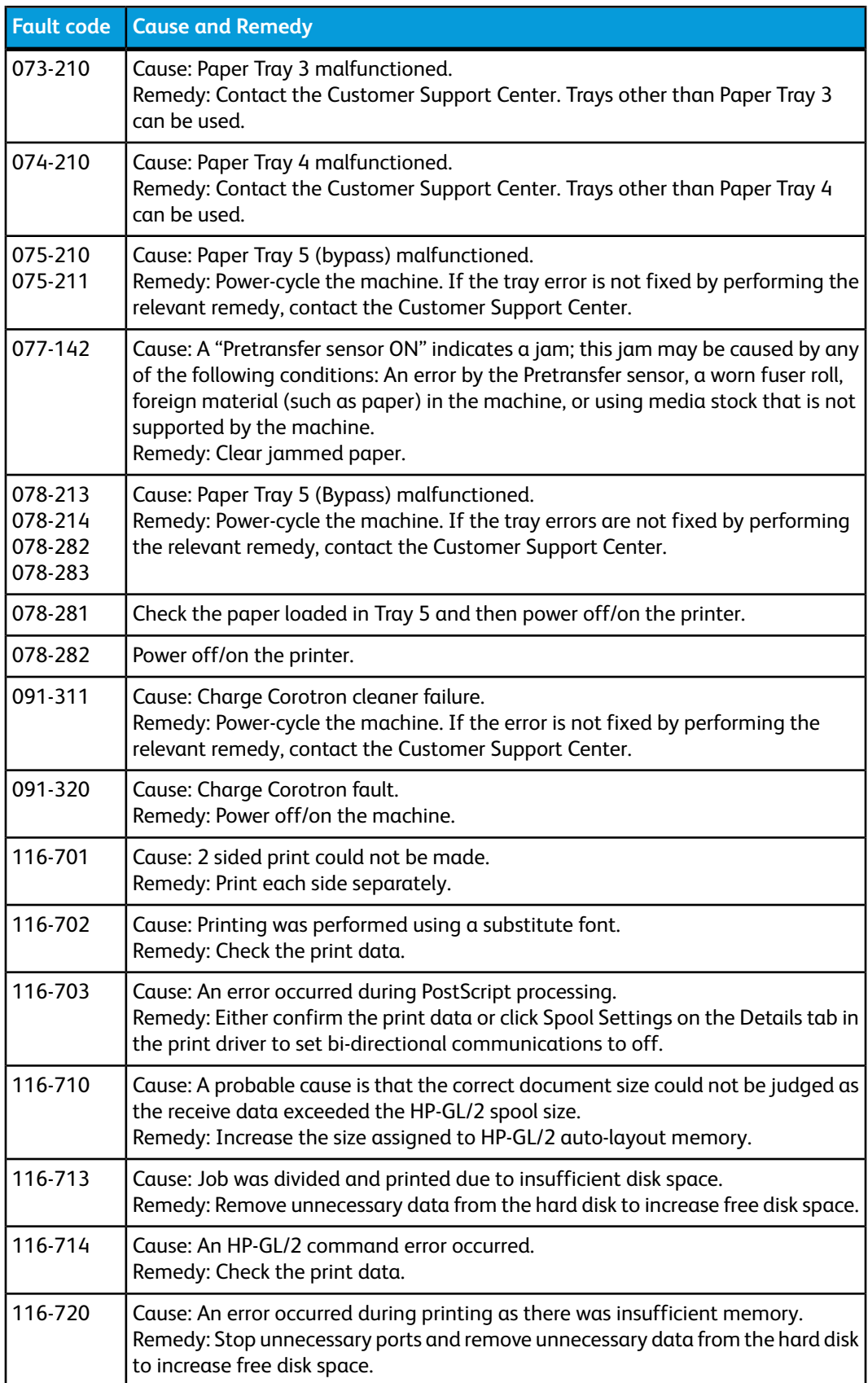

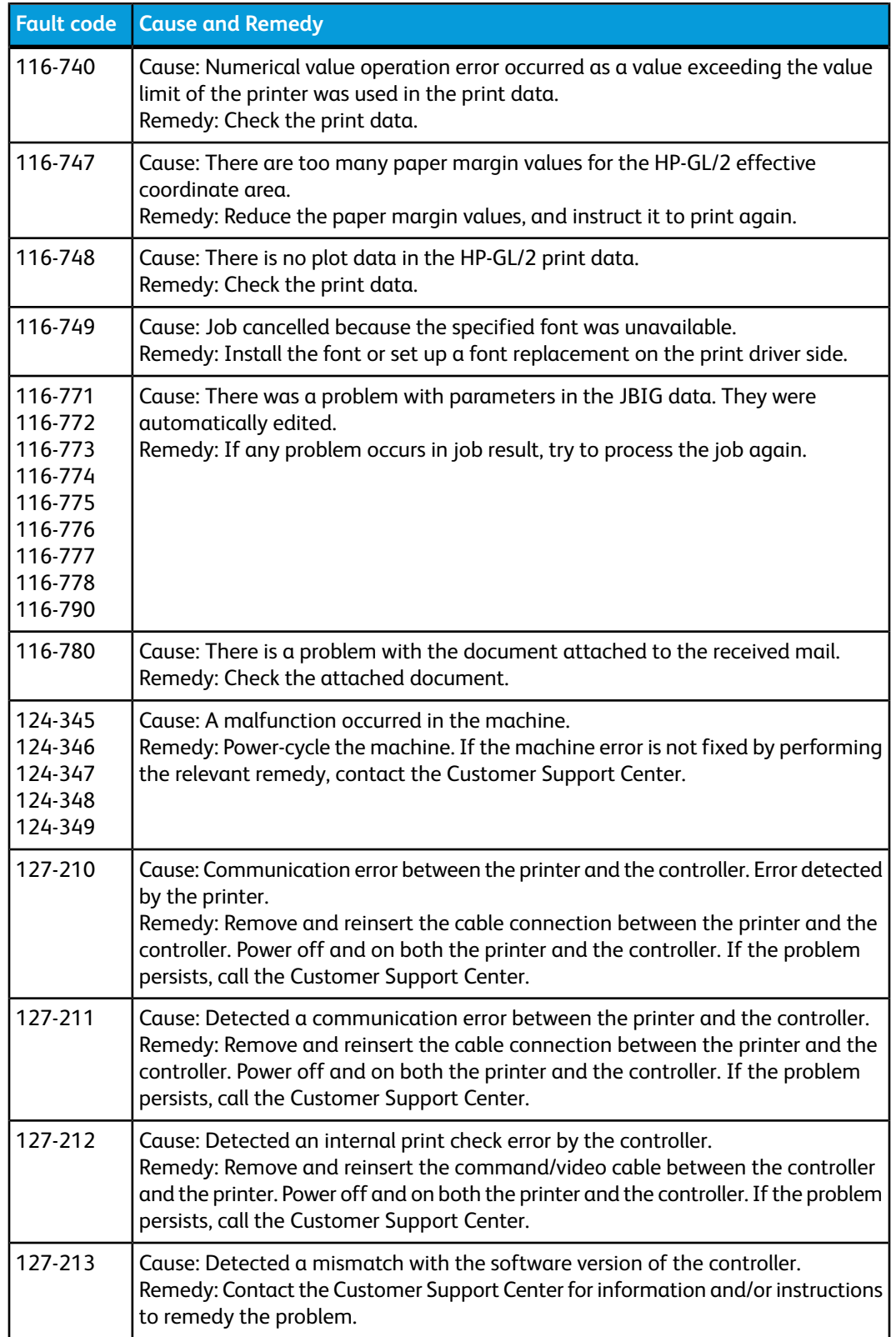

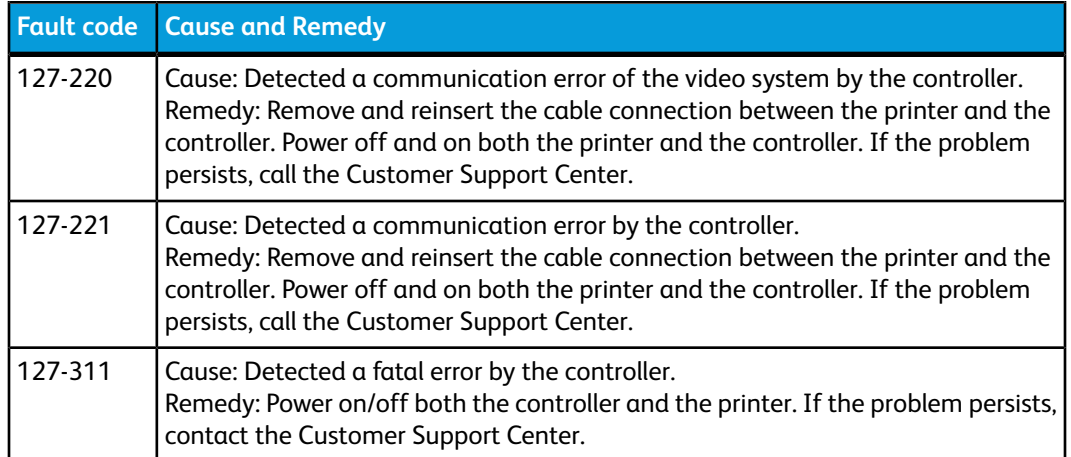

Remedies are described in this section for situations in which the following messages are displayed.

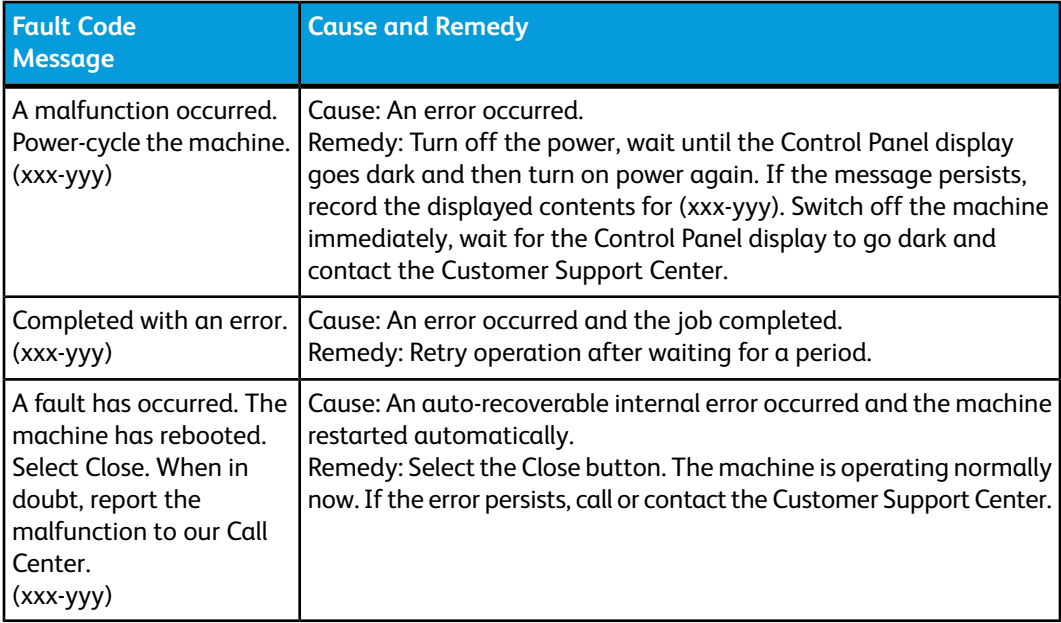

# Machine troubleshooting

# Basic troubleshooting

Check the machine status for machine troubleshooting.

# **Warning**

Precision components and high-voltage power supplies are used on the machine. Never open or remove machine covers that are screwed shut unless specifically instructed in the User Guide. A high-voltage component can cause electric shocks. When opening the panels and covers that are screwed shut to install or detach optional accessories, be sure to follow instructions in the User Guide. Do not try to alter the machine configuration or modify any parts. Doing so might cause machine malfunction or fire.

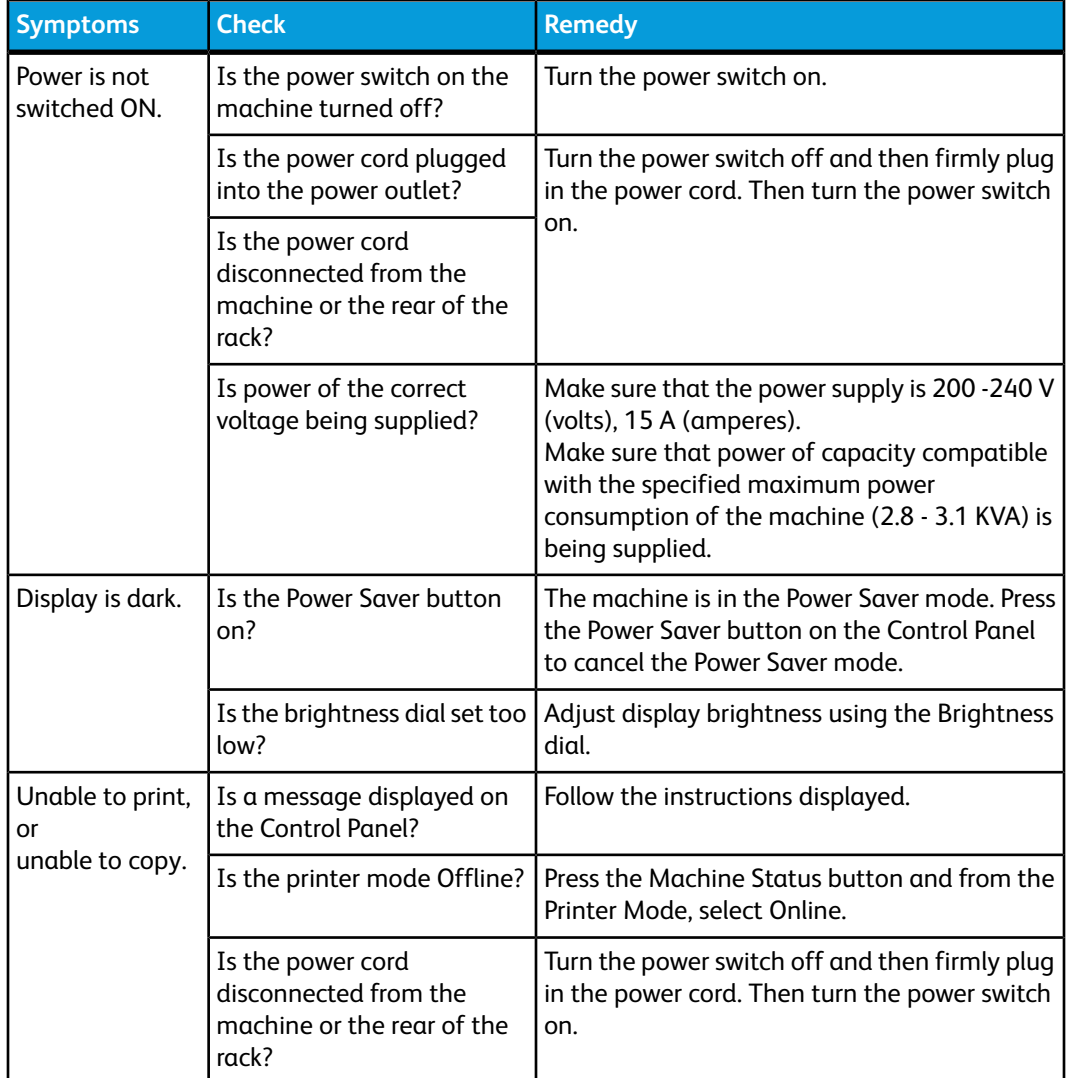

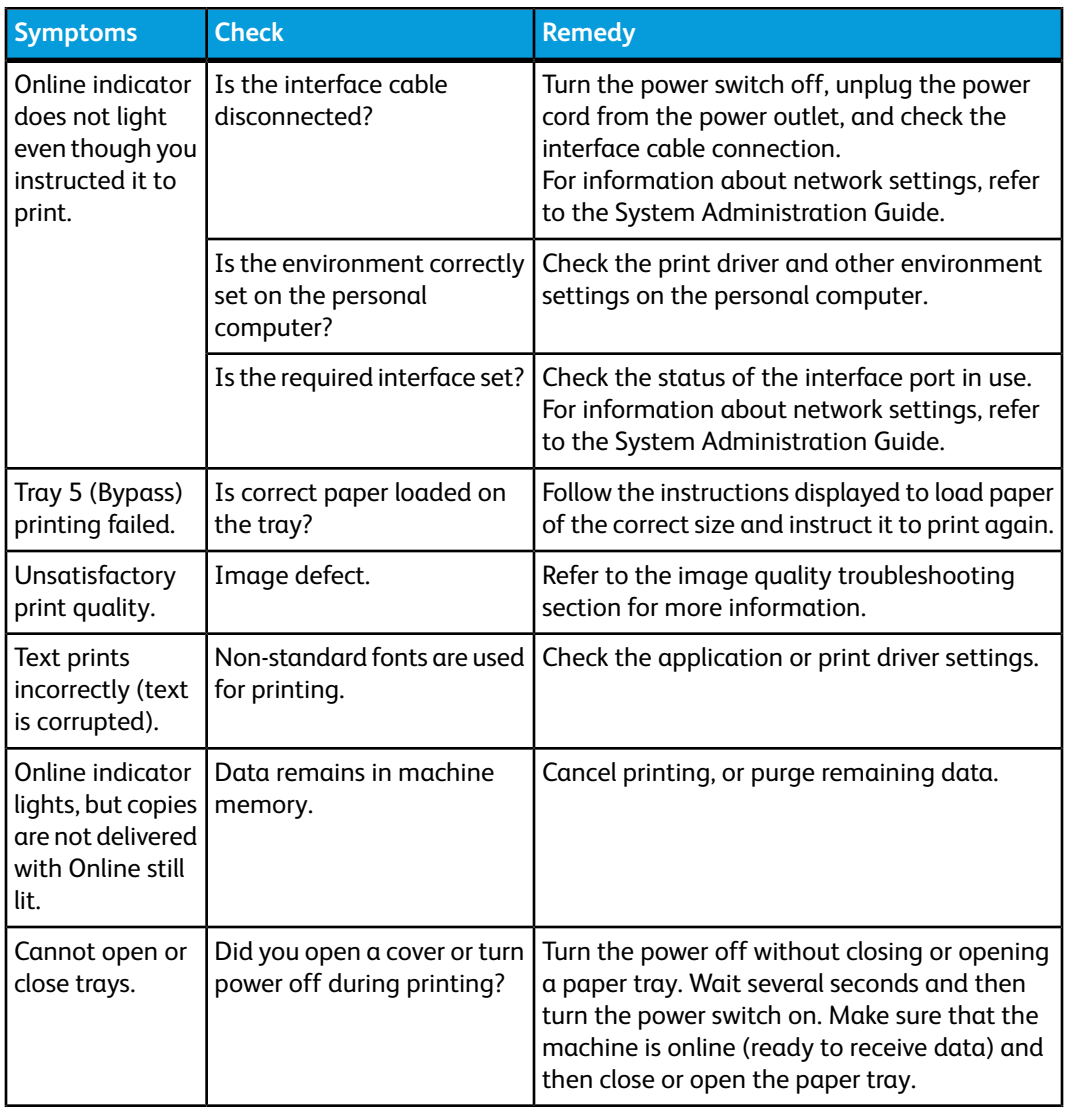

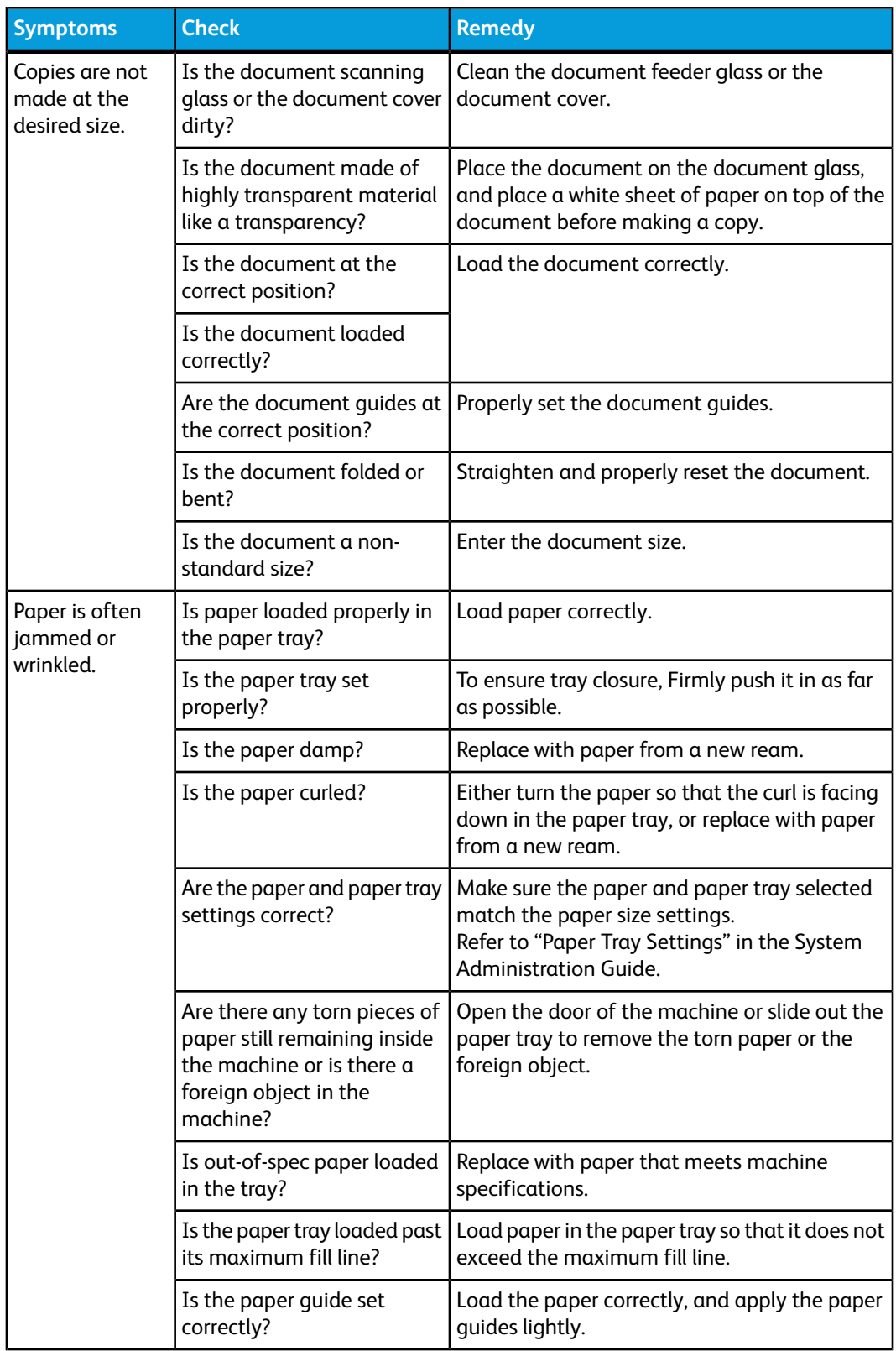

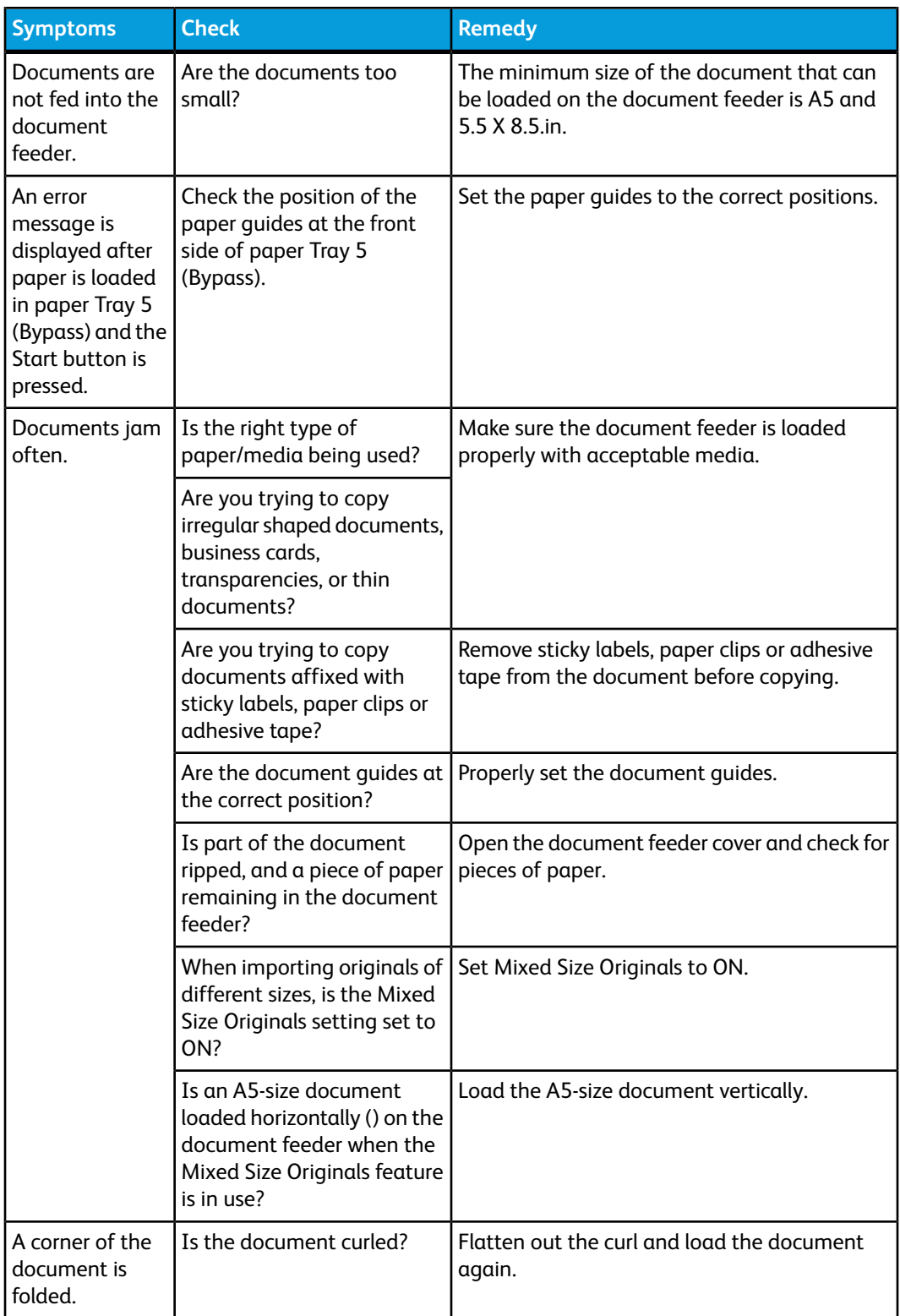

# Image quality problems

When output image quality is poor, review the following table for solutions.

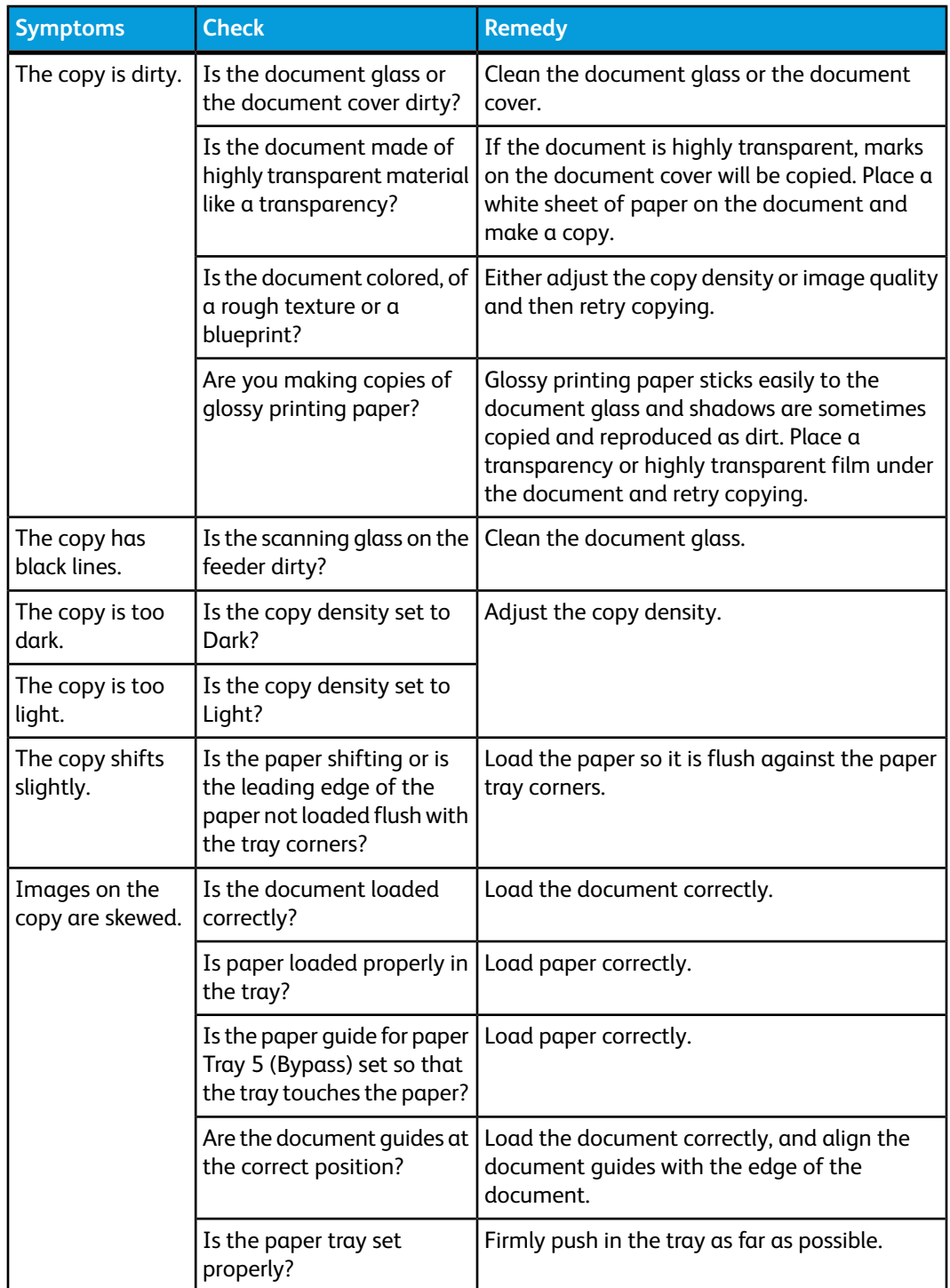

If image quality is not improved after performing the relevant remedy, contact the Customer Support Center.

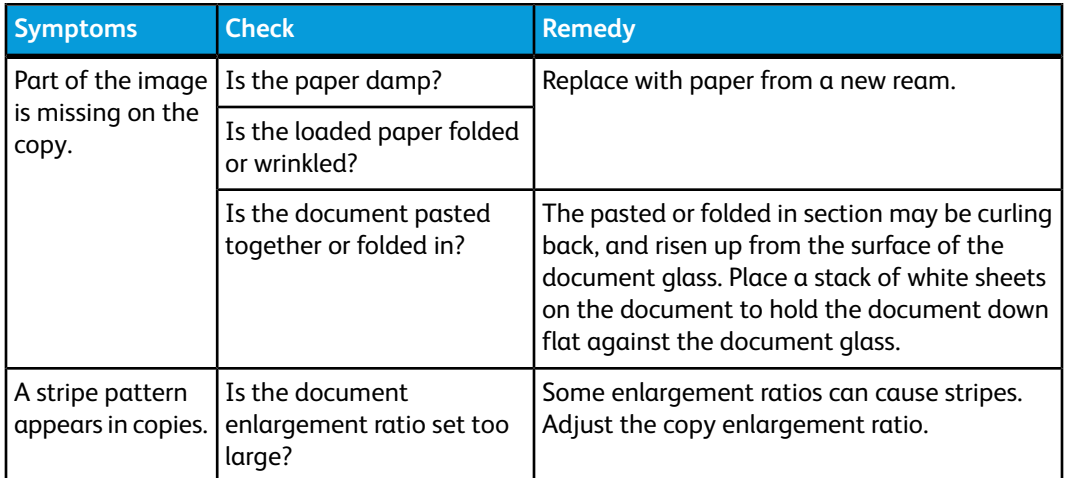

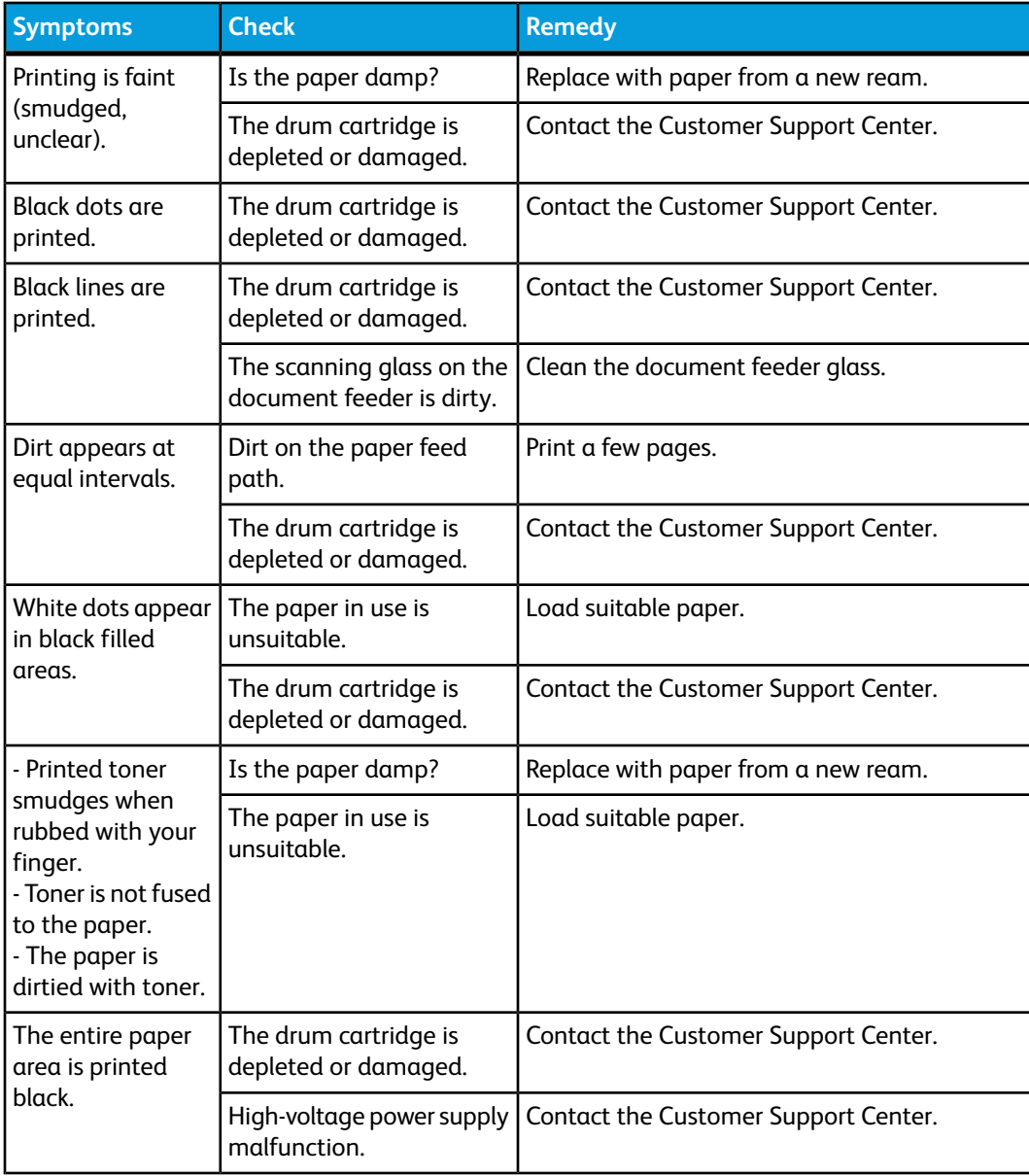

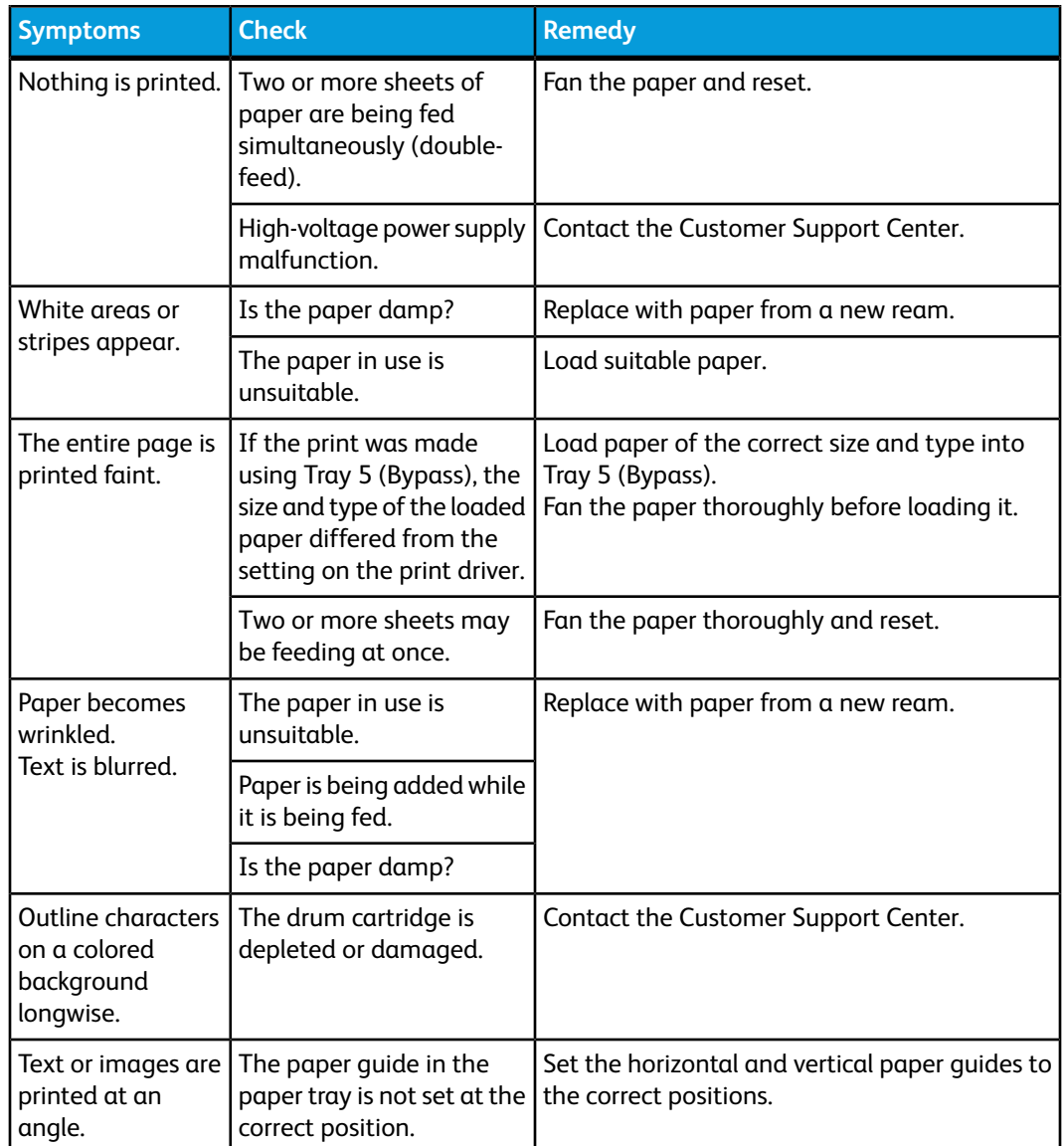

# **Image is not what was expected**

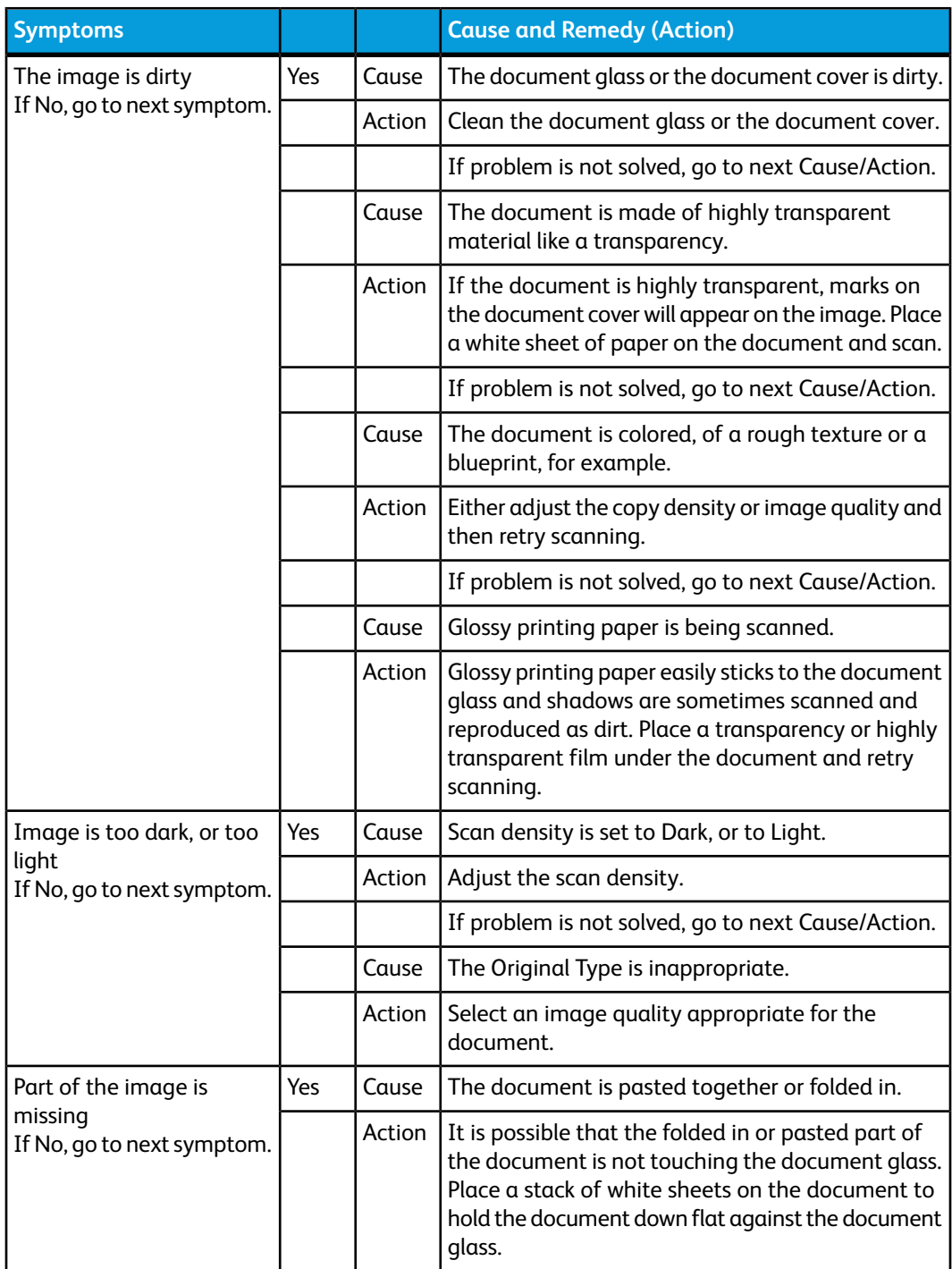

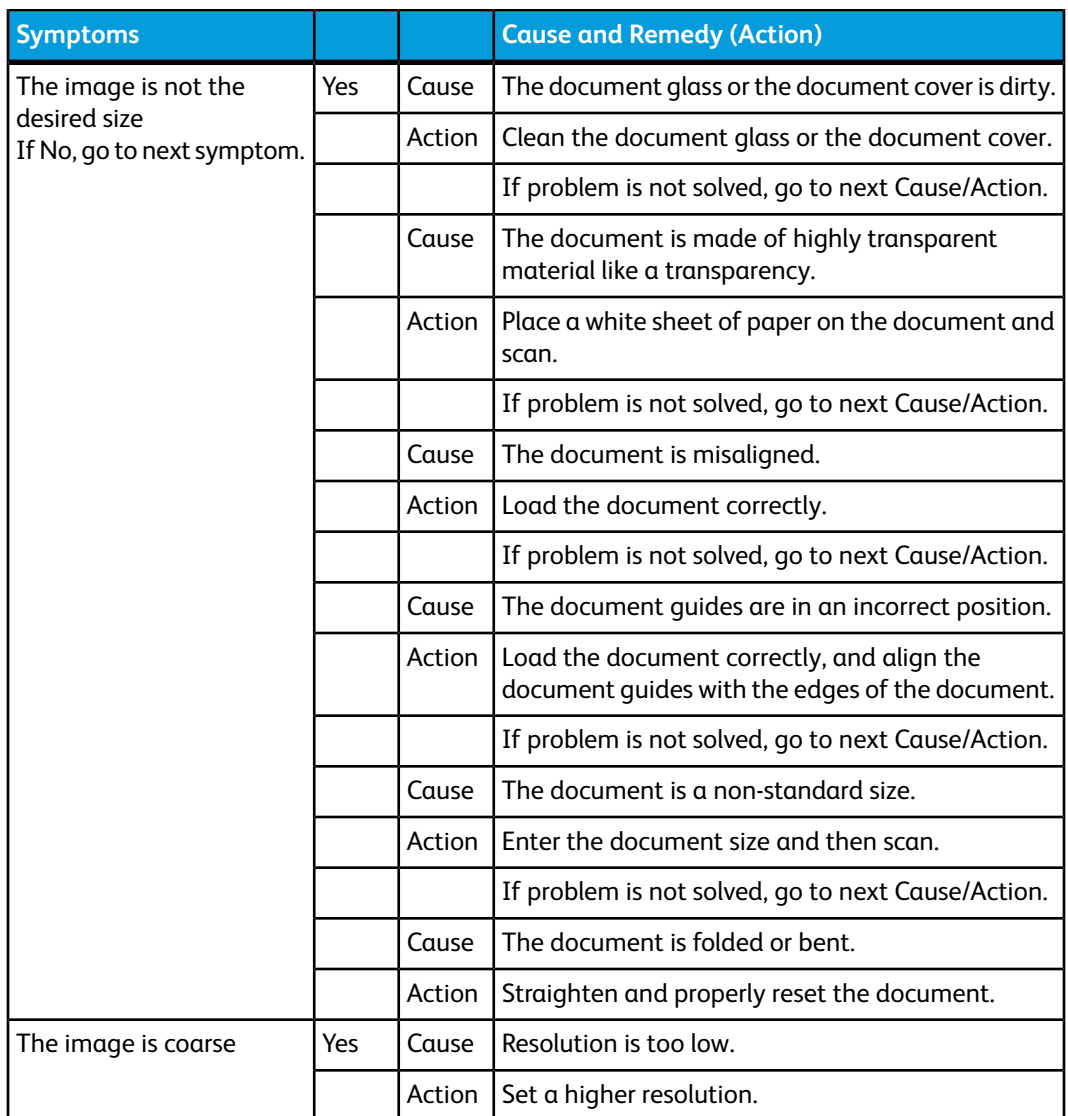

# Print troubleshooting

This section describes solutions for problems encountered during printing.

- 1. Unable to print
- 2. The print result was not what was expected

# **Unable to print**

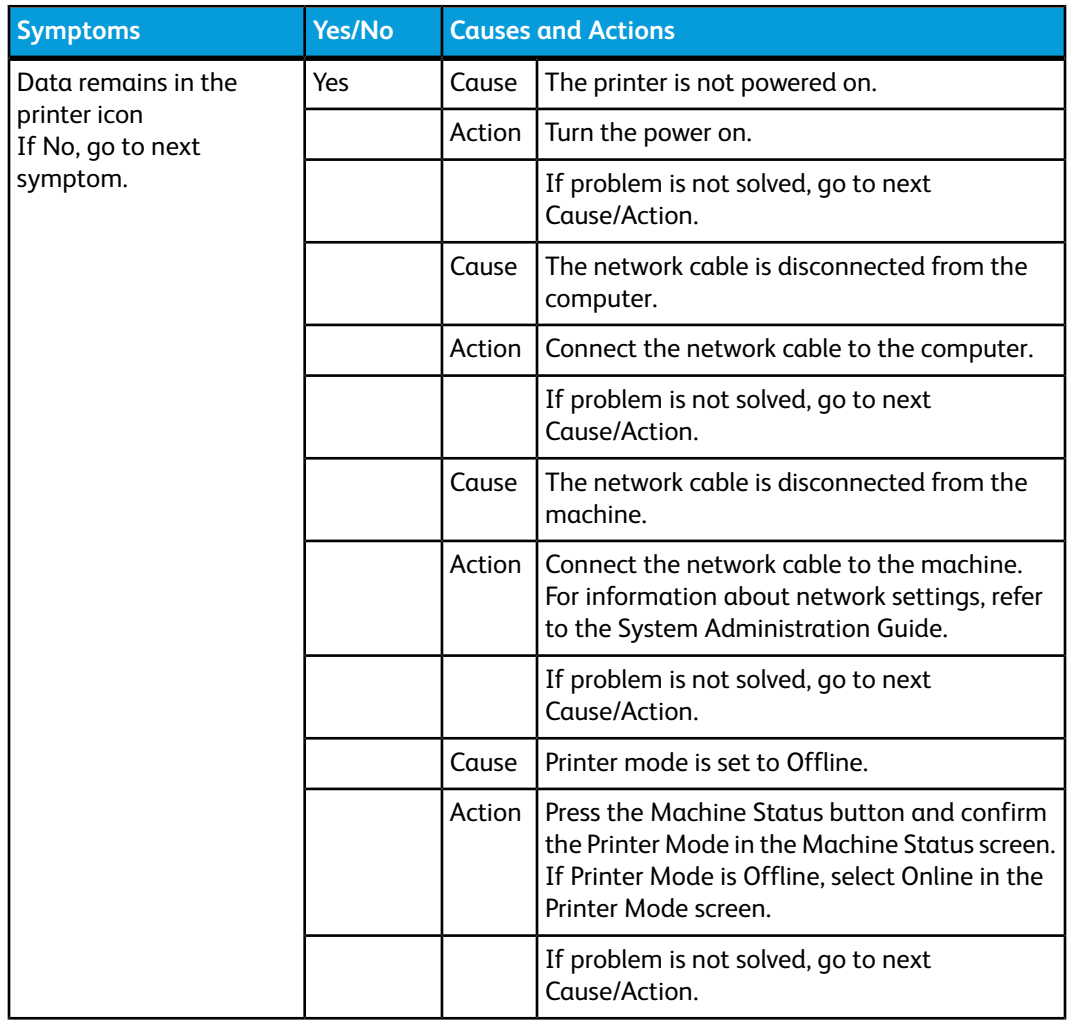

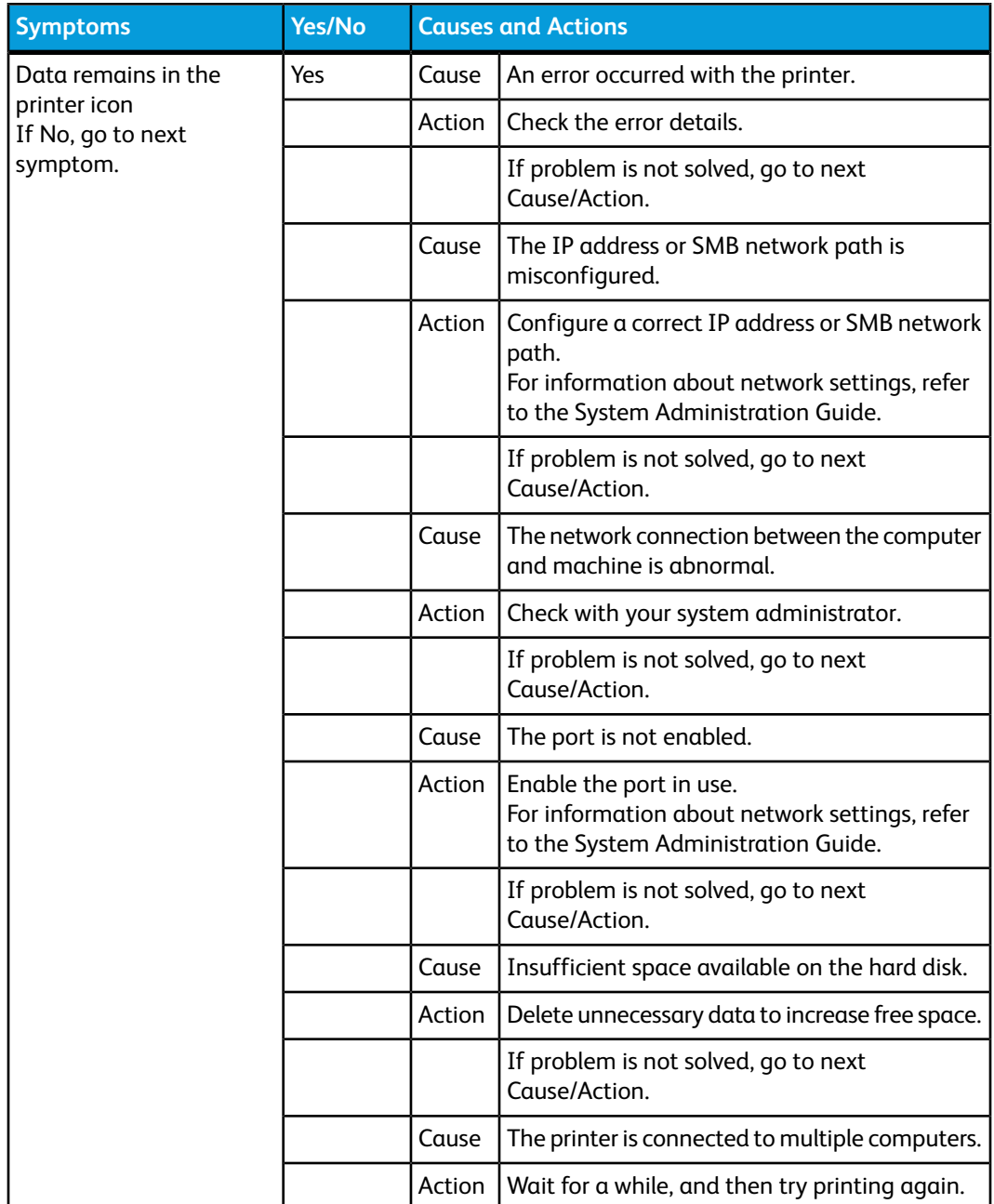

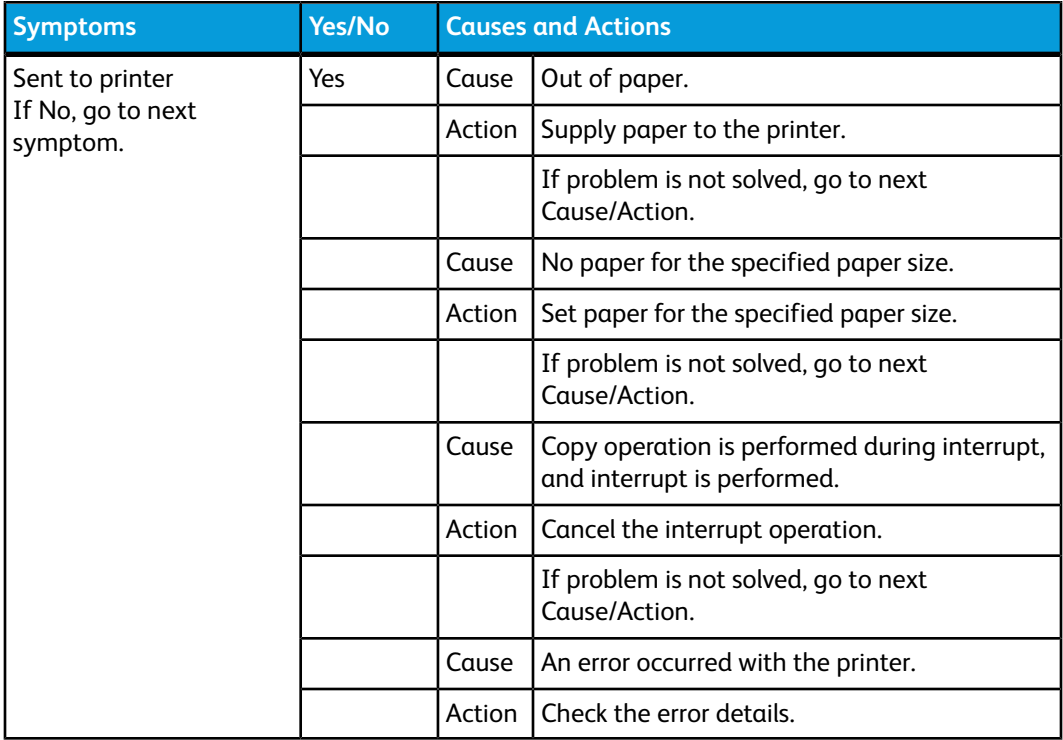

# **The printed result is not what was expected**

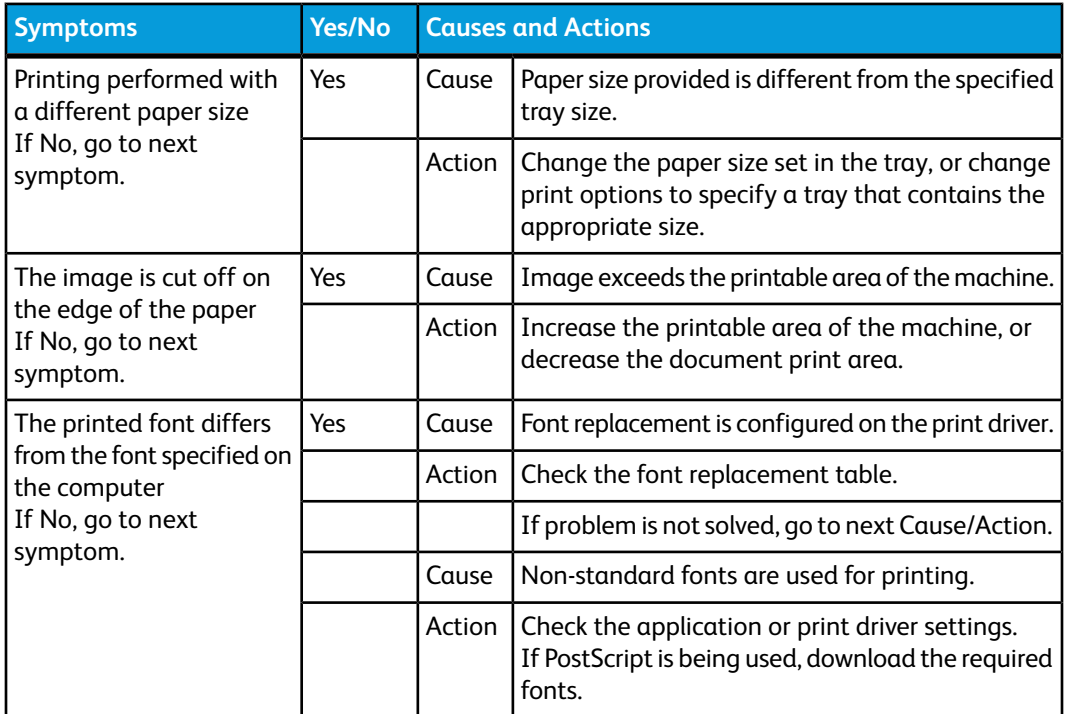

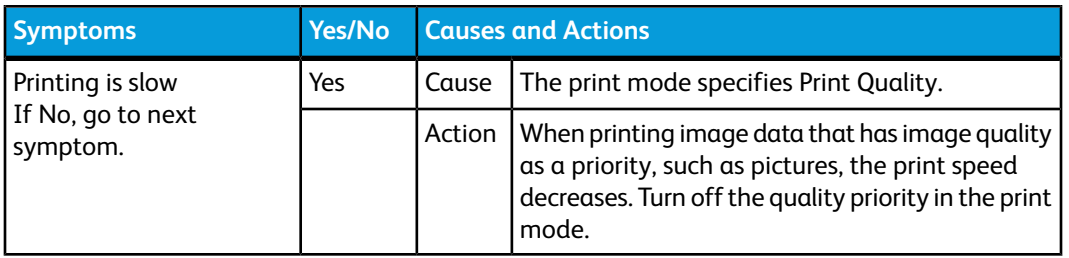

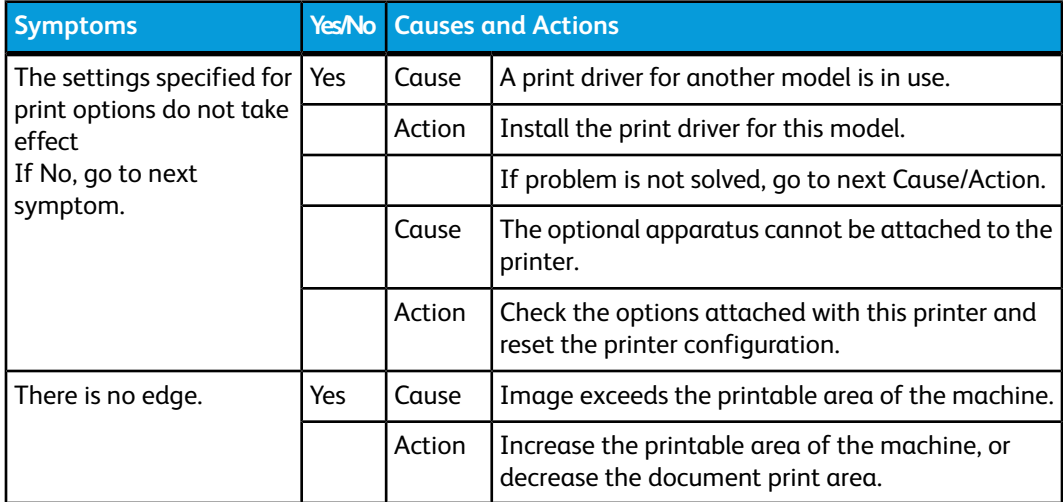

# 11

# Specifications

# Print specifications

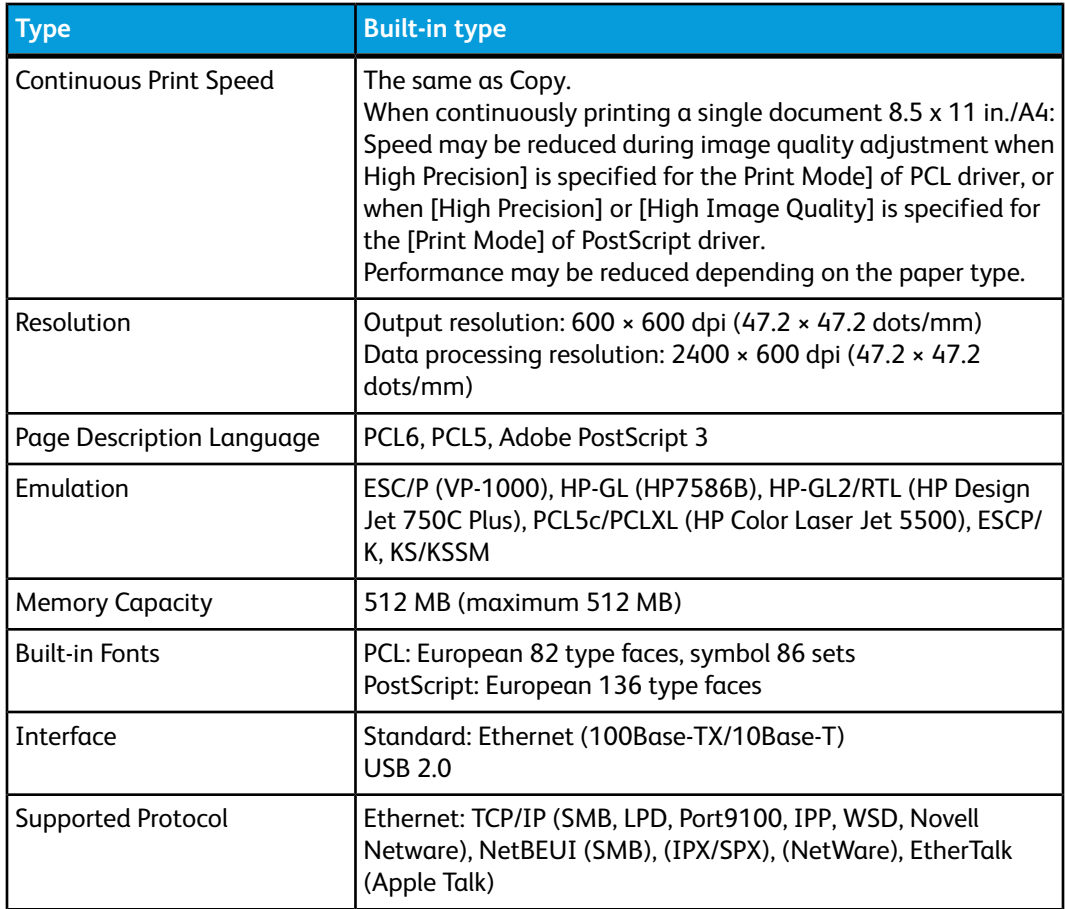

# Specifications

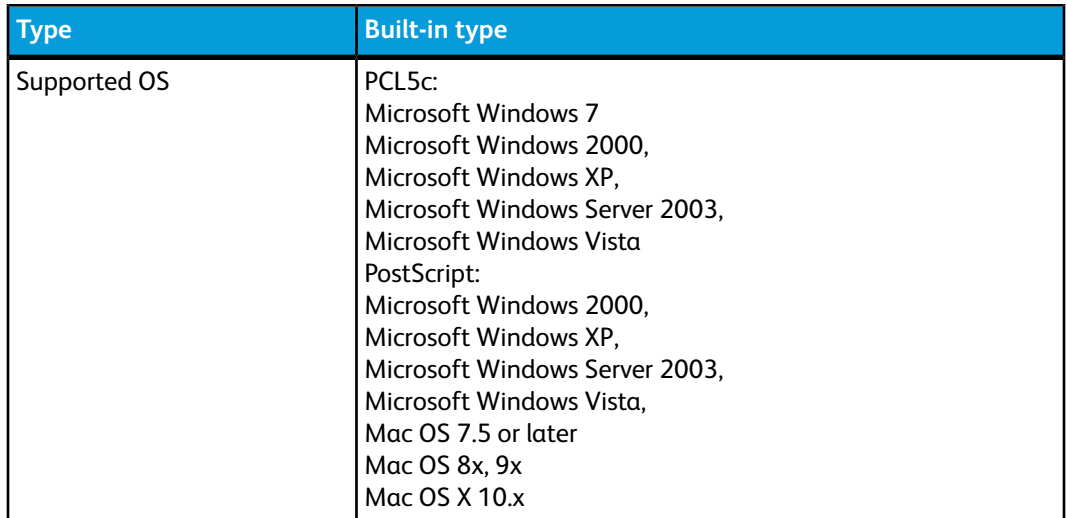

# 12 High Capacity Feeder (HCF/Trays 6 and 7), 8.5 x 11 in./A4

The two-tray High Capacity Feeder (HCF/Trays 6 and 7) provides an extra 4,000 sheet capacity of either 8.5 x 11 in. or A4 paper. Each tray holds 2000 sheets (from 16 lb. Bond to 80 lb. Cover/52 gsm to 216 gsm).

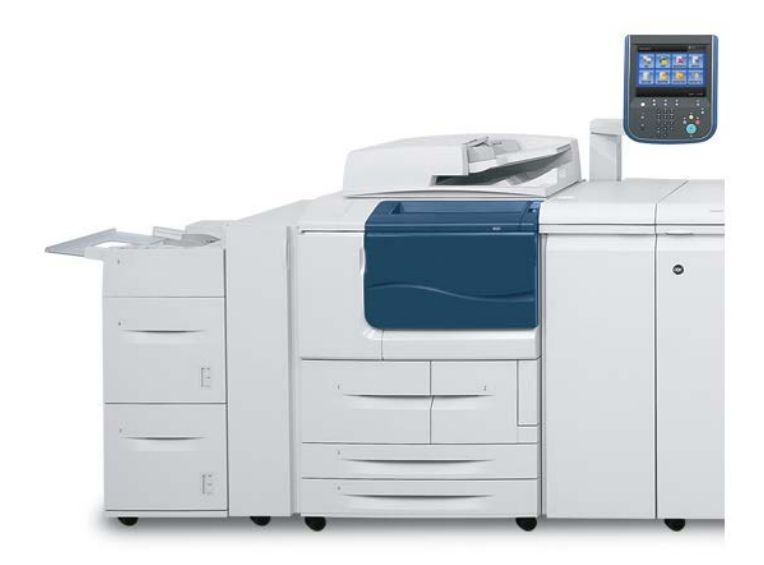

# Loading media into the HCF (Trays 6 and 7)

- **1.** Select the appropriate paper stock for your print job.
- **2.** Pull out the tray slowly until it stops.
- **3.** To change the paper size, perform the following:
	- a) Remove any paper currently loaded in the tray.
	- b) Loosen the two screws to remove the guides.

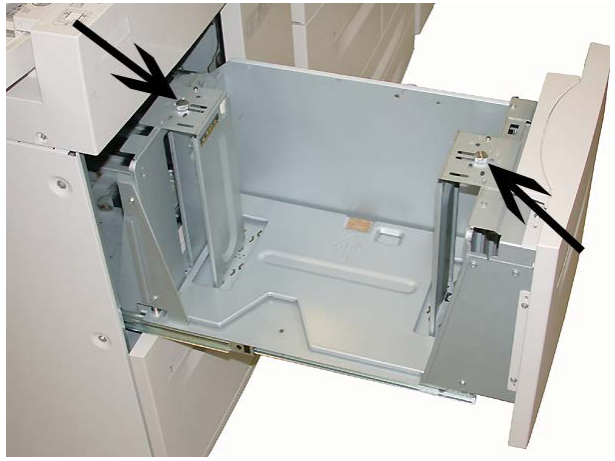

- c) Adjust the guides to fit the new paper size and retighten the two screws.
- **4.** Open the ream of paper with the seam side facing up.
- **5.** Fan the sheets before loading them into the tray.
- **6.** Load and align the edge of the paper against the RIGHT edge of the tray.

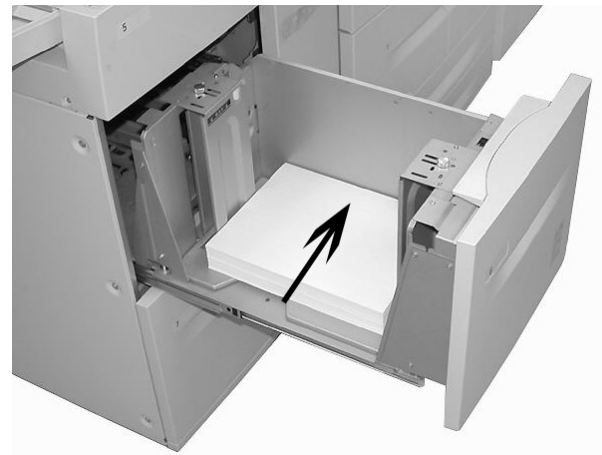

**7.** Gently push in the tray until it comes to a stop.

If enabled by your System Administrator, the Paper Tray settings screen may be displayed on the UI.
- **8.** If changes have been made to the paper tray, select the **Change Settings** button; otherwise, proceed to the next step.
	- a) Make the desired selections for **Paper Type/Paper Weight**, **Paper Size**, and **Paper Color**.
	- b) If necessary, make the desired changes to paper curl and alignment adjustment.

#### **Note**

Refer to the System Administration Guide for detailed information on the paper curl and alignment adjustment options.

- c) Select **Save** until you are returned to the tray settings window.
- **9.** Select **Confirm** to close the window.

# Problem solving

# Paper jams in Trays 6/7 (HCF)

#### **Tip**

Always ensure that all paper jams, including any small ripped pieces of paper, are cleared before proceeding with your copy/print jobs.

**1.** Pull out the tray where the paper jam occurred.

#### **Note**

To avoid tearing paper, review where the paper jam occurred before pulling out a tray. Torn paper remaining inside the machine can cause machine malfunction.

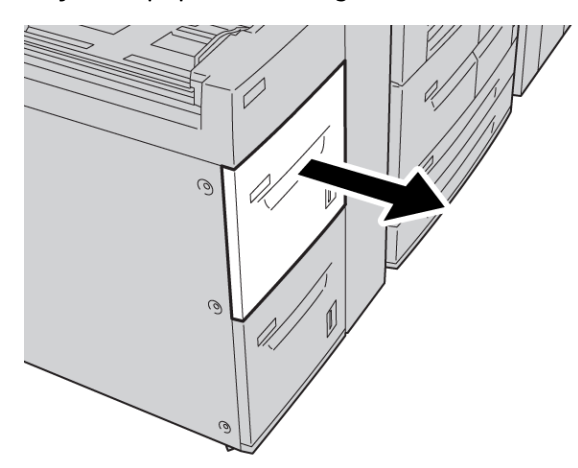

High Capacity Feeder (HCF/Trays 6 and 7), 8.5 x 11 in./A4

**2.** Remove the jammed paper.

#### **Note**

If paper is torn, check inside the machine and remove it.

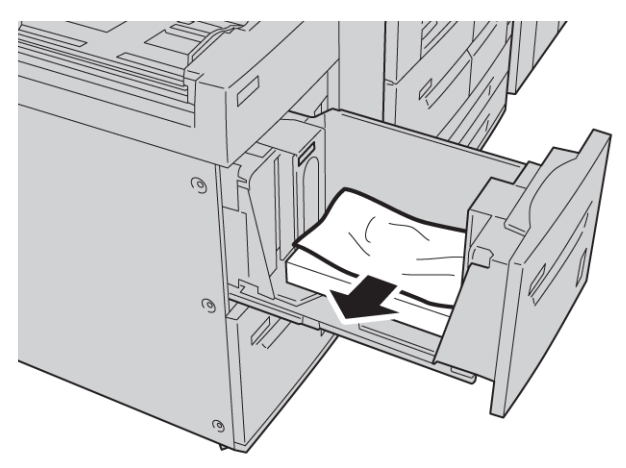

**3.** Gently push in the tray until it comes to a stop.

# Paper jams inside the HCF unit

#### **Tip**

Always ensure that all paper jams, including any small ripped pieces of paper, are cleared before proceeding with your copy/print jobs.

This section describes how to remedy paper jams that occur at the following locations:

- Paper jams in lower left cover
- Paper jams at lever 1a and knob 1c
- Paper jams at lever 1b and knob 1c
- Paper jams at lever 1d and knob 1c

#### **Note**

Jam clearance remedies differ according to the paper jam location, so follow the displayed instructions.

## **Paper jams inside lower left cover**

#### **Tip**

Always ensure that all paper jams, including any small ripped pieces of paper, are cleared before proceeding with your copy/print jobs.

**1.** Open the front cover of the HCF.

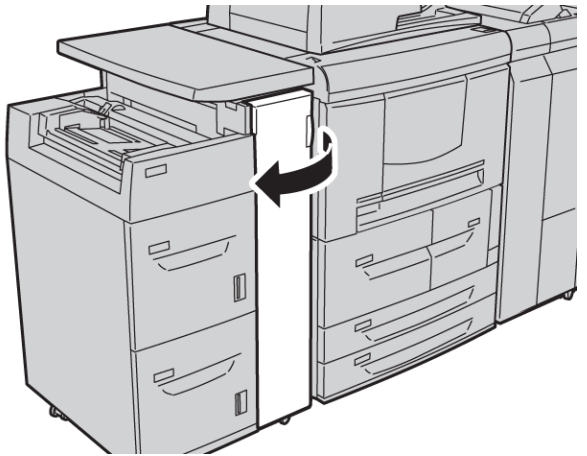

**2.** Open the lower left cover while gripping the release lever.

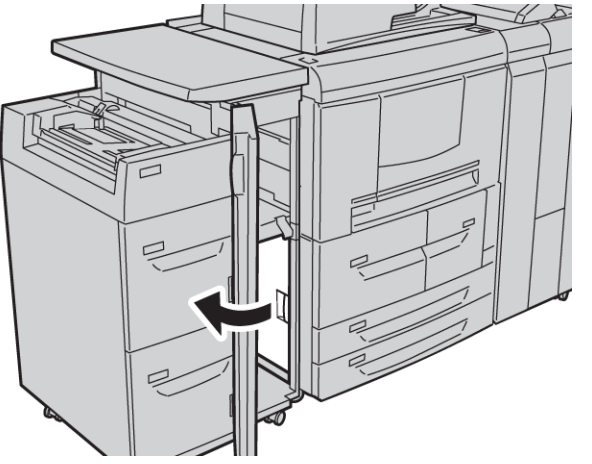

High Capacity Feeder (HCF/Trays 6 and 7), 8.5 x 11 in./A4

**3.** Remove the jammed paper.

#### **Note**

If paper is torn, check inside the machine and remove it.

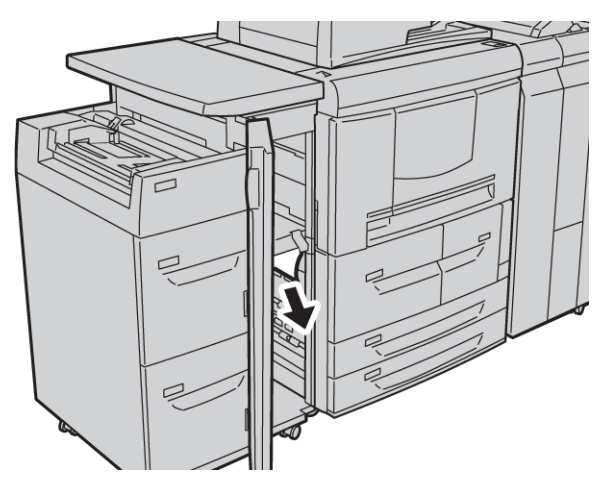

- **4.** Close the lower left cover.
- **5.** Close the front cover of the HCF completely.

#### **Note**

The machine will not operate if the cover is open even slightly.

## **Paper jams at lever 1a and knob 1c**

#### **Tip**

Always ensure that all paper jams, including any small ripped pieces of paper, are cleared before proceeding with your copy/print jobs.

**1.** Open the front cover of the HCF.

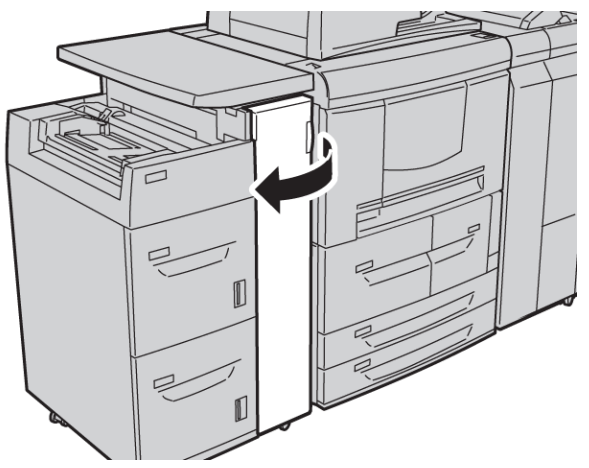

**2.** Move lever 1a to the right and turn knob 1c to the right. Remove the jammed paper.

#### **Note**

If paper is torn, check inside the machine and remove it.

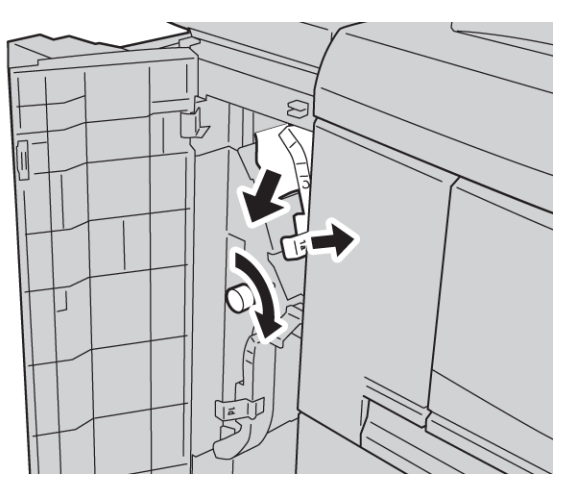

**3.** Return lever 1a to the original position.

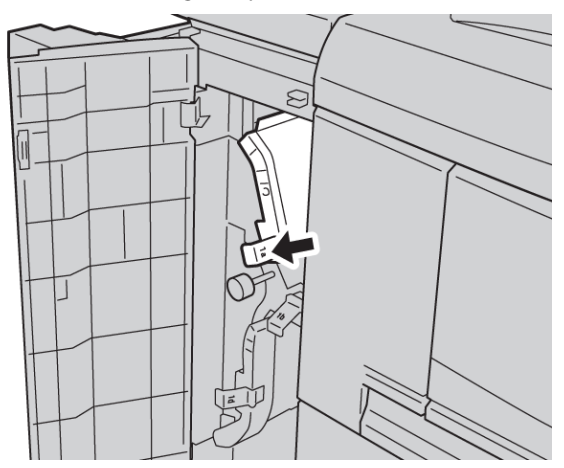

**4.** Close the front cover of the HCF completely.

#### **Note**

The machine will not operate if the cover is open even slightly.

## **Paper jams at lever 1b and knob 1c**

#### **Tip**

Always ensure that all paper jams, including any small ripped pieces of paper, are cleared before proceeding with your copy/print jobs.

**1.** Open the front cover of the HCF.

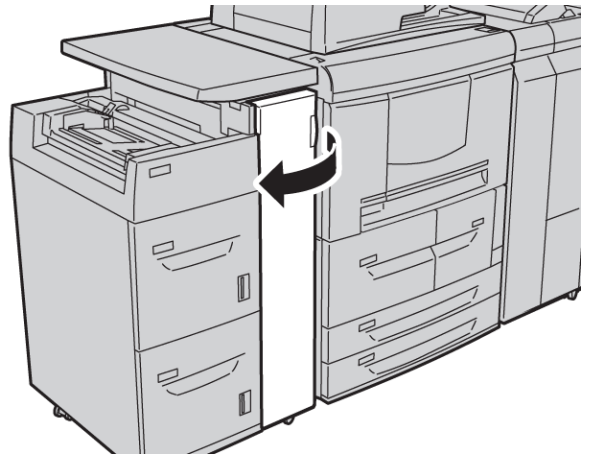

**2.** Move lever 1b to the right and turn knob 1c to the right. Remove the jammed paper.

#### **Note**

If paper is torn, check inside the machine and remove it.

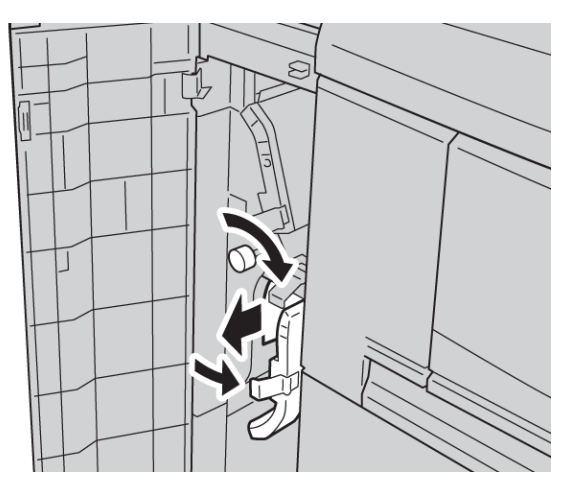

- **3.** Return lever 1b to the original position.
- **4.** Close the front cover of the HCF completely.

#### **Note**

The machine will not operate if the cover is open even slightly.

## **Paper jams at lever 1d and knob 1c**

#### **Tip**

Always ensure that all paper jams, including any small ripped pieces of paper, are cleared before proceeding with your copy/print jobs.

**1.** Open the front cover of the HCF.

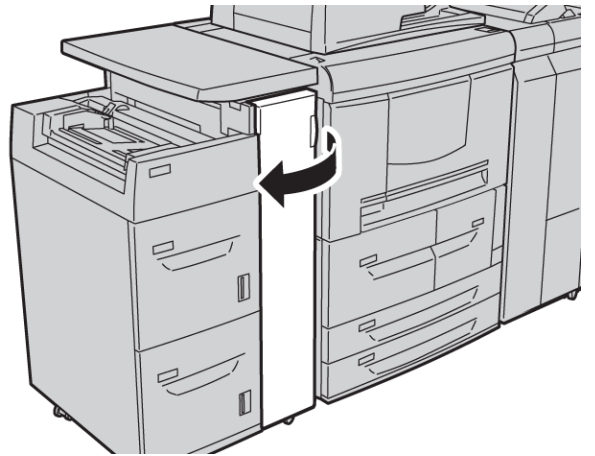

**2.** Move lever 1d upwards and turn knob 1c; remove the jammed paper.

#### **Note**

If paper is torn, check inside the machine and remove it.

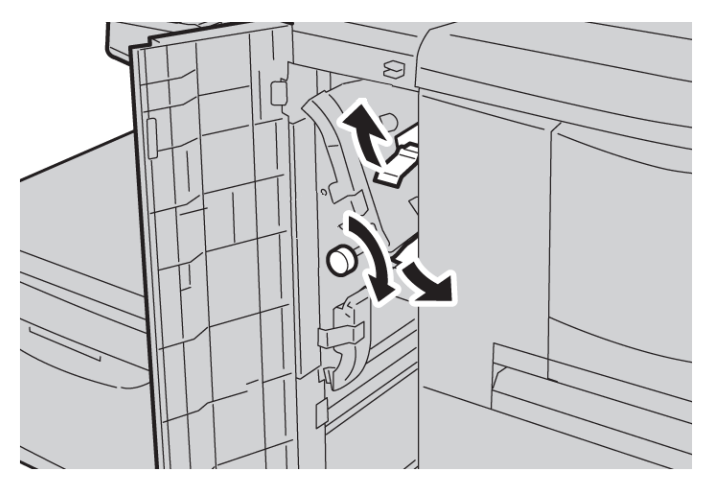

- **3.** Return lever 1d to the original position.
- **4.** Close the front cover of the HCF completely.

#### **Note**

The machine will not operate if the cover is open even slightly.

# Fault codes

If a fault causes the copying/printing to stop abnormally or a malfunction occurs in the copier/printer, then a fault code and/or a message displays on the UI. Refer to the following table for fault codes and information on how to rectify the problem. If a fault code displays and it is not described in the following table, or if the problem persists even after you have tried the recommended solutions, contact the Customer Support Center.

#### **Tip**

If a fault code is displayed, all print data is discarded; this includes any data stored in the built-in memory of the machine.

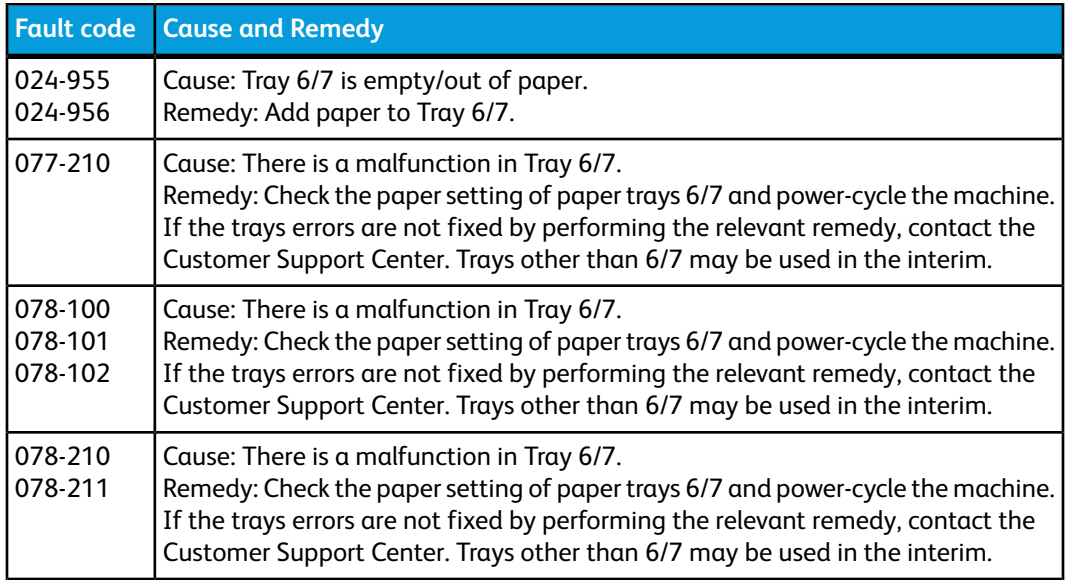

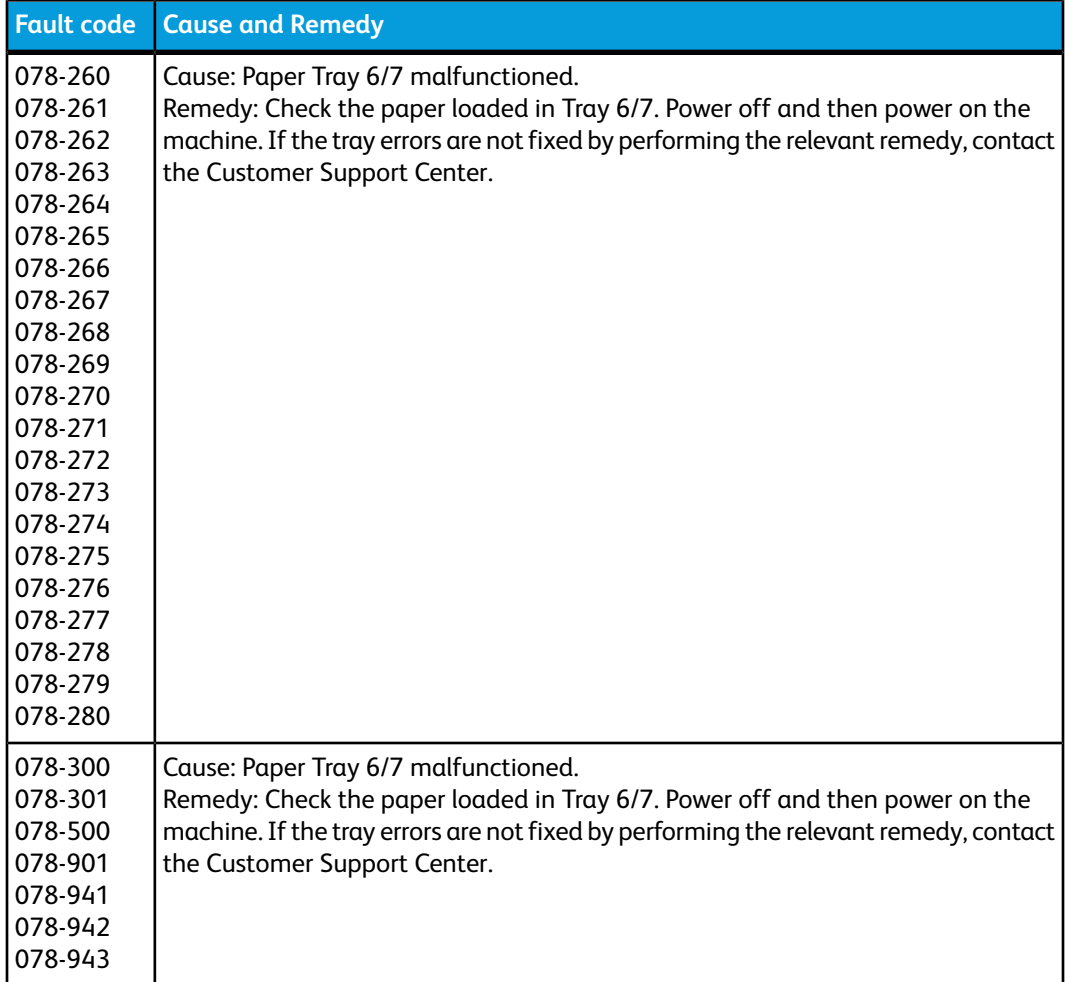

# Trays 6/7 (HCF) specifications

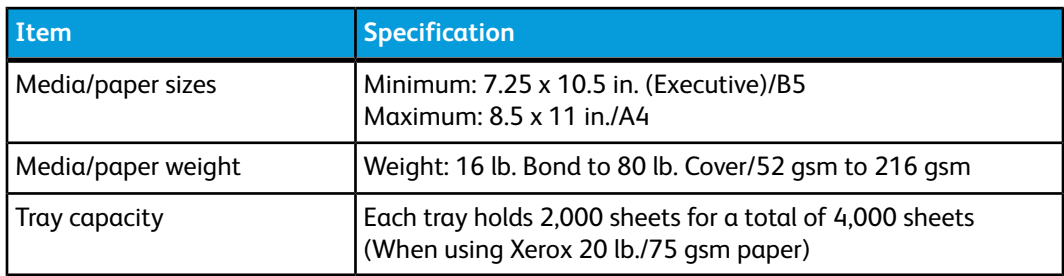

# 13 Oversized High Capacity Feeder (OHCF), 1 or 2 trays (Trays 6/7)

The Oversized High Capacity Feeder (OHCF) is available in a 1-tray or 2-tray option. The OHCF feeds a variety of stock sizes, including standard and oversized stock up to 13 x 19.2 in./330.2 x 488 mm. Each tray holds 2,000 sheets.

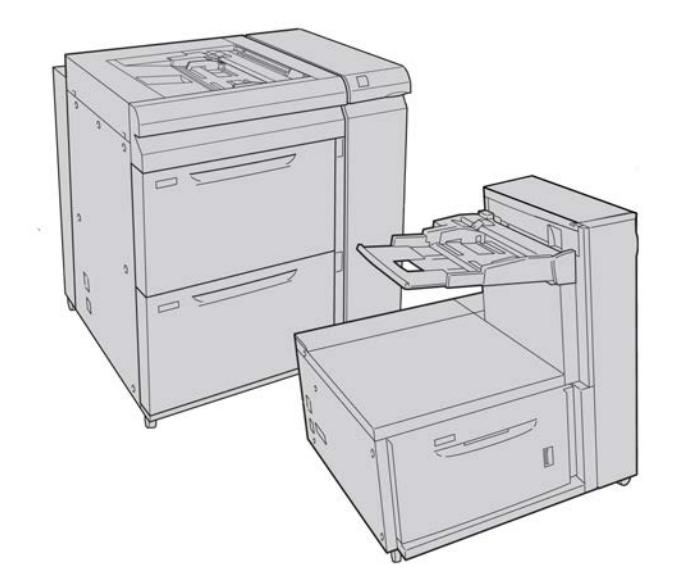

#### **Note**

The 1-tray OHCF is not available with D136 configurations.

# Postcard bracket

The Postcard bracket is delivered with the OHCF from manufacturing. The Postcard bracket allows you to print on smaller size media without requiring post-processing cutting or sorting. The Postcard bracket specifically accommodates 4 x 6 in. (101.6 x 152.4 mm) SEF media.

# Using the Postcard bracket

Use the following procedure for installing and using the Postcard bracket when printing on smaller media (4 x 6 in./101.6 x 152.4 mm).

**1.** Slowly open one of the paper trays until it stops and remove the paper.

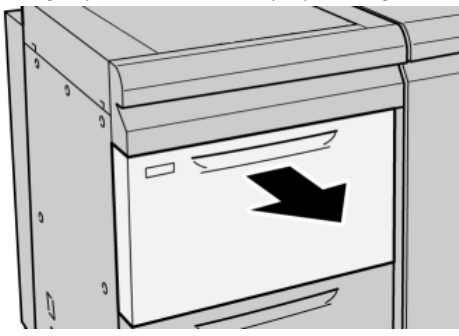

**2.** Move the paper guides out to their largest position.

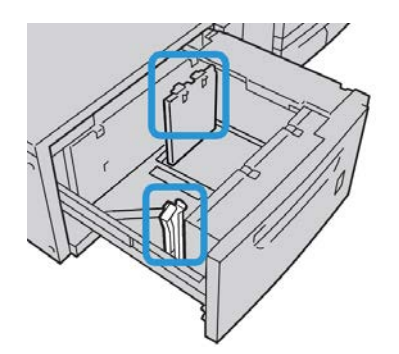

**3.** Open the front cover of the OHCF.

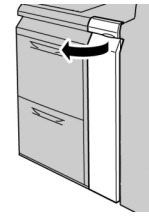

**4.** Remove the Postcard bracket from inside the OHCF front cover.

**5.** Install the Postcard bracket so that it sits on the locating pins on the upper frame and in the grooves on the bottom of the tray.

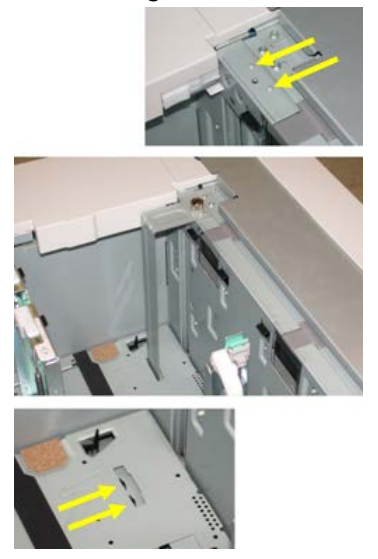

**6.** Tighten the thumb screw so it locks the Postcard bracket in place.

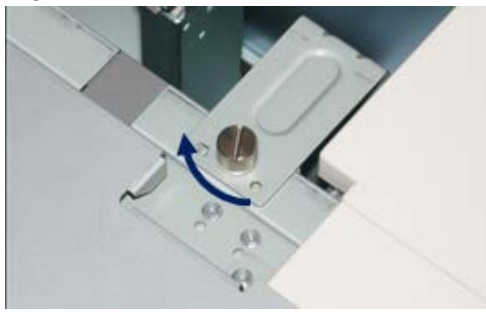

**7.** Load the postcard stock and adjust the paper guides against the stock.

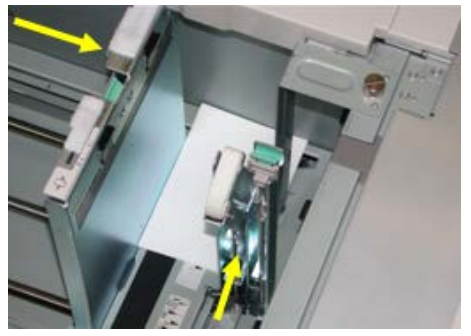

- **8.** Close the paper tray and confirm the new settings on the UI.
- **9.** Run your print job.
- **10.** Upon completion of your print job, remove the postcard stock and the Postcard bracket from the tray.
- **11.** Store the Postcard bracket inside the OHCF front cover area.

# Loading media in the 1 or 2-Tray OHCF

# Loading paper in the OHCF (1 or 2 Trays)

- **1.** Select the appropriate paper stock for your print job.
- **2.** Pull out the tray slowly until it stops.
- **3.** Open the ream of paper with the seam side facing up.
- **4.** Fan the sheets before loading them into the tray.
- **5.** Load paper into the tray.
- **6.** Adjust the paper guides by pressing in the guide release and carefully moving the Edge Guide until it lightly touches the edge of the material in the tray. Do not load materials above the MAX line located on the rear Edge Guide.
- **7.** If necessary, set the skew adjustment levers to the desired position for your print job.
- **8.** Gently push in the tray until it comes to a stop. If enabled by your System Administrator, the Paper Tray settings screen may be displayed on the UI.
- **9.** If changes have been made to the paper tray, select the **Change Settings** button; otherwise, proceed to the next step.
	- a) Make the desired selections for **Paper Type/Paper Weight**, **Paper Size**, and **Paper Color**.
	- b) If necessary, make the desired changes to paper curl and alignment adjustment.

**Note**

Refer to the System Administration Guide for detailed information on the paper curl and alignment adjustment options.

- c) Select **Save** until you are returned to the tray settings window.
- **10.** Select **Confirm** to close the window.

# Loading tabs in the OHCF (1 or 2 Trays)

#### **Note**

If the optional GBC AdvancedPunch is attached to your machine, refer to the GBC AdvancedPunch customer documentation for instructions on loading tab stock in the trays.

- **1.** Select the appropriate paper stock for your print job.
- **2.** Pull out the tray slowly until it stops.
- **3.** Fan the tab paper before loading into the tray.

**4.** Load and align the edge of the tab paper against the right edge of the tray in the LEF direction as shown in following illustration:

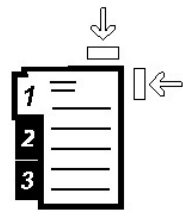

**5.** Adjust the paper guides by pressing in the guide release and carefully moving the Edge Guide until it lightly touches the edge of the material in the tray.

Do not load materials above the MAX line located on the rear Edge Guide.

- **6.** If necessary, set the skew adjustment levers to the desired position for your print job.
- **7.** Gently push in the tray until it comes to a stop.

If enabled by your System Administrator, the Paper Tray settings screen may be displayed on the UI.

- **8.** If changes have been made to the paper tray, select the **Change Settings** button; otherwise, proceed to the next step.
	- a) Make the desired selections for **Paper Type/Paper Weight**, **Paper Size**, and **Paper Color**.
	- b) If necessary, make the desired changes to paper curl and alignment adjustment.

#### **Note**

Refer to the System Administration Guide for detailed information on the paper curl and alignment adjustment options.

- c) Select **Save** until you are returned to the tray settings window.
- **9.** Select **Confirm** to close the window.
- **10.** For network print jobs, refer to your print server customer documentation for instructions on loading tab stock into a tray.

# Loading transparencies in the OHCF (1 or 2 Trays)

- **1.** Select the appropriate paper stock for your print job.
- **2.** Pull out the tray slowly until it stops.
- **3.** Fan the transparencies to stop them from sticking together before loading into the tray.
- **4.** Load transparencies on top of a small stack of same-size paper and align the edge of the transparency against the right edge of the as shown in following illustration:

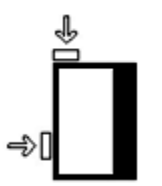

**5.** Adjust the paper guides by pressing in the guide release and carefully moving the Edge Guide until it lightly touches the edge of the material in the tray.

Oversized High Capacity Feeder (OHCF), 1 or 2 trays (Trays 6/7)

Do not load materials above the MAX line located on the rear Edge Guide.

- **6.** If necessary, set the skew adjustment levers to the desired position for your print job.
- **7.** Gently push in the tray until it comes to a stop.

If enabled by your System Administrator, the Paper Tray settings screen may be displayed on the UI.

- **8.** If changes have been made to the paper tray, select the **Change Settings** button; otherwise, proceed to the next step.
	- a) Make the desired selections for **Paper Type/Paper Weight**, **Paper Size**, and **Paper Color**.
	- b) If necessary, make the desired changes to paper curl and alignment adjustment.

**Note**

Refer to the System Administration Guide for detailed information on the paper curl and alignment adjustment options.

- c) Select **Save** until you are returned to the tray settings window.
- **9.** Select **Confirm** to close the window.

# Loading pre-drilled stock into the OHCF (1 or 2 Trays) for 1-sided print jobs

- **1.** Select the appropriate paper stock for your print job.
- **2.** Pull out the tray slowly until it stops.
- **3.** Open the ream of paper with the seam side facing up.
- **4.** Fan the sheets before loading them into the tray.
- **5.** Load and register the paper against the right side of the tray as depicted below for LEF direction:

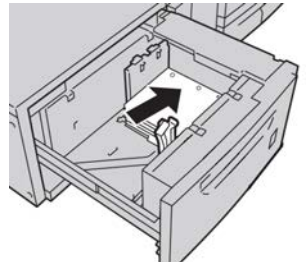

**6.** Adjust the paper guides by pressing in the guide release and carefully moving the Edge Guide until it lightly touches the edge of the material in the tray.

Do not load materials above the MAX line located on the rear Edge Guide.

- **7.** If necessary, set the skew adjustment levers to the desired position for your print job.
- **8.** Gently push in the tray until it comes to a stop.

If enabled by your System Administrator, the Paper Tray settings screen may be displayed on the UI.

**9.** If changes have been made to the paper tray, select the **Change Settings** button; otherwise, proceed to the next step.

- a) Make the desired selections for **Paper Type/Paper Weight**, **Paper Size**, and **Paper Color**.
- b) If necessary, make the desired changes to paper curl and alignment adjustment.

#### **Note**

Refer to the System Administration Guide for detailed information on the paper curl and alignment adjustment options.

- c) Select **Save** until you are returned to the tray settings window.
- **10.** Select **Confirm** to close the window.

# Loading pre-drilled stock into the OHCF (1 or 2 Trays) for 2-sided print jobs

- **1.** Select the appropriate paper stock for your print job.
- **2.** Pull out the tray slowly until it stops.
- **3.** Open the ream of paper with the seam side facing up.
- **4.** Fan the sheets before loading them into the tray.
- **5.** Load and register the paper against the right side of the tray as depicted below for LEF direction:

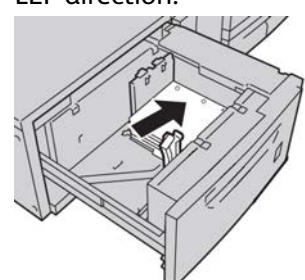

**6.** Load and register the paper against the right side of the tray as depicted below for SEF direction:

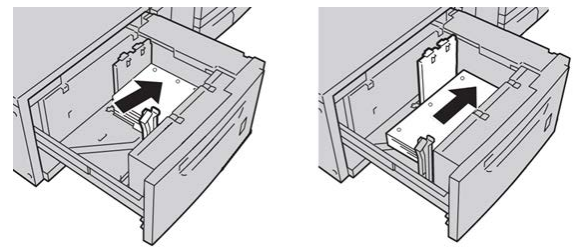

- **7.** Adjust the paper guides by pressing in the guide release and carefully moving the Edge Guide until it lightly touches the edge of the material in the tray. Do not load materials above the MAX line located on the rear Edge Guide.
- **8.** If necessary, set the skew adjustment levers to the desired position for your print job.
- **9.** Gently push in the tray until it comes to a stop.

If enabled by your System Administrator, the Paper Tray settings screen may be displayed on the UI.

**10.** If changes have been made to the paper tray, select the **Change Settings** button; otherwise, proceed to the next step.

Oversized High Capacity Feeder (OHCF), 1 or 2 trays (Trays 6/7)

- a) Make the desired selections for **Paper Type/Paper Weight**, **Paper Size**, and **Paper Color**.
- b) If necessary, make the desired changes to paper curl and alignment adjustment.

#### **Note**

Refer to the System Administration Guide for detailed information on the paper curl and alignment adjustment options.

- c) Select **Save** until you are returned to the tray settings window.
- **11.** Select **Confirm** to close the window.

# Skew adjustment levers

The skew adjustment levers are found in all paper trays. These levers are used to improve paper feed accuracy and to reduce paper skew problems.

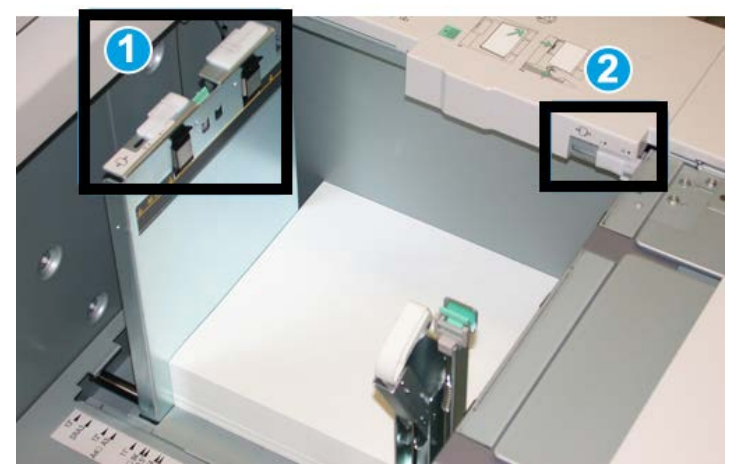

- 1. Rear skew adjustment lever
- 2. Right-side skew adjustment lever
- These levers should remain in their default position. The position of these levers should be changed only when there is a skew problem when running a specific print job and/or specific media type.
- Changing the skew adjustment levers from their default position may cause more skew problems when running certain media types, such as coated, label, transparency, and film.

Use the following procedure to set the skew adjustment levers.

- **1.** Pull out the tray slowly until it stops.
- **2.** Slide the rear skew adjustment lever to the right.
- **3.** Gently push in the tray until it comes to a stop.
- **4.** From the Tray Properties window, enter the correct paper information, including size, type, weight, and if necessary, paper curl and/or alignment option.
- **5.** Select **OK** to save the information and close the Tray Properties window.
- **6.** Run your print job.
	- The paper is fed accurately without skew and the printed output is satisfactory; your task is complete.
	- The paper is skewed and the printed output is unsatisfactory; proceed to the next step.
- **7.** Pull out the tray slowly until it stops.
- **8.** Return the rear skew adjustment lever to its left, default position.
- **9.** Slide the right-side skew adjustment lever toward the front of the paper tray.
- **10.** Gently push in the tray until it comes to a stop.
- **11.** From the Tray Properties window, enter the correct paper information, including size, type, weight, and if necessary, paper curl and/or alignment option.
- **12.** Select **OK** to save the information and close the Tray Properties window.
- **13.** Run your print job.
	- The paper is fed accurately without skew and the printed output is satisfactory; your task is complete.
	- The paper is skewed and the printed output is unsatisfactory; proceed to the next step.
- **14.** Pull out the tray slowly until it stops.
- **15.** Return the right-side skew adjustment lever toward the rear of the paper tray; this is its default position.
- **16.** Gently push in the tray until it comes to a stop.
- **17.** If you are still having skew adjustment problems, refer to the Advanced Stock Setup information located in the System Administration Guide.

# OHCF problem solving

# Clearing OHCF jams

#### **Tip**

Always ensure that all paper jams, including any small ripped pieces of paper, are cleared before proceeding with your print jobs.

#### **Note**

Remedies differ according to the paper jam location. Follow the instructions displayed to remove the jammed paper.

## **Paper jams inside the OHCF trays**

**1.** Pull out the tray where the paper jam occurred.

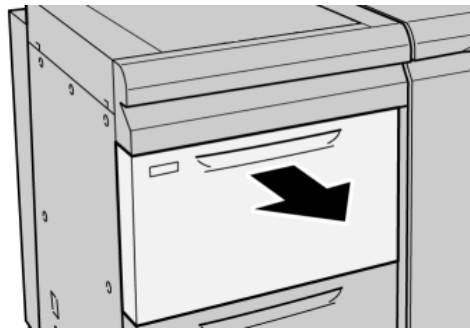

**2.** Remove the jammed paper.

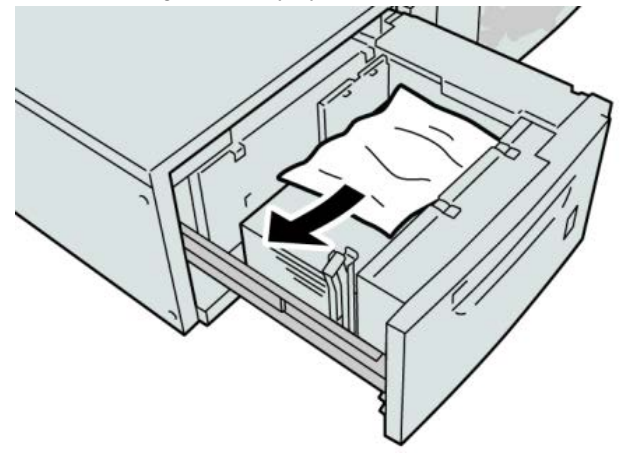

#### **Note**

If paper is torn, check inside the machine and remove it.

**3.** Gently push in the tray until it comes to a stop.

## **OHCF paper jams at lever 1a and knob 1c**

**1.** Open the front cover of the OHCF.

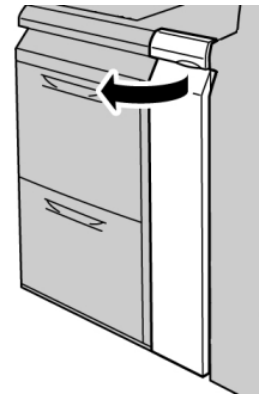

**2.** Move the lever **1a** to the right and turn the knob **1c** to the right. Remove the jammed paper.

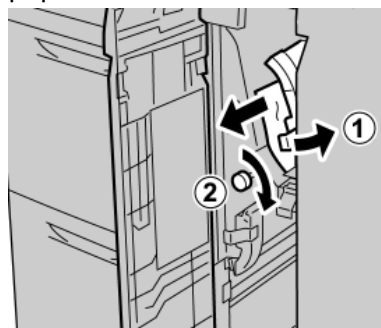

#### **Note**

If paper is torn, check inside the machine and remove it.

**3.** Return the lever 1a to the original position.

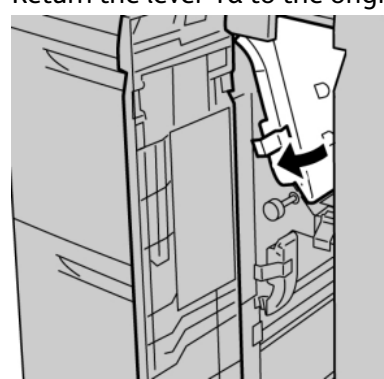

**4.** Close the front cover of the OHCF.

#### **Note**

If the front cover of the OHCF is not completely closed, a message will appear and the machine will not operate.

## **OHCF paper jams at lever 1b and knob 1c**

**1.** Open the front cover of the OHCF.

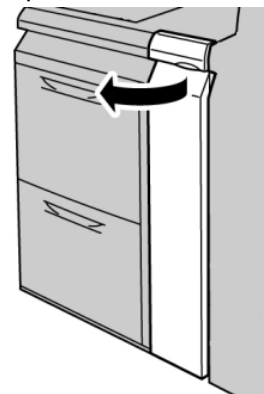

Oversized High Capacity Feeder (OHCF), 1 or 2 trays (Trays 6/7)

**2.** Move the lever **1b** to the right and turn the knob **1c** to the right. Remove the jammed paper.

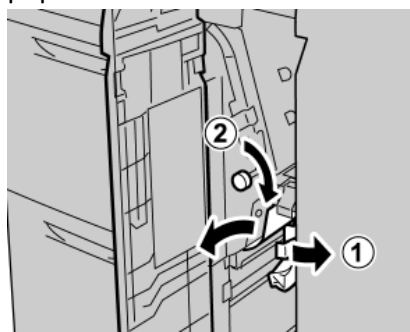

#### **Note**

If paper is torn, check inside the machine and remove it.

**3.** Return the lever **1b** to the original position.

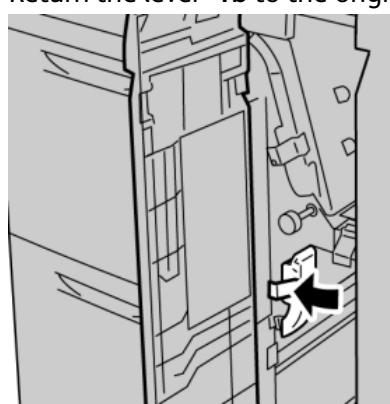

**4.** Close the front cover of the OHCF.

#### **Note**

If the front cover of the OHCF is not completely closed, a message will appear and the machine will not operate.

### **OHCF paper jams at lever 1d and knob 1c**

**1.** Open the front cover of the OHCF.

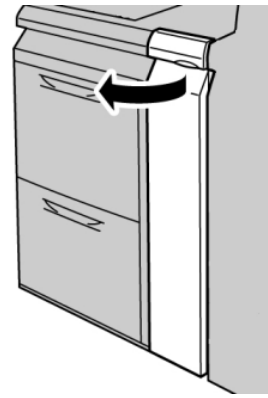

**2.** Move the lever **1d** upward and remove the jammed paper.

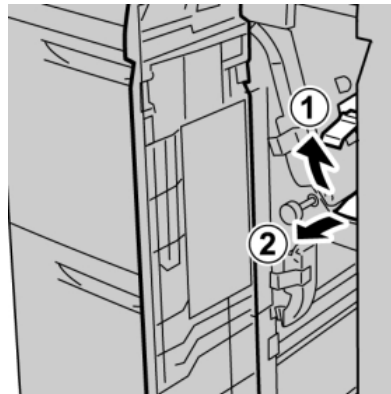

#### **Note**

If paper is torn, check inside the machine and remove it.

**3.** If the paper cannot be removed, turn the knob **1c** clockwise, and then remove the jammed paper.

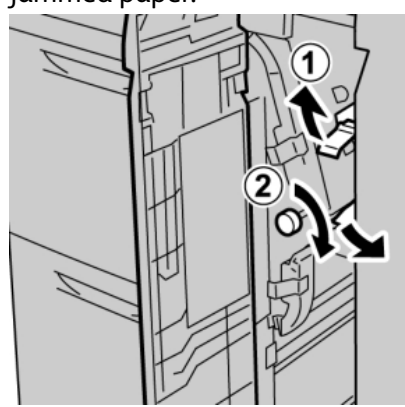

#### **Note**

If paper is torn, check inside the machine and remove it.

**4.** Return the lever **1d** to the original position.

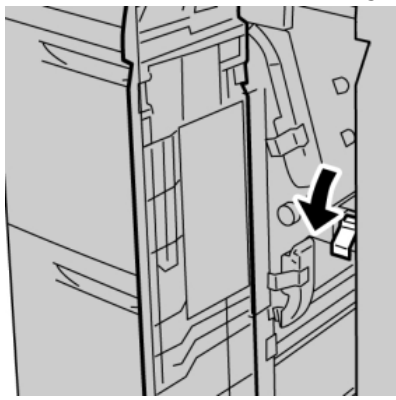

Oversized High Capacity Feeder (OHCF), 1 or 2 trays (Trays 6/7)

**5.** Close the front cover of the OHCF.

#### **Note**

If the front cover of the OHCF is not completely closed, a message will appear and the machine will not operate.

## OHCF fault codes

#### **024-955**

**Cause:** An OHCF tray is empty or out of paper.

**Remedy:** Add paper to correct OHCF Tray.

#### **024-956**

**Cause:** An OHCF tray is empty or out of paper.

**Remedy:** Add paper to correct OHCF Tray.

#### **077-210**

**Cause:** An OHCF tray is broken.

**Remedy:** Perform the following:

- Power Off/On the machine.
- If problems persist, contact the Customer Support Center.

#### **Note**

Trays other than the OHCF trays may be used in the interim.

#### **078-100**

**Cause:** An OHCF tray has malfunctioned.

**Remedy:** Perform the following:

- Check the paper in the malfunctioning tray.
- Power Off/On the machine.
- If problems persist, contact the Customer Support Center.

#### **Note**

Trays other than the OHCF trays may be used in the interim.

#### **078-101**

**Cause:** An OHCF tray has malfunctioned.

**Remedy:** Perform the following:

- Check the paper in the malfunctioning tray.
- Power Off/On the machine.
- If problems persist, contact the Customer Support Center.

#### **Note**

Trays other than the OHCF trays may be used in the interim.

#### **078-101**

**Cause:** An OHCF tray has malfunctioned.

**Remedy:** Perform the following:

- Check the paper in the malfunctioning tray.
- Power Off/On the machine.
- If problems persist, contact the Customer Support Center.

#### **Note**

Trays other than the OHCF trays may be used in the interim.

#### **078-210**

**Cause:** An OHCF tray has malfunctioned.

**Remedy:** Perform the following:

- Check the paper setting of the paper trays and power Off/On the machine.
- If problems persist, contact the Customer Support Center.

#### **Note**

Trays other than the OHCF trays may be used in the interim.

#### **078-211**

**Cause:** An OHCF tray has malfunctioned.

**Remedy:** Perform the following:

- Check the paper setting of the paper trays and power Off/On the machine.
- If problems persist, contact the Customer Support Center.

#### **Note**

Trays other than the OHCF trays may be used in the interim.

#### **078-260**

**Cause:** An OHCF tray has malfunctioned.

**Remedy:** Perform the following:

- 1. Check the paper loaded in the trays.
- 2. Power Off/On the machine.
- 3. If problems persist, contact the Customer Support Center.

#### **Note**

Trays other than the OHCF trays may be used in the interim.

#### **078-261**

**Cause:** An OHCF tray has malfunctioned.

**Remedy:** Perform the following:

- 1. Check the paper loaded in the trays.
- 2. Power Off/On the machine.
- 3. If problems persist, contact the Customer Support Center.

#### **Note**

Trays other than the OHCF trays may be used in the interim.

#### **078-262**

**Cause:** An OHCF tray has malfunctioned.

**Remedy:** Perform the following:

- 1. Check the paper loaded in the trays.
- 2. Power Off/On the machine.
- 3. If problems persist, contact the Customer Support Center.

#### **Note**

Trays other than the OHCF trays may be used in the interim.

#### **078-263**

**Cause:** An OHCF tray has malfunctioned.

**Remedy:** Perform the following:

- 1. Check the paper loaded in the trays.
- 2. Power Off/On the machine.
- 3. If problems persist, contact the Customer Support Center.

#### **Note**

Trays other than the OHCF trays may be used in the interim.

#### **078-264**

**Cause:** An OHCF tray has malfunctioned.

**Remedy:** Perform the following:

- 1. Check the paper loaded in the trays.
- 2. Power Off/On the machine.
- 3. If problems persist, contact the Customer Support Center.

#### **Note**

Trays other than the OHCF trays may be used in the interim.

#### **078-265**

**Cause:** An OHCF tray has malfunctioned.

**Remedy:** Perform the following:

- 1. Check the paper loaded in the trays.
- 2. Power Off/On the machine.
- 3. If problems persist, contact the Customer Support Center.

#### **Note**

Trays other than the OHCF trays may be used in the interim.

#### **078-266**

**Cause:** An OHCF tray has malfunctioned.

**Remedy:** Perform the following:

- 1. Check the paper loaded in the trays.
- 2. Power Off/On the machine.
- 3. If problems persist, contact the Customer Support Center.

#### **Note**

Trays other than the OHCF trays may be used in the interim.

#### **078-267**

**Cause:** An OHCF tray has malfunctioned.

**Remedy:** Perform the following:

- 1. Check the paper loaded in the trays.
- 2. Power Off/On the machine.
- 3. If problems persist, contact the Customer Support Center.

#### **Note**

Trays other than the OHCF trays may be used in the interim.

#### **078-268**

**Cause:** An OHCF tray has malfunctioned.

**Remedy:** Perform the following:

- 1. Check the paper loaded in the trays.
- 2. Power Off/On the machine.
- 3. If problems persist, contact the Customer Support Center.

#### **Note**

Trays other than the OHCF trays may be used in the interim.

#### **078-269**

**Cause:** An OHCF tray has malfunctioned.

**Remedy:** Perform the following:

1. Check the paper loaded in the trays.

Oversized High Capacity Feeder (OHCF), 1 or 2 trays (Trays 6/7)

- 2. Power Off/On the machine.
- 3. If problems persist, contact the Customer Support Center.

#### **Note**

Trays other than the OHCF trays may be used in the interim.

#### **078-270**

**Cause:** An OHCF tray has malfunctioned.

**Remedy:** Perform the following:

- 1. Check the paper loaded in the trays.
- 2. Power Off/On the machine.
- 3. If problems persist, contact the Customer Support Center.

#### **Note**

Trays other than the OHCF trays may be used in the interim.

#### **078-271**

**Cause:** An OHCF tray has malfunctioned.

**Remedy:** Perform the following:

- 1. Check the paper loaded in the trays.
- 2. Power Off/On the machine.
- 3. If problems persist, contact the Customer Support Center.

#### **Note**

Trays other than the OHCF trays may be used in the interim.

#### **078-272**

**Cause:** An OHCF tray has malfunctioned.

**Remedy:** Perform the following:

- 1. Check the paper loaded in the trays.
- 2. Power Off/On the machine.
- 3. If problems persist, contact the Customer Support Center.

#### **Note**

Trays other than the OHCF trays may be used in the interim.

#### **078-273**

**Cause:** An OHCF tray has malfunctioned.

**Remedy:** Perform the following:

- 1. Check the paper loaded in the trays.
- 2. Power Off/On the machine.
- 3. If problems persist, contact the Customer Support Center.

#### **Note**

Trays other than the OHCF trays may be used in the interim.

#### **078-274**

**Cause:** An OHCF tray has malfunctioned.

**Remedy:** Perform the following:

- 1. Check the paper loaded in the trays.
- 2. Power Off/On the machine.
- 3. If problems persist, contact the Customer Support Center.

#### **Note**

Trays other than the OHCF trays may be used in the interim.

#### **078-275**

**Cause:** An OHCF tray has malfunctioned.

**Remedy:** Perform the following:

- 1. Check the paper loaded in the trays.
- 2. Power Off/On the machine.
- 3. If problems persist, contact the Customer Support Center.

#### **Note**

Trays other than the OHCF trays may be used in the interim.

#### **078-276**

**Cause:** An OHCF tray has malfunctioned.

**Remedy:** Perform the following:

- 1. Check the paper loaded in the trays.
- 2. Power Off/On the machine.
- 3. If problems persist, contact the Customer Support Center.

#### **Note**

Trays other than the OHCF trays may be used in the interim.

#### **078-277**

**Cause:** An OHCF tray has malfunctioned.

**Remedy:** Perform the following:

- 1. Check the paper loaded in the trays.
- 2. Power Off/On the machine.
- 3. If problems persist, contact the Customer Support Center.

#### **Note**

Trays other than the OHCF trays may be used in the interim.

#### **078-278**

**Cause:** An OHCF tray has malfunctioned.

**Remedy:** Perform the following:

- 1. Check the paper loaded in the trays.
- 2. Power Off/On the machine.
- 3. If problems persist, contact the Customer Support Center.

#### **Note**

Trays other than the OHCF trays may be used in the interim.

#### **078-279**

**Cause:** An OHCF tray has malfunctioned.

**Remedy:** Perform the following:

- 1. Check the paper loaded in the trays.
- 2. Power Off/On the machine.
- 3. If problems persist, contact the Customer Support Center.

#### **Note**

Trays other than the OHCF trays may be used in the interim.

#### **078-280**

**Cause:** An OHCF tray has malfunctioned.

**Remedy:** Perform the following:

- 1. Check the paper loaded in the trays.
- 2. Power Off/On the machine.
- 3. If problems persist, contact the Customer Support Center.

#### **Note**

Trays other than the OHCF trays may be used in the interim.

#### **078-300**

**Cause:** An OHCF tray has malfunctioned.

**Remedy:** Perform the following:

- 1. Check the paper loaded in the trays.
- 2. Power Off/On the machine.
- 3. If problems persist, contact the Customer Support Center.

#### **Note**

Trays other than the OHCF trays may be used in the interim.

#### **078-301**

**Cause:** An OHCF tray has malfunctioned.

**Remedy:** Perform the following:

- 1. Check the paper loaded in the trays.
- 2. Power Off/On the machine.
- 3. If problems persist, contact the Customer Support Center.

#### **Note**

Trays other than the OHCF trays may be used in the interim.

#### **078-500**

**Cause:** An OHCF tray has malfunctioned.

**Remedy:** Perform the following:

- 1. Check the paper loaded in the trays.
- 2. Power Off/On the machine.
- 3. If problems persist, contact the Customer Support Center.

#### **Note**

Trays other than the OHCF trays may be used in the interim.

#### **078-901**

**Cause:** An OHCF tray has malfunctioned.

**Remedy:** Perform the following:

- 1. Check the paper loaded in the trays.
- 2. Power Off/On the machine.
- 3. If problems persist, contact the Customer Support Center.

#### **Note**

Trays other than the OHCF trays may be used in the interim.

#### **078-941**

**Cause:** An OHCF tray has malfunctioned.

**Remedy:** Perform the following:

- 1. Check the paper loaded in the trays.
- 2. Power Off/On the machine.
- 3. If problems persist, contact the Customer Support Center.

#### **Note**

Trays other than the OHCF trays may be used in the interim.

#### **078-942**

**Cause:** An OHCF tray has malfunctioned.

**Remedy:** Perform the following:

1. Check the paper loaded in the trays.

Oversized High Capacity Feeder (OHCF), 1 or 2 trays (Trays 6/7)

- 2. Power Off/On the machine.
- 3. If problems persist, contact the Customer Support Center.

#### **Note**

Trays other than the OHCF trays may be used in the interim.

#### **078-943**

**Cause:** An OHCF tray has malfunctioned.

**Remedy:** Perform the following:

- 1. Check the paper loaded in the trays.
- 2. Power Off/On the machine.
- 3. If problems persist, contact the Customer Support Center.

#### **Note**

Trays other than the OHCF trays may be used in the interim.

# OHCF specifications

#### Oversized High Capacity Feeder (OHCF/Trays A1-1 and A1-2)

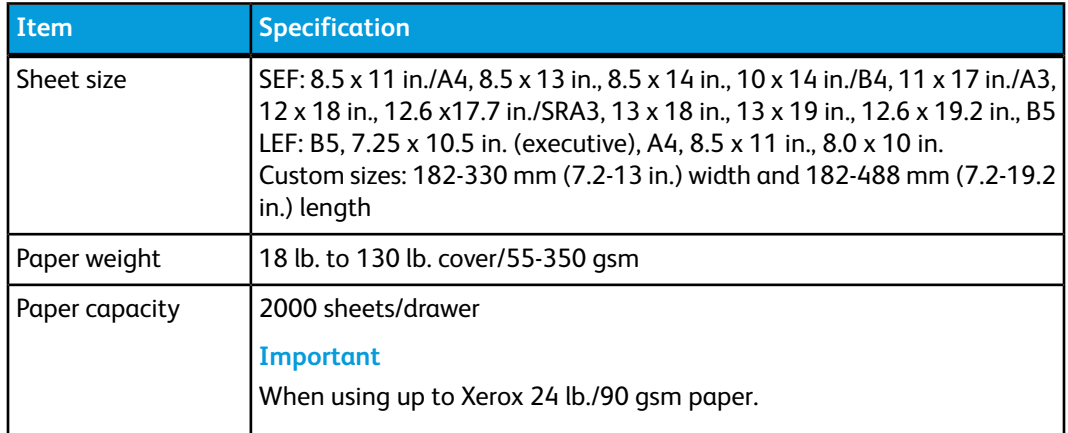

# 14 Interface Module/Interface Cooling Module

The Interface Module or Interface Cooling Module is an optional finishing device that is used in conjunction with other optional finishing devices.

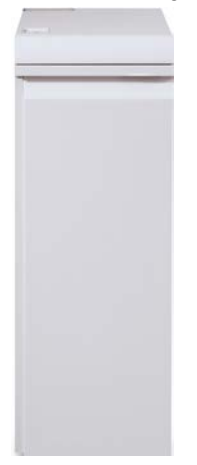

#### **What is the difference between the two modules?**

Both modules enable communication and provide a paper path between the print engine and any attached finishing device/devices. The Interface Cooling Module goes a step further in that it contains additional fans and associated duct work. These fans and duct work aid in cooling the outgoing printed media.

#### **The correct module for your machine configuration**

The specific type of module available depends on the machine configuration:

- The Interface Module is available with a machine configuration that is either D110 or D125 (either Copier/Printer or Printer only).
- The Interface Cooling Module is available only with the D136 configuration (either Copier/Printer or Printer only).

Interface Module/Interface Cooling Module

#### **Note**

The Interface Module is not available with the D95 Copier/Printer configuration.

#### **D110/D125 configurations**

For either Copier/Printer or Printer only, the Interface Module is required with the following finishing devices:

- GBC AdvancedPunch
- Perfect Binder (available only with the Copier/Printer with integrated controller)
- High Capacity Stacker (HCS)
- Standard Finisher Plus
- All third-party, DFA devices

#### **Note**

The Interface Module is NOT required when the only finishing device is the Standard Finisher or Booklet Maker Finisher. The SquareFold Trimmer Module is available only with the Booklet Maker Finisher.

#### **D136 configuration**

For either Copier/Printer or Printer only, the Interface Cooling Module is required with ALL following finishing devices, which include:

- GBC AdvancedPunch
- Perfect Binder (available only with the Copier/Printer with integrated controller)
- High Capacity Stacker (HCS)
- Standard Finisher
- Booklet Maker Finisher
- SquareFold Trimmer Module (available only with the Booklet Maker Finisher)
- Standard Finisher Plus
- All third-party, DFA devices

# Module overview

# Control panel

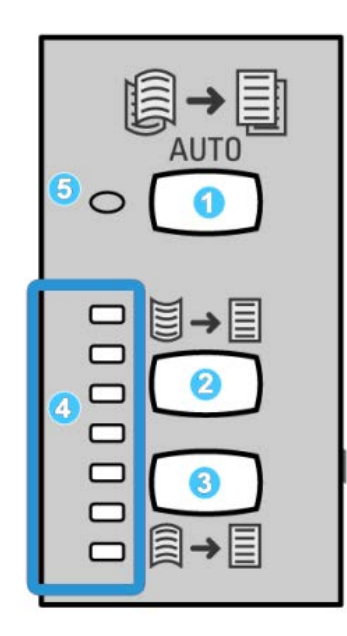

The Control Panel consists of the following:

- 1. Auto Curl button: This button selects the Auto Decurl function.
- 2. Manual Curl Up button: This button selects the three values of manual up curl.
- 3. Manual Curl Down button: This button selects the three values of manual down curl.
- 4. Curl Up/Down indicators: These indicate the amount of manual curl (up or down) that is selected.
- 5. Auto Curl indicator: This indicates that the Auto Curl Mode is selected.

If you want to quickly and at the point-of-need adjust the paper curl on the printed output, you may use the Manual Curl Up or Down buttons. If the printed output contains too much curl after using these buttons, refer to the System Administration Guide for information on adjusting the paper curl. The paper curl buttons are discussed in more detail later in this section.

# Paper path

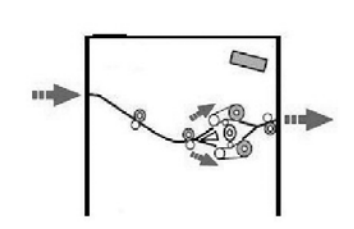

As media enters the module, it is fed to the module decurler for paper curl correction. The module decurler has both upper and lower decurler rolls that apply pressure to the media based upon the following:

- System default
- Manual selections made at the module control panel

Based on the paper curl (decurl) settings, the module decurler gate routes the paper to either the up-curl (cupped) path, or the down-curl (bridged) path. The degree of pressure is applied independently to the upward and downward decurler arms.

From the module decurler, the print media is cooled and routed from the module to the optional finishing device(s) that is/are connected to your machine.

# Paper curl settings on the module

# Preset decurler settings

The module is designed with several automated presettings for controlling paper curl. When using these settings, the amount of curl correction is automatically set by the module decurler. Therefore, if paper curl is a problem, use one of the preset module decurler settings in order to eliminate the problem.

When the media passes through the module decurler, you are notified of the current amount of curl correction through the various LEDs on the module Control Panel. If you require more curl correction, you can manually select curl correction from the module Control Panel.

# Manual decurler buttons

The module manual decurler mode has seven levels of curl correction that are available at the module Control Panel: three levels of Up-curl correction and three levels of Down-curl correction, and no correction level.
The amount of curl correction is changed by selecting a related button. The current selected amount of curl correction is displayed by the Control Panel LEDs.

## Problem solving

#### Clearing jams

#### **Tip**

Always ensure that all paper jams, including any small ripped pieces of paper, are cleared before proceeding with your print jobs.

#### **Note**

Remedies differ according to the paper jam location. Follow the instructions displayed to remove the jammed paper.

#### **Paper jams at lever 1a**

**1.** Open the front cover of the module.

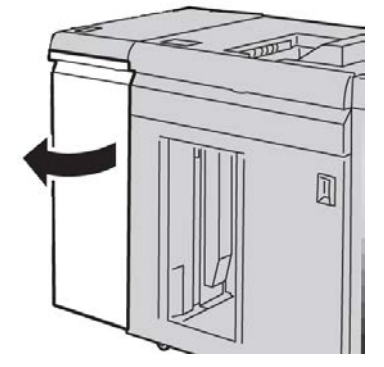

**2.** Move the lever **1a** downward and remove the jammed paper.

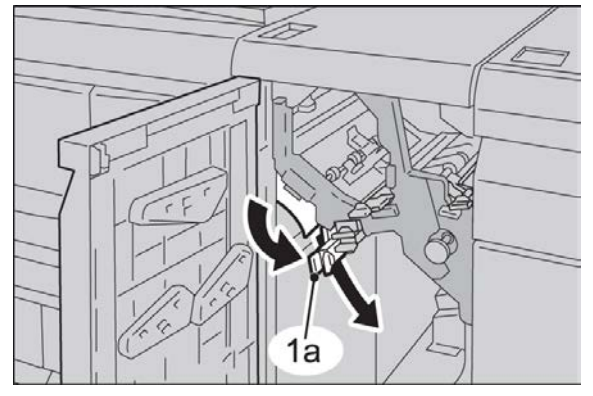

Interface Module/Interface Cooling Module

**3.** Return the lever **1a** to the original position.

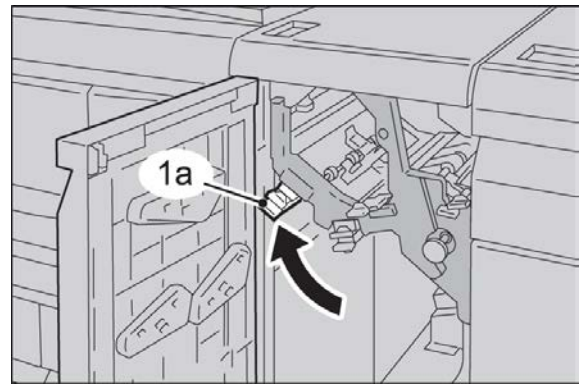

**4.** Close the front cover of the module.

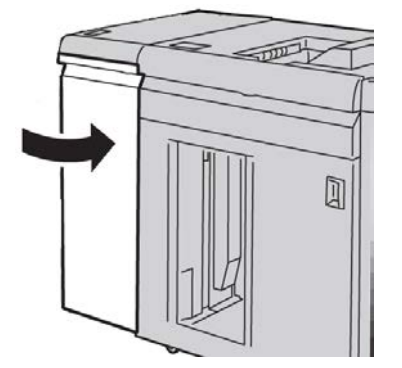

**5.** Follow the instructions on the UI to clear other areas or to resume your print job.

#### **Paper jams at lever 2a**

**1.** Open the front cover of the module.

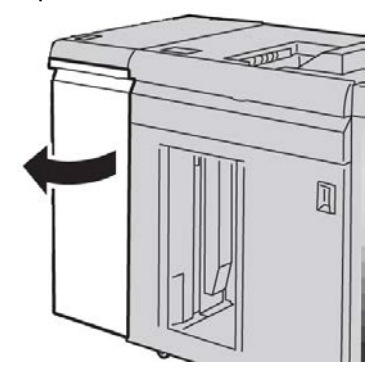

**2.** Move the lever **2a** upward, turn the knob **2c** counterclockwise, and remove the jammed paper.

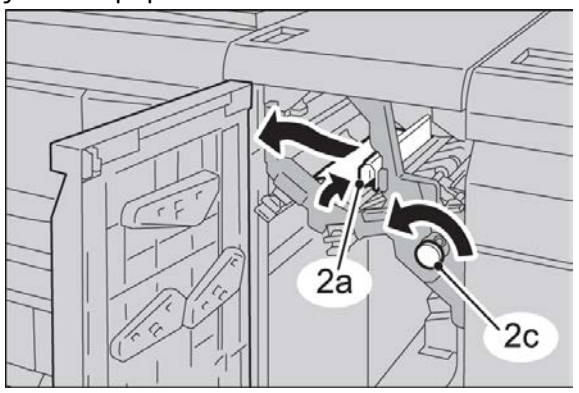

**3.** Return the lever **2a** to the original position.

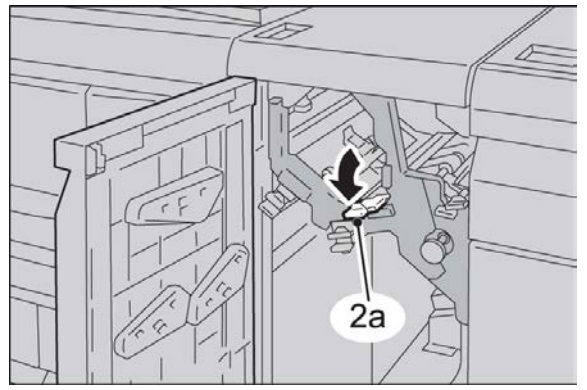

**4.** Close the front cover of the module.

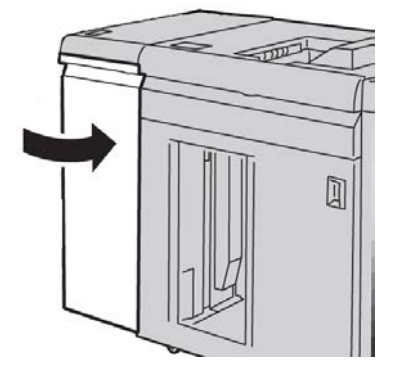

**5.** Follow the instructions on the UI to clear other areas or to resume your print job.

#### **Paper jams at lever 2b**

**1.** Open the front cover of the module.

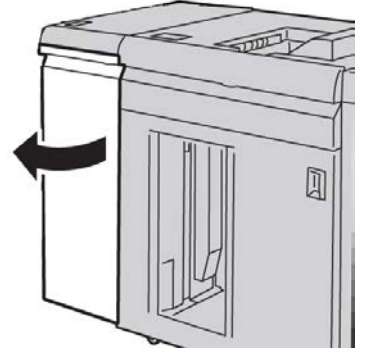

**2.** Move the lever downward, turn the knob **2c** counterclockwise, and remove the jammed paper.

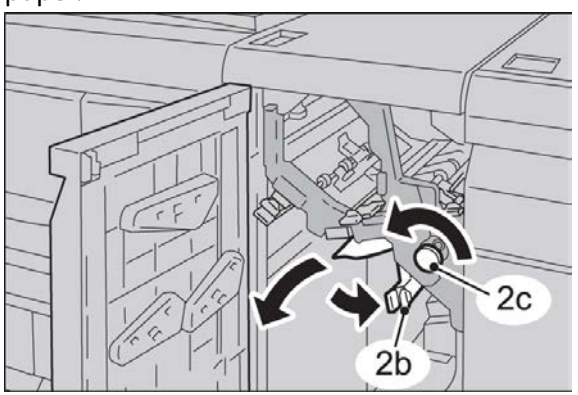

**3.** Return the lever **2b** to the original position.

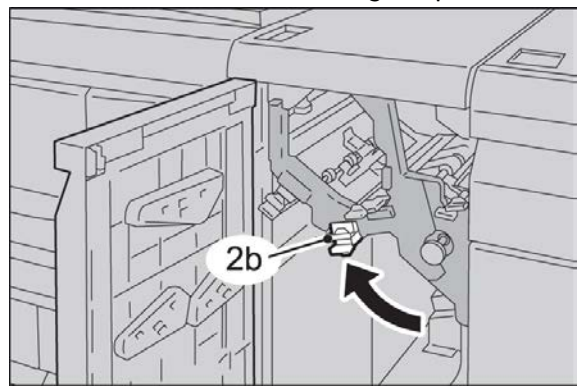

**4.** Close the front cover of the module.

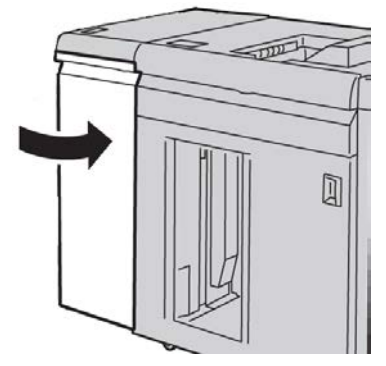

**5.** Follow the instructions on the UI to clear other areas or to resume your print job.

#### Fault codes

The fault code table lists problems and suggested solutions that apply to the Interface Module/Interface Cooling. If the problem persists after following all instructions, call your Xerox Customer Support Center.

#### **048-100**

**Cause:** Paper jam:

- A jam occurred during feeding.
- A jam notification is displayed on the UI.

**Remedy:** Perform the following:

- 1. Open the Interface Module/Interface Cooling Module front door.
- 2. Carefully remove all sheets and paper scraps from the jam clearance areas.
- 3. Close the front door. Verify the paper used is within the approved paper specifications.

#### **048-101**

**Cause:** Paper jam:

- A jam occurred during feeding.
- A jam notification is displayed on the UI.

**Remedy:** Perform the following:

- 1. Open the Interface Module/Interface Cooling Module front door.
- 2. Carefully remove all sheets and paper scraps from the jam clearance areas.
- 3. Close the front door. Verify the paper used is within the approved paper specifications.

#### **048-102**

**Cause:** Paper jam:

- A jam occurred during feeding.
- A jam notification is displayed on the UI.

Interface Module/Interface Cooling Module

**Remedy:** Perform the following:

- 1. Open the Interface Module/Interface Cooling Module front door.
- 2. Carefully remove all sheets and paper scraps from the jam clearance areas.
- 3. Close the front door. Verify the paper used is within the approved paper specifications.

#### **048-103**

**Cause:** Paper jam:

- A jam occurred during feeding.
- A jam notification is displayed on the UI.

**Remedy:** Perform the following:

- 1. Open the Interface Module/Interface Cooling Module front door.
- 2. Carefully remove all sheets and paper scraps from the jam clearance areas.
- 3. Close the front door. Verify the paper used is within the approved paper specifications.

#### **048-300**

**Cause:** The Interface Module/Interface Cooling Module front door is open.

**Remedy:** Close the Interface Module/Interface Cooling Module front door.

#### **048-310**

**Cause:** Interface Module/Interface Cooling Module decurler sensor or belt problem

**Remedy:** Power off the machine (print engine), then power on. If problem continues, contact the Customer Support Center.

#### **048-311**

**Cause:** Interface Module/Interface Cooling Module decurler sensor or belt problem

**Remedy:** Power off the machine (print engine), then power on. If problem continues, contact the Customer Support Center.

#### **048-312**

**Cause:** Interface Module/Interface Cooling Module decurler sensor or belt problem

**Remedy:** Power off the machine (print engine), then power on. If problem continues, contact the Customer Support Center.

#### **048-313**

**Cause:** Interface Module/Interface Cooling Module decurler sensor or belt problem

**Remedy:** Power off the machine (print engine), then power on. If problem continues, contact the Customer Support Center.

#### **048-314**

**Cause:** Interface Module/Interface Cooling Module decurler sensor or belt problem

**Remedy:** Power off the machine (print engine), then power on. If problem continues, contact the Customer Support Center.

#### **048-315**

**Cause:** Interface Module/Interface Cooling Module decurler sensor or belt problem

**Remedy:** Power off the machine (print engine), then power on. If problem continues, contact the Customer Support Center.

#### **048-316**

**Cause:** Interface Module/Interface Cooling Module decurler sensor or belt problem

**Remedy:** Power off the machine (print engine), then power on. If problem continues, contact the Customer Support Center.

#### **048-317**

**Cause:** Interface Module/Interface Cooling Module cooling fan failure

**Remedy:** Power off the machine (print engine), then power on. If problem continues, contact the Customer Support Center.

#### **048-318**

**Cause:** Interface Module/Interface Cooling Module cooling fan failure

**Remedy:** Power off the machine (print engine), then power on. If problem continues, contact the Customer Support Center.

#### **048-319**

**Cause:** Interface Module/Interface Cooling Module cooling fan failure

**Remedy:** Power off the machine (print engine), then power on. If problem continues, contact the Customer Support Center.

#### **048-320**

**Cause:** Interface Module/Interface Cooling Module communication failure or connection failure

**Remedy:** Perform the following:

- Check the connection between the Interface Module/Interface Cooling Module and the connected finishing device or devices.
- Fully clear any jams between the Interface Module/Interface Cooling Module and the connection finishing device or devices.
- Ensure all jam clearance handles/levers are returned to their closed positions.
- After clearing all jams, remove any ejected paper from the finishing output area.
- Power Off/On the machine.

#### **048-321**

**Cause:** Interface Module/Interface Cooling Module communication failure or connection failure

Interface Module/Interface Cooling Module

- Check the connection between the Interface Module/Interface Cooling Module and the connected finishing device or devices.
- Fully clear any jams between the Interface Module/Interface Cooling Module and the connection finishing device or devices.
- Ensure all jam clearance handles/levers are returned to their closed positions.
- After clearing all jams, remove any ejected paper from the finishing output area.
- Power Off/On the machine.

#### **048-322**

**Cause:** Interface Module/Interface Cooling Module communication failure or connection failure

**Remedy:** Perform the following:

- Check the connection between the Interface Module/Interface Cooling Module and the connected finishing device or devices.
- Fully clear any jams between the Interface Module/Interface Cooling Module and the connection finishing device or devices.
- Ensure all jam clearance handles/levers are returned to their closed positions.
- After clearing all jams, remove any ejected paper from the finishing output area.
- Power Off/On the machine.

#### **048-324**

**Cause:** Interface Module/Interface Cooling Module communication failure or connection failure

**Remedy:** Perform the following:

- Check the connection between the Interface Module/Interface Cooling Module and the connected finishing device or devices.
- Fully clear any jams between the Interface Module/Interface Cooling Module and the connection finishing device or devices.
- Ensure all jam clearance handles/levers are returned to their closed positions.
- After clearing all jams, remove any ejected paper from the finishing output area.
- Power Off/On the machine.

#### **048-325**

**Cause:** Interface Module/Interface Cooling Module communication failure or connection failure

- Check the connection between the Interface Module/Interface Cooling Module and the connected finishing device or devices.
- Fully clear any jams between the Interface Module/Interface Cooling Module and the connection finishing device or devices.
- Ensure all jam clearance handles/levers are returned to their closed positions.
- After clearing all jams, remove any ejected paper from the finishing output area.

• Power Off/On the machine.

#### **048-326**

**Cause:** Interface Module/Interface Cooling Module communication failure or connection failure

**Remedy:** Perform the following:

- Check the connection between the Interface Module/Interface Cooling Module and the connected finishing device or devices.
- Fully clear any jams between the Interface Module/Interface Cooling Module and the connection finishing device or devices.
- Ensure all jam clearance handles/levers are returned to their closed positions.
- After clearing all jams, remove any ejected paper from the finishing output area.
- Power Off/On the machine.

#### **048-327**

**Cause:** Interface Module/Interface Cooling Module communication failure or connection failure

**Remedy:** Perform the following:

- Check the connection between the Interface Module/Interface Cooling Module and the connected finishing device or devices.
- Fully clear any jams between the Interface Module/Interface Cooling Module and the connection finishing device or devices.
- Ensure all jam clearance handles/levers are returned to their closed positions.
- After clearing all jams, remove any ejected paper from the finishing output area.
- Power Off/On the machine.

#### **048-900**

**Cause:** Paper jam:

- A jam occurred during feeding.
- A jam notification is displayed on the UI.

**Remedy:** Perform the following:

- 1. Open the Interface Module/Interface Cooling Module front door.
- 2. Carefully remove all sheets and paper scraps from the jam clearance areas.
- 3. Close the front door. Verify the paper used is within the approved paper specifications.

#### **048-901**

**Cause:** Paper jam:

- A jam occurred during feeding.
- A jam notification is displayed on the UI.

Interface Module/Interface Cooling Module

- 1. Open the Interface Module/Interface Cooling Module front door.
- 2. Carefully remove all sheets and paper scraps from the jam clearance areas.
- 3. Close the front door. Verify the paper used is within the approved paper specifications.

#### **048-903**

**Cause:** Paper jam:

- A jam occurred during feeding.
- A jam notification is displayed on the UI.

- 1. Open the Interface Module/Interface Cooling Module front door.
- 2. Carefully remove all sheets and paper scraps from the jam clearance areas.
- 3. Close the front door. Verify the paper used is within the approved paper specifications.

# 15

## High Capacity Stacker (HCS)

### **Overview**

The High Capacity Stacker (HCS) is an optional finishing device that provides stacking and offsetting capabilities for output to a Stacker Tray.

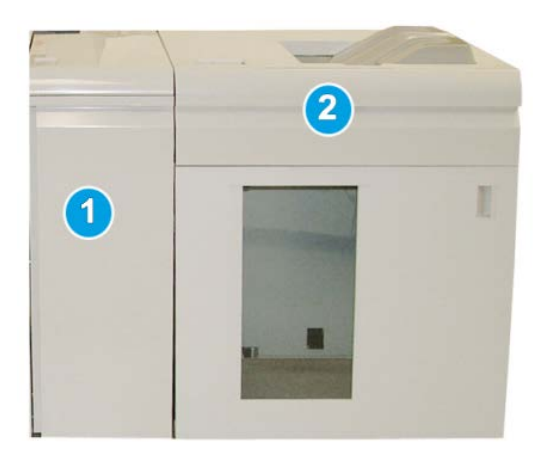

- 1. Interface Module/Interface Cooling Module
- 2. High Capacity Stacker (HCS)

#### **Important**

The HCS requires the Interface Module or the Interface Cooling Module. Module type depends on your product and machine configuration. The module acts as a communication device and paper path between the machine and the HCS.

#### **Tip**

Your system may accommodate a maximum of two High Capacity Stackers at one time. If your system has two stackers attached, they are referred to as B1 and B2. Also, with two stackers attached, and when one of them is full, automatic switching occurs between the two stackers to ensure maximum productivity for your system.

#### **Note**

Depending on your product and machine configuration, two tandem High Capacity Stackers may not be supported. For specific information, contact Customer Support.

#### Identifying the components

The HCS consists of the following components:

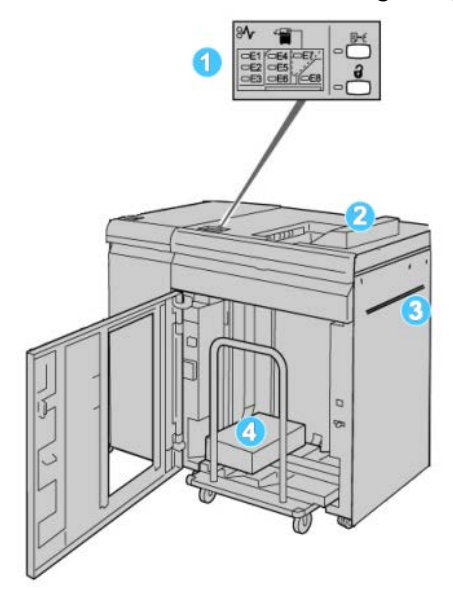

- 1. **Control Panel**: Provides manual control of the various HCS functions.
- 2. **Top Tray**: Holds a maximum of 500 sheets.

#### **Note**

Labels must be delivered to the Top Tray.

- 3. **Bypass**: Used only when a second stacking/finishing device is installed. This path transports media through the HCS to another connected finishing device.
- 4. **Stacker Tray/Cart**: Collated sets (up to a total of 5000 sheets) are transported to the Stacker Tray, which is located on a movable Stacker Cart.

#### **Note**

The Stacker Tray/Cart capacity may be less than 5000 sheets if the media being used is heavyweight or thicker sheets.

#### Control panel

The HCS control panel consists of:

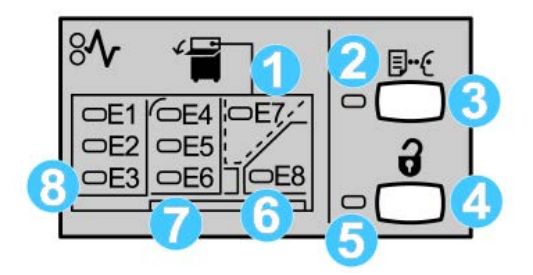

- 1. Top Tray jam: This indicator blinks when there is a jam in the top tray area (E7).
- 2. Sample indicator: This indicator blinks until a sample print is delivered to the top tray.
- 3. Sample button: Press this button to have the HCS deliver an additional sample print such that the stack integrity is maintained. A single-page sample is provided to the output area.
- 4. Unload button: Press once to lower the Stacker Tray and unlock the HCS front door.
- 5. Unload indicator: This indicator lights when the Stacker Tray has reached the down position and the front door can be opened.
- 6. Exit jam: This indicator blinks where there is a jam in the exit area (E8).
- 7. Stacker Transport jam area: These indicators blink when there is a jam in Areas E4, E5, and/or E6.
- 8. Stacker Entrance jam area: These indicators blink when there is a jam in Areas E1, E2, and/or E3.

#### HCS top tray

The Top Tray offers the following:

- Copies/prints are aligned easily without folds or wrinkles in the output.
- To enable easier pick-up of the output, the HCS can be stopped by selecting the Stop button on the machine's UI.

## Unloading the Stacker Tray

**1.** Press the Unload button on the HCS control panel.

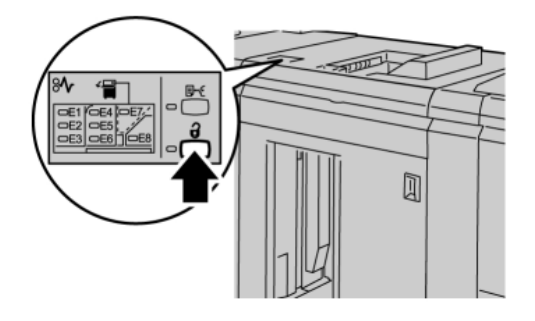

Wait until the Unload indicator lights and then open the HCS front door.

- **2.** Open the front door after the **Unload** indicator lights.
- **3.** Position the securing bar on top of the stacked paper.
- **4.** Pull the Stacker Cart straight out of the HCS.

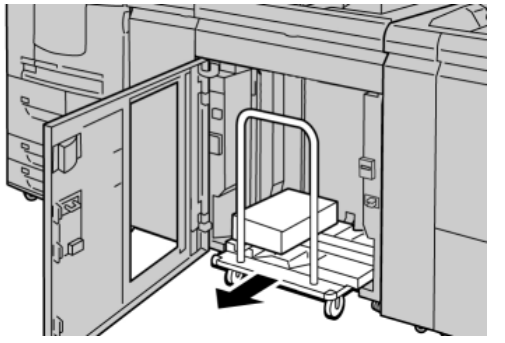

- **5.** Remove the securing bar.
- **6.** Remove the paper from the Stacker Tray.
- **7.** Push the empty Stacker Cart straight into the HCS.
- **8.** Position the securing bar on the fixed area inside the HCS.
- **9.** Close the front door; the tray will rise to the operate position.

## Problem solving

#### General problems

#### **HCS tampers no longer in contact with paper**

**Cause:** Problem occurs when printing with Clear dry ink/toner and using media that is 120 gsm, coated, and large stock sizes (such as 12 x 18 in./304.8 x 457.2 mm).

**Remedy:** Adjust the paper curl before printing the job. Refer to the System Administration Guide for specific information on paper curl settings and adjustment.

#### Jam clearance

#### **Tip**

Always ensure that all paper jams, including any small ripped pieces of paper, are cleared before proceeding with your print jobs.

#### **Note**

Remedies differ according to the paper jam location. Follow the instructions displayed to remove the jammed paper.

#### **HCS entrance jams (E1, E2, and E3)**

Perform the following steps to clear the jam and resume printing:

**1.** Open the HCS Front Cover.

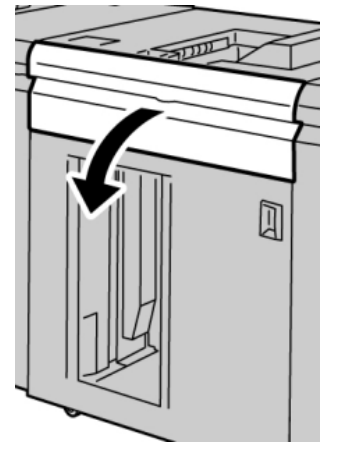

**2.** Lift the green handle(s) and/or rotate the green knob and remove all paper in the entrance area.

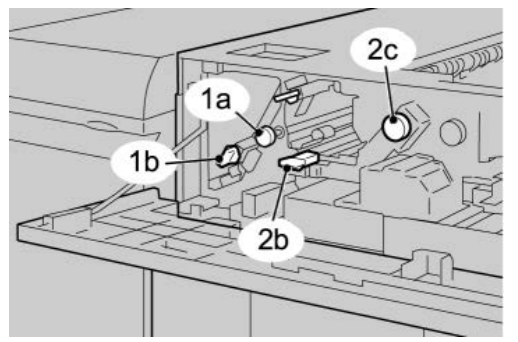

- **3.** Close the green handle(s).
- **4.** Close the HCS Front Cover.
- **5.** If the UI indicates there is a jam in the print engine, follow the instructions on the screen to remove any paper in the area indicated.
- **6.** Follow the instructions displayed on the UI to resume printing.

#### **HCS transport jams (E4, E5, and E6)**

Perform the following steps to clear the jam and resume printing:

**1.** Open the HCS Front Cover.

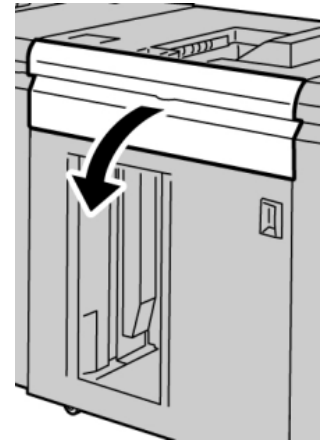

**2.** Lift the green handle(s) and/or rotate the green knob and remove all paper in the entrance area.

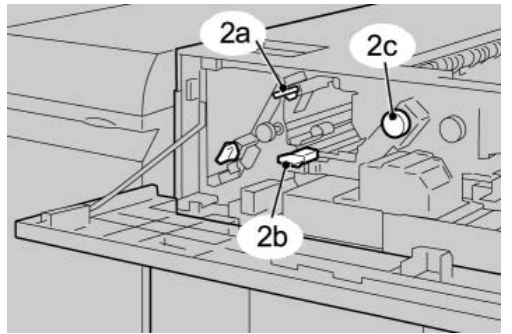

**3.** Close the green handle(s).

- **4.** Close the HCS Front Cover.
- **5.** Press the Unload button on the HCS control panel.

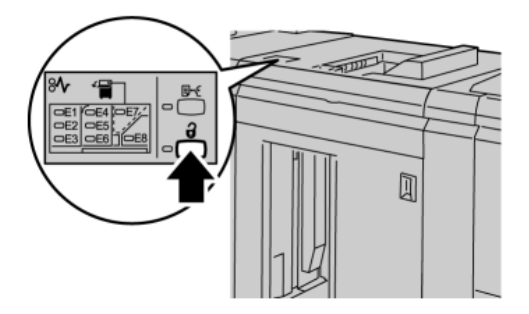

Wait until the Unload indicator lights and then open the HCS front door.

- **6.** Open the front door after the **Unload** indicator lights.
- **7.** Pull out the stacker cart and gently remove the jammed paper.

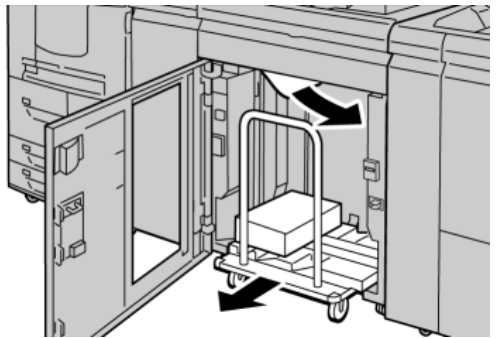

- **8.** Push the stacker cart straight into the HCS.
- **9.** Close the front door.
- **10.** If the UI indicates there is a jam in the print engine, follow the instructions on the screen to remove any paper in the area indicated.
- **11.** Follow the instructions displayed on the UI to resume printing.

#### **HCS top tray jam (E7)**

Perform the following steps to clear the jam and resume printing:

**1.** Remove any output delivered to the Top Tray.

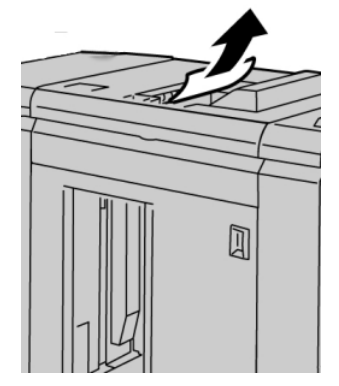

**2.** Open the HCS Front Cover.

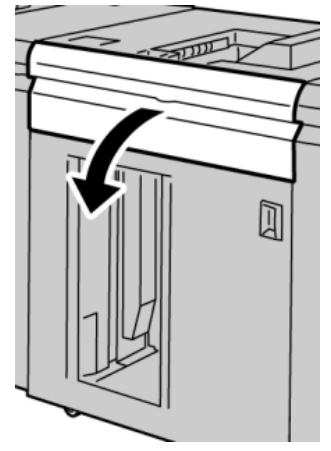

**3.** Lift the green handle(s) and/or rotate the green knob and remove all paper in the entrance area.

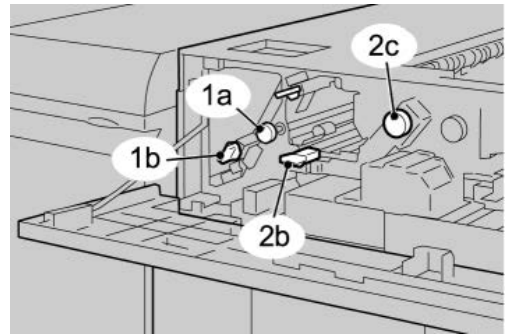

- **4.** Close the green handle(s).
- **5.** Close the HCS Front Cover.
- **6.** If the UI indicates there is a jam in the print engine, follow the instructions on the screen to remove any paper in the area indicated.
- **7.** Follow the instructions displayed on the UI to resume printing.

#### **HCS exit jam (E8)**

Perform the following steps to clear the jam and resume printing:

**1.** Open the HCS Front Cover.

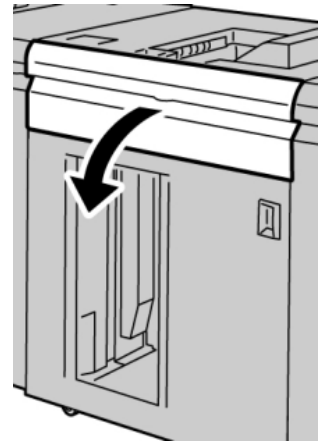

**2.** Lift the green handle and/or rotate the green knob and remove all paper in the entrance area.

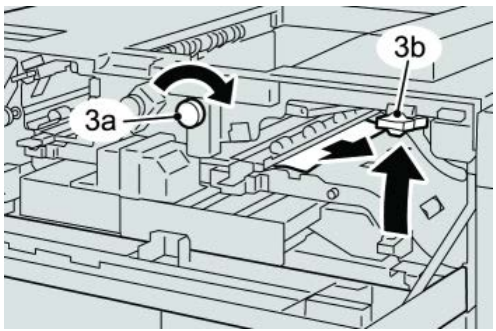

**3.** Lift the green handle and/or rotate the green knob and remove all paper in the entrance area.

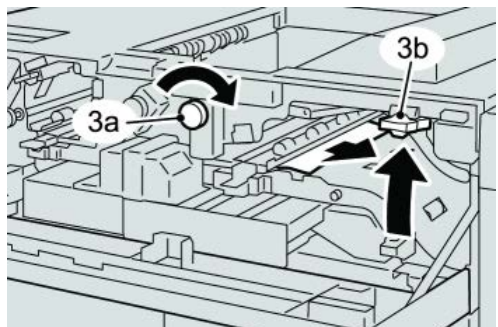

- **4.** Close the green handle(s).
- **5.** Close the HCS Front Cover.
- **6.** If the UI indicates there is a jam in the print engine, follow the instructions on the screen to remove any paper in the area indicated.
- **7.** Follow the instructions displayed on the UI to resume printing.

#### Hints and tips for using the HCS

Refer to the following hints and tips when using the HCS:

- 1. Check the paper in the Stock Tray for curl.
	- a) If no curl is present and if the output is acceptable (meets customer satisfaction), you are finished.
	- b) If no curl is present and if the output is NOT acceptable, call for service.
	- c) If curl IS present, continue to the next step.
- 2. Check the paper in the Stock Tray for curl.
- 3. Adjust the paper curl by using the decurler controls on the top of the Interface Module/Interface Cooling Module.
- 4. If the output has not improved, adjust the paper curl again.
- 5. If the output still has not improved, call the Customer Support Center.

#### Loss of power

If power is interrupted to the HCS:

- Ensure that the power cord is plugged in to the proper wall receptacle.
- Ensure that the machine power is switched on.
- Ensure that the Ground Fault Indicator is in the **On** position.
- If the power has not been restored by checking the above items, then call for service.

#### Fault codes

#### **049-100**

**Cause:** There is a top tray sensor fault in the HCS.

**Remedy:** Perform the following:

Power Off/On the machine

If the problem still exists, contact the Customer Support Center.

• Carefully remove all sheets and paper scraps from jam clearance areas.

#### **049-101**

**Cause:** There is a top tray sensor fault in the HCS.

**Remedy:** Perform the following:

Power Off/On the machine

If the problem still exists, contact the Customer Support Center.

• Carefully remove all sheets and paper scraps from jam clearance areas.

#### **049-102**

**Cause:** There is a top tray sensor fault in the HCS.

**Remedy:** Perform the following:

Power Off/On the machine

If the problem still exists, contact the Customer Support Center.

• Carefully remove all sheets and paper scraps from jam clearance areas.

#### **049-104**

**Cause:** HCS bypass exit sensor fault

**Remedy:** Perform the following:

Power Off/On the machine

If the problem still exists, contact the Customer Support Center.

• Carefully remove all sheets and paper scraps from jam clearance areas.

#### **049-105**

**Cause:** HCS bypass exit sensor fault

**Remedy:** Perform the following:

Power Off/On the machine

If the problem still exists, contact the Customer Support Center.

• Carefully remove all sheets and paper scraps from jam clearance areas.

#### **049-106**

**Cause:** HCS bypass exit sensor fault

**Remedy:** Perform the following:

Power Off/On the machine

If the problem still exists, contact the Customer Support Center.

• Carefully remove all sheets and paper scraps from jam clearance areas.

#### **049-108**

**Cause:** HCS bypass exit sensor fault

**Remedy:** Perform the following:

Power Off/On the machine

If the problem still exists, contact the Customer Support Center.

• Carefully remove all sheets and paper scraps from jam clearance areas.

#### **049-113**

**Cause:** Stacker sensor fault

**Remedy:** Perform the following:

Power Off/On the machine

If the problem still exists, contact the Customer Support Center.

• Carefully remove all sheets and paper scraps from jam clearance areas.

#### **049-114**

**Cause:** Stacker sensor fault

**Remedy:** Perform the following:

Power Off/On the machine

If the problem still exists, contact the Customer Support Center.

• Carefully remove all sheets and paper scraps from jam clearance areas.

#### **049-115**

**Cause:** Stacker sensor fault

**Remedy:** Perform the following:

Power Off/On the machine

If the problem still exists, contact the Customer Support Center.

• Carefully remove all sheets and paper scraps from jam clearance areas.

#### **049-116**

**Cause:** Stacker sensor fault

**Remedy:** Perform the following:

Power Off/On the machine

If the problem still exists, contact the Customer Support Center.

• Carefully remove all sheets and paper scraps from jam clearance areas.

**049-117**

**Cause:** Bypass path sensor fault

**Remedy:** Perform the following:

Power Off/On the machine

If the problem still exists, contact the Customer Support Center.

• Carefully remove all sheets and paper scraps from jam clearance areas.

**049-119**

**Cause:** Bypass path sensor fault

**Remedy:** Perform the following:

Power Off/On the machine

If the problem still exists, contact the Customer Support Center.

• Carefully remove all sheets and paper scraps from jam clearance areas.

#### **049-121**

**Cause:** Stacker exit sensor jam

**Remedy:** Perform the following:

Power Off/On the machine

If the problem still exists, contact the Customer Support Center.

• Carefully remove all sheets and paper scraps from jam clearance areas.

#### **049-210**

**Cause:** HCS front door sensor fault

**Remedy:** Perform the following:

Power Off/On the machine

If the problem still exists, contact the Customer Support Center.

- Open the HCS front door.
- Carefully remove all sheets and paper scraps from jam clearance areas.
- Close the HCS front door.

#### **049-211**

**Cause:** HCS front door sensor fault

**Remedy:** Perform the following:

Power Off/On the machine

If the problem still exists, contact the Customer Support Center.

- Open the HCS front door.
- Carefully remove all sheets and paper scraps from jam clearance areas.
- Close the HCS front door.

#### **049-212**

**Cause:** Stacker up/down failure

**Remedy:** Perform the following:

Power Off/On the machine

If the problem still exists, contact the Customer Support Center.

**049-213**

**Cause:** Stacker up/down failure

**Remedy:** Perform the following:

Power Off/On the machine

If the problem still exists, contact the Customer Support Center.

**049-214**

**Cause:** Stacker cart sensor fault

**Remedy:** Perform the following:

Power Off/On the machine

If the problem still exists, contact the Customer Support Center.

**049-215**

**Cause:** Stacker cart sensor fault

Power Off/On the machine

If the problem still exists, contact the Customer Support Center.

**049-216**

**Cause:** Stacker cart sensor fault

**Remedy:** Perform the following:

Power Off/On the machine

If the problem still exists, contact the Customer Support Center.

**049-217**

**Cause:** Stacker full sensor fault

**Remedy:** Perform the following:

Power Off/On the machine

If the problem still exists, contact the Customer Support Center.

**049-218**

**Cause:** Stacker full sensor fault

**Remedy:** Perform the following:

Power Off/On the machine

If the problem still exists, contact the Customer Support Center.

**049-219**

**Cause:** HCS front door fault

**Remedy:** Perform the following:

Power Off/On the machine

If the problem still exists, contact the Customer Support Center.

**049-220**

**Cause:** Stacker upper/lower limit fault

**Remedy:** Perform the following:

Power Off/On the machine

If the problem still exists, contact the Customer Support Center.

**049-221**

**Cause:** Stacker upper/lower limit fault

**Remedy:** Perform the following:

Power Off/On the machine

If the problem still exists, contact the Customer Support Center.

#### **049-224**

**Cause:** Paper in/out sensor failure

**Remedy:** Perform the following:

Power Off/On the machine

If the problem still exists, contact the Customer Support Center.

• Carefully remove all sheets and paper scraps from jam clearance areas.

#### **049-225**

**Cause:** Paper in/out sensor failure

**Remedy:** Perform the following:

Power Off/On the machine

If the problem still exists, contact the Customer Support Center.

• Carefully remove all sheets and paper scraps from jam clearance areas.

#### **049-228**

**Cause:** HCS sensor failure

**Remedy:** Perform the following:

Power Off/On the machine

If the problem still exists, contact the Customer Support Center.

• Carefully remove all sheets and paper scraps from jam clearance areas.

#### **049-229**

**Cause:** HCS sensor failure

**Remedy:** Perform the following:

Power Off/On the machine

If the problem still exists, contact the Customer Support Center.

• Carefully remove all sheets and paper scraps from jam clearance areas.

#### **049-232**

**Cause:** HCS sensor failure

**Remedy:** Perform the following:

Power Off/On the machine

If the problem still exists, contact the Customer Support Center.

• Carefully remove all sheets and paper scraps from jam clearance areas.

#### **049-233**

**Cause:** HCS sensor failure

**Remedy:** Perform the following:

Power Off/On the machine

If the problem still exists, contact the Customer Support Center.

• Carefully remove all sheets and paper scraps from jam clearance areas.

#### **049-234**

**Cause:** HCS sensor failure

**Remedy:** Perform the following:

Power Off/On the machine

If the problem still exists, contact the Customer Support Center.

• Carefully remove all sheets and paper scraps from jam clearance areas.

#### **049-235**

**Cause:** HCS sensor failure

**Remedy:** Perform the following:

Power Off/On the machine

If the problem still exists, contact the Customer Support Center.

• Carefully remove all sheets and paper scraps from jam clearance areas.

**049-236**

**Cause:** HCS sensor failure

**Remedy:** Perform the following:

Power Off/On the machine

If the problem still exists, contact the Customer Support Center.

• Carefully remove all sheets and paper scraps from jam clearance areas.

**049-237**

**Cause:** HCS sensor failure

**Remedy:** Perform the following:

Power Off/On the machine

If the problem still exists, contact the Customer Support Center.

• Carefully remove all sheets and paper scraps from jam clearance areas.

**049-238**

**Cause:** HCS sensor failure

**Remedy:** Perform the following:

Power Off/On the machine

If the problem still exists, contact the Customer Support Center.

• Carefully remove all sheets and paper scraps from jam clearance areas.

#### **049-239**

**Cause:** HCS sensor failure

**Remedy:** Perform the following:

Power Off/On the machine

If the problem still exists, contact the Customer Support Center.

• Carefully remove all sheets and paper scraps from jam clearance areas.

#### **049-240**

**Cause:** HCS sensor failure

**Remedy:** Perform the following:

Power Off/On the machine

If the problem still exists, contact the Customer Support Center.

• Carefully remove all sheets and paper scraps from jam clearance areas.

**049-241**

**Cause:** HCS sensor failure

**Remedy:** Perform the following:

Power Off/On the machine

If the problem still exists, contact the Customer Support Center.

• Carefully remove all sheets and paper scraps from jam clearance areas.

#### **049-242**

**Cause:** HCS sensor failure

**Remedy:** Perform the following:

Power Off/On the machine

If the problem still exists, contact the Customer Support Center.

• Carefully remove all sheets and paper scraps from jam clearance areas.

**049-243**

**Cause:** HCS sensor failure

**Remedy:** Perform the following:

Power Off/On the machine

If the problem still exists, contact the Customer Support Center.

• Carefully remove all sheets and paper scraps from jam clearance areas.

#### **049-248**

**Cause:** HCS sensor failure

**Remedy:** Perform the following:

Power Off/On the machine

If the problem still exists, contact the Customer Support Center.

• Carefully remove all sheets and paper scraps from jam clearance areas.

**049-251**

**Cause:** HCS sensor failure

**Remedy:** Perform the following:

Power Off/On the machine

If the problem still exists, contact the Customer Support Center.

• Carefully remove all sheets and paper scraps from jam clearance areas.

**049-252**

**Cause:** HCS sensor failure

**Remedy:** Perform the following:

Power Off/On the machine

If the problem still exists, contact the Customer Support Center.

• Carefully remove all sheets and paper scraps from jam clearance areas.

**049-253**

**Cause:** HCS sensor failure

**Remedy:** Perform the following:

Power Off/On the machine

If the problem still exists, contact the Customer Support Center.

• Carefully remove all sheets and paper scraps from jam clearance areas.

#### **049-280**

**Cause:** HCS sensor failure

**Remedy:** Perform the following:

Power Off/On the machine

If the problem still exists, contact the Customer Support Center.

• Carefully remove all sheets and paper scraps from jam clearance areas.

**049-281**

**Cause:** HCS sensor failure

**Remedy:** Perform the following:

Power Off/On the machine

If the problem still exists, contact the Customer Support Center.

• Carefully remove all sheets and paper scraps from jam clearance areas.

#### **049-282**

**Cause:** HCS sensor failure

**Remedy:** Perform the following:

Power Off/On the machine

If the problem still exists, contact the Customer Support Center.

• Carefully remove all sheets and paper scraps from jam clearance areas.

#### **049-283**

**Cause:** HCS sensor failure

**Remedy:** Perform the following:

Power Off/On the machine

If the problem still exists, contact the Customer Support Center.

• Carefully remove all sheets and paper scraps from jam clearance areas.

#### **049-284**

**Cause:** HCS sensor failure

**Remedy:** Perform the following:

Power Off/On the machine

If the problem still exists, contact the Customer Support Center.

• Carefully remove all sheets and paper scraps from jam clearance areas.

**049-285**

**Cause:** HCS sensor failure

**Remedy:** Perform the following:

Power Off/On the machine

If the problem still exists, contact the Customer Support Center.

• Carefully remove all sheets and paper scraps from jam clearance areas.

#### **049-286**

**Cause:** HCS communication or software fault

**Remedy:** Perform the following:

Power Off/On the machine

If the problem still exists, contact the Customer Support Center.

• Check the connection between the Interface Cooling Module and the HCS.

#### **049-287**

**Cause:** HCS communication or software fault

**Remedy:** Perform the following:

Power Off/On the machine

If the problem still exists, contact the Customer Support Center.

• Check the connection between the Interface Cooling Module and the HCS.

#### **049-288**

**Cause:** HCS communication or software fault

**Remedy:** Perform the following:

Power Off/On the machine

If the problem still exists, contact the Customer Support Center.

• Check the connection between the Interface Cooling Module and the HCS.

#### **049-300**

**Cause:** HCS communication or software fault

**Remedy:** Perform the following:

Power Off/On the machine

If the problem still exists, contact the Customer Support Center.

• Check the connection between the Interface Cooling Module and the HCS.

#### **049-310**

**Cause:** HCS communication or software fault

**Remedy:** Perform the following:

Power Off/On the machine

If the problem still exists, contact the Customer Support Center.

• Check the connection between the Interface Cooling Module and the HCS.

#### **049-500**

**Cause:** HCS communication or software fault

**Remedy:** Perform the following:

#### Power Off/On the machine

If the problem still exists, contact the Customer Support Center.

• Check the connection between the Interface Cooling Module and the HCS.

#### **049-700**

**Cause:** HCS communication or software fault

**Remedy:** Perform the following:

Power Off/On the machine

If the problem still exists, contact the Customer Support Center.

• Check the connection between the Interface Cooling Module and the HCS.

#### **049-900**

**Cause:** The HCS detects paper at the HCS top tray, HCS bypass, or at the HCS stacker tray. However, no paper is present; HCS sensor fault

**Remedy:** Perform the following:

Power Off/On the machine

If the problem still exists, contact the Customer Support Center.

• Carefully remove all sheets and paper scraps from jam clearance areas.

#### **049-901**

**Cause:** The HCS detects paper at the HCS top tray, HCS bypass, or at the HCS stacker tray. However, no paper is present; HCS sensor fault

**Remedy:** Perform the following:

Power Off/On the machine

If the problem still exists, contact the Customer Support Center.

• Carefully remove all sheets and paper scraps from jam clearance areas.

#### **049-902**

**Cause:** The HCS detects paper at the HCS top tray, HCS bypass, or at the HCS stacker tray. However, no paper is present; HCS sensor fault

**Remedy:** Perform the following:

Power Off/On the machine

If the problem still exists, contact the Customer Support Center.

• Carefully remove all sheets and paper scraps from jam clearance areas.

#### **049-903**

**Cause:** The HCS detects paper at the HCS top tray, HCS bypass, or at the HCS stacker tray. However, no paper is present; HCS sensor fault

**Remedy:** Perform the following:

Power Off/On the machine

If the problem still exists, contact the Customer Support Center.

• Carefully remove all sheets and paper scraps from jam clearance areas.

#### **049-905**

**Cause:** The HCS detects paper at the HCS top tray, HCS bypass, or at the HCS stacker tray. However, no paper is present; HCS sensor fault

**Remedy:** Perform the following:

Power Off/On the machine

If the problem still exists, contact the Customer Support Center.

• Carefully remove all sheets and paper scraps from jam clearance areas.

#### **049-907**

**Cause:** The HCS detects paper at the HCS top tray, HCS bypass, or at the HCS stacker tray. However, no paper is present; HCS sensor fault

**Remedy:** Perform the following:

Power Off/On the machine

If the problem still exists, contact the Customer Support Center.

• Carefully remove all sheets and paper scraps from jam clearance areas.

#### **049-908**

**Cause:** The HCS detects paper at the HCS top tray, HCS bypass, or at the HCS stacker tray. However, no paper is present; HCS sensor fault

**Remedy:** Perform the following:

Power Off/On the machine

If the problem still exists, contact the Customer Support Center.

• Carefully remove all sheets and paper scraps from jam clearance areas.

#### **049-940**

**Cause:** HCS front door fault

**Remedy:** Perform the following:

Power Off/On the machine

If the problem still exists, contact the Customer Support Center.

**049-941**

**Cause:** Stacker Cart fault

**Remedy:** Perform the following:

Power Off/On the machine

If the problem still exists, contact the Customer Support Center.

#### **049-945**

**Cause:** HCS detects Top Tray as always full

**Remedy:** Perform the following:

Power Off/On the machine

If the problem still exists, contact the Customer Support Center.

• Carefully remove all sheets and paper scraps from jam clearance areas.

#### **049-960**

**Cause:** HCS sensor failure

**Remedy:** Perform the following:

Power Off/On the machine

If the problem still exists, contact the Customer Support Center.

**049-964**

**Cause:** HCS sensor failure

**Remedy:** Perform the following:

Power Off/On the machine

If the problem still exists, contact the Customer Support Center.

#### **049-965**

**Cause:** Stacker height limit or full detection fault

**Remedy:** Perform the following:

Power Off/On the machine

If the problem still exists, contact the Customer Support Center.

#### **049-966**

**Cause:** Stacker height limit or full detection fault

**Remedy:** Perform the following:

Power Off/On the machine

If the problem still exists, contact the Customer Support Center.

#### **049-967**

**Cause:** The HCS detects paper still remaining on stacker cart after the front door was opened/closed.

**Remedy:** Perform the following:

Power Off/On the machine

If the problem still exists, contact the Customer Support Center.

- Open the HCS front door.
- Remove any paper from the stacker cart.

• Close the HCS front door.

#### **049-968**

**Cause:** Mix size, stacker full detection fault

**Remedy:** Perform the following:

#### Power Off/On the machine

If the problem still exists, contact the Customer Support Center.

- Open the HCS front door.
- Remove any paper from the stacker cart.
- Close the HCS front door.

#### **049-969**

**Cause:** Stacker cart elevator motor fault

**Remedy:** Perform the following:

Power Off/On the machine

If the problem still exists, contact the Customer Support Center.

- Open the HCS front door.
- Remove any paper from the stacker cart.
- Close the HCS front door.

#### **049-970**

**Cause:** Stacker limit or full sensor fault

**Remedy:** Perform the following:

Power Off/On the machine

If the problem still exists, contact the Customer Support Center.

- Open the HCS front door.
- Remove any paper from the stacker cart.
- Close the HCS front door.

#### **049-971**

**Cause:** Stacker limit or full sensor fault

**Remedy:** Perform the following:

Power Off/On the machine

If the problem still exists, contact the Customer Support Center.

- Open the HCS front door.
- Remove any paper from the stacker cart.
- Close the HCS front door.

#### **049-972**

**Cause:** Stacker limit or full sensor fault

**Remedy:** Perform the following:

Power Off/On the machine

If the problem still exists, contact the Customer Support Center.

- Open the HCS front door.
- Remove any paper from the stacker cart.
- Close the HCS front door.

#### **049-973**

**Cause:** HCS falsely detects that the Paper Unload button is pressed.

**Remedy:** Perform the following:

Power Off/On the machine

If the problem still exists, contact the Customer Support Center.

- Open the HCS front door.
- Remove any paper from the stacker cart.
- Close the HCS front door.

## Specifications

#### **Paper guidelines**

- Stacker Tray will accept 55-350 gsm (either coated or uncoated stock) with the possibility of degraded stock quality and increased jam rate for stocks that are heavier than 300 gsm.
- Transparencies may be run to either the Top Tray or the Stack Tray. Stack height should be limited to 100 transparencies.
- Coated paper lighter than 100 gsm may not run as reliably as coated paper heavier than 100 gsm.
- Non-standard papers longer than 305 mm (12 in.) in the feed direction require 210 mm (8.3 in.) minimum measurement across the feed direction.
- Non-standard papers shorter than 254 mm (10 in.) in the cross-feed direction require 330 mm (13 in.) minimum measurement in the feed direction.
# 16 Standard/Booklet Maker Finisher

The Standard Finisher or Booklet Maker Finisher provides a wide range of finishing and folding options. The following illustration shows the Booklet Maker Finisher.

#### **Note**

The Interface Cooling Module is required with D136 configurations.

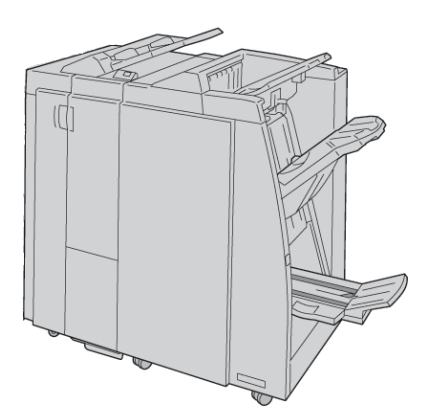

#### **Note**

The Standard Finisher or Booklet Maker Finisher may be referred to simply as the finisher.

The Standard/Booklet Maker finisher is comprised of the following components:

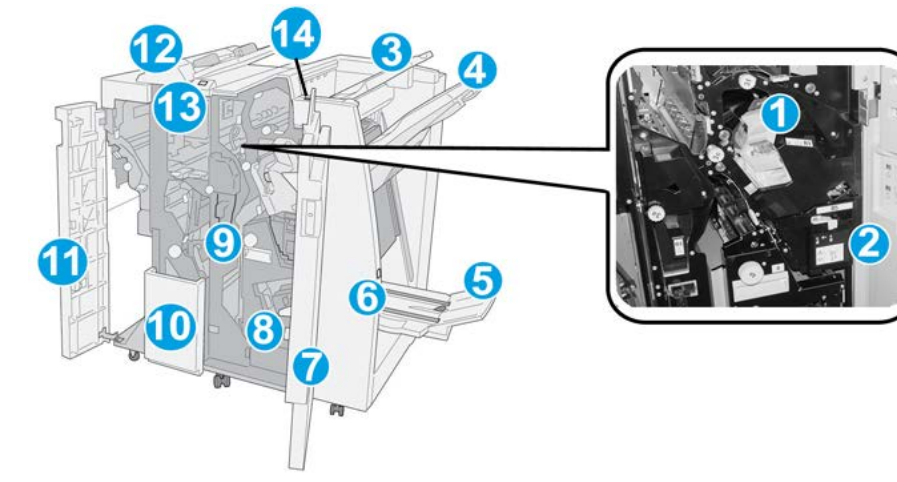

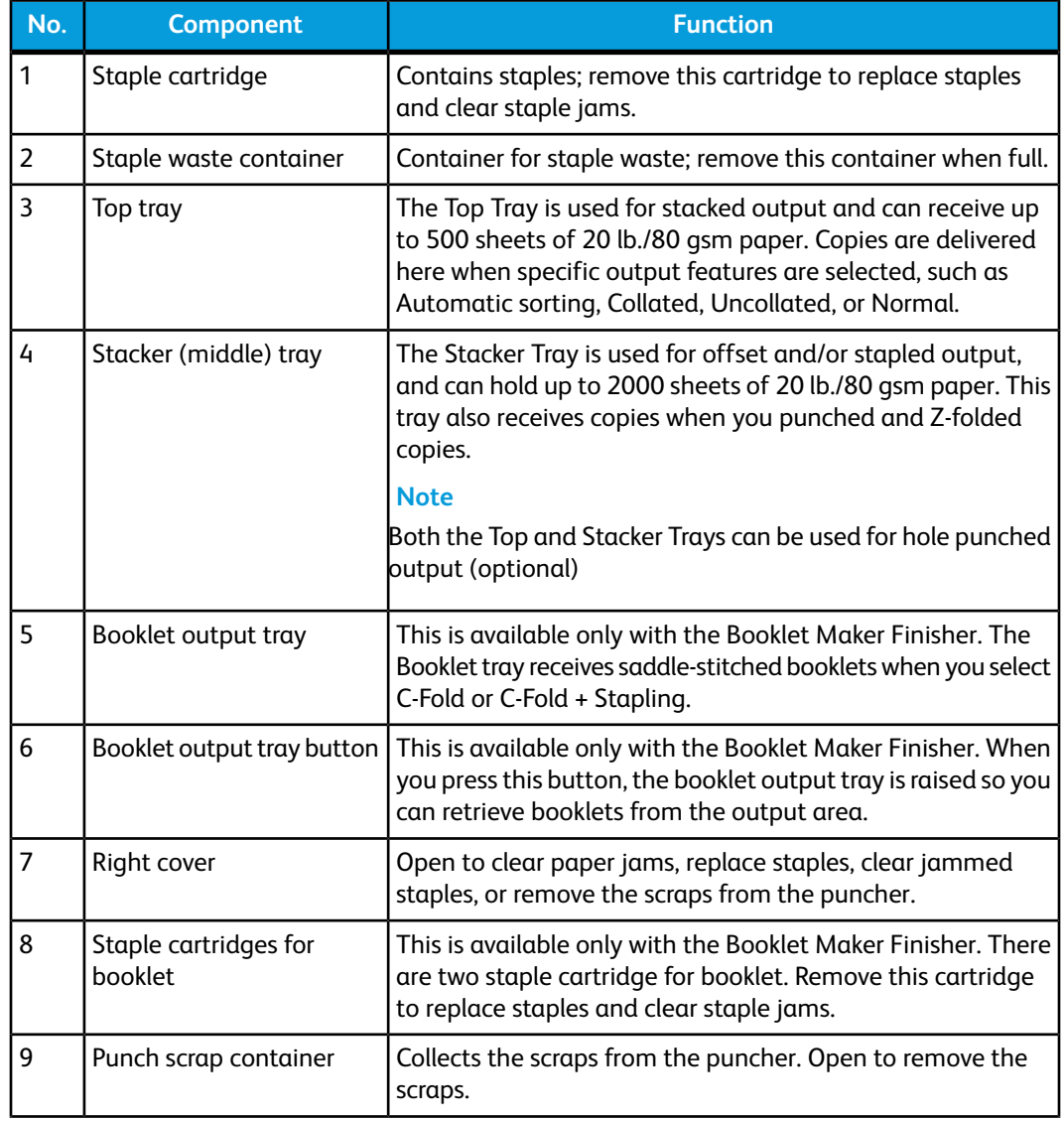

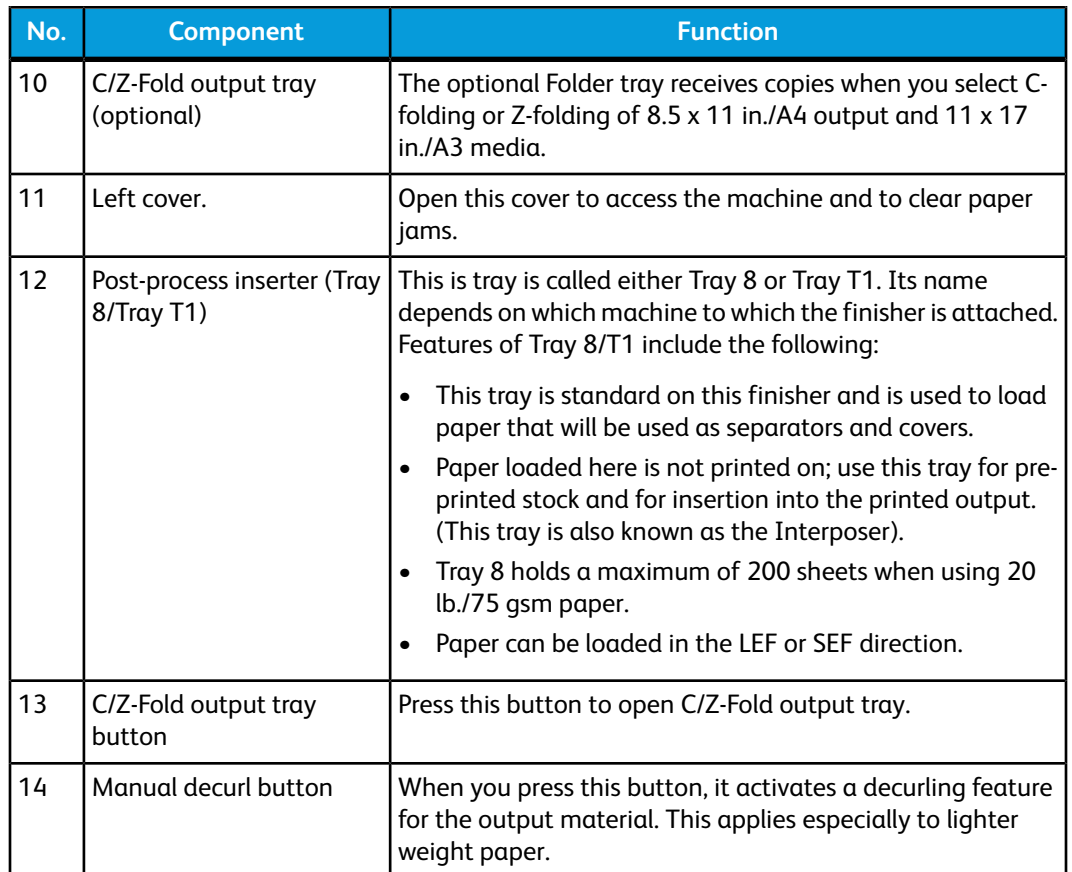

# Manual decurling feature on the finisher

The finisher provides a manual decurling feature, which allows you to adjust the curl of the print output at point of need.

Pressing the Decurler button on the finisher switches the decurl feature between the Auto, On, and Off modes.

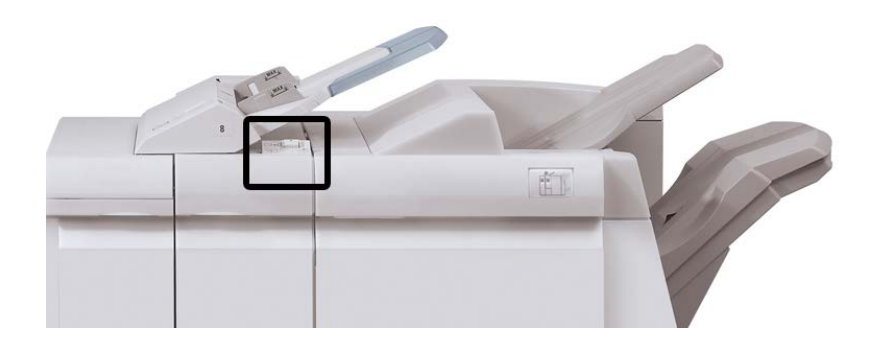

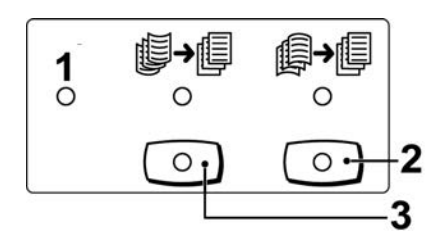

- 1. **Auto** button: When this indicator is lit, the appropriate curl correction is automatically performed depending on the sizes and orientation of the printed output. The button should be set to Auto for most situations. The button automatically switches to the Auto mode when:
	- The machine is switched on
	- The machine exits the Power Saver mode
- 2. When this button is pressed and the downward curl indicator is lit, downward curl correction is performed on all printed output. If your output is curled downward, press this button to prevent downward curls.
- 3. When this button is pressed and the upward curl indicator is lit, upward curl correction is performed on all printed output. If your output is curled upward, press this button to prevent upward curls.

#### **Note**

When no indicator is lit, the machine does not perform any curl correction to the printed output.

# Folding feature

If your machine is equipped with the Booklet Maker Finisher and/or the C/Z Folder, you can make prints using the folding option. The option folds your prints in half (single or bi-folding) or in thirds (C-fold or Z-fold types). The folding option is selected from the print driver.

#### **Note**

In order to use the folding option, the orientation of documents must be short-edge feed (SEF). You must select a paper tray that contains SEF stock.

### Fold types

#### **Important**

The Single Fold (Bi-Fold) option is available only with the Booklet Maker Finisher. The C-Fold and Z-Fold options are available only with the C/Z Folder.

These fold types are available:

#### **Single Fold (Bi-Fold)**

A Bi-Fold has one fold which creates two panels to the output.

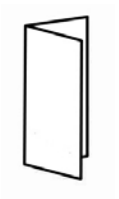

#### **C-Fold**

A C-Fold has two folds which creates a three-panel output.

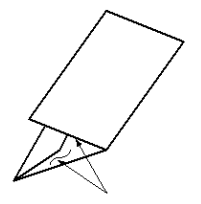

#### **Z-Fold**

A Z-Fold has two folds that are folded in opposite directions, resulting in a type of fan fold.

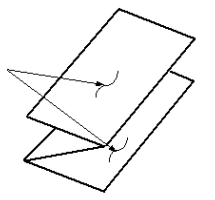

#### **Z-Fold Half Sheet (shown here with 3-hole punch)**

As with a regular Z-Fold, it has two folds that are folded in the opposite directions. The difference between a regular Z-Fold and a Z-Fold Half Sheet is that the Z-Fold Half Sheet is not folded in two equal folds. The two folds are unequal which allows one edge of the Z-Fold Half Sheet to have a longer edge, and the longer edge allows for stapling or hole punching.

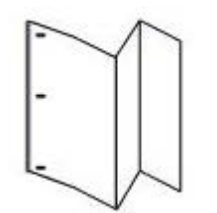

# Loading paper/tabs in Tray 8/T1 (Post-Process Inserter)

- **1.** If necessary, remove any remaining media that is currently loaded in Tray 8/T1.
- **2.** Hold the center of the paper guides and slide them to their desired paper size.

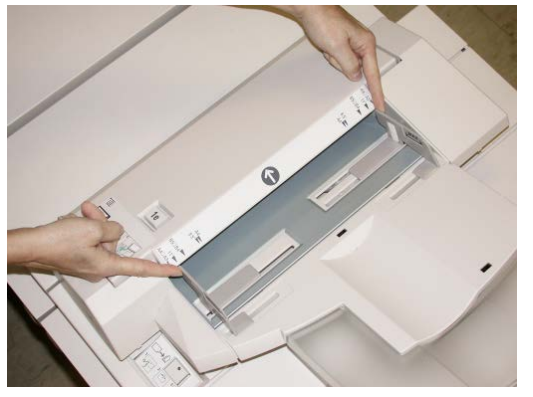

**3.** Load the paper/tabs, aligning it to the front side of the tray.

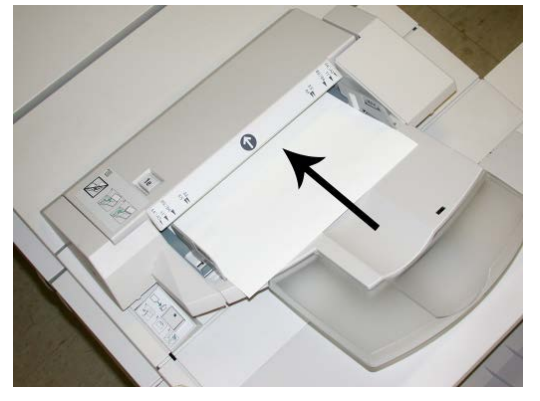

- a) If the paper is preprinted, load the paper with the printed side facing up.
- b) If the media is tab stock, load the tab side to be fed first (in the direction of the arrow as shown in the above illustration).
- **4.** From the Tray Properties window, enter the correct paper information, including size, type, weight, and if necessary, decurler and/or alignment option

If enabled by your System Administrator, the Paper Tray Properties screen may be displayed on the UI.

**5.** Select **OK** to save the information and close the Tray Properties window.

# Maintenance

# Standard/Booklet Maker consumable supplies

Xerox supplies, including staples, staple cartridges, and staple waste containers can be ordered from Xerox by going to [www.xerox.com](http://www.xerox.com) and clicking on either the Contact Us link for specific contact information/telephone numbers in your area or by clicking on the Supplies and entering/selecting your specific machine information (product family and model type).

#### **Note**

Always refer to [www.xerox.com](http://www.xerox.com) for the latest Customer Replaceable Units (CRUs) part numbers.

Store supply items and Xerox parts in their original packages in a convenient location.

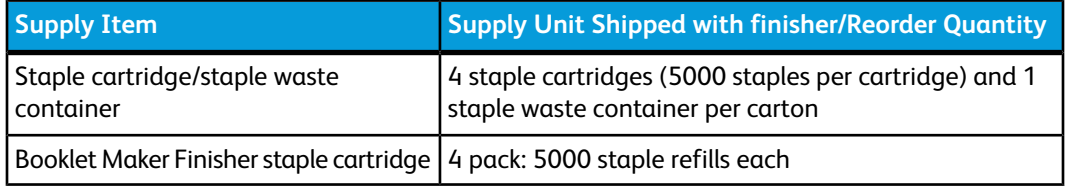

### Replace the standard staple cartridge

A message displays on the UI when it is time to replace a staple cartridge.

- **1.** Make sure that the machine has stopped printing.
- **2.** Open the right cover on the finisher.

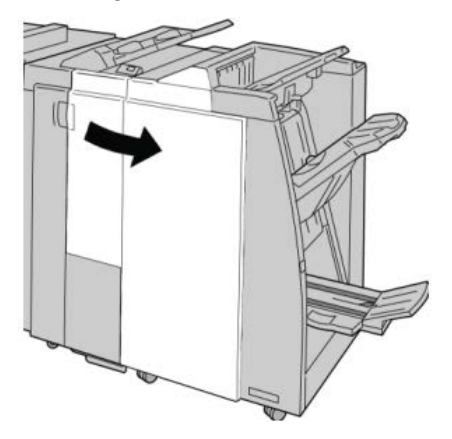

**3.** Grasp the Staple Cartridge handle located at **R1**, and pull out the staple cartridge from the finisher.

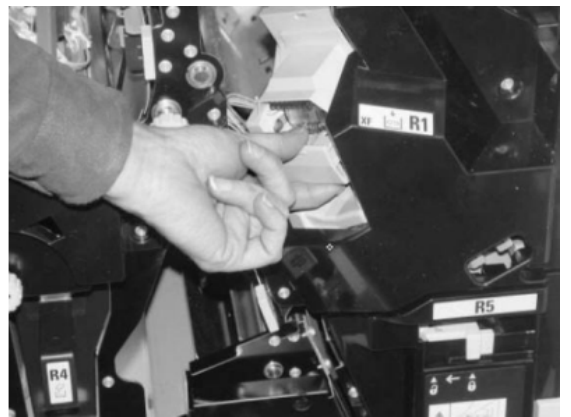

**4.** Hold the positions as indicated by the arrow and remove the staple cartridge from the unit.

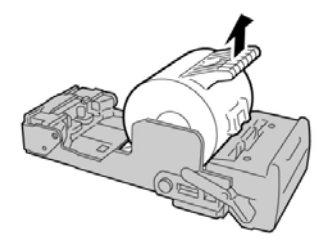

**5.** Push a new staple cartridge into the unit.

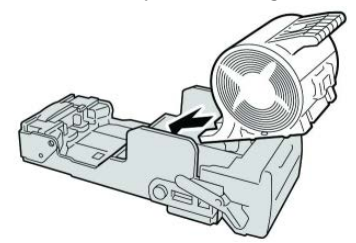

**6.** Reinstall the cartridge unit to its original position in the finisher.

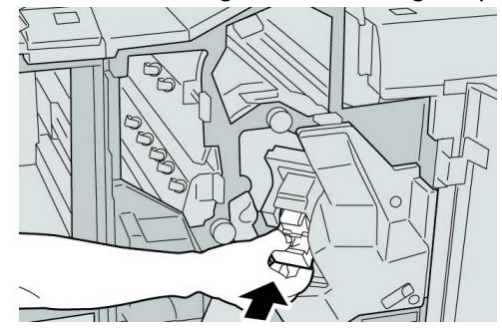

**7.** Close the right cover on the finisher.

#### **Note**

# Replace the booklet staple cartridge

In addition to the standard stapler, the Booklet Maker Finisher is equipped with a booklet stapler. When this booklet stapler needs to be replaced, a message appears on the UI.

- **1.** Make sure that the machine has stopped printing.
- **2.** Open the right cover on the finisher.

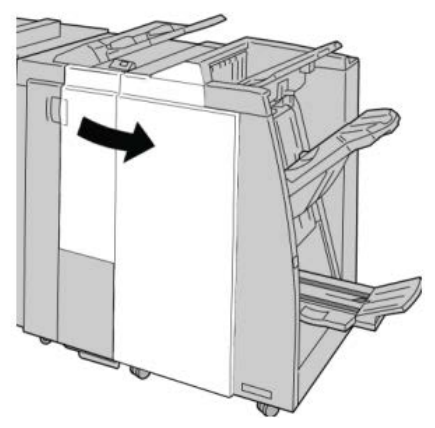

**3.** While pressing the lever to the right, pull out the booklet staple cartridge unit.

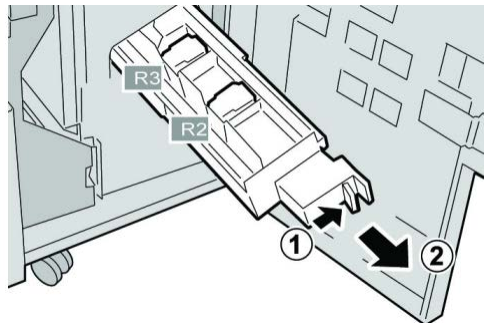

**4.** Hold the tabs of the staple cartridge unit by the tabs and lift to remove it.

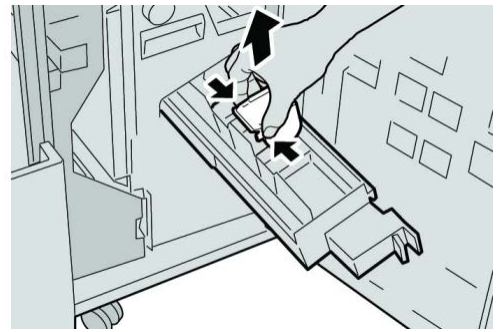

**5.** While holding the tabs of a new staple cartridge, push it into the unit.

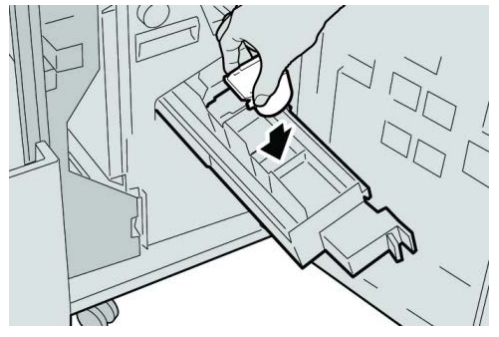

**6.** Push the staple cartridge unit to its original position in the machine.

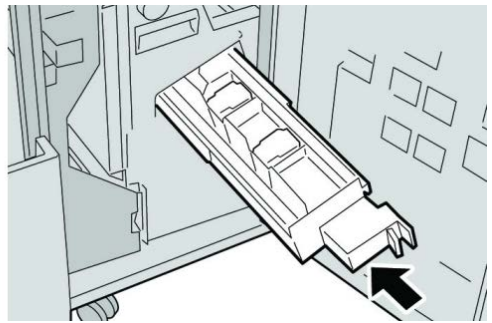

**7.** Close the right cover on the finisher.

#### **Note**

A message will display and the machine will not operate if the right cover is open even slightly.

# Replacing the Staple Waste Container on the finisher

The machine displays a message indicating that the Staple Waste Container is full. To replace the container:

- **1.** Make sure that the machine has stopped printing.
- **2.** Open the right cover on the finisher.

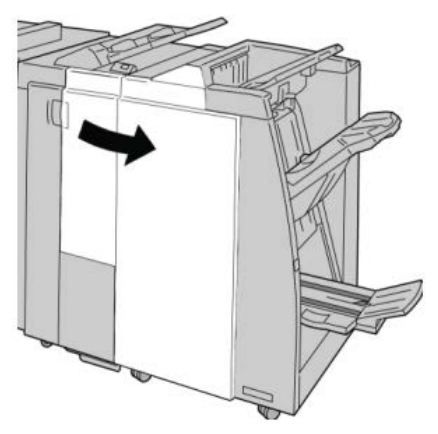

**3.** Locate the Staple Waste Container ( **R5**) in the finisher, and move the lock lever to the unlock position.

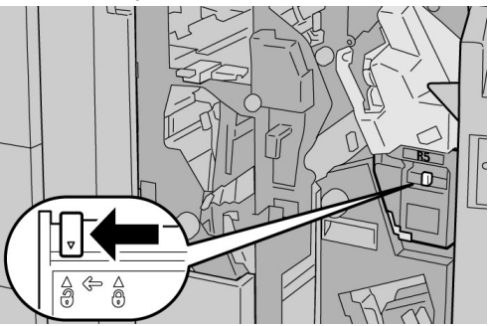

**4.** Hold R5 as shown in the figure and remove the staple waste container from the machine.

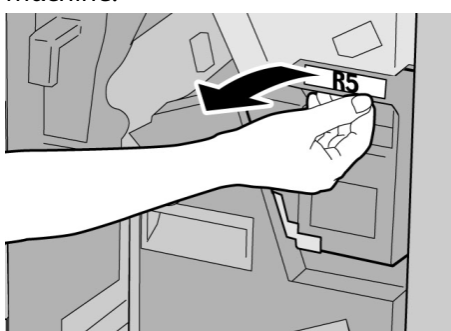

**5.** Place the used staple waste container into a supplied plastic bag.

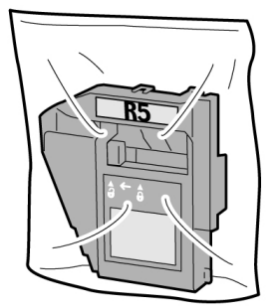

#### **Note**

Do not return a disassembled (used) container to the Customer Support Center.

**6.** Hold the new staple waste container by the **R5** handle area and push it into the machine.

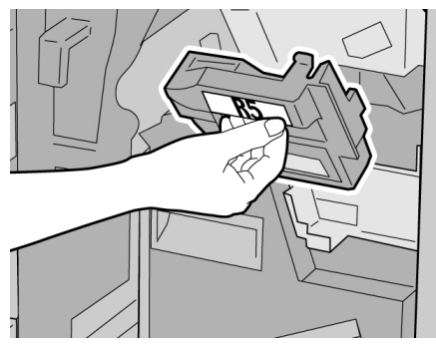

#### **Note**

To prevent injury, do not put your fingers on top of the container.

**7.** Push **R5** until the lock lever moves to the locked position.

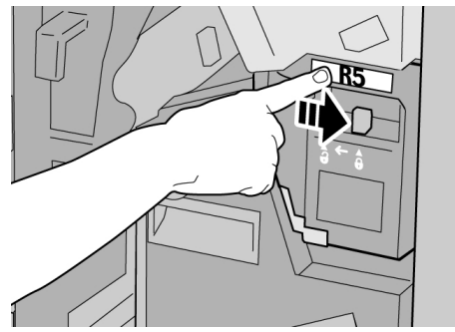

**8.** Close the right cover on the finisher.

#### **Note**

A message will display and the machine will not operate if the right cover is open even slightly.

# Empty the Punch Waste Container

The UI displays a message indicating when it is time to empty the Punch Waste Container.

# **Caution**

Only remove the Punch Waste Container while the system is powered ON. If you switch off the power when emptying the container, the machine cannot detect that the container was emptied.

- **1.** Make sure that the machine has stopped printing.
- **2.** Open the right cover on the finisher.

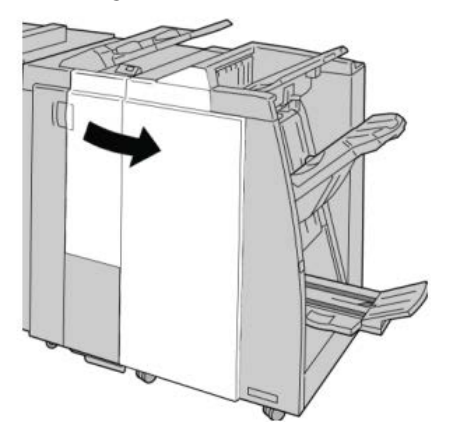

**3.** Pull the container out of the finisher ( **R4**).

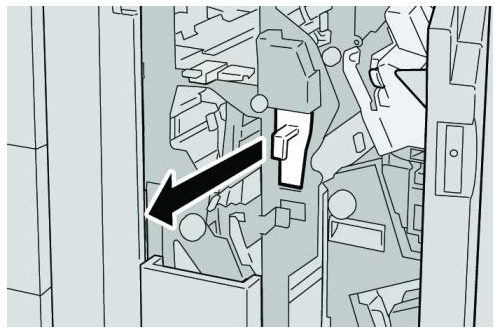

**4.** Discard all the punch scraps in an appropriate container.

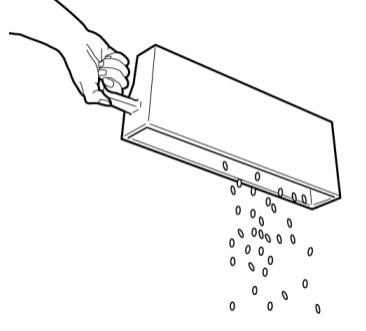

**5.** Reinsert the empty container into the machine.

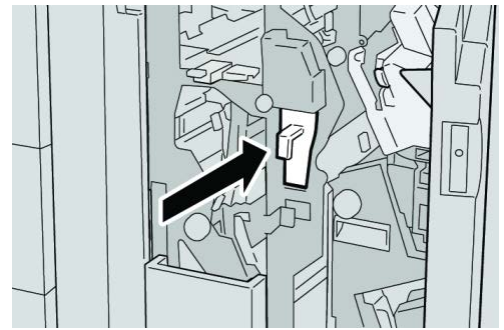

**6.** Close the right cover on the finisher.

#### **Note**

A message will display and the machine will not operate if the right cover is open even slightly.

# Finisher problem solving

#### **Tip**

Always ensure that all paper jams, including any small ripped pieces of paper, are cleared before proceeding with your print jobs.

#### **Note**

Remedies differ according to the paper jam location. Follow the instructions displayed to remove the jammed paper.

# Paper jams in Tray 8/T1 (Post-Process Inserter)

**1.** Press the **Cover** button.

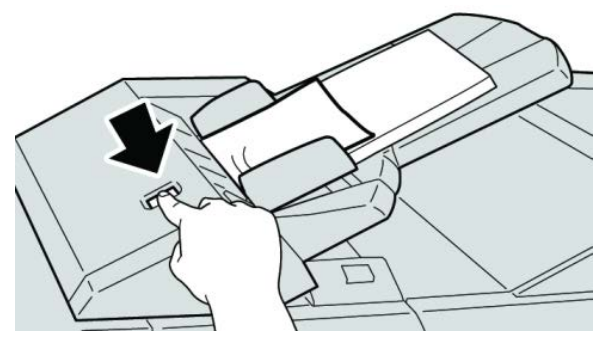

**2.** Open cover **1e** and then remove the jammed paper and all paper loaded in the tray.

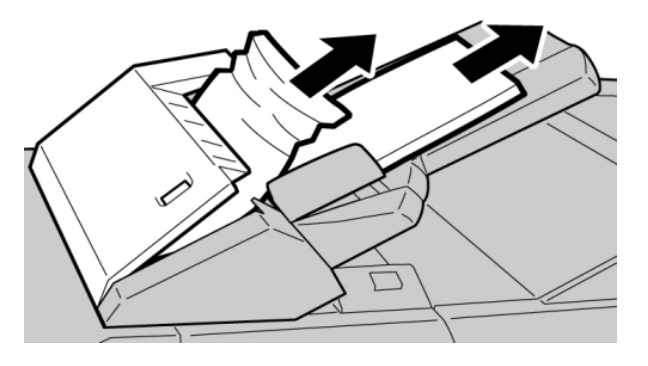

#### **Note**

If paper is torn, check inside the machine and remove it.

- **3.** Fan the paper you removed, making sure that all four corners are neatly aligned, and then load them again.
- **4.** Push cover **1e** until you hear it click into place.

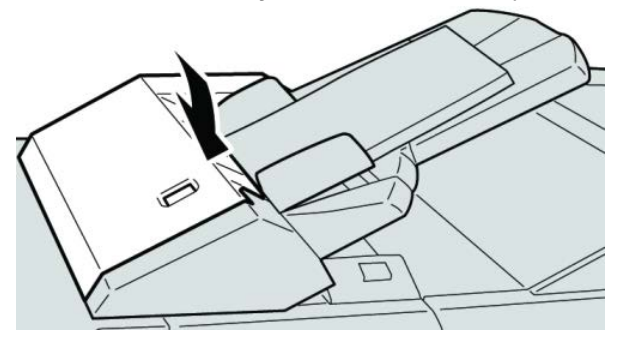

#### **Note**

A message is displayed and the machine does not operate if the cover is open even slightly.

# Paper jams at lever 1a and knob 1c

- **1.** Make sure that the machine has stopped printing.
- **2.** Open the finisher left cover.

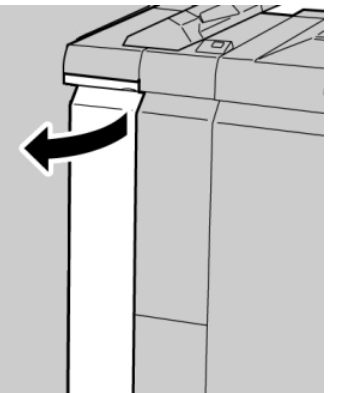

**3.** Move lever **1a** downward and turn knob **1c** left. Remove the jammed paper.

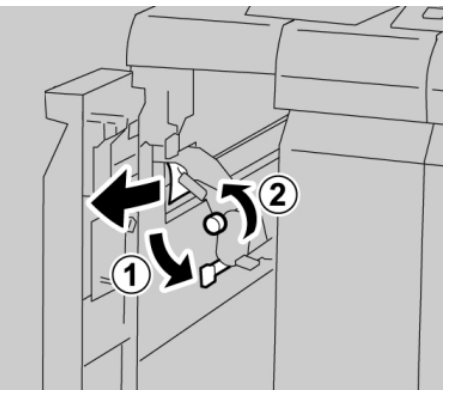

#### **Note**

If paper is torn, check inside the machine and remove it.

**4.** Return lever **1a** to the original position.

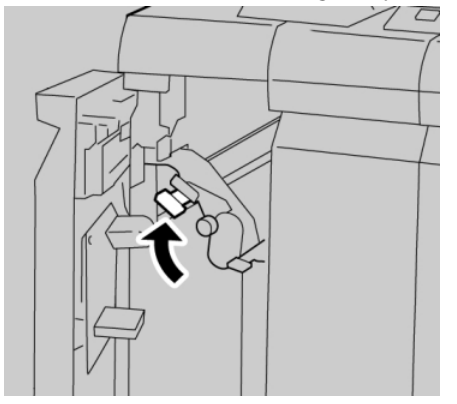

**5.** Close the finisher left cover completely.

#### **Note**

# Paper jams at lever 1d

- **1.** Make sure that the machine has stopped printing.
- **2.** Open the finisher left cover.

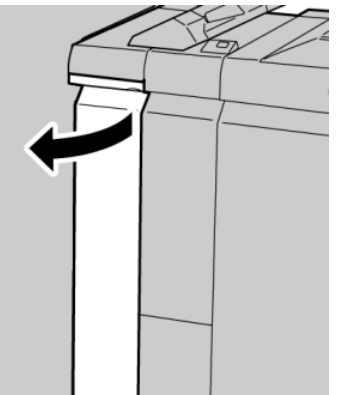

**3.** Move lever **1d** upwards and remove the jammed paper.

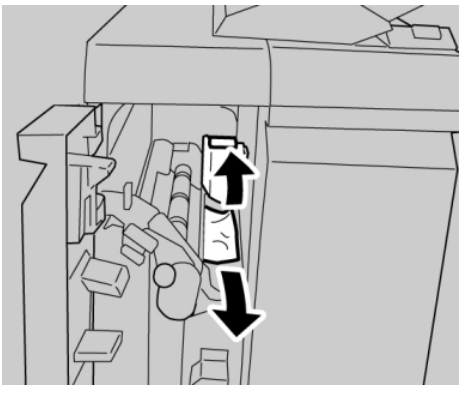

#### **Note**

If paper is torn, check inside the machine and remove it.

**4.** Move the lever **1d** to the original position.

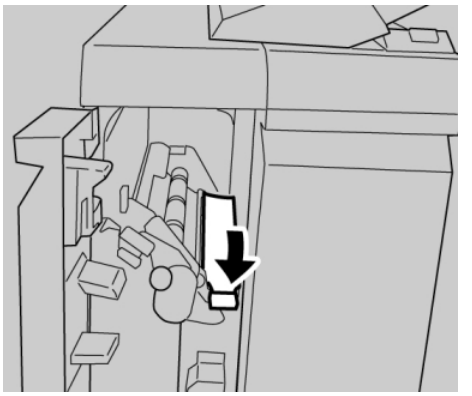

**5.** Close the finisher left cover completely.

#### **Note**

# Paper jams at lever 1b

- **1.** Make sure that the machine has stopped printing.
- **2.** Open the finisher left cover.

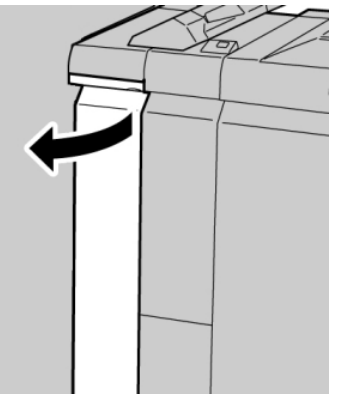

**3.** Move the lever **1b** to the right and remove the jammed paper.

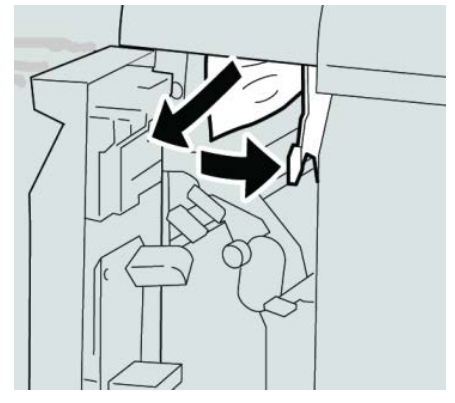

#### **Note**

If paper is torn, check inside the machine and remove it.

**4.** Move the lever **1b** to the original position.

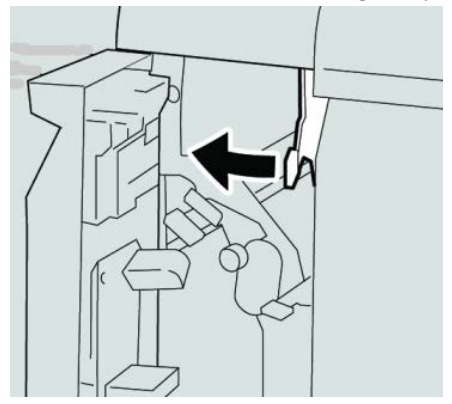

**5.** Close the finisher left cover completely.

#### **Note**

# Paper jams at lever 3b and 3d

- **1.** Make sure that the machine has stopped printing.
- **2.** Open the right cover on the finisher.

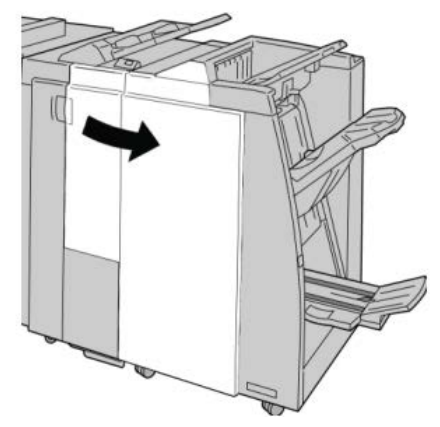

**3.** Move the levers **3b** and **3d**; remove the jammed paper.

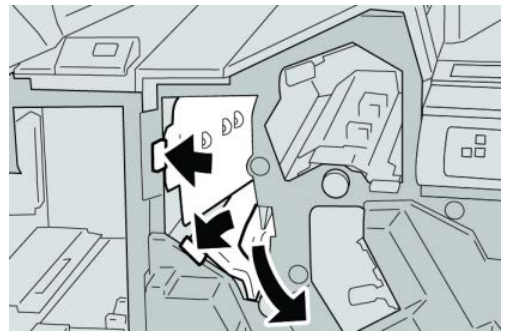

#### **Note**

If paper is torn, check inside the machine and remove it.

**4.** Return the levers **3b** and **3d** to their original positions.

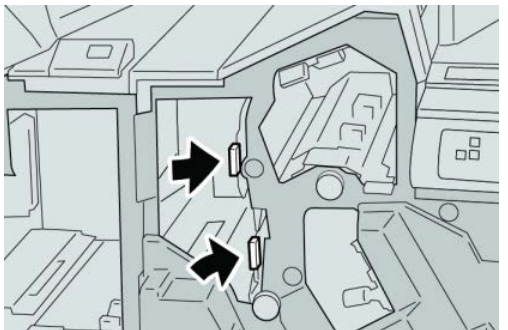

**5.** Close the right cover on the finisher.

#### **Note**

# Paper jams at lever 3e and knob 3c

- **1.** Make sure that the machine has stopped printing.
- **2.** Open the right cover on the finisher.

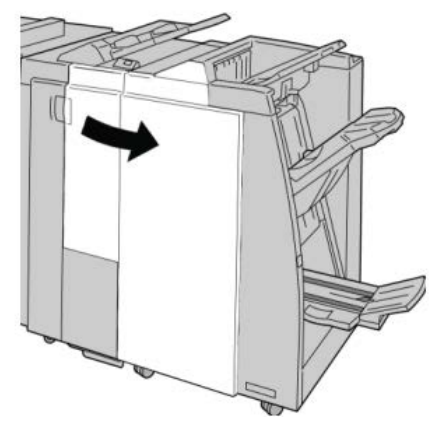

**3.** Move the lever **3e** and turn the knob **3c**; remove the jammed paper.

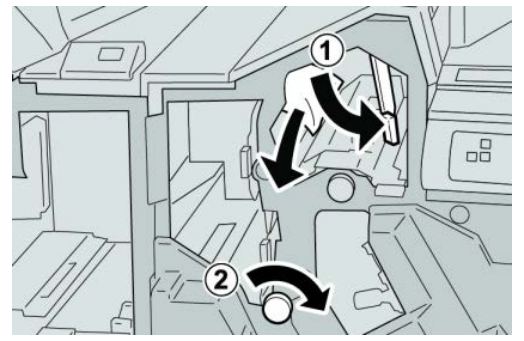

#### **Note**

If paper is torn, check inside the machine and remove it.

**4.** Return the lever **3e** its original position.

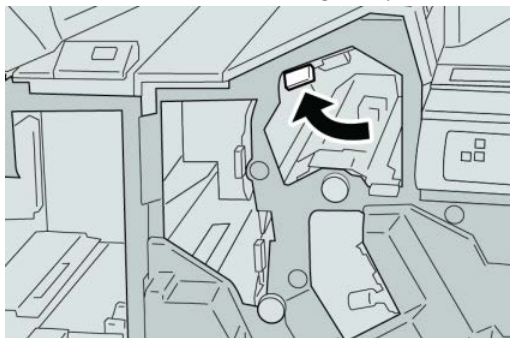

**5.** Close the right cover on the finisher.

#### **Note**

# Paper jams at lever 3g and knob 3f

- **1.** Make sure that the machine has stopped printing.
- **2.** Open the right cover on the finisher.

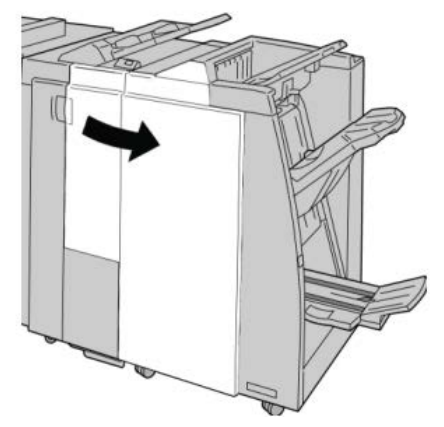

**3.** Move the lever **3g** and turn the knob **3f** and remove the jammed paper.

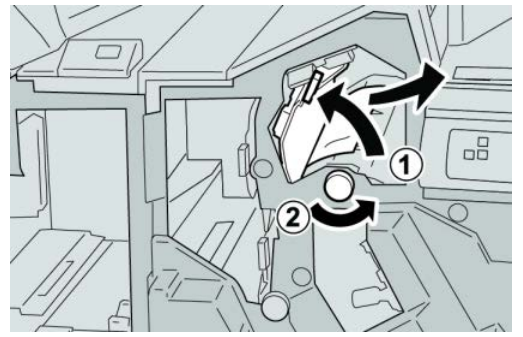

#### **Note**

If paper is torn, check inside the machine and remove it.

**4.** Return the lever **3g** to its original position.

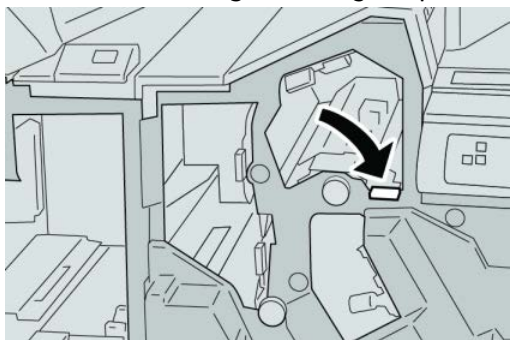

**5.** Close the right cover on the finisher.

#### **Note**

# Paper jams at lever 4b and knob 3a

- **1.** Make sure that the machine has stopped printing.
- **2.** Open the right cover on the finisher.

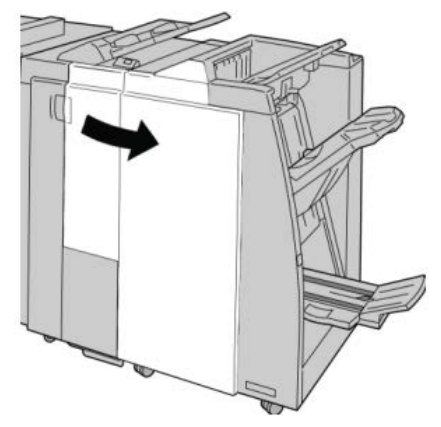

**3.** Move the lever **4b** and turn the knob **3a**; remove the jammed paper.

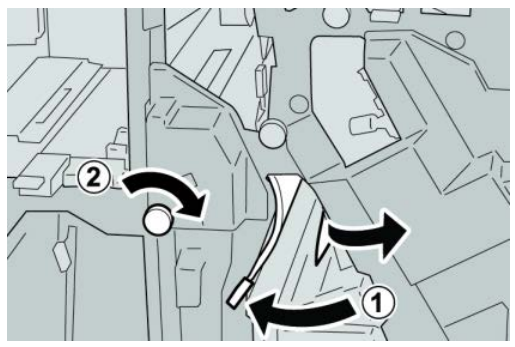

#### **Note**

If paper is torn, check inside the machine and remove it.

**4.** Return the lever **4b** to its original position.

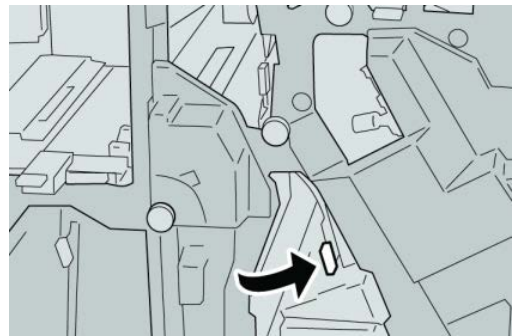

**5.** Close the right cover on the finisher.

#### **Note**

# Paper jams at lever 2a and knob 3a

- **1.** Make sure that the machine has stopped printing.
- **2.** Open the right cover on the finisher.

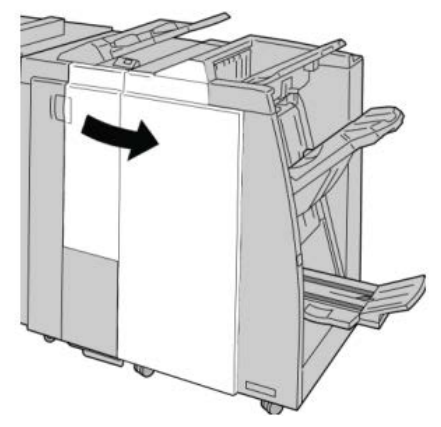

**3.** Move the lever **2a** and turn the knob **3a**; remove the jammed paper.

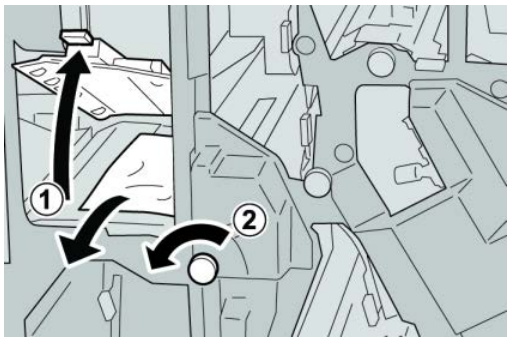

#### **Note**

If paper is torn, check inside the machine and remove it.

**4.** Return the lever **2a** to its original position.

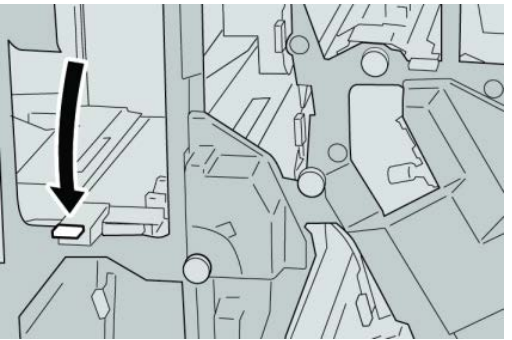

**5.** Close the right cover on the finisher.

#### **Note**

# Paper jams at lever 2b and knob 2c

- **1.** Make sure that the machine has stopped printing.
- **2.** Open the right cover on the finisher.

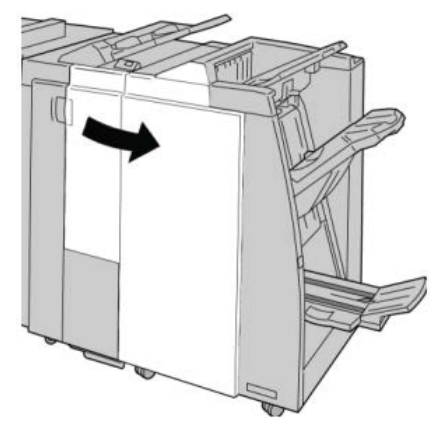

**3.** Move the lever **2b** and turn the knob **2c**; remove the jammed paper.

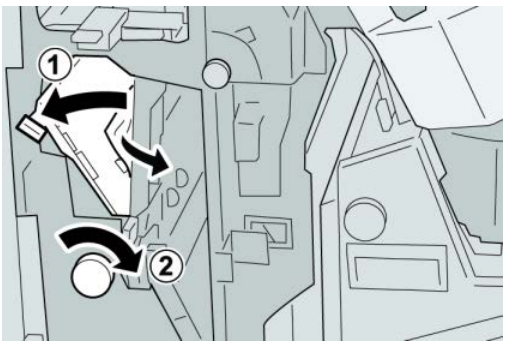

#### **Note**

If paper is torn, check inside the machine and remove it.

**4.** Return the lever **2b** to its original position.

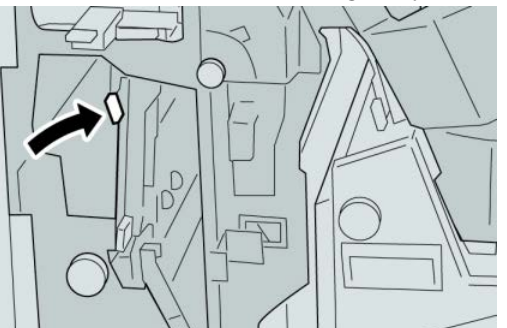

**5.** Close the right cover on the finisher.

#### **Note**

# Paper jams at 2c, 2e, 2f, and 2d

- **1.** Make sure that the machine has stopped printing.
- **2.** Open the right cover on the finisher.

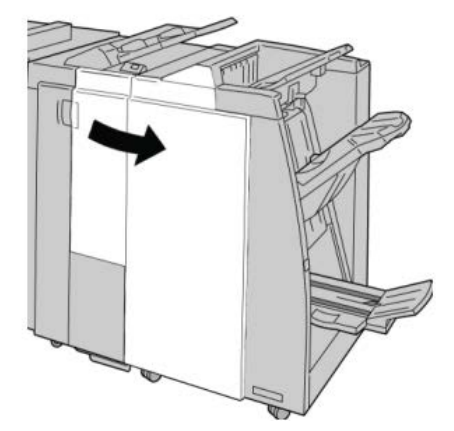

**3.** Pull out the folder output tray ( **2d**), swing lever **2e/2f** to the right, and remove the jammed paper.

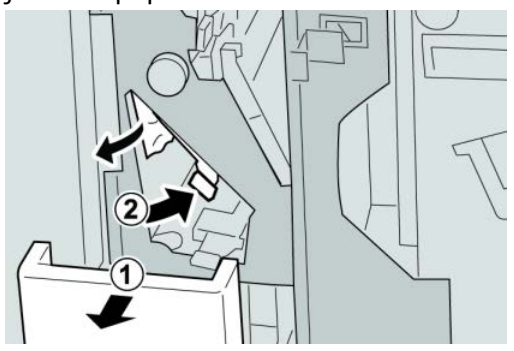

#### **Note**

If paper is torn, check inside the machine and remove it.

**4.** If you cannot remove the paper, return the lever **2e/2f** to its original position. Swing the lever **2e/2f**, turn the knob **2c** to the right, and remove the jammed paper.

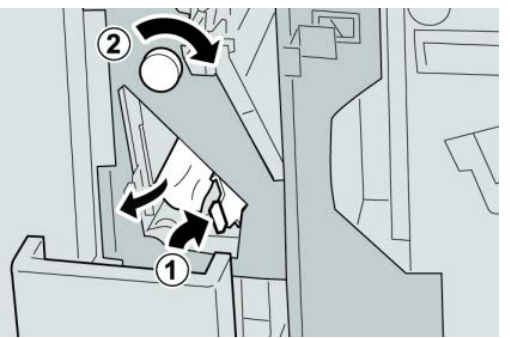

#### **Note**

If paper is torn, check inside the machine and remove it.

**5.** Return the opened lever ( **2f**) or ( **2e**) to its original position, and close the output tray ( **2d**).

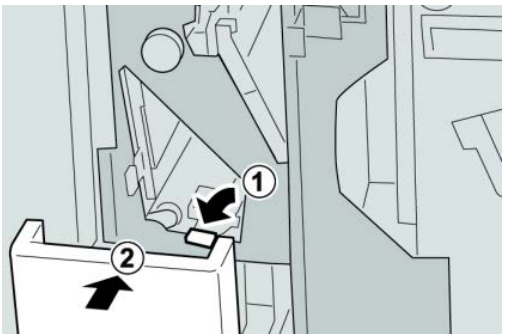

**6.** Close the right cover on the finisher.

#### **Note**

A message will display and the machine will not operate if the right cover is open even slightly.

# Paper jams at 2d and lever 2g

- **1.** Make sure that the machine has stopped printing.
- **2.** Open the right cover on the finisher.

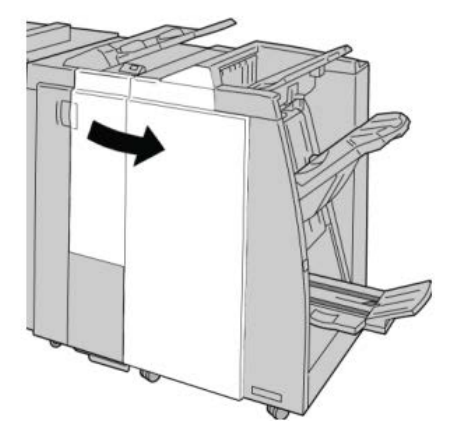

**3.** Pull out the folder output tray ( **2d**), swing lever the **2g**, and remove the jammed paper.

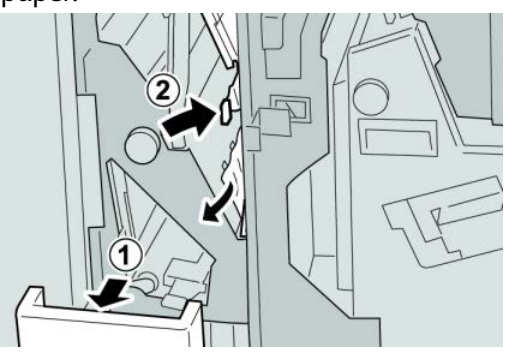

#### **Note**

If paper is torn, check inside the machine and remove it.

**4.** Return the opened lever ( **2g**) to its original position, and close the output tray ( **2d**).

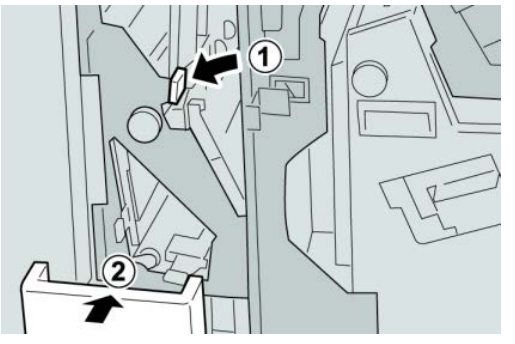

**5.** Close the right cover on the finisher.

#### **Note**

A message will display and the machine will not operate if the right cover is open even slightly.

# Paper jams at unit 4 and knob 4a

- **1.** Make sure that the machine has stopped printing.
- **2.** Open the right cover on the finisher.

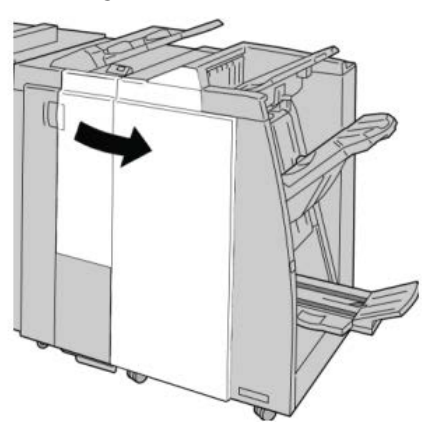

**3.** Pull out unit **4**.

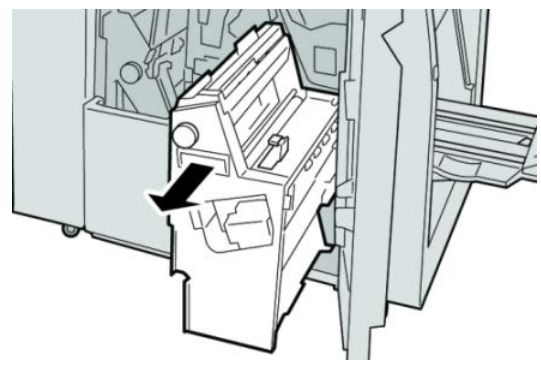

**4.** Turn the knob **4a** to remove the jammed paper from the left side of unit **4**.

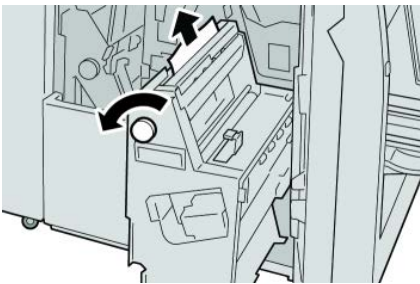

#### **Note**

If paper is torn, check inside the machine and remove it.

**5.** Return unit **4** to its original position.

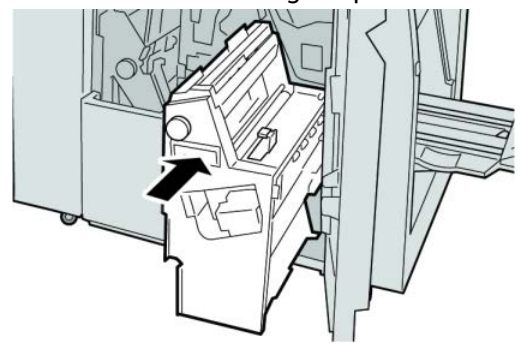

**6.** Close the right cover on the finisher.

#### **Note**

A message will display and the machine will not operate if the right cover is open even slightly.

# Paper jams at finisher top tray

- **1.** Make sure that the machine has stopped printing.
- **2.** Remove jammed paper from the finisher top tray.

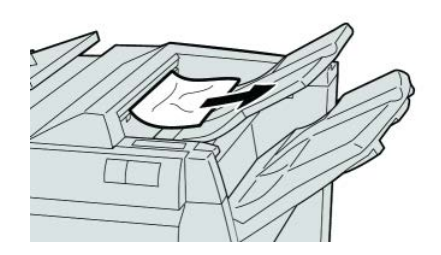

#### **Note**

If paper is torn, check inside the machine and remove it.

#### Standard/Booklet Maker Finisher

**3.** Open and close the finisher right cover.

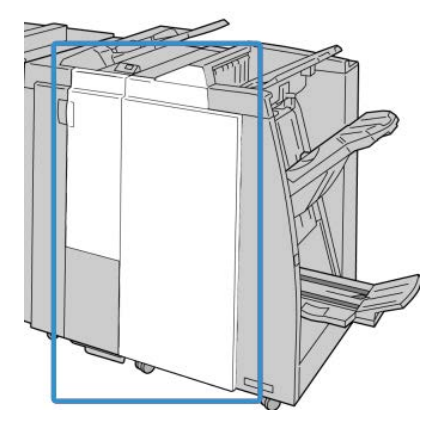

#### **Note**

The machine will not operate if the cover is open even slightly.

# Paper jams at finisher stacker tray

- **1.** Make sure that the machine has stopped printing.
- **2.** Remove jammed paper from the finisher stacker tray.

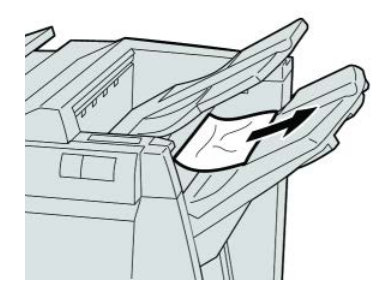

#### **Note**

If paper is torn, check inside the machine and remove it.

**3.** Open and close the finisher right cover.

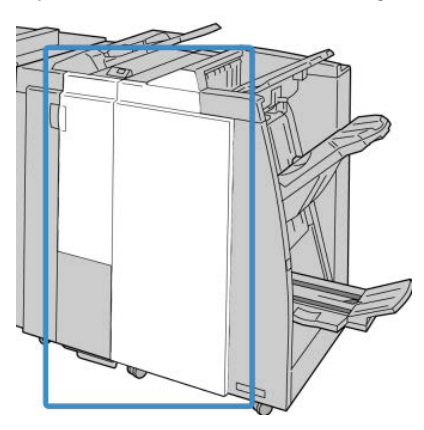

#### **Note**

# Paper jams at the optional booklet maker tray

- **1.** Make sure that the machine has stopped printing.
- **2.** Open the right cover on the finisher.

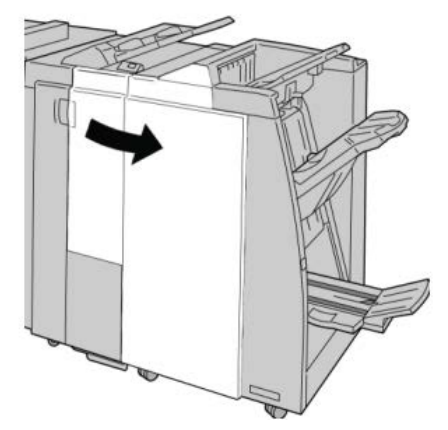

**3.** Turn knob **4a** and remove any jammed paper from the optional booklet maker tray.

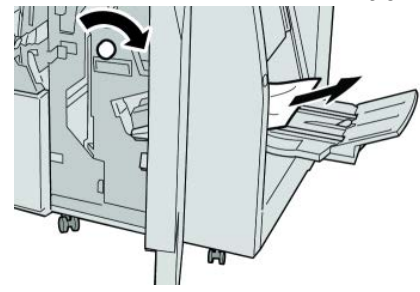

#### **Note**

If paper is torn, check inside the machine and remove it.

**4.** Close the right cover on the finisher.

#### **Note**

# Stapler faults

Follow the procedures provided when the output is not stapled or the staples are bent. Contact our Customer Support Center if the problem persists after you have tried the following solutions. Stapler faults on output may look similar to the ones shown in the following illustration.

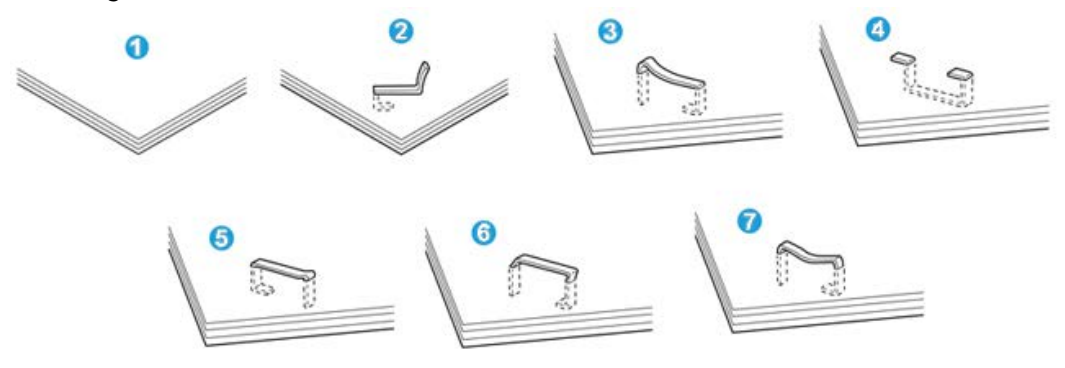

- 1. No staple
- 2. Bent staple
- 3. One side of staple rising up
- 4. Staple bent in reverse direction
- 5. Flattened staple
- 6. Entire staple rising up
- 7. Staple rising up with the center pressed in

If the output is stapled as shown in the figure above, contact our Customer Support Center.

#### **Note**

Depending on the type of paper that is being stapled, the stapled nails may be bent. If the bent nails are stuck inside the machine, they may eventually cause paper jams. Remove the bent staple when opening the staple cartridge cover. If you do not remove the bent staple, a staple jam may occur as a result. Use the staple cartridge cover only when removing the bent staple.

#### **Staple jams in the standard staple cartridge**

#### **Note**

Always check inside the finisher for any individual staples or staple remnants.

**1.** Make sure that the machine has stopped printing.

**2.** Open the right cover on the finisher.

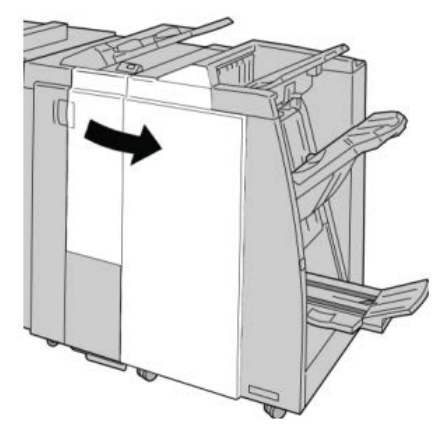

**3.** Grasp the Staple Cartridge handle located at **R1**, and pull out the staple cartridge from the finisher.

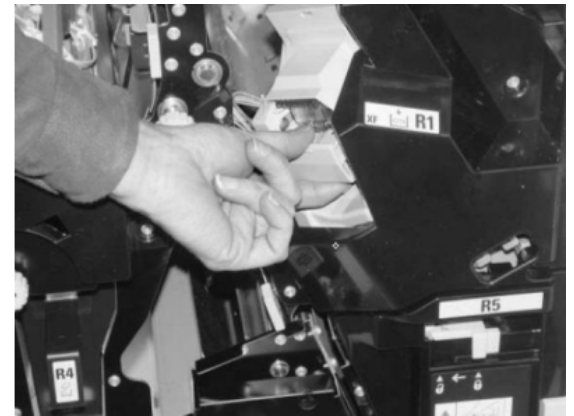

- **4.** Check the inside of the finisher for any remaining staples, and if necessary, remove them.
- **5.** Open the staple cartridge unit as shown and remove the jammed staple.

### **Warning**

To avoid injury to your fingers, carefully remove the jammed staples from the cartridge.

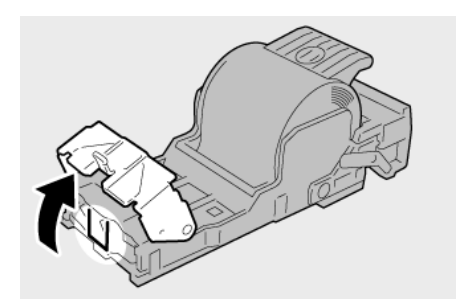

**6.** Reinstall the cartridge unit to its original position in the finisher.

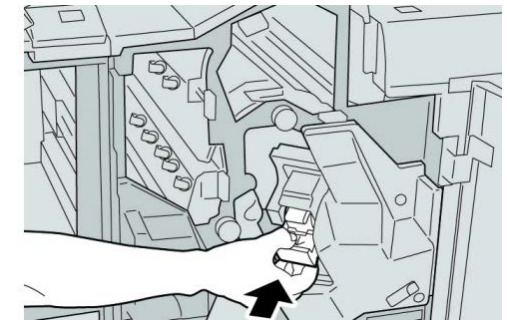

**7.** Close the right cover on the finisher.

#### **Note**

A message will display and the machine will not operate if the right cover is open even slightly.

### **Staple jams in the booklet maker cartridge**

#### **Note**

Always check inside the finisher for any individual staples or staple remnants.

- **1.** Make sure that the machine has stopped printing.
- **2.** Open the right cover on the finisher.

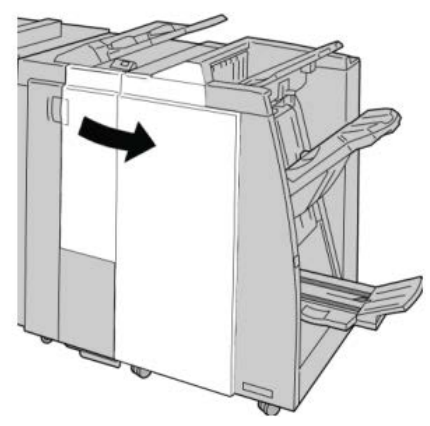

**3.** While pressing the lever to the right, pull out the booklet staple cartridge unit.

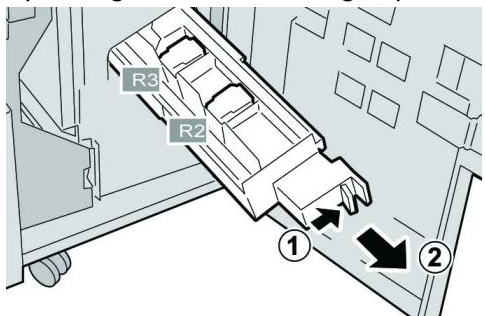

**4.** Hold the tabs of the staple cartridge unit by the tabs and lift to remove it.

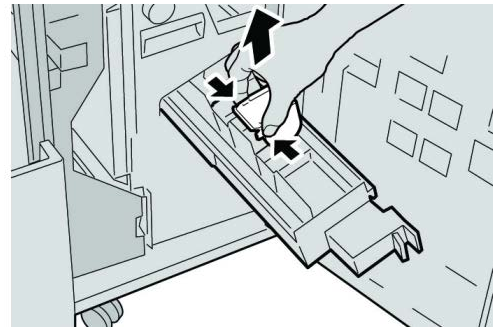

**5.** Remove the jammed staples from the cartridge.

# **Warning**

To avoid injury to your fingers, carefully remove the jammed staples from the cartridge.

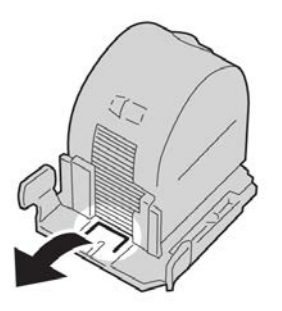

**6.** While holding the tabs of a new staple cartridge, push it into the unit.

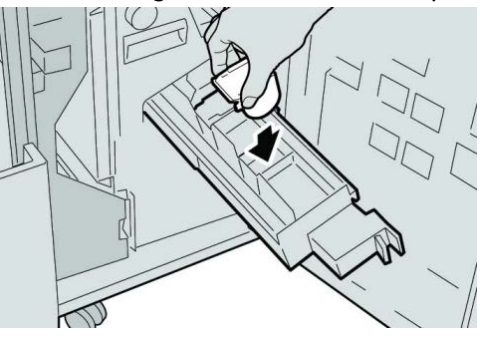

**7.** Push the staple cartridge unit to its original position in the machine.

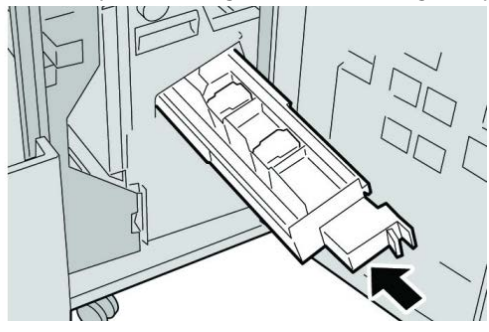

Standard/Booklet Maker Finisher

**8.** Close the right cover on the finisher.

#### **Note**

A message will display and the machine will not operate if the right cover is open even slightly.

# Reinserting the standard staple cartridge

Use this procedure if the standard staple cartridge is inserted incorrectly into the machine.

#### **Note**

Always check inside the finisher for any individual staples or staple remnants.

- **1.** Make sure that the machine has stopped printing.
- **2.** Open the right cover on the finisher.

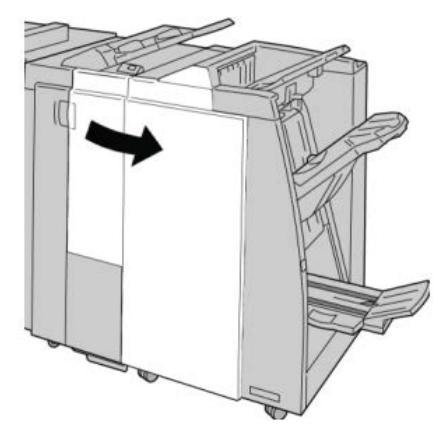

**3.** Grasp the Staple Cartridge handle located at **R1**, and pull out the staple cartridge from the finisher.

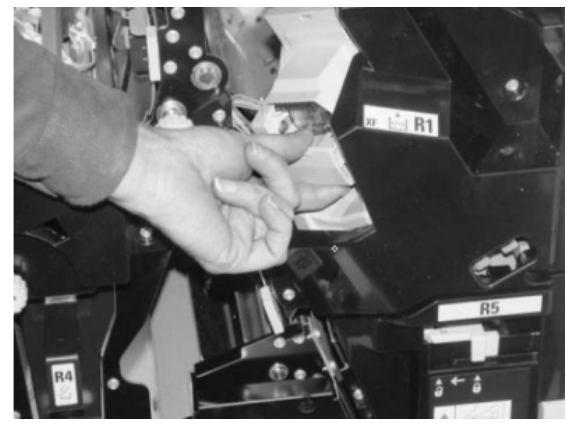

**4.** If necessary, open the staple cartridge unit as shown and remove the jammed staple.

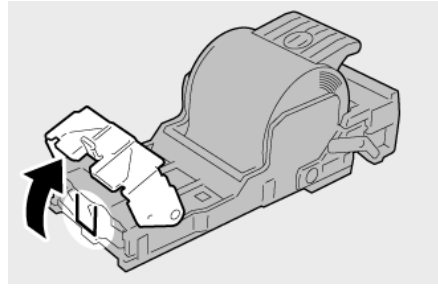

**5.** Move the lever on the rear of the staple cartridge unit in the downward direction.

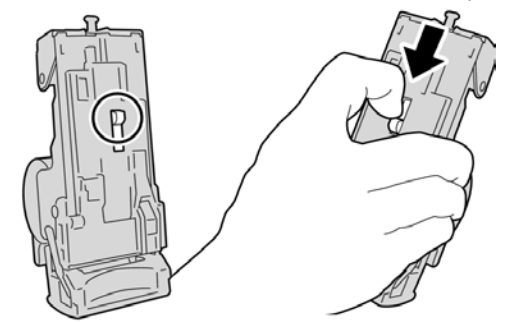

**6.** While holding the lever down, turn over the unit and remove the staple cartridge from the unit.

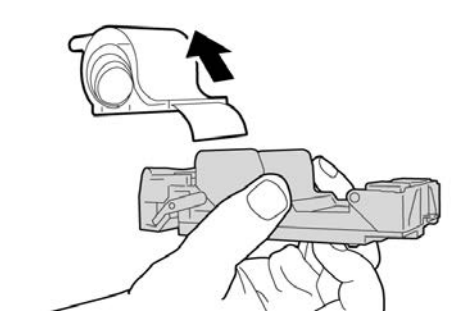

**7.** Detach the outside staples along the line.

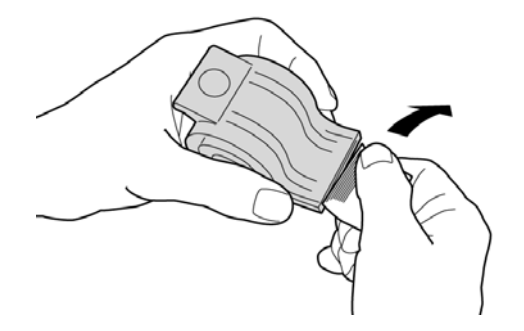

**8.** Push a new staple cartridge into the unit.

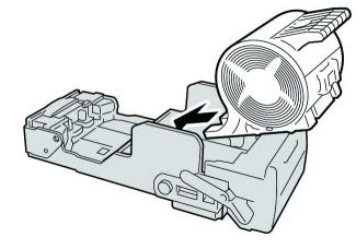

**9.** Reinstall the cartridge unit to its original position in the finisher.

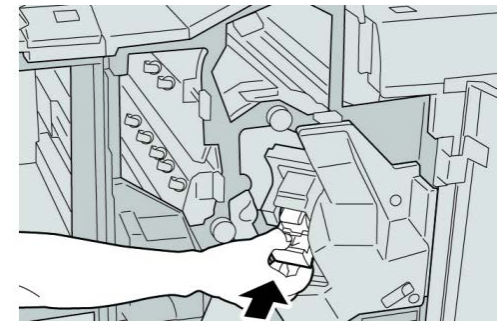

**10.** Close the right cover on the finisher.

#### **Note**

A message will display and the machine will not operate if the right cover is open even slightly.

#### Fault codes

If an error caused the printing to end abnormally, or a malfunction occurred in the Booklet Maker Finisher, then an error code is displayed.

If an error code appears that is not listed in the table below, or if an error persists after following the listed solution, then contact your Xerox Customer Support Center.

If an error code is displayed, all print data of the machine as well as print data stored in the machine's built-in memory is discarded.

#### **012-125**

**Cause:** The finisher malfunctioned.

**Remedy:** Perform the following:

Power off/on the machine, and if necessary, resend/restart your print job.

If the error persists, contact the Customer Support Center.

• Check for any obstructions in the paper path and clear them.

#### **012-132**

**Cause:** The finisher malfunctioned.

**Remedy:** Perform the following:
Power off/on the machine, and if necessary, resend/restart your print job.

If the error persists, contact the Customer Support Center.

• Check for any obstructions in the paper path and clear them.

**012-211**

**Cause:** The finisher malfunctioned.

**Remedy:** Perform the following:

Power off/on the machine, and if necessary, resend/restart your print job.

If the error persists, contact the Customer Support Center.

• Check for any obstructions in the paper path and clear them.

**012-212**

**Cause:** The finisher malfunctioned.

**Remedy:** Perform the following:

Power off/on the machine, and if necessary, resend/restart your print job.

If the error persists, contact the Customer Support Center.

• Check for any obstructions in the paper path and clear them.

**012-213**

**Cause:** The finisher malfunctioned.

**Remedy:** Perform the following:

Power off/on the machine, and if necessary, resend/restart your print job.

If the error persists, contact the Customer Support Center.

• Check for any obstructions in the paper path and clear them.

**012-214**

**Cause:** The finisher malfunctioned.

**Remedy:** Perform the following:

Power off/on the machine, and if necessary, resend/restart your print job.

If the error persists, contact the Customer Support Center.

• Check for any obstructions in the paper path and clear them.

**012-215**

**Cause:** The finisher malfunctioned.

**Remedy:** Perform the following:

Power off/on the machine, and if necessary, resend/restart your print job.

If the error persists, contact the Customer Support Center.

Standard/Booklet Maker Finisher

• Check for any obstructions in the paper path and clear them.

## **012-216**

**Cause:** The finisher malfunctioned.

**Remedy:** Perform the following:

Power off/on the machine, and if necessary, resend/restart your print job.

If the error persists, contact the Customer Support Center.

• Check for any obstructions in the paper path and clear them.

## **012-217**

**Cause:** The finisher malfunctioned.

**Remedy:** Perform the following:

Power off/on the machine, and if necessary, resend/restart your print job.

If the error persists, contact the Customer Support Center.

• Check for any obstructions in the paper path and clear them.

## **012-218**

**Cause:** The finisher malfunctioned.

**Remedy:** Perform the following:

Power off/on the machine, and if necessary, resend/restart your print job.

If the error persists, contact the Customer Support Center.

• Check for any obstructions in the paper path and clear them.

## **012-219**

**Cause:** The finisher malfunctioned.

**Remedy:** Perform the following:

Power off/on the machine, and if necessary, resend/restart your print job.

If the error persists, contact the Customer Support Center.

• Check for any obstructions in the paper path and clear them.

## **012-221**

**Cause:** The finisher malfunctioned.

**Remedy:** Perform the following:

Power off/on the machine, and if necessary, resend/restart your print job.

If the error persists, contact the Customer Support Center.

• Check for any obstructions in the paper path and clear them.

## **012-223**

**Cause:** The finisher malfunctioned.

**Remedy:** Perform the following:

Power off/on the machine, and if necessary, resend/restart your print job.

If the error persists, contact the Customer Support Center.

• Check for any obstructions in the paper path and clear them.

## **012-225**

**Cause:** The finisher malfunctioned.

**Remedy:** Perform the following:

Power off/on the machine, and if necessary, resend/restart your print job.

If the error persists, contact the Customer Support Center.

• Check for any obstructions in the paper path and clear them.

## **012-226**

**Cause:** The finisher malfunctioned.

**Remedy:** Perform the following:

Power off/on the machine, and if necessary, resend/restart your print job.

If the error persists, contact the Customer Support Center.

• Check for any obstructions in the paper path and clear them.

**012-227**

**Cause:** The finisher malfunctioned.

**Remedy:** Perform the following:

Power off/on the machine, and if necessary, resend/restart your print job.

If the error persists, contact the Customer Support Center.

• Check for any obstructions in the paper path and clear them.

## **012-228**

**Cause:** The finisher malfunctioned.

**Remedy:** Perform the following:

Power off/on the machine, and if necessary, resend/restart your print job.

If the error persists, contact the Customer Support Center.

• Check for any obstructions in the paper path and clear them.

## **012-229**

**Cause:** The finisher malfunctioned.

Standard/Booklet Maker Finisher

**Remedy:** Perform the following:

Power off/on the machine, and if necessary, resend/restart your print job.

If the error persists, contact the Customer Support Center.

• Check for any obstructions in the paper path and clear them.

## **012-230**

**Cause:** The finisher malfunctioned.

**Remedy:** Perform the following:

Power off/on the machine, and if necessary, resend/restart your print job.

If the error persists, contact the Customer Support Center.

• Check for any obstructions in the paper path and clear them.

**012-235**

**Cause:** The finisher malfunctioned.

**Remedy:** Perform the following:

Power off/on the machine, and if necessary, resend/restart your print job.

If the error persists, contact the Customer Support Center.

• Check for any obstructions in the paper path and clear them.

**012-236**

**Cause:** The finisher malfunctioned.

**Remedy:** Perform the following:

Power off/on the machine, and if necessary, resend/restart your print job.

If the error persists, contact the Customer Support Center.

• Check for any obstructions in the paper path and clear them.

**012-237**

**Cause:** The finisher malfunctioned.

**Remedy:** Perform the following:

Power off/on the machine, and if necessary, resend/restart your print job.

If the error persists, contact the Customer Support Center.

• Check for any obstructions in the paper path and clear them.

**012-238**

**Cause:** The finisher malfunctioned.

**Remedy:** Perform the following:

Power off/on the machine, and if necessary, resend/restart your print job.

If the error persists, contact the Customer Support Center.

• Check for any obstructions in the paper path and clear them.

## **012-239**

**Cause:** The finisher malfunctioned.

**Remedy:** Perform the following:

Power off/on the machine, and if necessary, resend/restart your print job.

If the error persists, contact the Customer Support Center.

• Check for any obstructions in the paper path and clear them.

## **012-240**

**Cause:** The finisher malfunctioned.

**Remedy:** Perform the following:

Power off/on the machine, and if necessary, resend/restart your print job.

If the error persists, contact the Customer Support Center.

• Check for any obstructions in the paper path and clear them.

**012-241**

**Cause:** The finisher malfunctioned.

**Remedy:** Perform the following:

Power off/on the machine, and if necessary, resend/restart your print job.

If the error persists, contact the Customer Support Center.

• Check for any obstructions in the paper path and clear them.

**012-243**

**Cause:** The finisher malfunctioned.

**Remedy:** Perform the following:

Power off/on the machine, and if necessary, resend/restart your print job.

If the error persists, contact the Customer Support Center.

• Check for any obstructions in the paper path and clear them.

**012-246**

**Cause:** The finisher malfunctioned.

**Remedy:** Perform the following:

Power off/on the machine, and if necessary, resend/restart your print job.

If the error persists, contact the Customer Support Center.

• Check for any obstructions in the paper path and clear them.

Standard/Booklet Maker Finisher

## **012-247**

**Cause:** The finisher malfunctioned.

**Remedy:** Perform the following:

Power off/on the machine, and if necessary, resend/restart your print job.

If the error persists, contact the Customer Support Center.

• Check for any obstructions in the paper path and clear them.

## **012-248**

**Cause:** The finisher malfunctioned.

**Remedy:** Perform the following:

Power off/on the machine, and if necessary, resend/restart your print job.

If the error persists, contact the Customer Support Center.

• Check for any obstructions in the paper path and clear them.

## **012-250**

**Cause:** The finisher malfunctioned.

**Remedy:** Perform the following:

Power off/on the machine, and if necessary, resend/restart your print job.

If the error persists, contact the Customer Support Center.

• Check for any obstructions in the paper path and clear them.

**012-251**

**Cause:** The finisher malfunctioned.

**Remedy:** Perform the following:

Power off/on the machine, and if necessary, resend/restart your print job.

If the error persists, contact the Customer Support Center.

• Check for any obstructions in the paper path and clear them.

## **012-252**

**Cause:** The finisher malfunctioned.

**Remedy:** Perform the following:

Power off/on the machine, and if necessary, resend/restart your print job.

If the error persists, contact the Customer Support Center.

• Check for any obstructions in the paper path and clear them.

**012-253**

**Cause:** The finisher malfunctioned.

**Remedy:** Perform the following:

Power off/on the machine, and if necessary, resend/restart your print job.

If the error persists, contact the Customer Support Center.

• Check for any obstructions in the paper path and clear them.

**012-254**

**Cause:** The finisher malfunctioned.

**Remedy:** Perform the following:

Power off/on the machine, and if necessary, resend/restart your print job.

If the error persists, contact the Customer Support Center.

• Check for any obstructions in the paper path and clear them.

**012-255**

**Cause:** The finisher malfunctioned.

**Remedy:** Perform the following:

Power off/on the machine, and if necessary, resend/restart your print job.

If the error persists, contact the Customer Support Center.

• Check for any obstructions in the paper path and clear them.

**012-260**

**Cause:** The finisher malfunctioned.

**Remedy:** Perform the following:

Power off/on the machine, and if necessary, resend/restart your print job.

If the error persists, contact the Customer Support Center.

• Check for any obstructions in the paper path and clear them.

**012-263**

**Cause:** The finisher malfunctioned.

**Remedy:** Perform the following:

Power off/on the machine, and if necessary, resend/restart your print job.

If the error persists, contact the Customer Support Center.

• Check for any obstructions in the paper path and clear them.

**012-264**

**Cause:** The finisher malfunctioned.

**Remedy:** Perform the following:

Power off/on the machine, and if necessary, resend/restart your print job.

#### Standard/Booklet Maker Finisher

If the error persists, contact the Customer Support Center.

• Check for any obstructions in the paper path and clear them.

## **012-265**

**Cause:** The finisher malfunctioned.

**Remedy:** Perform the following:

Power off/on the machine, and if necessary, resend/restart your print job.

If the error persists, contact the Customer Support Center.

• Check for any obstructions in the paper path and clear them.

## **012-282**

**Cause:** The finisher malfunctioned.

**Remedy:** Perform the following:

Power off/on the machine, and if necessary, resend/restart your print job.

If the error persists, contact the Customer Support Center.

• Check for any obstructions in the paper path and clear them.

**012-283**

**Cause:** The finisher malfunctioned.

**Remedy:** Perform the following:

Power off/on the machine, and if necessary, resend/restart your print job.

If the error persists, contact the Customer Support Center.

• Check for any obstructions in the paper path and clear them.

**012-291**

**Cause:** The finisher malfunctioned.

**Remedy:** Perform the following:

Power off/on the machine, and if necessary, resend/restart your print job.

If the error persists, contact the Customer Support Center.

• Check for any obstructions in the paper path and clear them.

## **012-296**

**Cause:** The finisher malfunctioned.

**Remedy:** Perform the following:

Power off/on the machine, and if necessary, resend/restart your print job.

If the error persists, contact the Customer Support Center.

• Check for any obstructions in the paper path and clear them.

## **012-400**

**Cause:** Staple Waste Container near full

**Remedy:** Follow the procedures to remove and replace the staple waste container in the finisher.

## **012-949**

**Cause:** Punch Waste Container is not attached

**Remedy:** Check that the punch waste container is installed in the finisher and inserted correctly.

## **024-931**

**Cause:** The Staple Waste Container is full or near full

**Remedy:** Remove the Staple Waste Container and install a new one.

#### **024-932**

**Cause:** The Staple Waste Container is not attached

**Remedy:** Check that the Staple Waste Container is installed in the finisher and inserted correctly.

#### **024-943**

**Cause:** The booklet staple cartridge is empty or stapling error occurred.

**Remedy:** Perform the following:

- Check the staple cartridge and reset correctly.
- If necessary, replace with a new cartridge.
- Resume job.

#### **024-957**

**Cause:** Post-Process Inserter Tray (Tray 8/T1) is empty or out of paper

**Remedy:** Add paper to the paper tray.

#### **024-974**

**Cause:** When feeding paper from the Post-Process Inserter Tray, the designated paper size and the actual size of paper in the tray differ.

**Remedy:** Reset/change the paper or cancel the job.

## **024-976**

**Cause:** Finisher staple fault

**Remedy:** Check staples and reset correctly.

**024-977**

**Cause:** Finisher staple feeding is not ready.

**Remedy:** Check staples and reset correctly.

## **024-978**

**Cause:** Booklet maker finisher staple operation is not ready.

Standard/Booklet Maker Finisher

**Remedy:** Check staples and reset correctly.

## **024-979**

**Cause:** The staple cartridge is empty

**Remedy:** Check staples. Follow procedures to remove and replace staple cartridge.

**024-980**

**Cause:** The stacker tray is full

**Remedy:** Remove all paper from the stacker tray.

**024-981**

**Cause:** The top tray is full.

**Remedy:** Remove all paper from the finisher top tray.

**024-982**

**Cause:** The finisher stacker tray lower safety warning in on

**Remedy:** Remove all paper from the stacker tray and remove any other obstructions.

## **024-983**

**Cause:** The finisher booklet tray is full

**Remedy:** Remove all paper from the booklet tray.

**024-984**

**Cause:** The booklet stapler low staple signal is on

**Remedy:** Remove all paper from the booklet tray.

**024-985**

**Cause:** The booklet stapler low staple signal is on

**Remedy:** Remove all paper from the booklet tray.

**024-987**

**Cause:** The booklet folder tray is full

**Remedy:** Remove all paper from the tray. Set the output tray for three fold.

**024-988**

**Cause:** The booklet folder tray is full

**Remedy:** Check that the folder tray is correctly attached and set.

## **024-989**

**Cause:** There is a problem with the booklet maker stapler

**Remedy:** Check the staple cartridge and reset correctly.

**047-320**

**Cause:** A communication error has occurred with the finisher

Power off/on the machine, and if necessary, resend/restart your print job.

If the error persists, contact the Customer Support Center.

**112-700**

**Cause:** The Punch Waste Container is full or near full

**Remedy:** Remove and empty the waste container, then reinstall it.

## **116-790**

**Cause:** The settings for stapling are canceled and prints the data

**Remedy:** Confirm the staple position and try to print again.

**124-705**

**Cause:** The settings for punching are canceled

**Remedy:** Confirm the punching position and try to print again.

**124-706**

**Cause:** The settings for folding are canceled

**Remedy:** Confirm the folding settings and try to print again.

**124-709**

**Cause:** The number of pages exceeds the number of pages that can be stapled

**Remedy:** Decrease the number of pages, or cancel the stapling settings, then try to print again.

# Specifications

## Standard/Booklet Maker Finisher

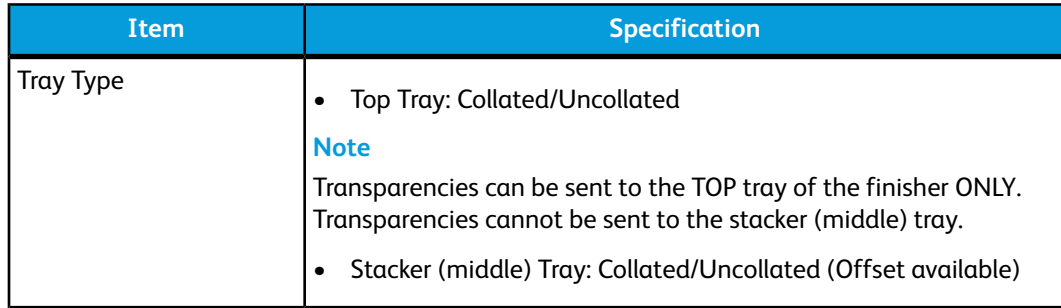

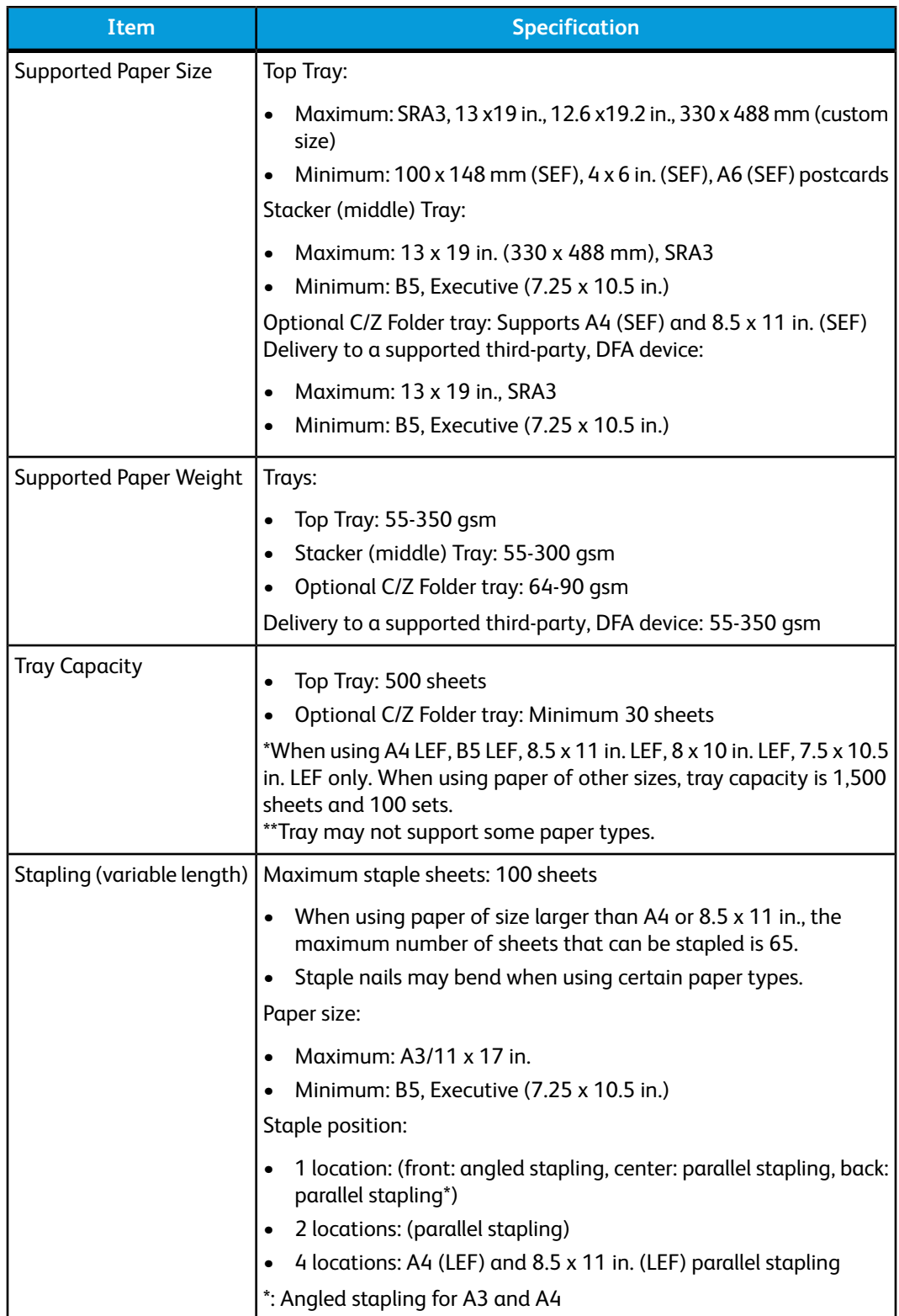

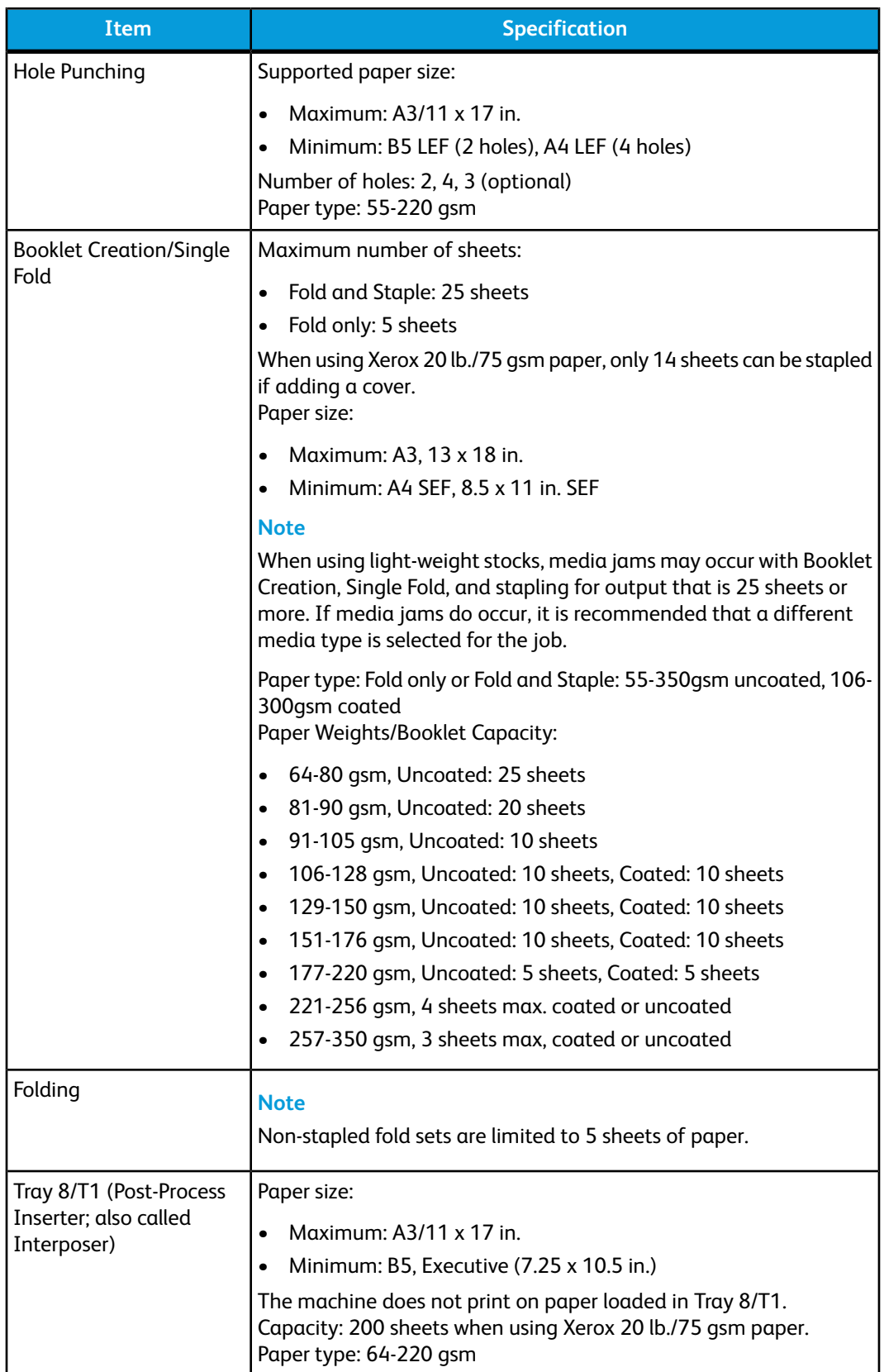

## Optional C/Z Folder

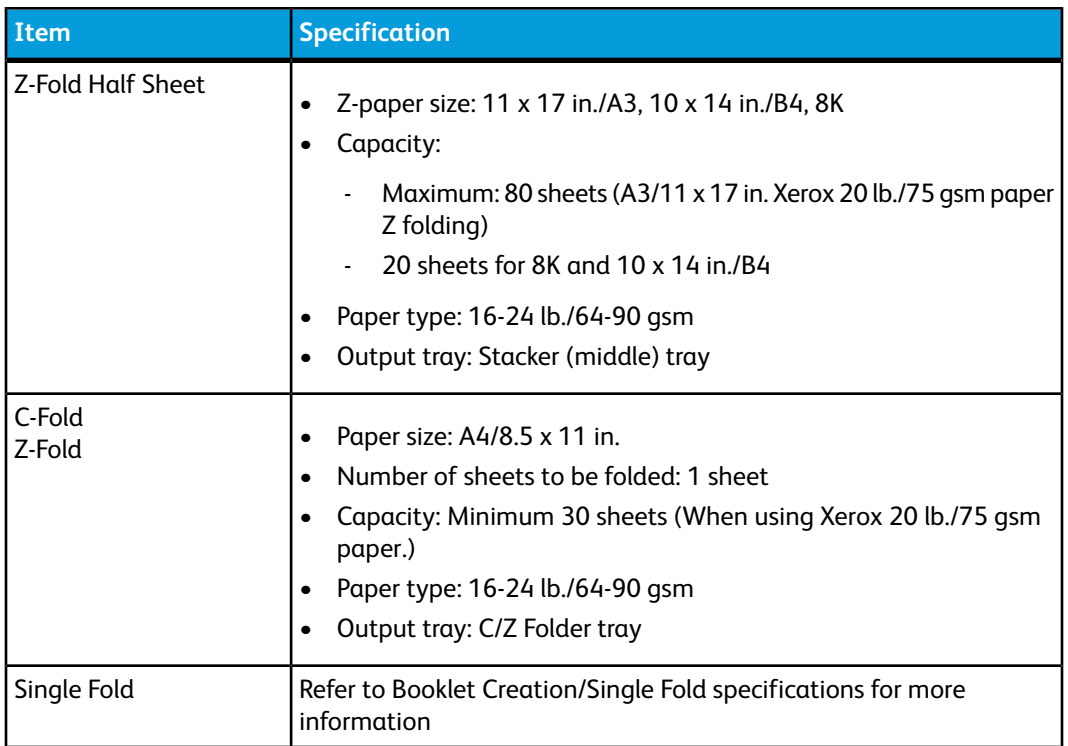

# 17 SquareFold Trimmer Module

# **Overview**

The SquareFold Trimmer Module is an optional finishing device that is used in conjunction with another optional finishing device that contains a booklet maker.

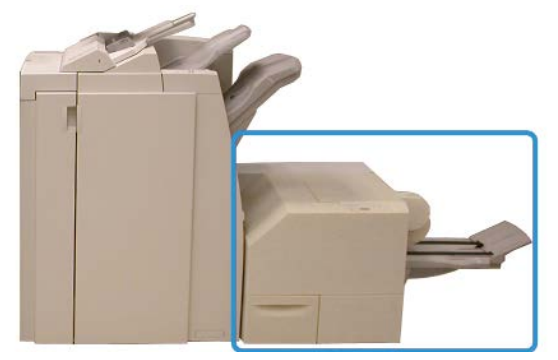

## **Note**

The SquareFold Trimmer Module requires a finisher with a booklet maker attached.

The SquareFold Trimmer Module:

- Receives the booklet from the booklet maker area of the finisher
- Flattens the booklet spine, thereby reducing the booklet thickness and giving it the appearance of a perfect-bound book
- Trims/cuts away the face (edge) of the booklet, resulting in a neat finished edge

The booklet is assembled and stapled in the booklet area of the finisher; therefore, the booklet enters the SquareFold Trimmer Module already assembled. Any adjustments to the image of the original and its placement on the booklet page must be done from the machine UI, your print driver, or from the print server.

SquareFold Trimmer Module

## **Note**

Always refer to the SquareFold Trimmer Module Hints and Tips section before using the SquareFold Trimmer Module. The hints and tips section provides valuable information about setting up your jobs, which in turn ensures the best possible output for your print/copy jobs.

You may want to run one or more test prints/copies before running larger jobs.

# Identifying the components

## Main components

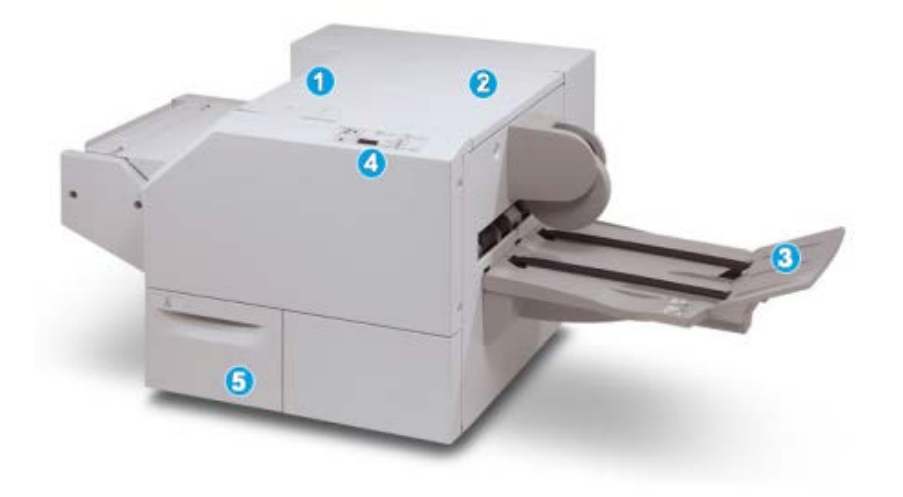

The main components consist of:

- 1. Top Left Cover: Open this cover to remove paper jams. The square fold mechanism is found in this area.
- 2. Top Right Cover: Open this cover to remove paper jams. The trimming mechanism is found in this area.
- 3. Booklet Output Tray: This tray receives square-fold booklet output from the finisher.
- 4. Control Panel: The Control Panel consists of a mimic display, buttons, and various indicator lights.
- 5. Trimmer Waste Container: Collects scrap/waste from the trimmer. Pull open to remove and dispose of trimmer waste scraps.

## **Note**

The top covers cannot be opened during normal operation or when the machine is idle. The covers can be opened only when an indicator is lit and a jam/fault occurs within the SquareFold Trimmer Module.

## Paper path

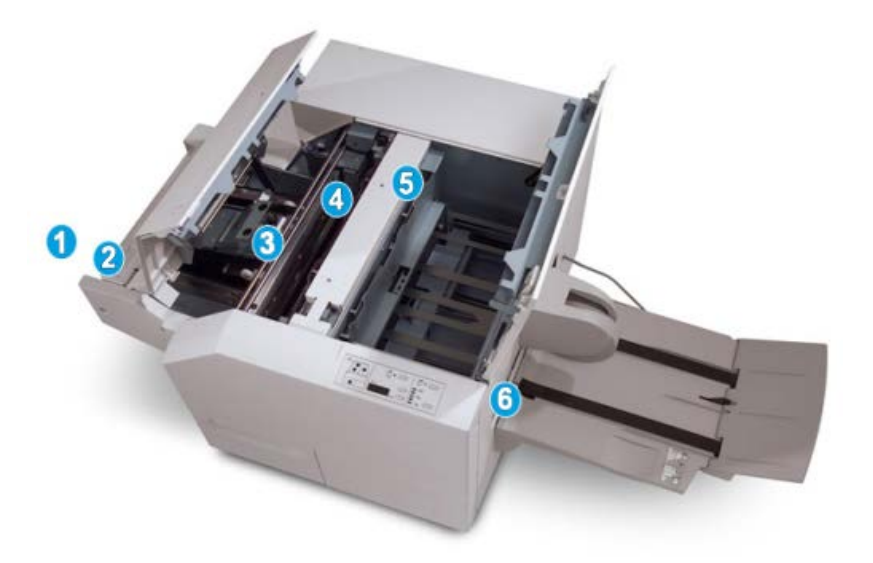

- 1. The booklet leaves the booklet area of the finisher and enters the SquareFold Trimmer Module.
- 2. The Booklet Exit sensor (in the SquareFold Trimmer Module) detects the lead edge (spine) of booklet and moves the booklet to the square fold area.
- 3. Once the booklet spine reaches the square fold area, the booklet is clamped and the square-folding operation begins.
- 4. The booklet is flattened and the spine squared according to the square-fold setting indicated on the control panel.
- 5. After the booklet is flattened and the spine squared, it is moved to the trimmer area.
	- a. Based on the finished booklet size, the booklet is moved until the trail edge reaches the trimmer cutter.
	- b. The trail edge is trimmed/cut (based on the finished booklet size entered for the Trimmer Mode Setting).
- 6. The booklet is then moved to the exit area where it is transported to the Booklet Output Tray.

## **Note**

Booklets exiting/leaving the SquareFold Trimmer Module may contain trim remnants/scraps from the previously trimmed booklet. This is due to static electricity build-up and is normal. If booklets contain trim remnants/scraps, simply remove and discard them.

## Control panel

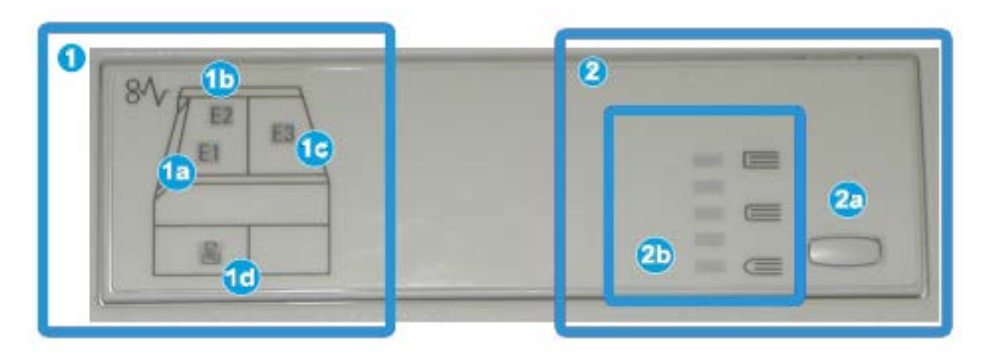

The control panel consists of the following:

- 1. Fault indicators: These indicators light when a fault or jam occurs in a particular area of the SquareFold Trimmer Module.
	- a. This indicator lights when a jam occurs as the booklet is leaving the exit area of the finisher.
	- b. This indicator lights when a jam occurs in the square fold area.
	- c. This indicator lights when a jam occurs in the trimmer area.

## **Note**

If one of these indicators (1a, 1b, 1c) is lit, the top covers can be opened, and the jam/fault cleared; otherwise, during normal operation or when the machine is idle, the top covers cannot be opened.

- d. This indicator lights when the Trimmer Waste Container is pulled out or when it is full.
- 2. Square Fold options: This area of the control panel contains the following:

## **Note**

The Square Fold options are available from your computer print driver, from your print server, or from your machine UI (if it is a copier/printer). This is discussed in more detail in the section entitled Square Fold options.

- a. Settings button: Press this button to adjust the Square Fold setting; refer to the next item.
- b. Square Fold options: Select the desired setting; these settings are discussed in more detail in the section entitled Square Fold options.

# Square Fold feature

The Square Fold feature can be selected or accessed from your computer print driver, the machine UI, or from the print server.

## **Note**

The Square Fold feature is available only when your machine is connected to both a finisher with a booklet maker and the SquareFold Trimmer Module.

## **Note**

The term Book Pressing is used synonymously with the terms Square Fold or Square Folding.

## Square fold options

The Square Fold (Book Pressing) feature can be switched on or off based on user preference. When the feature is switched on, you can select one of five options depending on your requirements for the finished booklet job.

## **Note**

For the remainder of this section, the SquareFold Trimmer Module Control Panel and the machine UI screens are shown. The individual print server and print driver screens are not shown. The descriptions given for each of the Square Fold options are applicable for network print jobs and apply to any print server/print driver connected to the machine.

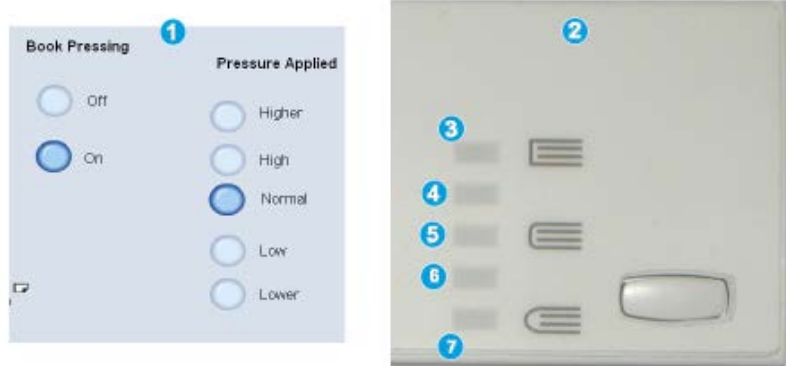

- 1. Square Fold/Book Pressing options on the machine UI; the illustration shown is a representation only. The actual images on the machine UI may vary depending on the machine to which it is connected.
- 2. SquareFold Trimmer Module control panel
- 3. **+2/Higher/High 2**: Use this setting when you want the most amount of pressure applied to the spine of the booklet. The more pressure applied to the booklet, the more square the booklet spine will be. The greatest amount of pressure that can be applied to the booklet is +2.

Additionally, you may want to select this setting when your finished booklet is five pages or less and on heavier weight paper (200 gsm or greater).

- 4. **+1/High/High 1**: Use this setting when you want a greater amount of pressure applied to the spine of the booklet, but not as much pressure as the +2 setting uses.
- 5. Auto/Normal: This is the machine default setting and is used for most jobs.

SquareFold Trimmer Module

- 6. **-1/Low/Low 1**: Use this setting when you want less pressure applied to the spine of the booklet. The less pressure applied to the booklet, the more rounded the booklet spine will be.
- 7. **-2/Lower/Low 2**: Select this setting when your finished booklet is five pages or less and on lighter weight paper (100 gsm or lower). The least amount of pressure that can be applied to the booklet is -2.

Choose the setting that best fits your needs for the booklet output.

#### **Note**

You may want to run one or more test prints before running larger jobs.

The following illustration shows two different booklets: one booklet which was square-folded and one booklet that was not square-folded.

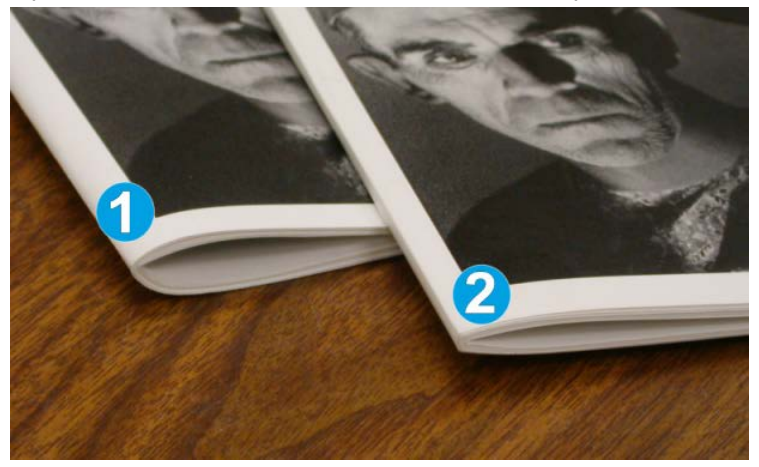

- 1. This booklet was not square-folded. It has a more rounded, thicker appearance to the spine of the booklet.
- 2. This booklet was square-folded. The booklet spine is flattened and squared, giving it the appearance of a perfect-bound book.

## Accessing the Square Fold options

## **Accessing the Square Fold options for network print jobs**

For network print jobs, the Square Fold feature and its related options can be accessed either from your computer's print driver (before the job is submitted) for printing or at the print server (after the job is submitted for printing). To access the Square Fold feature/options for network print jobs, perform the following:

- **1.** For jobs being sent from your computer, continue to the next step.
	- For jobs already at the print server, continue to Step 3.
- **2.** From your computer, open the desired job in its appropriate application (for example, Microsoft Word® or Adobe Reader).
	- a) Select **File** and **Print**.
- b) From the Print window, select the desired machine (with the SquareFold Trimmer Module attached to it), and then select **Properties** for that machine.
- c) Continue to Step 4.
- **3.** From the print server, if applicable, open the Properties of the desired job:
	- a) Double click on the job (from either the Hold or Printed Jobs queues).
	- b) From the Properties window, go to the Finishing/Output tab.
	- c) Continue to the next step.
- **4.** Ensure that the correct output tray is selected (Booklet Maker Tray).
- **5.** If necessary, ensure that the correct Stapling/Finishing/Folding features are selected.
- **6.** Select the desired Square Fold (Book Pressing) option.
- **7.** Select **OK** to save selections and close any Properties windows.
- **8.** Send the job to the machine.

## **Accessing the Square Fold options for copy jobs**

- **1.** From the machine UI select **Copy** and the **Output Format** tab.
- **2.** Select either **Booklet Creation** or **Folding**.
- **3.** From the Booklet Creation screen perform the following:
	- a) Select **On**.
	- b) Select **Fold & Staple**.
	- c) From the Booklet Creation Fold & Staple screen, select either **Fold Only** or **Fold & Staple**.

To access the Square Fold feature, select the **Booklet Trimming/Pressing** button.

- **4.** From the Folding screen, select **Single Fold**.
	- a) Select **Fold as a Set**.
	- b) Select **Booklet Trimming/Pressing** button to access the Square Fold (Book Pressing) feature.

## Trimmer feature

The Trimmer feature can be selected/accessed from your computer print driver, the machine UI, or from the print server.

## **Note**

The Trimmer feature is available only when your machine is connected to both a finisher with a booklet maker and the SquareFold Trimmer Module.

## Trimmer options

When using the Trimmer options, always consider the following:

• Booklets exiting/leaving the SquareFold Trimmer Module may contain trim remnants/scraps from the previously trimmed booklet. This is due to static electricity build-up and is normal. If booklets contain trim remnants/scraps, simply remove and discard them.

• The Trimmer feature can be switched on or off based on user preference. When the feature is switched on, you can adjust the trim setting in 0.1 mm/0.0039 in. increments depending on your requirements for the finished booklet job.

## **Note**

For the remainder of this section, the machine UI screen is shown. The individual print server and print driver screens are not shown. The descriptions given for each of the Trimmer options are applicable for network print jobs, and apply to any print server/print driver connected to the machine.

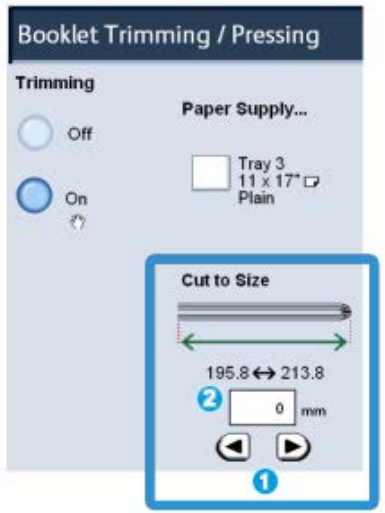

- 1. Select the arrow buttons to decrease or increase the trimmer setting. Adjustments are made in 0.1 mm/0.0039 in. increments.
- 2. The trimmer setting is based on:
	- The number of sheets in the finished booklet
	- The finished booklet width size (such as 8.5 in./210 mm or 5.5 in./149 mm)
	- The media type (for example coated/uncoated, glossy)
	- The media weight

## **Note**

Important! You may have to experiment with various settings in order to determine the best settings for your particular job. Also, you may want to run one or more test prints before running larger jobs in order to ensure the best possible booklet output.

## **Note**

Trim settings cannot be adjusted to remove less than 2 mm (0.078 in.) or more than 20 mm (0.787 in.) of edge material from the booklet. Adjustments less than 2 mm (0.078 in.) may produce poor trim quality, and adjustments greater 20 mm (0.078 in.) result in no trimming to the booklet edge.

Choose the setting that best fits your needs for the booklet output.

## Trim guidelines

The following table shows various scenarios using different paper weights, media types, and trim setting selections. Use this table as a guideline when selecting a trim setting for your specific job.

## **Note**

The settings shown in the following table are provided as examples and are not meant to represent every possible job scenario; again, use this table as a guideline only.

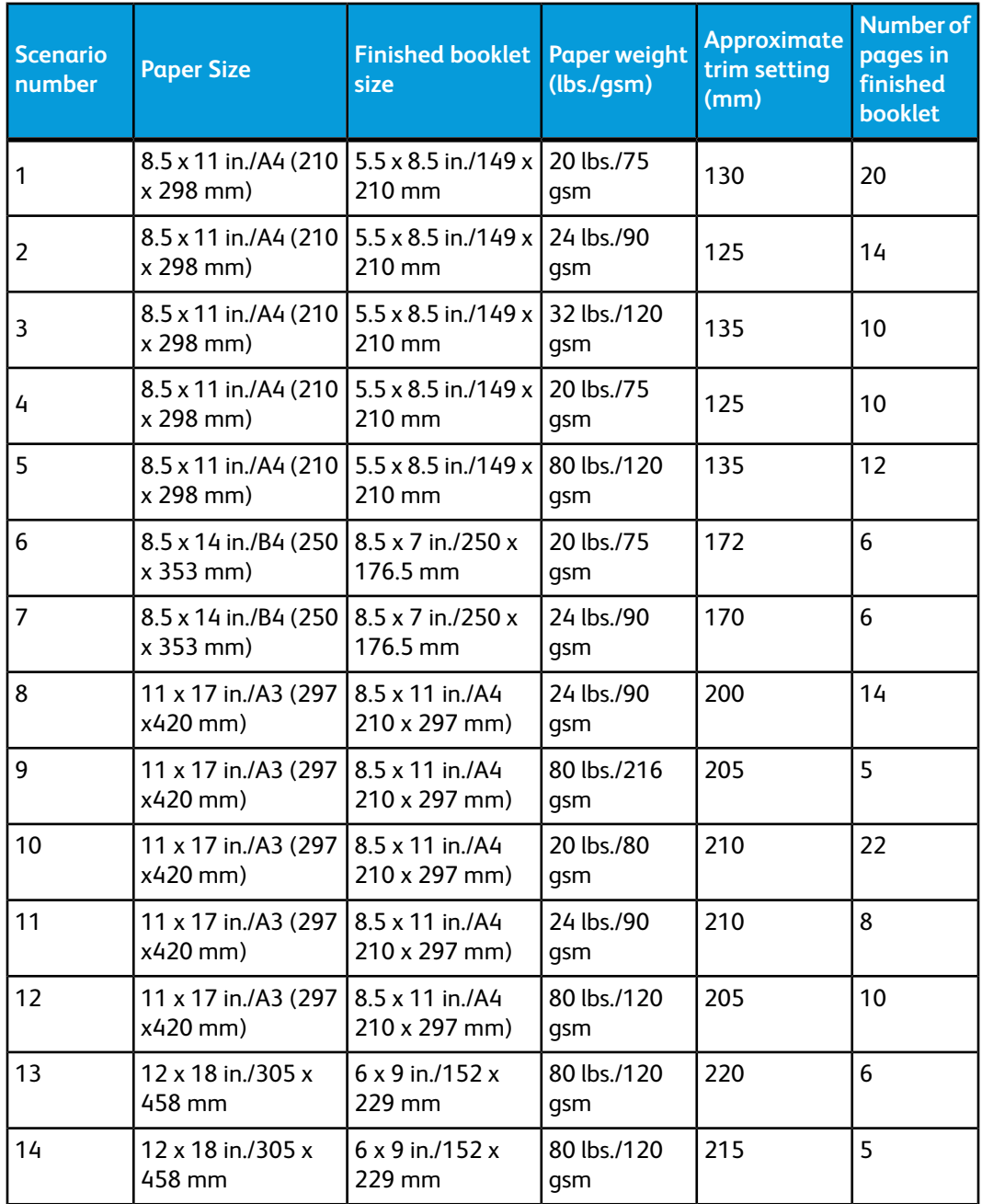

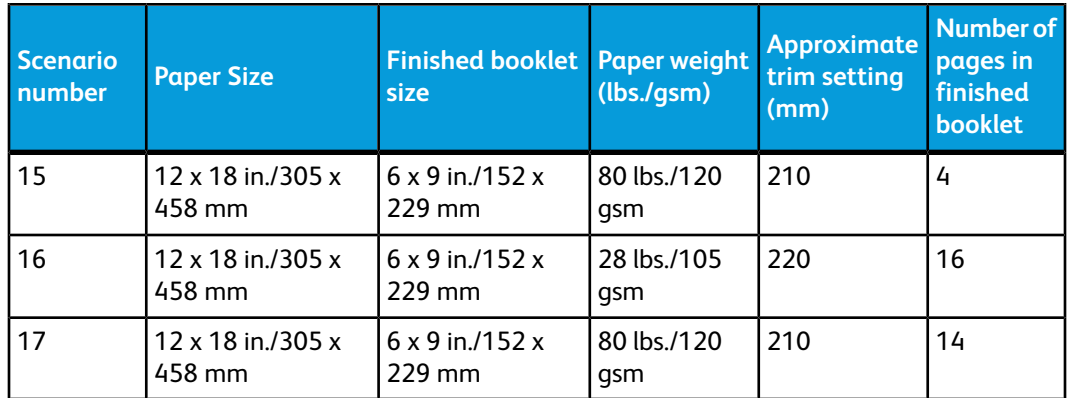

## Accessing the Trimmer options

## **Accessing the Trimmer options for network print jobs**

For network print jobs, the Trimmer feature and its related options can be accessed either from your computer's print driver (before the job is submitted for printing) or at the print server (after the job is submitted for printing). To access the Trimmer feature/options for network print jobs, perform the following:

- **1.** For jobs being sent from your computer, continue to the next step.
	- For jobs already at the print server, continue to Step 3.
- **2.** From your computer, open the desired job in its appropriate application (for example, Microsoft Word® or Adobe Reader).
	- a) Select **File** and **Print**.
	- b) From the Print window, select the desired machine (with the SquareFold Trimmer Module attached to it), and then select **Properties** for that machine.
	- c) Continue to Step 4.
- **3.** From the print server, if applicable, open the Properties of the desired job:
	- a) Double click on the job (from either the Hold or Printed Jobs queues).
	- b) From the Properties window, go to the Finishing/Output tab.
	- c) Continue to the next step.
- **4.** Ensure that the correct output tray is selected (Booklet Maker Tray).
- **5.** If necessary, ensure that the correct Stapling/Finishing/Folding features are selected.
- **6.** Select the desired Trimmer option.
- **7.** Select **OK** to save selections and close any Properties windows.
- **8.** Send the job to the machine.

## **Accessing the Trimmer options for copy jobs**

- **1.** From the machine UI, select **Copy** and the **Output Format** tab.
- **2.** Select either **Booklet Creation** or **Folding**.
- **3.** From the Booklet Creation screen, perform the following:
	- a) Select **On**.
- b) Select **Fold & Staple**.
- c) From the Booklet Creation Fold & Staple screen, select either **Fold Only** or **Fold & Staple**.

To access the Trimmer feature, select the **Booklet Trimming/Pressing** button.

- **4.** From the Folding screen, select **Single Fold**.
	- a) Select **Fold as a Set**.
	- b) Select **Booklet Trimming/Pressing** button to access the Trimming feature.

# Hints and tips

## Printing full-page images on booklets

When using full-page images, ensure that the finished booklet size accommodates any full-page images, and that when the booklet is trimmed, these images are not truncated. Refer to the illustration.

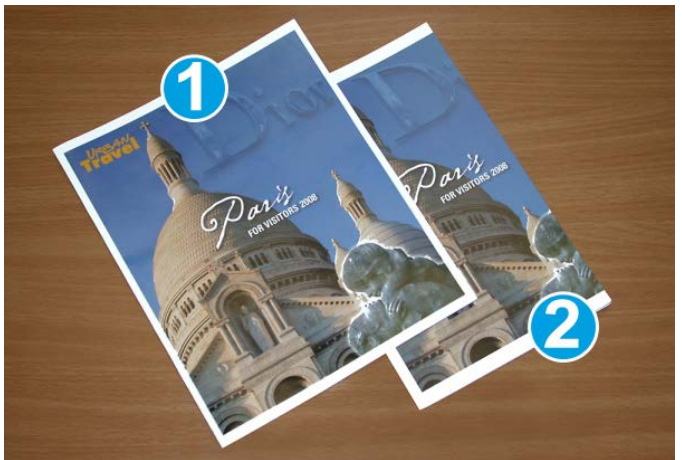

- 1. This booklet has preprinted front and back covers with a full-page image. It was printed on 8.5 x 14 in./B4 paper. The front cover, which was trimmed, displays the entire image.
- 2. This same booklet was printed on 8.5 x 11 in./A4 paper. The image on the front cover is truncated after trimming it.

Before you print any booklet job, you should consider your whole job, including the following:

- What is the desired size of the finished booklet?
- Does the booklet contain full-page images?
- Are you using preprinted covers with full-page images?
- Are you trimming the booklet?
- Do you need to shift any full-page images in order to ensure they fit on the finished booklet?

These are important questions which can affect the output of your booklet jobs, especially if you are using full-page images and trimming the booklet edges.

## Follow these tips

Follow these tips to ensure you get your desired output:

- Always run one or more test prints of your job before running a larger output quantity.
- Review your test prints for truncated images/text.
- If any images or text need shifting, use the various selections from your application's print driver; refer to your print driver's Help information.
- Remember: it may take one or more test prints before you achieve your desired output.

# Problem solving

## Jam clearance

## **Note**

The top covers cannot be opened during normal operation or when the machine is idle. The covers can be opened only when an indicator is lit and a jam/fault occurs within the SquareFold Trimmer Module. For indicator details, refer to the control panel information earlier in this section.

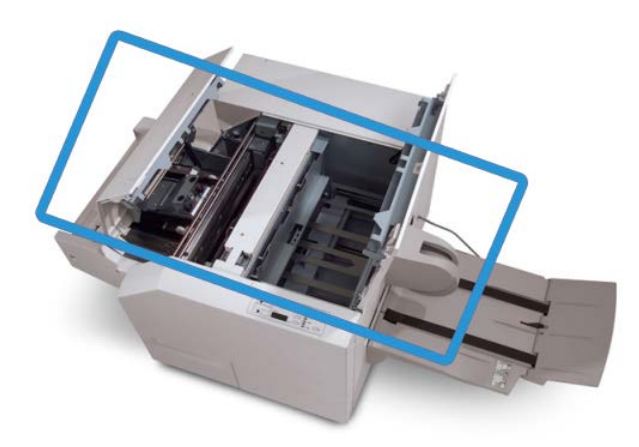

The paper path is shown in the above illustration. Clear any paper jams that may occur along the paper path. If a jam occurs, the machine stops printing, and a message may be displayed on the User Interface (UI).

## **Note**

To determine if the jam/fault is within the finisher or with the SquareFold Trimmer Module, always begin your troubleshooting with the SquareFold Trimmer Module.

## **Clearing jams**

Use the following procedure to clear jams or faults and then resume printing:

- **1.** Follow the instructions displayed on the machine's UI.
- **2.** If instructed by the machine UI, open the Top Left Cover and the Top Right Cover of the SquareFold Trimmer Module.
- **3.** Look for any jammed booklets within the SquareFold Trimmer Module paper path and remove them.
- **4.** Check for loose trim scraps along the paper path and remove them.
- **5.** Close the Top Left and Right Covers.
- **6.** Empty the Trimmer Waste Container.
- **7.** Ensure that the Trimmer Waste Container is completely pushed in/closed.
- **8.** Ensure that all covers on the SquareFold Trimmer Module are closed.
- **9.** If the SquareFold Trimmer Module Control Panel and/or the machine's UI indicate there is a still a jam, recheck the SquareFold Trimmer Module (steps 1-8).
- **10.** If necessary, open the finisher to look for jams/faults along the finisher path.
- **11.** Follow the instructions displayed on the machine UI to resume printing.

## **Clearing E1/E2 jams**

Use the following procedure to clear jams when the E1 and/or E2 LED is lit on the SquareFold Trimmer Module control panel.

**1.** Make sure that the machine is not in operation, and press the button on the left cover of the Trimmer unit to open the cover.

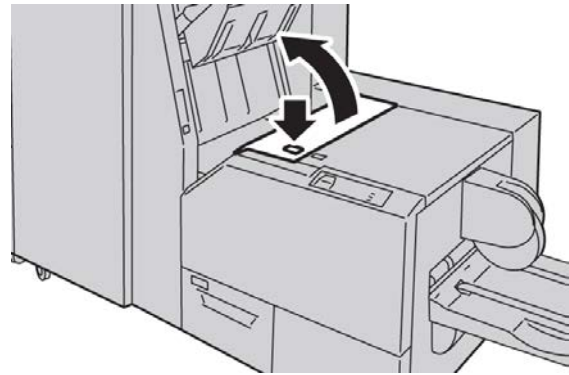

**2.** Remove the jammed paper.

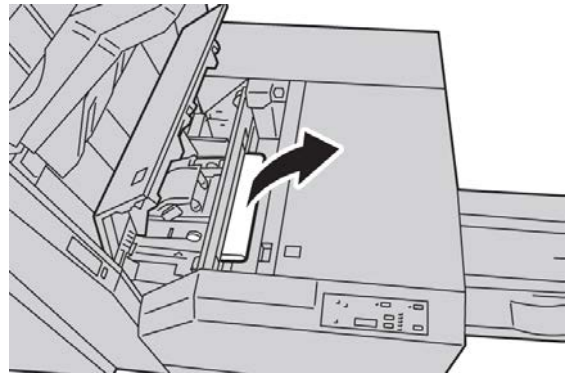

**3.** If you cannot remove the paper in Step 2, open the right cover of the finisher.

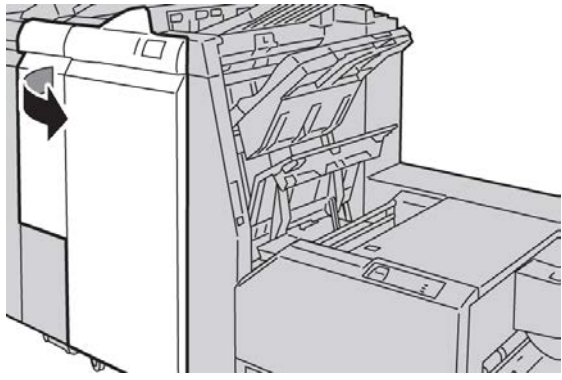

**4.** Turn the knob 4a to the right, and then remove the jammed paper.

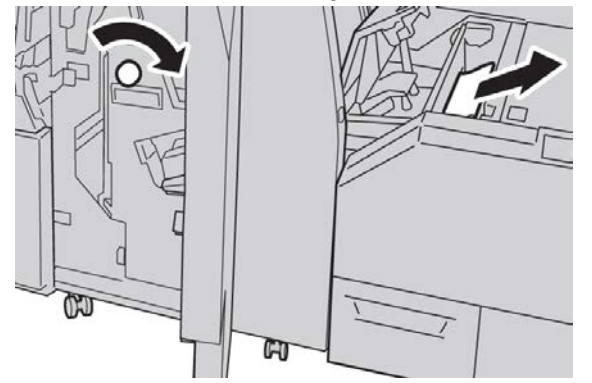

**5.** Close the left cover of the Trimmer unit.

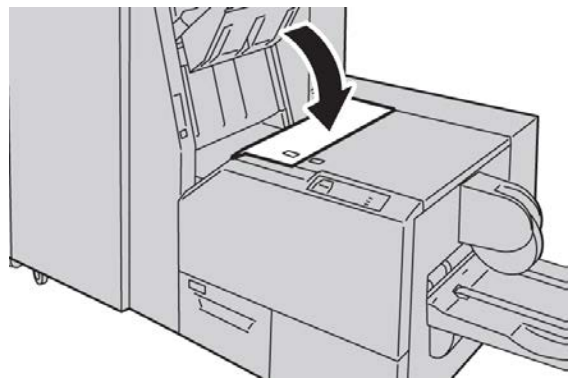

**6.** If you opened the right cover of the finisher in Step 3, close the cover.

#### **Note**

A message will be displayed and the machine will not operate if the right cover of the finisher is even slightly open.

## **Clearing E3 jams**

Use the following procedure to clear jams when the E3 LED is lit on the SquareFold Trimmer Module control panel.

**1.** Make sure that the machine is not in operation, and press the button on the right cover of the Trimmer unit to open the cover.

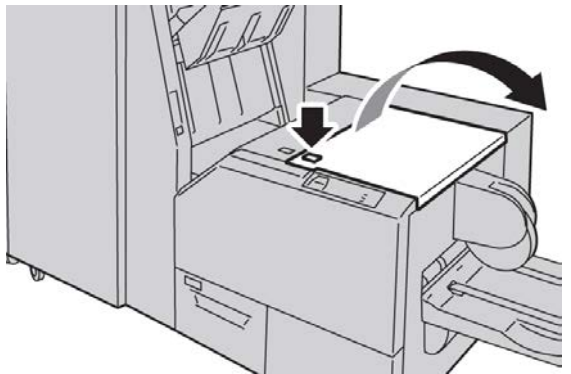

**2.** Remove the jammed paper.

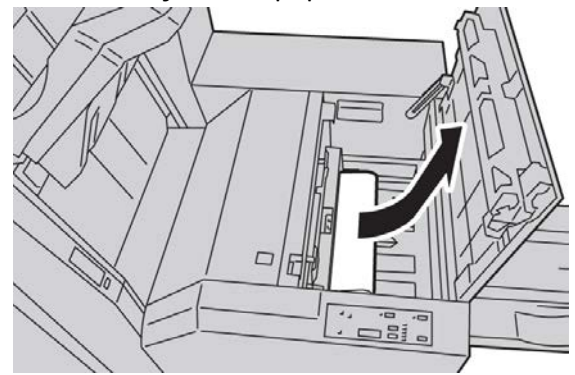

**3.** Close the right cover of the Trimmer unit.

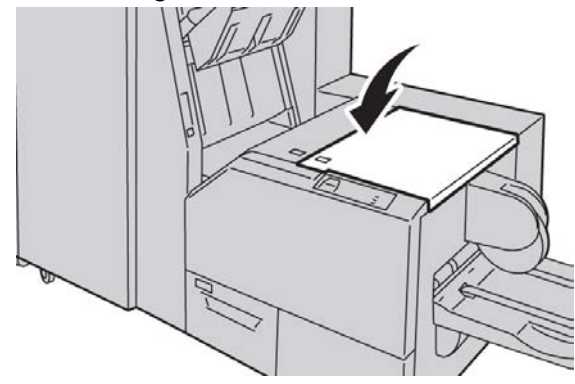

## Fault codes

If a jam/fault occurs in the SquareFold Trimmer Module, the machine's UI displays a jam/fault message. The following table provides a list of fault codes for the SquareFold Trimmer Module and a list of related finisher fault codes.

## **Note**

The top covers cannot be opened during normal operation or when the machine is idle. The covers can be opened only when an indicator is lit and a jam/fault occurs within the SquareFold Trimmer Module. For indicator details, refer to the control panel information earlier in this section.

## **012-115**

**Cause:** Finisher jam or fault

**Remedy:** Perform the following:

- 1. If machine UI continues to reflect a fault/jam, go to the finisher:
	- Open the finisher.
	- Remove any jams
	- Close the finisher cover(s).
- 2. Follow the instructions shown on the machine UI to resume printing.
- 3. If fault persists, power off/on the machine.
- 4. If fault persists, call for service.

## **012-264**

**Cause:** Finisher jam or fault

**Remedy:** Perform the following:

- 1. If machine UI continues to reflect a fault/jam, go to the finisher:
	- Open the finisher.
	- Remove any jams
	- Close the finisher cover(s).
- 2. Follow the instructions shown on the machine UI to resume printing.
- 3. If fault persists, power off/on the machine.
- 4. If fault persists, call for service.

## **012-302**

**Cause:** Finisher jam or fault

- 1. If machine UI continues to reflect a fault/jam, go to the finisher:
	- Open the finisher.
- Remove any jams
- Close the finisher cover(s).
- 2. Follow the instructions shown on the machine UI to resume printing.
- 3. If fault persists, power off/on the machine.
- 4. If fault persists, call for service.

## **013-100**

**Cause:** Jam/fault with the SquareFold Trimmer Module

**Remedy:** Perform the following:

- 1. Open the Top Left and Right Covers of the SquareFold Trimmer Module.
- 2. Carefully remove all sheets and paper scraps from jam clearance areas.
- 3. Close the SquareFold Trimmer Module Top Left and Right Covers.
- 4. Check the Trimmer Waste Container:
	- If full, empty the container and reinsert it in the SquareFold Trimmer Module.
	- If the container is partially pulled out, push it completely in.
- 5. If necessary, follow any remaining instructions on the machine's UI.
- 6. If fault persists, repeat the previous steps; if fault persists after that, call for service.

## **013-101**

**Cause:** Jam/fault with the SquareFold Trimmer Module

**Remedy:** Perform the following:

- 1. Open the Top Left and Right Covers of the SquareFold Trimmer Module.
- 2. Carefully remove all sheets and paper scraps from jam clearance areas.
- 3. Close the SquareFold Trimmer Module Top Left and Right Covers.
- 4. Check the Trimmer Waste Container:
	- If full, empty the container and reinsert it in the SquareFold Trimmer Module.
	- If the container is partially pulled out, push it completely in.
- 5. If necessary, follow any remaining instructions on the machine's UI.
- 6. If fault persists, repeat the previous steps; if fault persists after that, call for service.

## **013-102**

**Cause:** Jam/fault with the SquareFold Trimmer Module

- 1. Open the Top Left and Right Covers of the SquareFold Trimmer Module.
- 2. Carefully remove all sheets and paper scraps from jam clearance areas.
- 3. Close the SquareFold Trimmer Module Top Left and Right Covers.
- 4. Check the Trimmer Waste Container:
	- If full, empty the container and reinsert it in the SquareFold Trimmer Module.
- If the container is partially pulled out, push it completely in.
- 5. If necessary, follow any remaining instructions on the machine's UI.
- 6. If fault persists, repeat the previous steps; if fault persists after that, call for service.

## **013-103**

**Cause:** Jam/fault with the SquareFold Trimmer Module

**Remedy:** Perform the following:

- 1. Open the Top Left and Right Covers of the SquareFold Trimmer Module.
- 2. Carefully remove all sheets and paper scraps from jam clearance areas.
- 3. Close the SquareFold Trimmer Module Top Left and Right Covers.
- 4. Check the Trimmer Waste Container:
	- If full, empty the container and reinsert it in the SquareFold Trimmer Module.
	- If the container is partially pulled out, push it completely in.
- 5. If necessary, follow any remaining instructions on the machine's UI.
- 6. If fault persists, repeat the previous steps; if fault persists after that, call for service.

## **013-104**

**Cause:** Jam/fault with the SquareFold Trimmer Module

**Remedy:** Perform the following:

- 1. Open the Top Left and Right Covers of the SquareFold Trimmer Module.
- 2. Carefully remove all sheets and paper scraps from jam clearance areas.
- 3. Close the SquareFold Trimmer Module Top Left and Right Covers.
- 4. Check the Trimmer Waste Container:
	- If full, empty the container and reinsert it in the SquareFold Trimmer Module.
	- If the container is partially pulled out, push it completely in.
- 5. If necessary, follow any remaining instructions on the machine's UI.
- 6. If fault persists, repeat the previous steps; if fault persists after that, call for service.

## **013-105**

**Cause:** Jam/fault with the SquareFold Trimmer Module

- 1. Open the Top Left and Right Covers of the SquareFold Trimmer Module.
- 2. Carefully remove all sheets and paper scraps from jam clearance areas.
- 3. Close the SquareFold Trimmer Module Top Left and Right Covers.
- 4. Check the Trimmer Waste Container:
	- If full, empty the container and reinsert it in the SquareFold Trimmer Module.
	- If the container is partially pulled out, push it completely in.
- 5. If necessary, follow any remaining instructions on the machine's UI.

6. If fault persists, repeat the previous steps; if fault persists after that, call for service.

## **013-106**

**Cause:** Jam/fault with the SquareFold Trimmer Module

**Remedy:** Perform the following:

- 1. Open the Top Left and Right Covers of the SquareFold Trimmer Module.
- 2. Carefully remove all sheets and paper scraps from jam clearance areas.
- 3. Close the SquareFold Trimmer Module Top Left and Right Covers.
- 4. Check the Trimmer Waste Container:
	- If full, empty the container and reinsert it in the SquareFold Trimmer Module.
	- If the container is partially pulled out, push it completely in.
- 5. If necessary, follow any remaining instructions on the machine's UI.
- 6. If fault persists, repeat the previous steps; if fault persists after that, call for service.

## **013-208**

**Cause:** The Trimmer Waste Container is full or has a fault

**Remedy:** Perform the following:

- 1. Pull open the container and empty any trimmer scraps from it.
- 2. Reinsert the container into the SquareFold Trimmer Module.
- 3. Ensure that the container is fully pushed in, and that the indicator light is not lit.
- 4. If fault persists, repeat the previous steps.
- 5. If fault persists, power off/on the machine.
- 6. If fault persists, call for service.

## **013-221**

**Cause:** Jam or communication error with the SquareFold Trimmer Module

**Remedy:** Perform the following:

- 1. Power off/on the machine.
- 2. If fault persists, call for service.

## **013-222**

**Cause:** Jam or communication error with the SquareFold Trimmer Module **Remedy:** Perform the following:

- 1. Power off/on the machine.
- 2. If fault persists, call for service.

## **013-223**

**Cause:** Jam or communication error with the SquareFold Trimmer Module

**Remedy:** Perform the following:

1. Power off/on the machine.

SquareFold Trimmer Module

2. If fault persists, call for service.

## **013-224**

**Cause:** Jam or communication error with the SquareFold Trimmer Module **Remedy:** Perform the following:

- 1. Power off/on the machine.
- 2. If fault persists, call for service.

## **013-225**

**Cause:** Jam or communication error with the SquareFold Trimmer Module **Remedy:** Perform the following:

- 1. Power off/on the machine.
- 2. If fault persists, call for service.

## **013-226**

**Cause:** Jam or communication error with the SquareFold Trimmer Module

**Remedy:** Perform the following:

- 1. Power off/on the machine.
- 2. If fault persists, call for service.

## **013-227**

**Cause:** Jam or communication error with the SquareFold Trimmer Module

**Remedy:** Perform the following:

- 1. Power off/on the machine.
- 2. If fault persists, call for service.

## **013-228**

**Cause:** Jam or communication error with the SquareFold Trimmer Module **Remedy:** Perform the following:

- 1. Power off/on the machine.
- 2. If fault persists, call for service.

## **013-229**

**Cause:** Jam or communication error with the SquareFold Trimmer Module

**Remedy:** Perform the following:

- 1. Power off/on the machine.
- 2. If fault persists, call for service.

## **013-230**

**Cause:** Jam or communication error with the SquareFold Trimmer Module **Remedy:** Perform the following:

- 1. Power off/on the machine.
- 2. If fault persists, call for service.

## **013-231**

**Cause:** Jam or communication error with the SquareFold Trimmer Module

**Remedy:** Perform the following:

- 1. Power off/on the machine.
- 2. If fault persists, call for service.

## **013-232**

**Cause:** Jam or communication error with the SquareFold Trimmer Module **Remedy:** Perform the following:

- 1. Power off/on the machine.
- 2. If fault persists, call for service.

## **013-233**

**Cause:** Jam or communication error with the SquareFold Trimmer Module

## **Remedy:** Perform the following:

- 1. Power off/on the machine.
- 2. If fault persists, call for service.

## **0013-234**

**Cause:** Jam or communication error with the SquareFold Trimmer Module

**Remedy:** Perform the following:

- 1. Power off/on the machine.
- 2. If fault persists, call for service.

## **013-235**

**Cause:** Jam or communication error with the SquareFold Trimmer Module **Remedy:** Perform the following:

- 1. Power off/on the machine.
- 2. If fault persists, call for service.

## **013-236**

**Cause:** Jam or communication error with the SquareFold Trimmer Module

- **Remedy:** Perform the following:
- 1. Power off/on the machine.
- 2. If fault persists, call for service.

## **013-237**

**Cause:** Jam or communication error with the SquareFold Trimmer Module

## **Remedy:** Perform the following:

- 1. Power off/on the machine.
- 2. If fault persists, call for service.

## **013-238**

**Cause:** Jam or communication error with the SquareFold Trimmer Module **Remedy:** Perform the following:

- 1. Power off/on the machine.
- 2. If fault persists, call for service.

## **013-239**

**Cause:** Jam or communication error with the SquareFold Trimmer Module **Remedy:** Perform the following:

- 1. Power off/on the machine.
- 2. If fault persists, call for service.

## **013-240**

**Cause:** Jam or communication error with the SquareFold Trimmer Module **Remedy:** Perform the following:

- 1. Power off/on the machine.
- 2. If fault persists, call for service.

## **013-241**

**Cause:** Jam or communication error with the SquareFold Trimmer Module

**Remedy:** Perform the following:

- 1. Power off/on the machine.
- 2. If fault persists, call for service.

## **013-242**

**Cause:** Jam or communication error with the SquareFold Trimmer Module

**Remedy:** Perform the following:

- 1. Power off/on the machine.
- 2. If fault persists, call for service.

## **013-243**

**Cause:** Jam or communication error with the SquareFold Trimmer Module **Remedy:** Perform the following:

- 1. Power off/on the machine.
- 2. If fault persists, call for service.
# **013-246**

**Cause:** Jam or communication error with the SquareFold Trimmer Module

**Remedy:** Perform the following:

- 1. Power off/on the machine.
- 2. If fault persists, call for service.

# **013-303**

**Cause:** A top cover is open or a jam/fault occurred with the SquareFold Trimmer Module **Remedy:** Perform the following:

- 1. Open the Top Left and Right Covers of the SquareFold Trimmer Module.
- 2. Carefully remove all sheets and paper scraps from jam clearance areas.
- 3. Close the SquareFold Trimmer Module Top Left and Right Covers.
- 4. Check the Trimmer Waste Container:
	- If full, empty the container and reinsert it in the SquareFold Trimmer Module.
	- If the container is partially pulled out, push it completely in.
- 5. If necessary, follow any remaining instructions on the machine's UI.
- 6. If fault persists, repeat the previous steps.
- 7. If fault persists, power off/on the machine.
- 8. If fault persists, call for service.

# **013-304**

**Cause:** A top cover is open

**Remedy:** Perform the following:

- 1. Open the Top Left and Right Covers of the SquareFold Trimmer Module.
- 2. Close the SquareFold Trimmer Module Top Left and Right Covers.
- 3. If fault persists, power off/on the machine.
- 4. If fault persists, call for service.

# **013-915**

**Cause:** Jam/fault with the SquareFold Trimmer Module

**Remedy:** Perform the following:

- 1. Open the Top Left and Right Covers of the SquareFold Trimmer Module.
- 2. Carefully remove all sheets and paper scraps from jam clearance areas.
- 3. Close the SquareFold Trimmer Module Top Left and Right Covers.
- 4. Check the Trimmer Waste Container:
	- If full, empty the container and reinsert it in the SquareFold Trimmer Module.
	- If the container is partially pulled out, push it completely in.
- 5. If necessary, follow any remaining instructions on the machine's UI.

#### SquareFold Trimmer Module

6. If fault persists, repeat the previous steps; if fault persists after that, call for service.

# **013-916**

**Cause:** Jam/fault with the SquareFold Trimmer Module

**Remedy:** Perform the following:

- 1. Open the Top Left and Right Covers of the SquareFold Trimmer Module.
- 2. Carefully remove all sheets and paper scraps from jam clearance areas.
- 3. Close the SquareFold Trimmer Module Top Left and Right Covers.
- 4. Check the Trimmer Waste Container:
	- If full, empty the container and reinsert it in the SquareFold Trimmer Module.
	- If the container is partially pulled out, push it completely in.
- 5. If necessary, follow any remaining instructions on the machine's UI.
- 6. If fault persists, repeat the previous steps; if fault persists after that, call for service.

# **013-917**

**Cause:** Jam/fault with the SquareFold Trimmer Module

**Remedy:** Perform the following:

- 1. Open the Top Left and Right Covers of the SquareFold Trimmer Module.
- 2. Carefully remove all sheets and paper scraps from jam clearance areas.
- 3. Close the SquareFold Trimmer Module Top Left and Right Covers.
- 4. Check the Trimmer Waste Container:
	- If full, empty the container and reinsert it in the SquareFold Trimmer Module.
	- If the container is partially pulled out, push it completely in.
- 5. If necessary, follow any remaining instructions on the machine's UI.
- 6. If fault persists, repeat the previous steps; if fault persists after that, call for service.

# **013-918**

**Cause:** Jam/fault with the SquareFold Trimmer Module

**Remedy:** Perform the following:

- 1. Open the Top Left and Right Covers of the SquareFold Trimmer Module.
- 2. Carefully remove all sheets and paper scraps from jam clearance areas.
- 3. Close the SquareFold Trimmer Module Top Left and Right Covers.
- 4. Check the Trimmer Waste Container:
	- If full, empty the container and reinsert it in the SquareFold Trimmer Module.
	- If the container is partially pulled out, push it completely in.
- 5. If necessary, follow any remaining instructions on the machine's UI.
- 6. If fault persists, repeat the previous steps; if fault persists after that, call for service.

# **013-919**

**Cause:** Jam/fault with the SquareFold Trimmer Module

**Remedy:** Perform the following:

- 1. Open the Top Left and Right Covers of the SquareFold Trimmer Module.
- 2. Carefully remove all sheets and paper scraps from jam clearance areas.
- 3. Close the SquareFold Trimmer Module Top Left and Right Covers.
- 4. Check the Trimmer Waste Container:
	- If full, empty the container and reinsert it in the SquareFold Trimmer Module.
	- If the container is partially pulled out, push it completely in.
- 5. If necessary, follow any remaining instructions on the machine's UI.
- 6. If fault persists, repeat the previous steps; if fault persists after that, call for service.

# **013-940**

**Cause:** The Trimmer Waste Container is full or has a fault

**Remedy:** Perform the following:

- 1. Pull open the container and empty any trimmer scraps from it.
- 2. Reinsert the container into the SquareFold Trimmer Module.
- 3. Ensure that the container is fully pushed in, and that the indicator light is not lit.
- 4. If fault persists, repeat the previous steps.
- 5. If fault persists, power off/on the machine.
- 6. If fault persists, call for service.

# **013-941**

**Cause:** The Trimmer Waste Container is full or has a fault

**Remedy:** Perform the following:

- 1. Pull open the container and empty any trimmer scraps from it.
- 2. Reinsert the container into the SquareFold Trimmer Module.
- 3. Ensure that the container is fully pushed in, and that the indicator light is not lit.
- 4. If fault persists, repeat the previous steps.
- 5. If fault persists, power off/on the machine.
- 6. If fault persists, call for service.

# **013-943**

**Cause:** Booklet Tray on the SquareFold Trimmer Module is full

**Remedy:** Perform the following:

- 1. Remove any booklets from the tray.
- 2. If fault persists, power off/on the machine.
- 3. If fault persists, call for service.

# Technical data

# Specifications

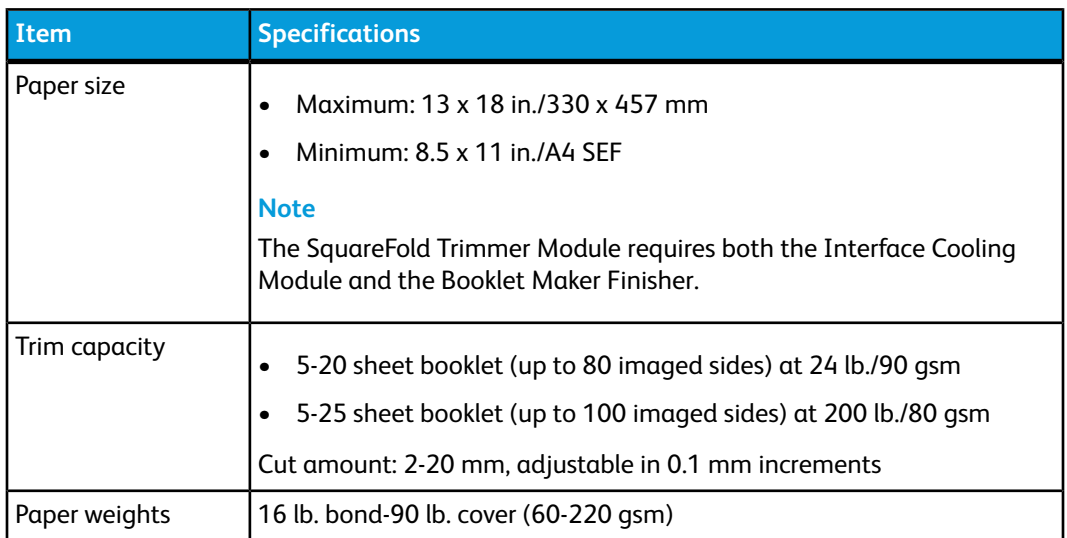

# 18

# Standard Finisher Plus

The Standard Finisher Plus acts as a communication device and provides a paper path between the print engine, the required Interface Module/Interface Cooling Module, and any third-party, Document Finishing Architecture (DFA) device that is attached to the machine.

The Standard Finisher Plus supports a number of optional finishing devices ranging from light-production print engines to futuristic devices that utilize other communication and physical interfaces.

# **Overview**

# **Note**

The Standard Finisher Plus requires either the Interface Module or the Interface Cooling Module (depending on your product and machine configuration).

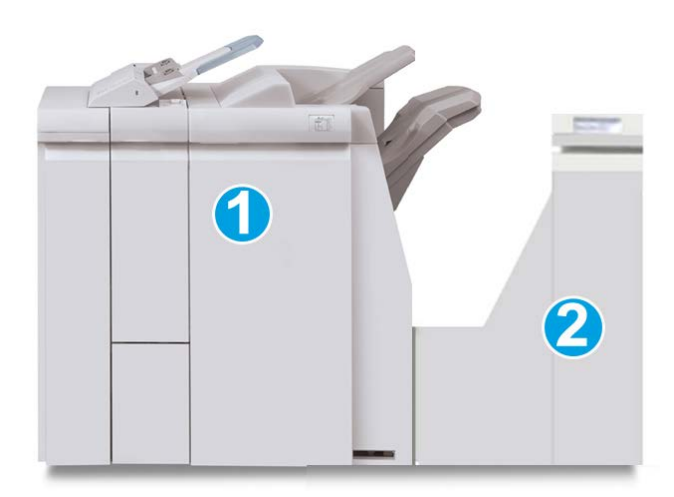

The Standard Finisher Plus consists of these two modules:

Standard Finisher Plus

- 1. Finisher Module
- 2. Finishing Transport

Output prints are fed from the machine (and any attached optional finishing device) to the Finisher Module. The Finishing Transport serves as an interface to transfer paper from the Finisher Module and the attached third-party output device. The Finishing Transport moves the paper from the Finisher Module to one of the three Finishing Transport exits. The height of the paper entry on the third-party, DFA device must align with the Finishing Transport exit 1 or exit 2.

The Finishing Transport is built to support a number of finishing operations ranging from light-production print engines to futuristic devices that utilize other communication and physical interfaces.

# Finisher Module

# Finisher Module main components

The Finisher Module includes the following components:

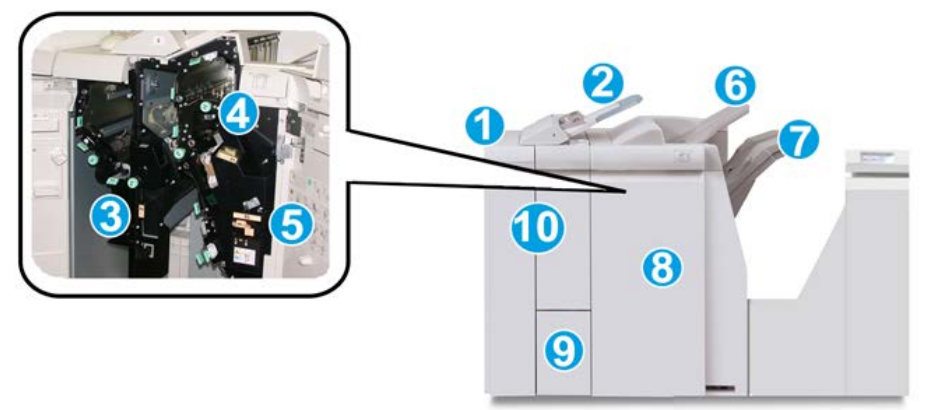

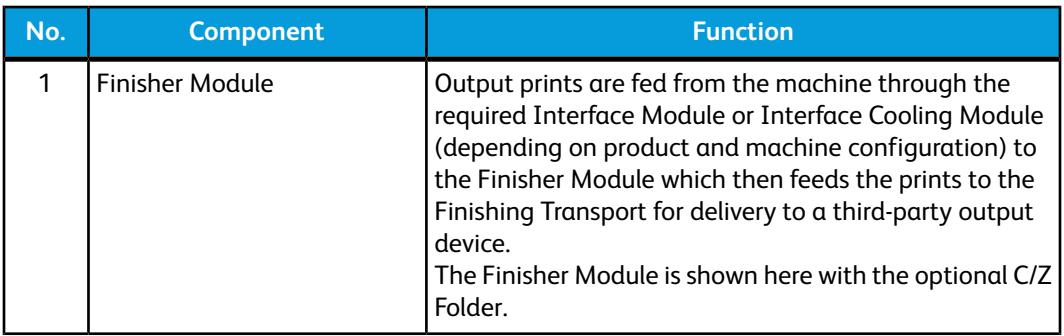

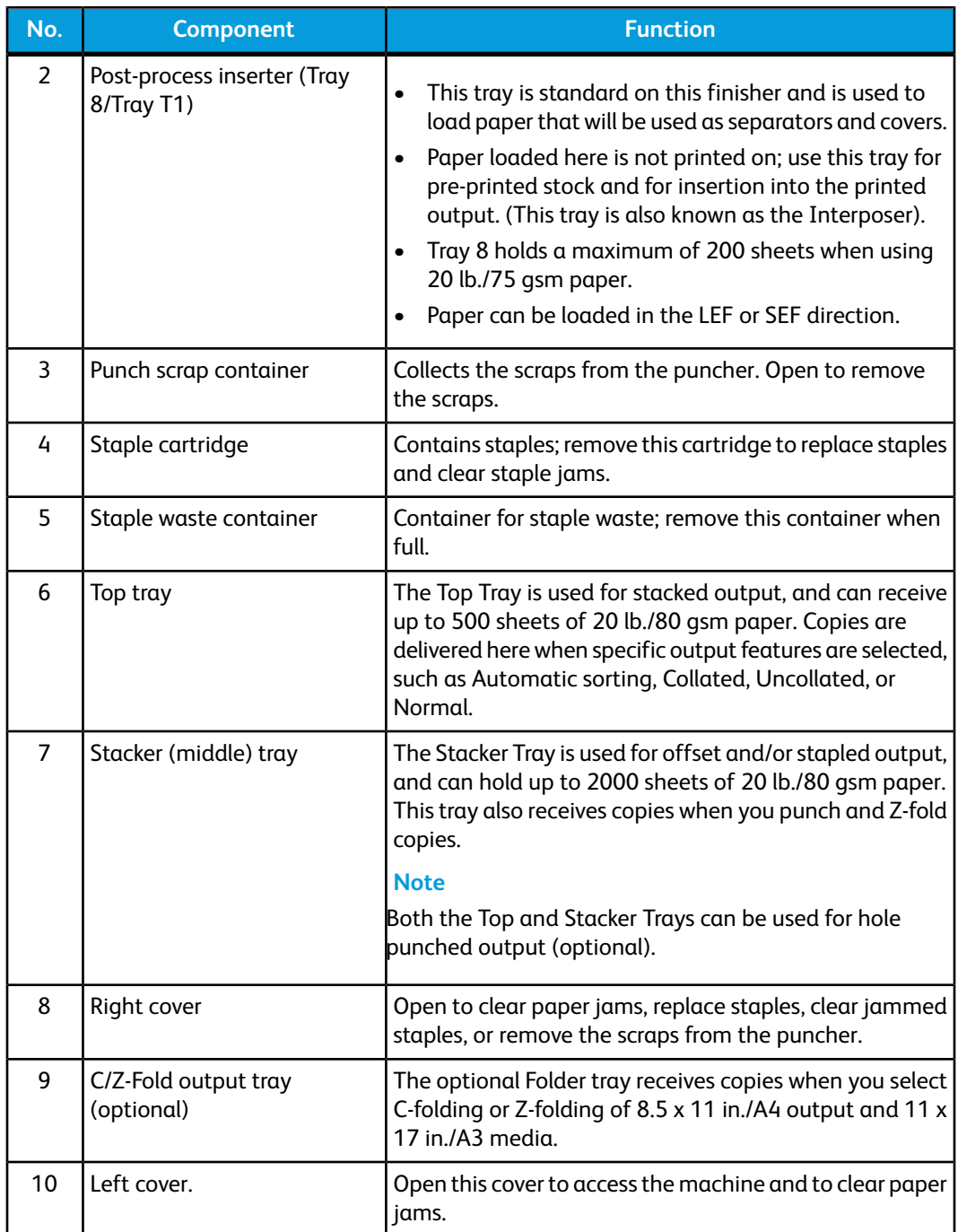

# Folding feature

If your machine is equipped with the Booklet Maker Finisher and/or the C/Z Folder, you can make prints using the folding option. The option folds your prints in half (single or bi-folding) or in thirds (C-fold or Z-fold types). The folding option is selected from the print driver.

#### **Note**

In order to use the folding option, the orientation of documents must be short-edge feed (SEF). You must select a paper tray that contains SEF stock.

# **Fold types**

#### **Important**

The Single Fold (Bi-Fold) option is available only with the Booklet Maker Finisher. The C-Fold and Z-Fold options are available only with the C/Z Folder.

These fold types are available:

# **Single Fold (Bi-Fold)**

A Bi-Fold has one fold which creates two panels to the output.

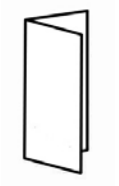

# **C-Fold**

A C-Fold has two folds which creates a three-panel output.

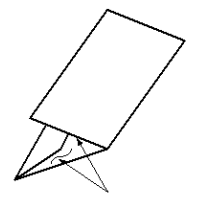

# **Z-Fold**

A Z-Fold has two folds that are folded in opposite directions, resulting in a type of fan fold.

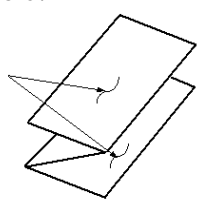

# **Z-Fold Half Sheet (shown here with 3-hole punch)**

As with a regular Z-Fold, it has two folds that are folded in the opposite directions. The difference between a regular Z-Fold and a Z-Fold Half Sheet is that the Z-Fold Half Sheet is not folded in two equal folds. The two folds are unequal which allows one edge of the Z-Fold Half Sheet to have a longer edge, and the longer edge allows for stapling or hole punching.

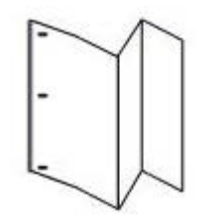

# Loading paper/tabs in Tray 8/T1 (Post-Process Inserter)

- **1.** If necessary, remove any remaining media that is currently loaded in Tray 8/T1.
- **2.** Hold the center of the paper guides and slide them to their desired paper size.

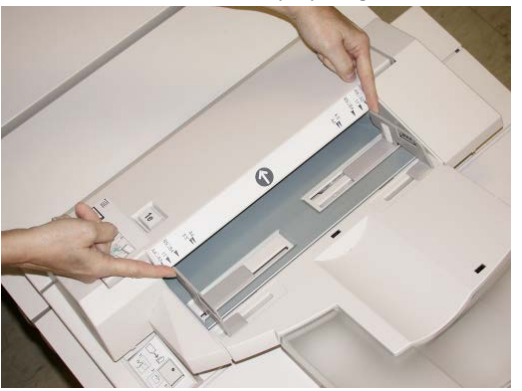

**3.** Load the paper/tabs, aligning it to the front side of the tray.

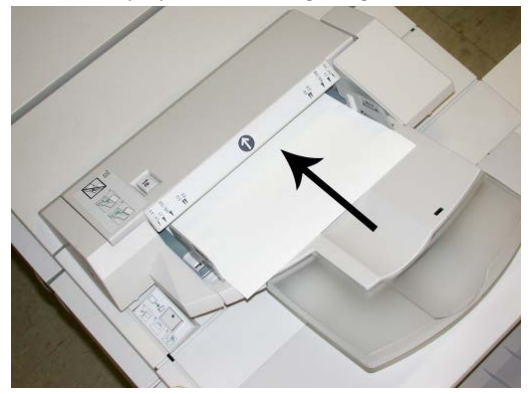

- a) If the paper is preprinted, load the paper with the printed side facing up.
- b) If the media is tab stock, load the tab side to be fed first (in the direction of the arrow as shown in the above illustration).
- **4.** From the Tray Properties window, enter the correct paper information, including size, type, weight, and if necessary, decurler and/or alignment option

If enabled by your System Administrator, the Paper Tray Properties screen may be displayed on the UI.

**5.** Select **OK** to save the information and close the Tray Properties window.

# Finishing Transport

# Finishing Transport main components

The Finishing Transport is comprised of the following components:

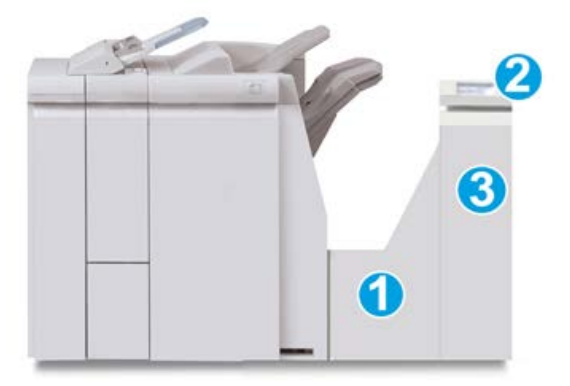

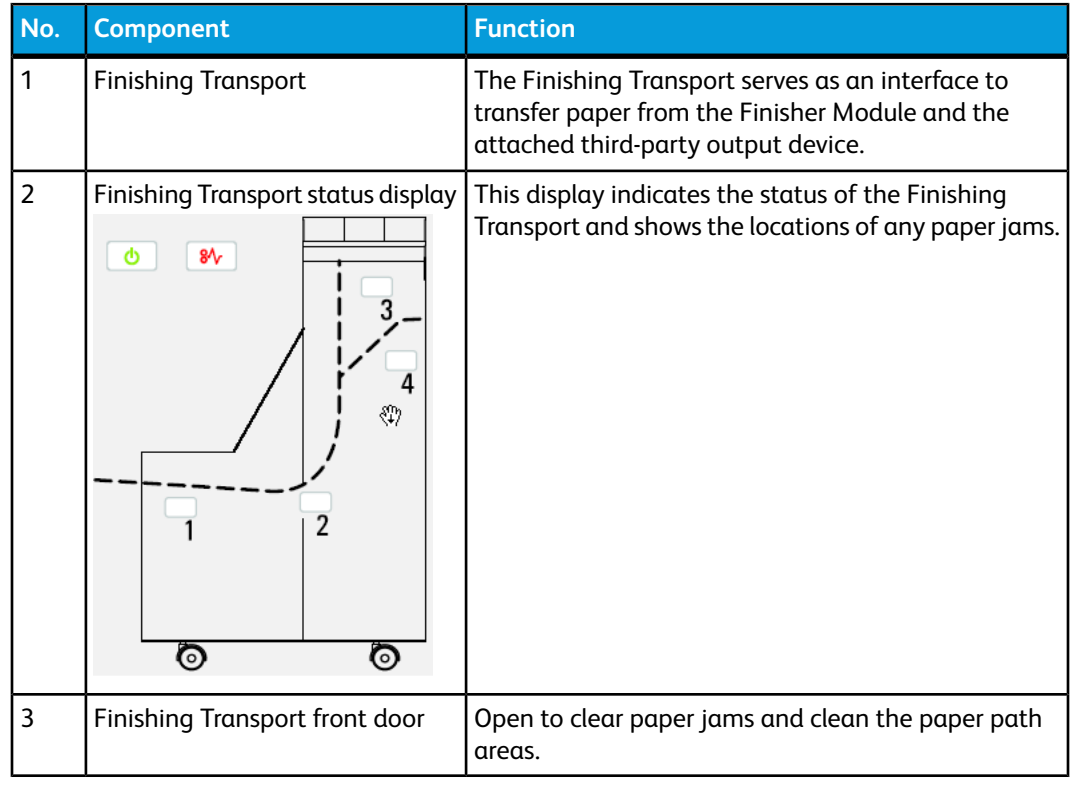

# Finishing Transport status indicators

The mimic display indicates the status of the Finishing Transport and the location of the paper jams.

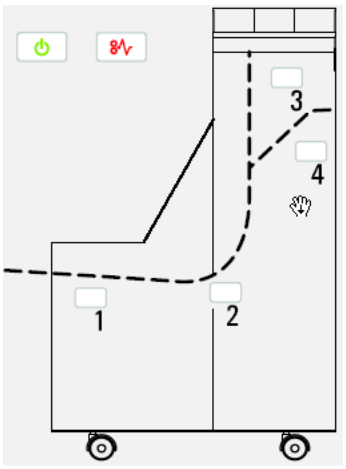

Refer to the following table for detailed information on the

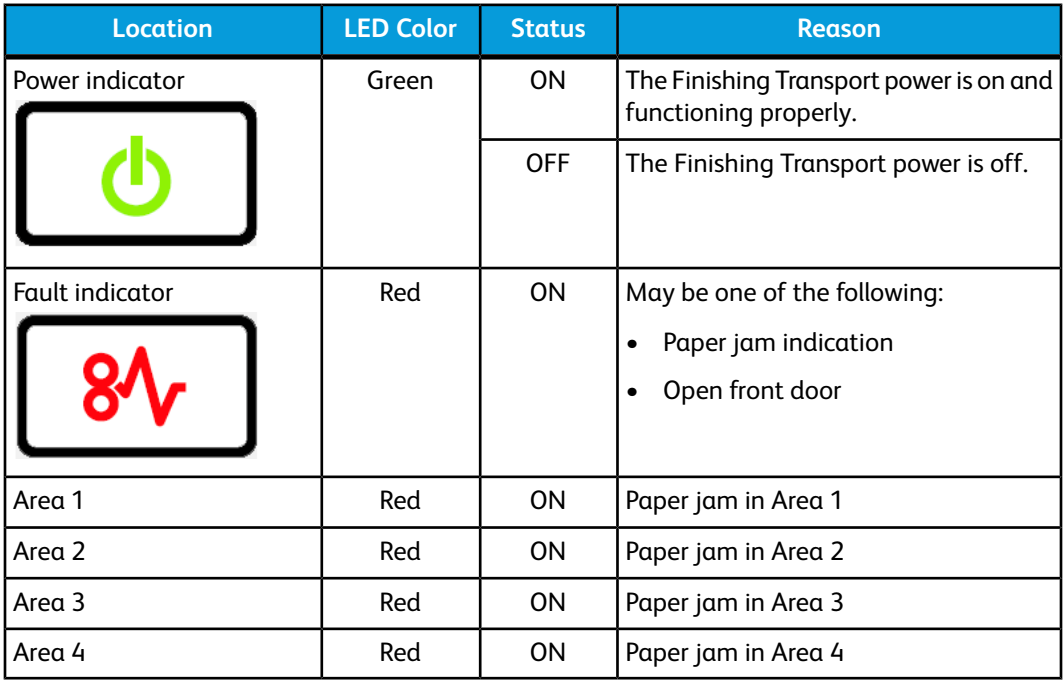

# Standard Finisher Plus maintenance

# Standard Finisher Plus consumable supplies

Xerox supplies, paper, and throughput material can be ordered from Xerox by going to [www.xerox.com](http://www.xerox.com) and clicking on either the Contact Us link for specific contact information/telephone numbers in your area or by clicking on the Supplies and entering/selecting your specific machine information (product family and model type).

#### **Note**

Always refer to [www.xerox.com](http://www.xerox.com) for the latest Customer Replaceable Units (CRUs) part numbers.

Store supply items and Xerox parts in their original packages in a convenient location.

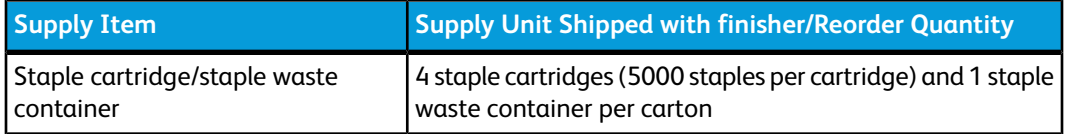

# Replace the standard staple cartridge

A message displays on the UI when it is time to replace a staple cartridge.

- **1.** Make sure that the machine has stopped printing.
- **2.** Open the right cover on the finisher.

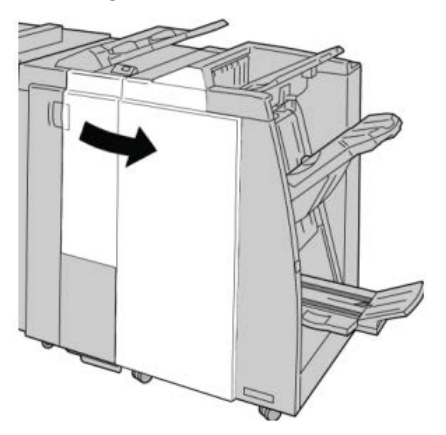

**3.** Grasp the Staple Cartridge handle located at **R1**, and pull out the staple cartridge from the finisher.

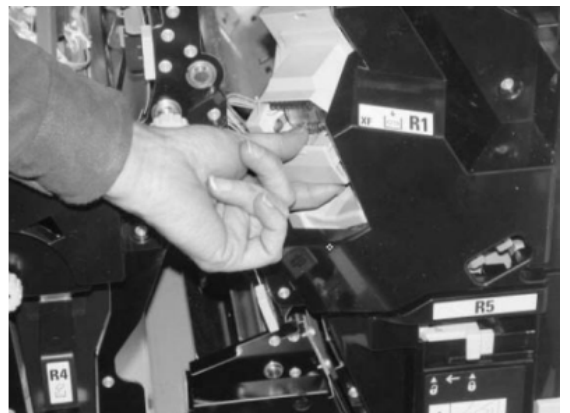

**4.** Hold the positions as indicated by the arrow and remove the staple cartridge from the unit.

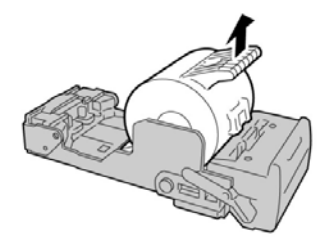

**5.** Push a new staple cartridge into the unit.

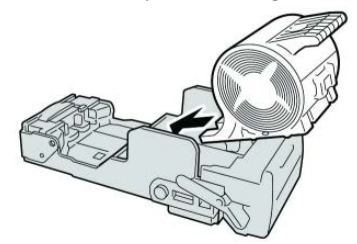

**6.** Reinstall the cartridge unit to its original position in the finisher.

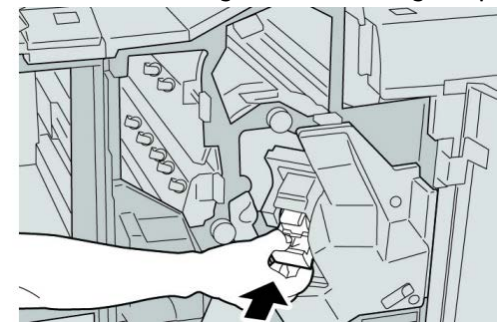

**7.** Close the right cover on the finisher.

#### **Note**

A message will display and the machine will not operate if the right cover is open even slightly.

# Replacing the Staple Waste Container on the finisher

The machine displays a message indicating that the Staple Waste Container is full. To replace the container:

- **1.** Make sure that the machine has stopped printing.
- **2.** Open the right cover on the finisher.

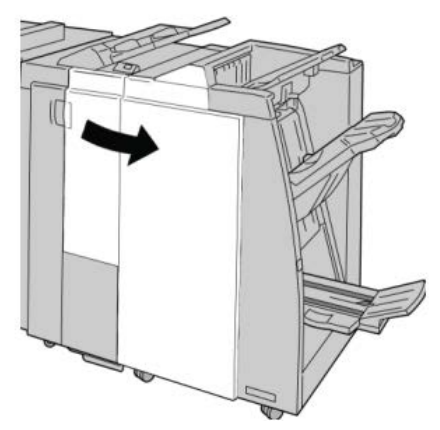

**3.** Locate the Staple Waste Container ( **R5**) in the finisher, and move the lock lever to the unlock position.

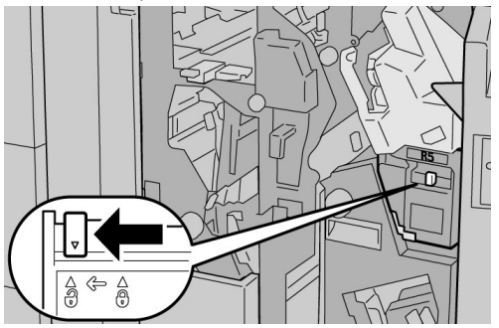

**4.** Hold R5 as shown in the figure and remove the staple waste container from the machine.

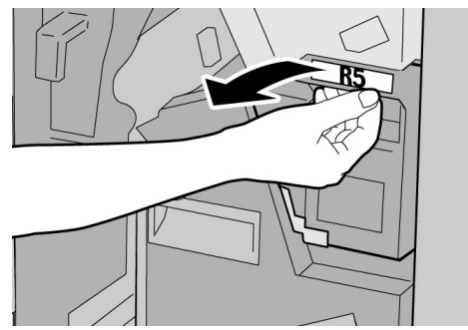

**5.** Place the used staple waste container into a supplied plastic bag.

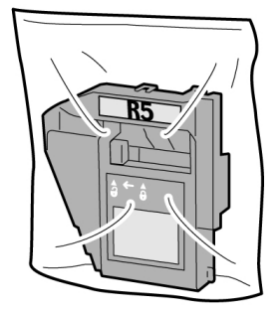

# **Note**

Do not return a disassembled (used) container to the Customer Support Center.

**6.** Hold the new staple waste container by the **R5** handle area and push it into the machine.

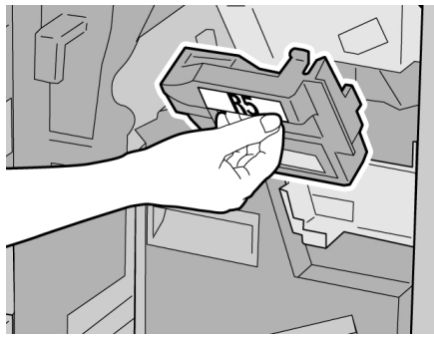

#### **Note**

To prevent injury, do not put your fingers on top of the container.

**7.** Push **R5** until the lock lever moves to the locked position.

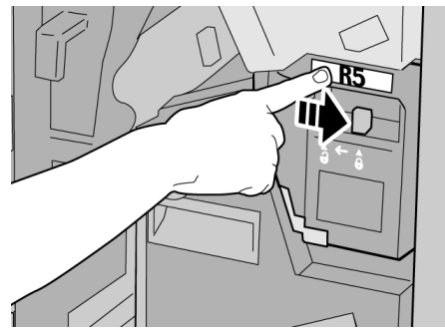

**8.** Close the right cover on the finisher.

# **Note**

A message will display and the machine will not operate if the right cover is open even slightly.

# Empty the Punch Waste Container

The UI displays a message indicating when it is time to empty the Punch Waste Container.

# **Caution**

Only remove the Punch Waste Container while the system is powered ON. If you switch off the power when emptying the container, the machine cannot detect that the container was emptied.

- **1.** Make sure that the machine has stopped printing.
- **2.** Open the right cover on the finisher.

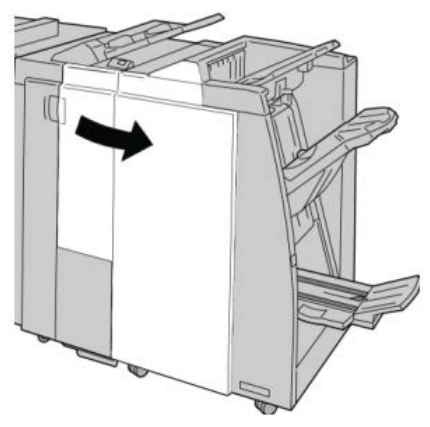

**3.** Pull the container out of the finisher ( **R4**).

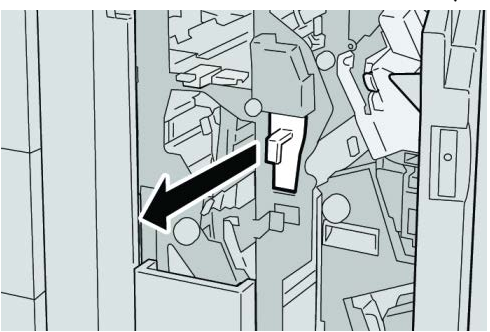

**4.** Discard all the punch scraps in an appropriate container.

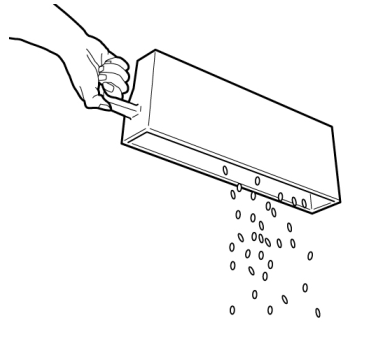

**5.** Reinsert the empty container into the machine.

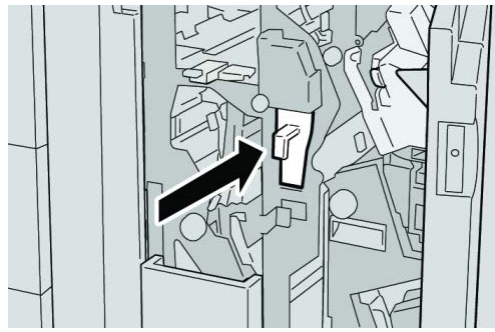

**6.** Close the right cover on the finisher.

# **Note**

A message will display and the machine will not operate if the right cover is open even slightly.

# Problem solving

Paper jams in the Finisher Module

# **Paper jams in Tray 8/T1 (Post-Process Inserter)**

**1.** Press the **Cover** button.

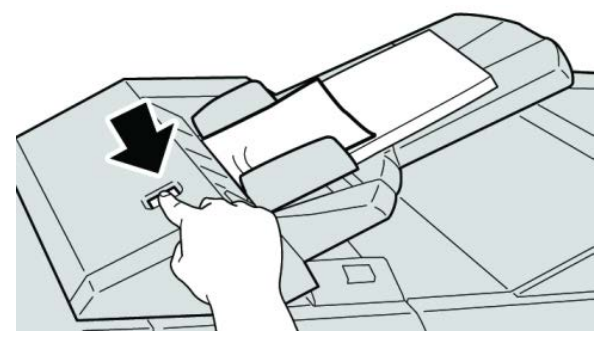

**2.** Open cover **1e** and then remove the jammed paper and all paper loaded in the tray.

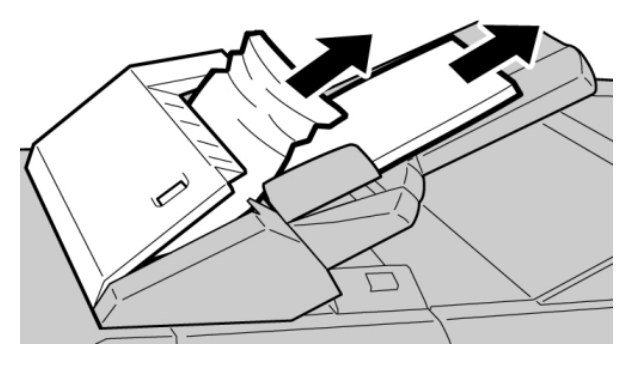

#### **Note**

If paper is torn, check inside the machine and remove it.

- **3.** Fan the paper you removed, making sure that all four corners are neatly aligned, and then load them again.
- **4.** Push cover **1e** until you hear it click into place.

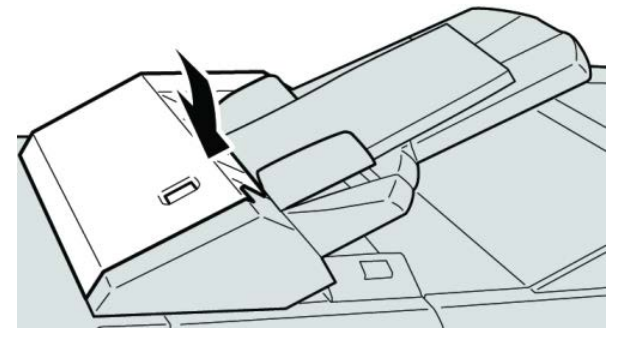

#### **Note**

A message is displayed and the machine does not operate if the cover is open even slightly.

# **Paper jams inside the finisher left cover**

# **Paper jams at lever 1a and knob 1c**

- **1.** Make sure that the machine has stopped printing.
- **2.** Open the finisher left cover.

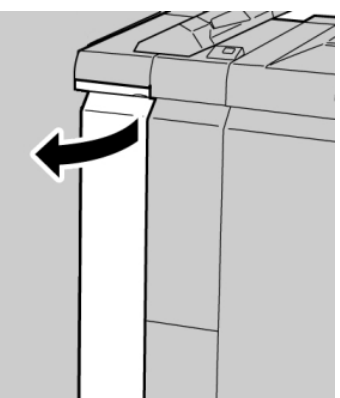

**3.** Move lever **1a** downward and turn knob **1c** left. Remove the jammed paper.

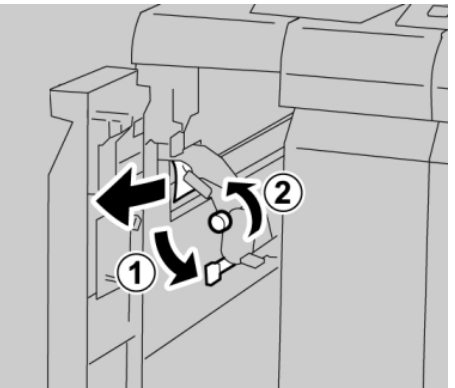

# **Note**

If paper is torn, check inside the machine and remove it.

**4.** Return lever **1a** to the original position.

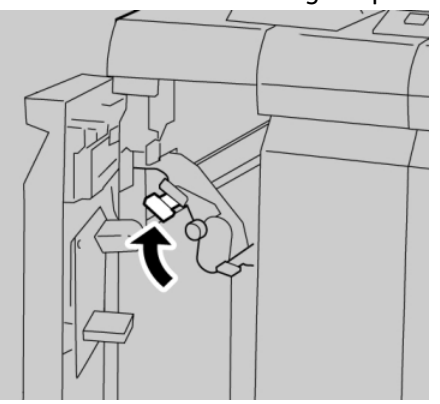

**5.** Close the finisher left cover completely.

# **Note**

The machine will not operate if the cover is open even slightly.

# **Paper jams at lever 1d**

- **1.** Make sure that the machine has stopped printing.
- **2.** Open the finisher left cover.

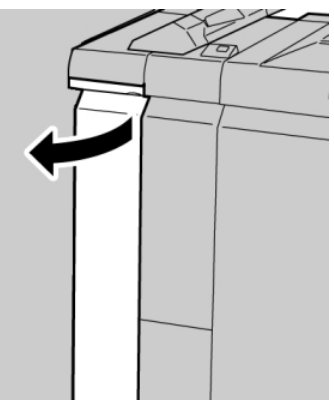

Standard Finisher Plus

**3.** Move lever **1d** upwards and remove the jammed paper.

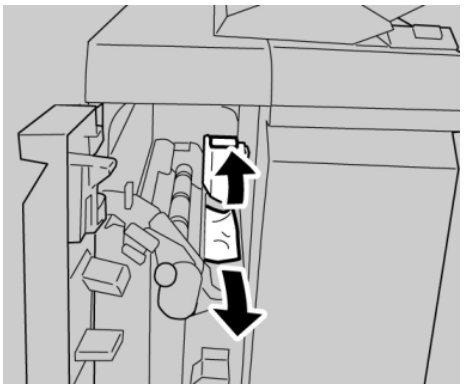

# **Note**

If paper is torn, check inside the machine and remove it.

**4.** Move the lever **1d** to the original position.

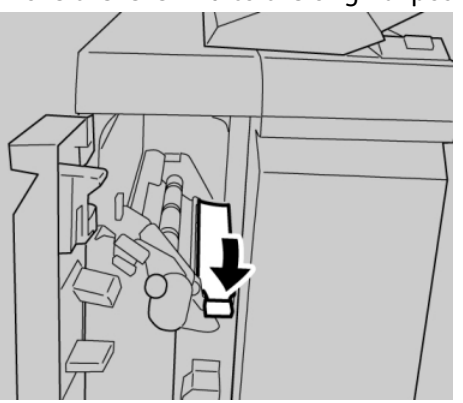

**5.** Close the finisher left cover completely.

# **Note**

The machine will not operate if the cover is open even slightly.

# **Paper jams at lever 1b**

- **1.** Make sure that the machine has stopped printing.
- **2.** Open the finisher left cover.

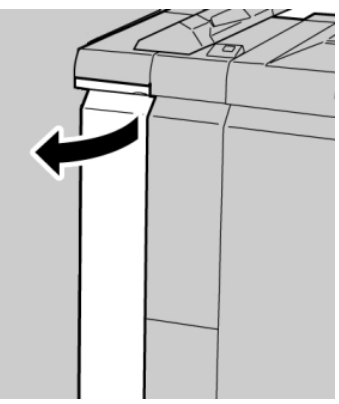

**3.** Move the lever **1b** to the right and remove the jammed paper.

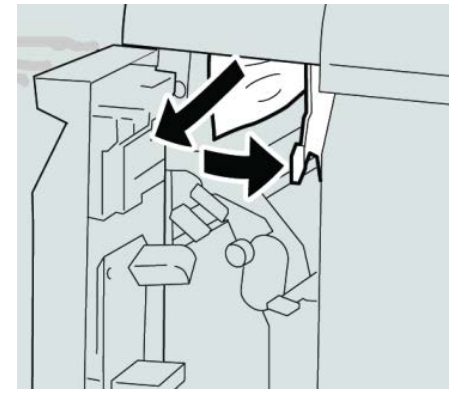

# **Note**

If paper is torn, check inside the machine and remove it.

**4.** Move the lever **1b** to the original position.

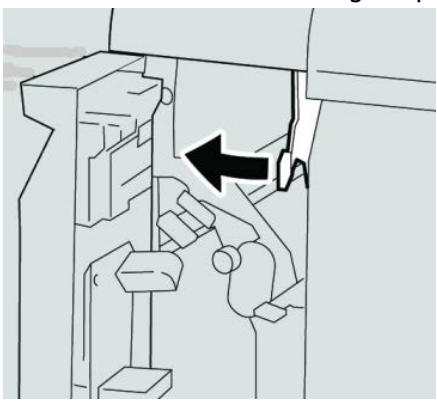

**5.** Close the finisher left cover completely.

#### **Note**

The machine will not operate if the cover is open even slightly.

# **Paper jams inside the finisher right cover**

# **Paper jams at lever 3b and 3d**

#### **Tip**

Always ensure that all paper jams, including any small ripped pieces of paper, are cleared before proceeding with your print jobs.

**1.** Make sure that the machine has stopped printing.

Standard Finisher Plus

**2.** Open the right cover on the finisher.

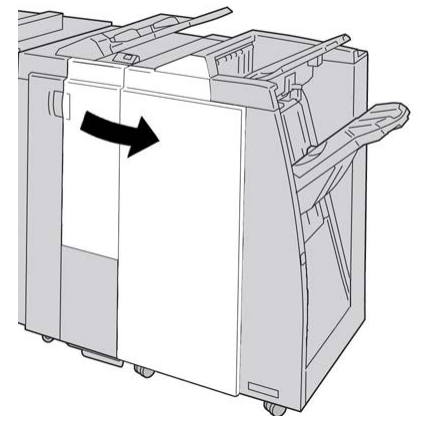

**3.** Move the levers **3b** and **3d**; remove the jammed paper.

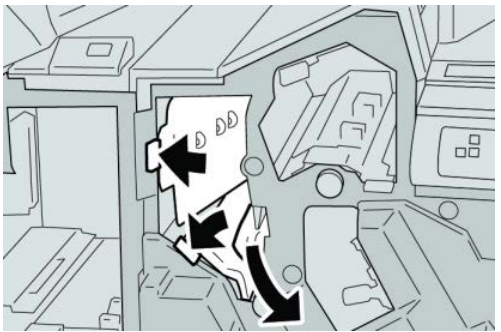

# **Note**

If paper is torn, check inside the machine and remove it.

**4.** Return the levers **3b** and **3d** to their original positions.

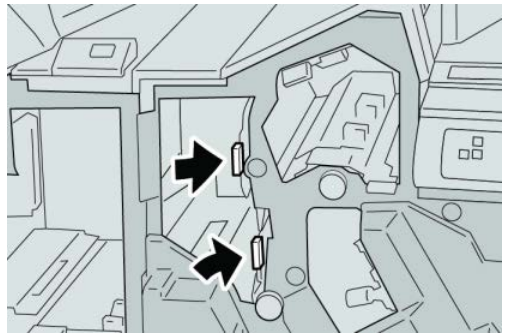

**5.** Close the right cover on the finisher.

# **Note**

A message will display and the machine will not operate if the right cover is open even slightly.

# **Paper jams at lever 3e and knob 3c**

# **Tip**

Always ensure that all paper jams, including any small ripped pieces of paper, are cleared before proceeding with your print jobs.

- **1.** Make sure that the machine has stopped printing.
- **2.** Open the right cover on the finisher.

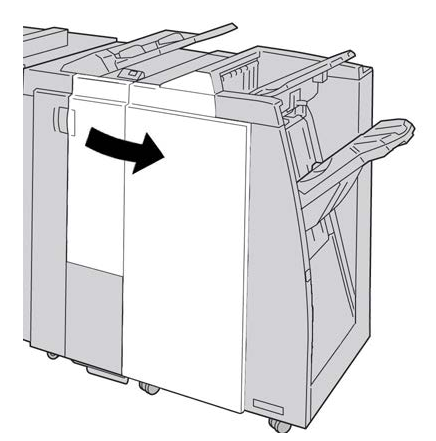

**3.** Move the lever **3e** and turn the knob **3c**; remove the jammed paper.

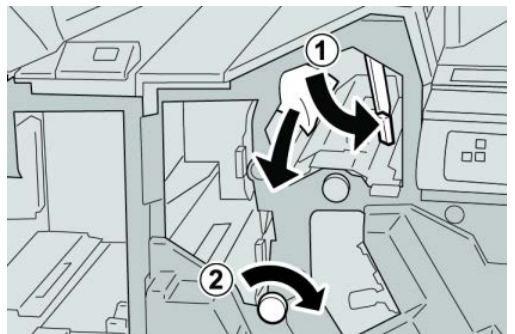

# **Note**

If paper is torn, check inside the machine and remove it.

**4.** Return the lever **3e** its original position.

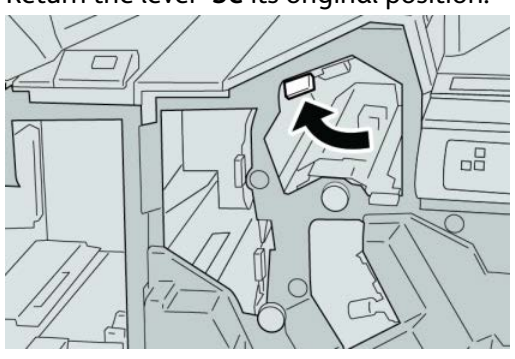

Standard Finisher Plus

**5.** Close the right cover on the finisher.

# **Note**

A message will display and the machine will not operate if the right cover is open even slightly.

# **Paper jams at lever 3g and knob 3f**

# **Tip**

Always ensure that all paper jams, including any small ripped pieces of paper, are cleared before proceeding with your print jobs.

- **1.** Make sure that the machine has stopped printing.
- **2.** Open the right cover on the finisher.

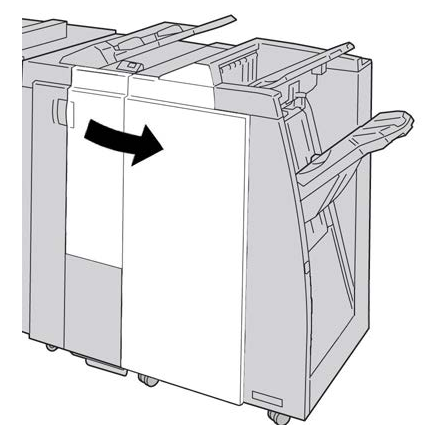

**3.** Move the lever **3g** and turn the knob **3f** and remove the jammed paper.

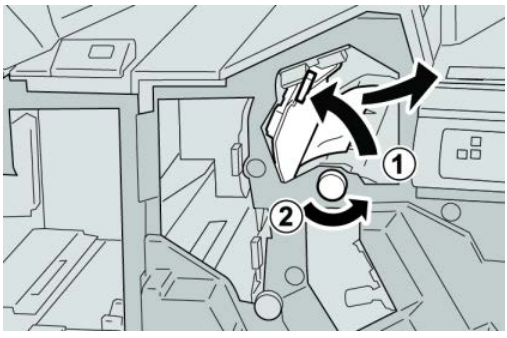

**Note**

If paper is torn, check inside the machine and remove it.

**4.** Return the lever **3g** its original position.

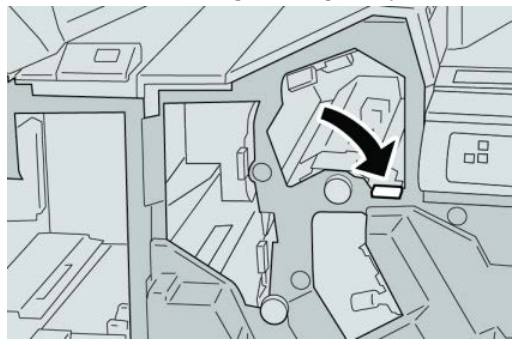

**5.** Close the right cover on the finisher.

#### **Note**

A message will display and the machine will not operate if the right cover is open even slightly.

# **Paper jams at lever 4b and knob 3a**

#### **Tip**

Always ensure that all paper jams, including any small ripped pieces of paper, are cleared before proceeding with your print jobs.

- **1.** Make sure that the machine has stopped printing.
- **2.** Open the right cover on the finisher.

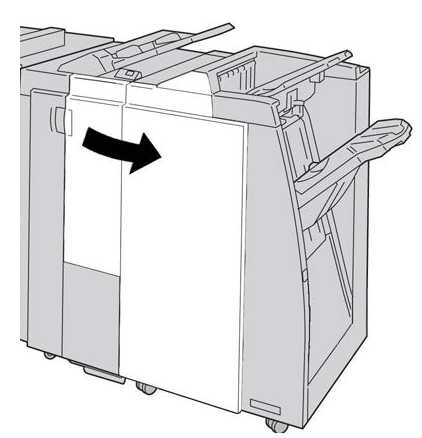

**3.** Move the lever **4b** and turn the knob **3a**; remove the jammed paper.

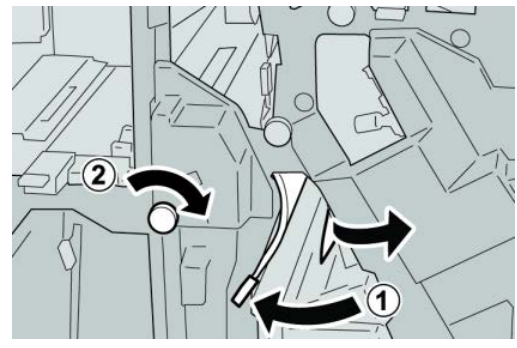

#### **Note**

If paper is torn, check inside the machine and remove it.

**4.** Return the lever **4b** its original position.

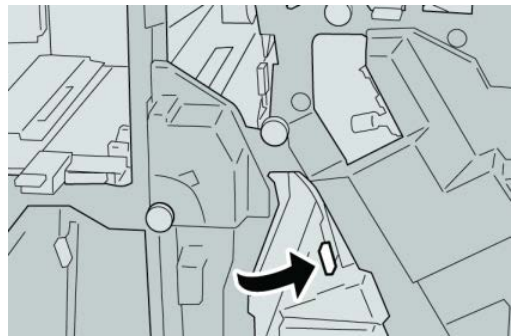

**5.** Close the right cover on the finisher.

#### **Note**

A message will display and the machine will not operate if the right cover is open even slightly.

# **Paper jams at the optional C/Z Folder**

# **Tip**

Always ensure that all paper jams, including any small ripped pieces of paper, are cleared before proceeding with your print jobs.

This section describes how to remedy paper jams that occur at the following locations:

- Paper jams at lever 2a and knob 3a
- Paper jams at lever 2b and knob 2c
- Remove jams at knob 2c, levers 2e and 2f, and the folder output tray (2d)
- Paper jams at the folder output tray (2d) and at lever 2g

#### **Note**

Remedies differ according to the paper jam location. Follow the instructions displayed to remove the jammed paper.

# **Paper jams at lever 2a and knob 3a**

# **Tip**

Always ensure that all paper jams, including any small ripped pieces of paper, are cleared before proceeding with your print jobs.

**1.** Make sure that the machine has stopped printing.

**2.** Open the right cover on the finisher.

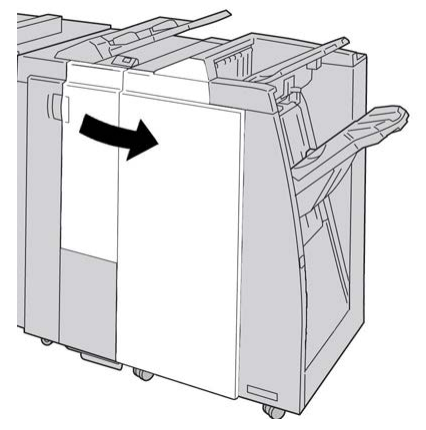

**3.** Move the lever **2a** and turn the knob **3a**; remove the jammed paper.

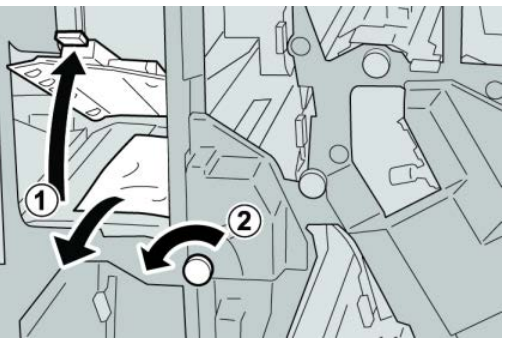

# **Note**

If paper is torn, check inside the machine and remove it.

**4.** Return the lever **2a** to its original position.

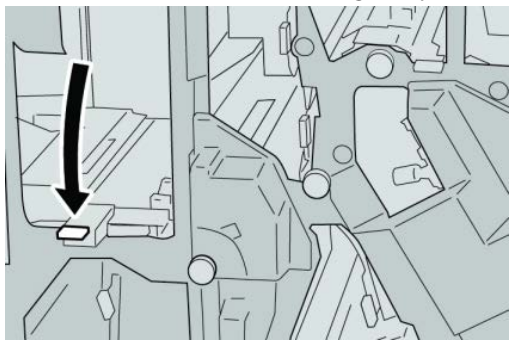

**5.** Close the right cover on the finisher.

# **Note**

A message will display and the machine will not operate if the right cover is open even slightly.

# **Paper jams at lever 2b and knob 2c**

# **Tip**

Always ensure that all paper jams, including any small ripped pieces of paper, are cleared before proceeding with your print jobs.

- **1.** Make sure that the machine has stopped printing.
- **2.** Open the right cover on the finisher.

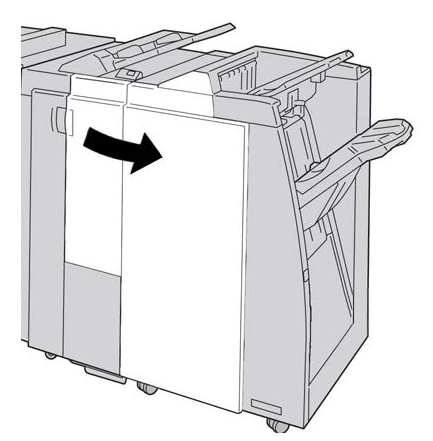

**3.** Move the lever **2b** and turn the knob **2c**; remove the jammed paper.

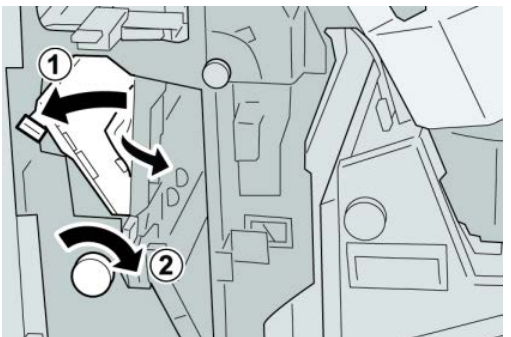

# **Note**

If paper is torn, check inside the machine and remove it.

**4.** Return the lever **2b** to its original position.

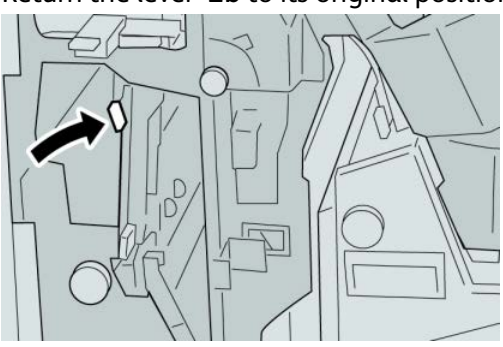

**5.** Close the right cover on the finisher.

# **Note**

A message will display and the machine will not operate if the right cover is open even slightly.

# **Paper jams at 2c, 2e, 2f, and 2d**

# **Tip**

Always ensure that all paper jams, including any small ripped pieces of paper, are cleared before proceeding with your print jobs.

- **1.** Make sure that the machine has stopped printing.
- **2.** Open the right cover on the finisher.

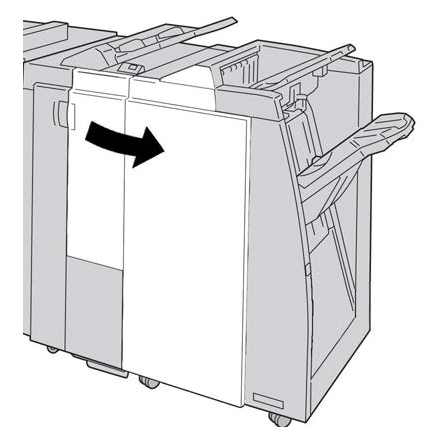

**3.** Pull out the folder output tray ( **2d**), swing lever **2e** to the right, and remove the jammed paper.

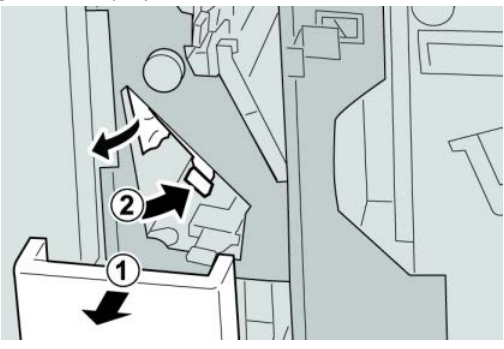

**Note**

If paper is torn, check inside the machine and remove it.

**4.** If you cannot remove the paper, return the lever **2e** to its original position. Swing the lever **2e**, turn the knob **2c** to the right, and remove the jammed paper.

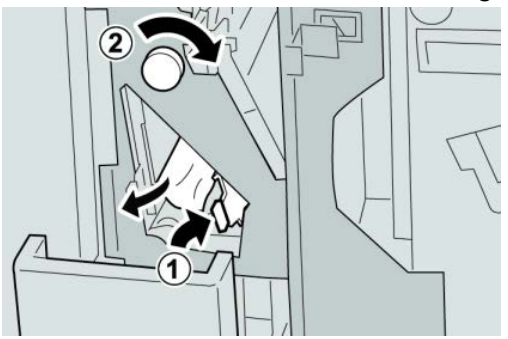

#### **Note**

If paper is torn, check inside the machine and remove it.

**5.** Return the opened lever ( **2f**) or ( **2e**) to its original position, and close the output tray ( **2d**).

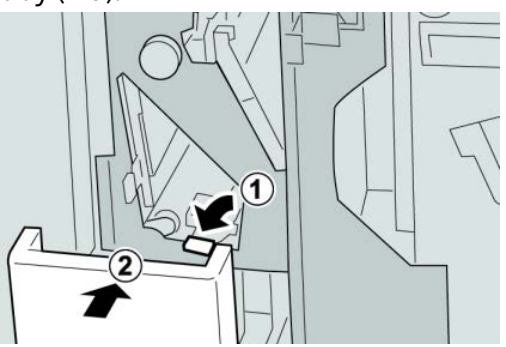

**6.** Close the right cover on the finisher.

# **Note**

A message will display and the machine will not operate if the right cover is open even slightly.

# **Paper jams at 2d and lever 2g**

# **Tip**

Always ensure that all paper jams, including any small ripped pieces of paper, are cleared before proceeding with your print jobs.

**1.** Make sure that the machine has stopped printing.

**2.** Open the right cover on the finisher.

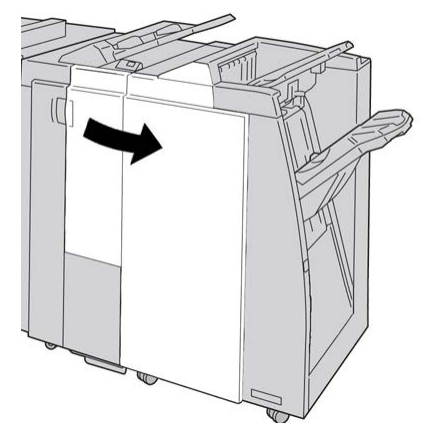

**3.** Pull out the folder output tray ( **2d**), swing lever the **2g**, and remove the jammed paper.

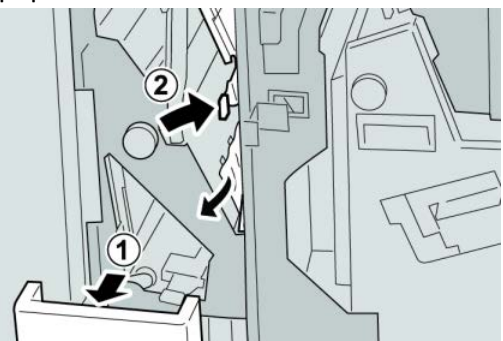

#### **Note**

If paper is torn, check inside the machine and remove it.

**4.** Return the opened lever ( **2g**) to its original position, and close the output tray ( **2d**).

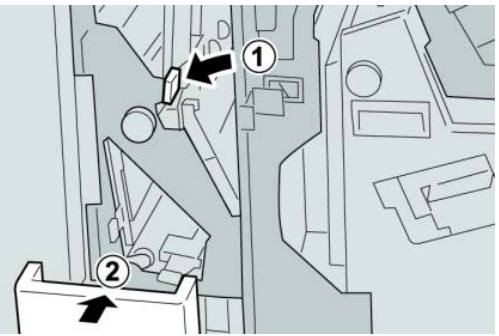

**5.** Close the right cover on the finisher.

#### **Note**

A message will display and the machine will not operate if the right cover is open even slightly.

# **Paper jams in areas 4b and 4c**

#### **Tip**

Always ensure that all paper jams, including any small ripped pieces of paper, are cleared before proceeding with your print jobs.

- **1.** Make sure that the machine has stopped printing.
- **2.** Open the right cover on the finisher.

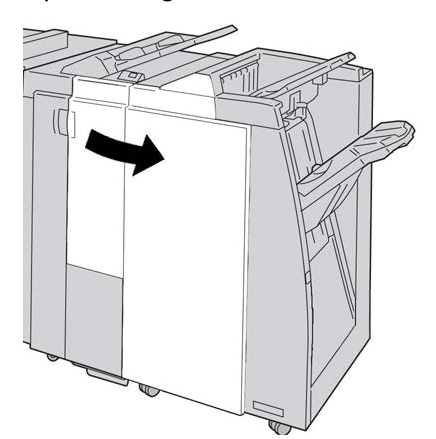

**3.** Move the levers **4b** and **4c**; remove the jammed paper.

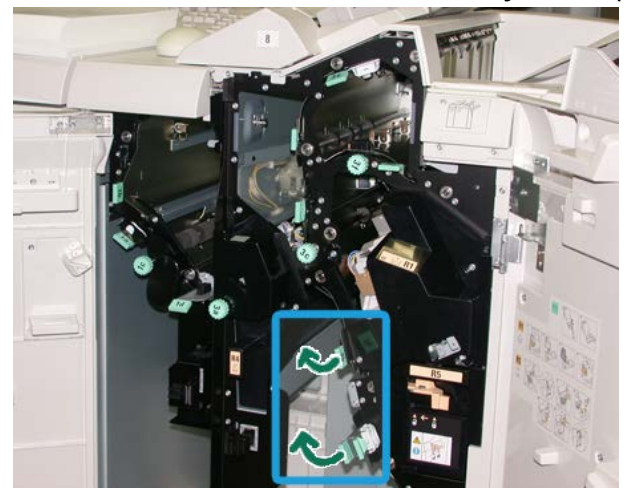

#### **Note**

If paper is torn, check inside the machine and remove it.

- **4.** Return the opened levers ( **4b** and **4c**) their original positions.
- **5.** Close the right cover on the finisher.

#### **Note**

A message will display and the machine will not operate if the right cover is open even slightly.

# **Paper jams at the finisher output area**

# **Tip**

Always ensure that all paper jams, including any small ripped pieces of paper, are cleared before proceeding with your print jobs.

This section describes how to remedy paper jams that occur at the following locations:

- Paper jams at the finisher top tray
- Paper jams at the finisher stacker tray

#### **Note**

Remedies differ according to the paper jam location. Follow the instructions displayed to remove the jammed paper.

# **Paper jams at finisher top tray**

- **1.** Make sure that the machine has stopped printing.
- **2.** Remove jammed paper from the finisher top tray.

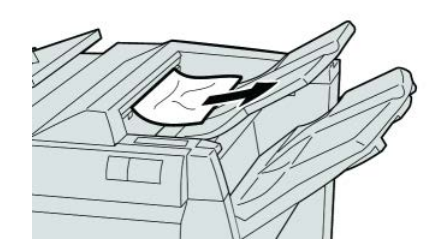

# **Note**

If paper is torn, check inside the machine and remove it.

**3.** Open and close the finisher right cover.

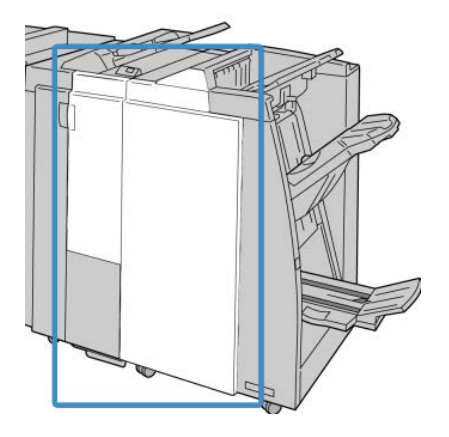

#### **Note**

The machine will not operate if the cover is open even slightly.

# **Paper jams at finisher stacker tray**

- **1.** Make sure that the machine has stopped printing.
- **2.** Remove jammed paper from the finisher stacker tray.

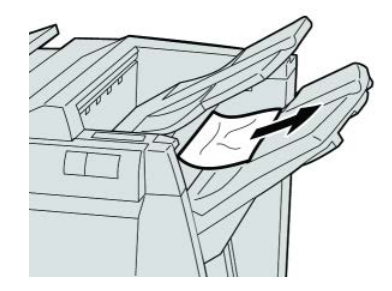

# **Note**

If paper is torn, check inside the machine and remove it.

**3.** Open and close the finisher right cover.

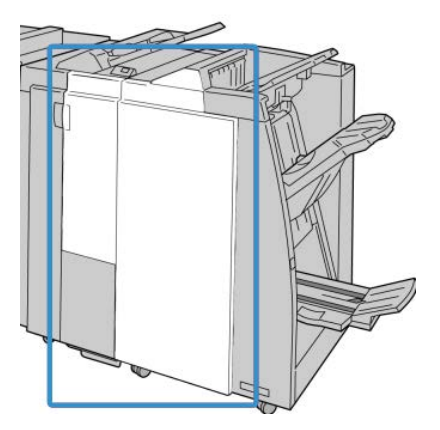

**Note**

The machine will not operate if the cover is open even slightly.

# Paper jams in the Finishing Transport

# **Paper jams in area 1**

Remedies differ according to the paper jam location. Follow the instructions displayed to remove the jammed paper.

# **Tip**

Always ensure that all paper jams, including any small ripped pieces of paper, are cleared before proceeding with your print jobs. If paper is torn, check inside the Finishing Transport and remove it.

**1.** Open the Finishing Transport front door.

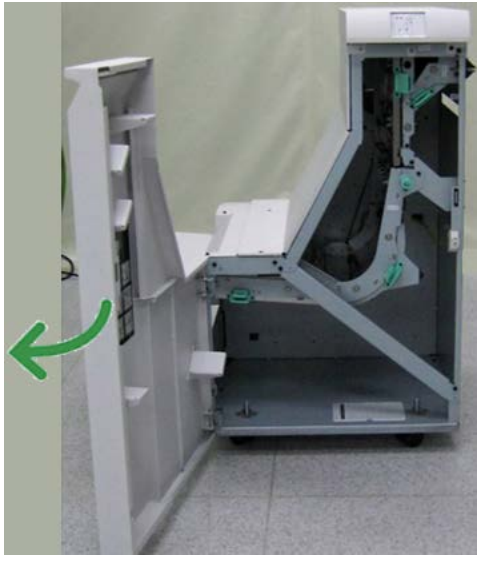

**2.** Grasp the green handle **1** and gently pull downwards.

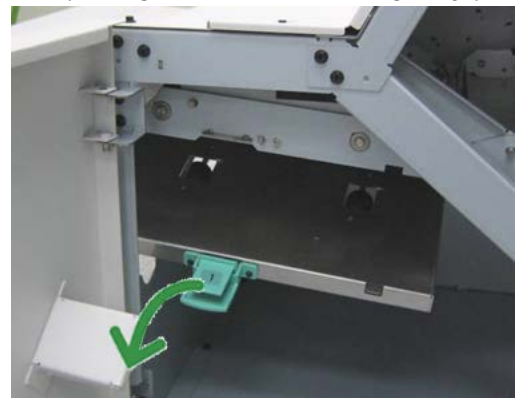

**3.** Remove the jammed paper.

For a paper jam at the exit of the Finisher Module and the entry of the Finishing Transport, remove it by pulling the paper towards the Finishing Transport.

- **4.** Return the green handle **1** to its original position.
- **5.** Close the Finishing Transport front door.
- **6.** Ensure that the paper jam indication is cleared from the Finishing Transport status display.
- **7.** Follow the instructions on the UI to restart your print job.

# **Paper jams in area 2**

Remedies differ according to the paper jam location. Follow the instructions displayed to remove the jammed paper.

**Tip**

Always ensure that all paper jams, including any small ripped pieces of paper, are cleared before proceeding with your print jobs. If paper is torn, check inside the Finishing Transport and remove it.

**1.** Open the Finishing Transport front door.

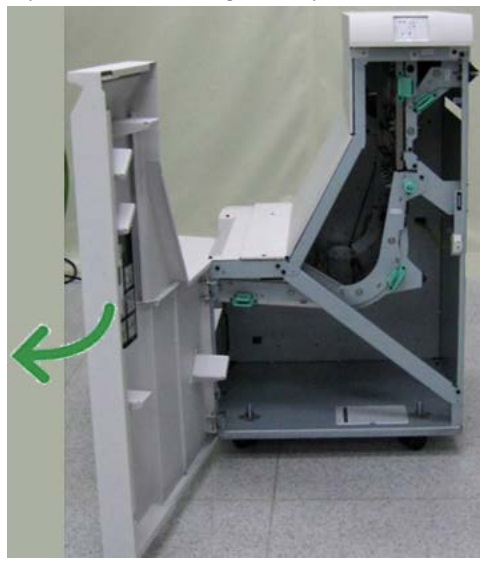

**2.** Grasp the green handle **2** and gently pull down and toward the right.

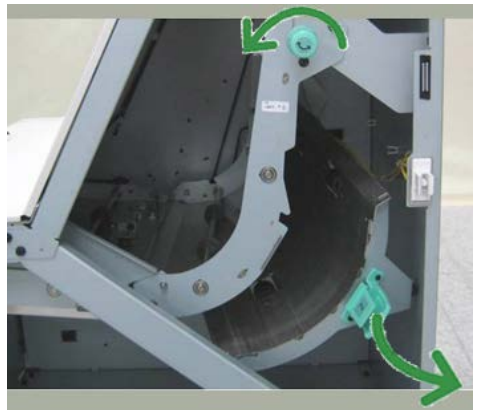

- **3.** Remove the jammed paper.
- **4.** If necessary, rotate the green knob in the direction shown to remove any jammed paper in this area.
- **5.** Return the green handle **2** to its original position.
- **6.** Close the Finishing Transport front door.
- **7.** Ensure that the paper jam indication is cleared from the Finishing Transport status display.
**8.** Follow the instructions on the UI to restart your print job.

### <span id="page-288-0"></span>**Paper jams in area 3**

Remedies differ according to the paper jam location. Follow the instructions displayed to remove the jammed paper.

#### **Tip**

Always ensure that all paper jams, including any small ripped pieces of paper, are cleared before proceeding with your print jobs. If paper is torn, check inside the Finishing Transport and remove it.

**1.** Open the Finishing Transport front door.

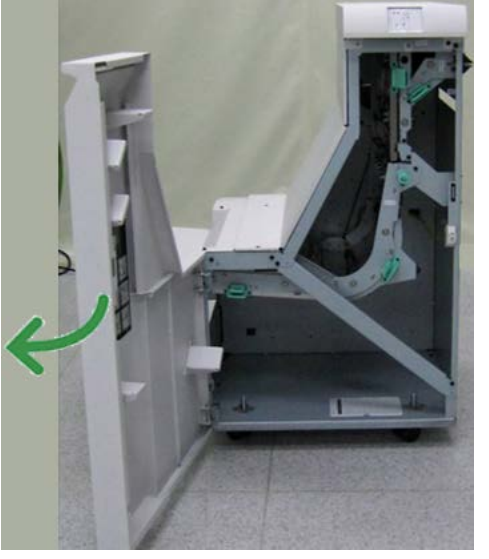

**2.** Grasp the green handle **3** and gently pull toward the left.

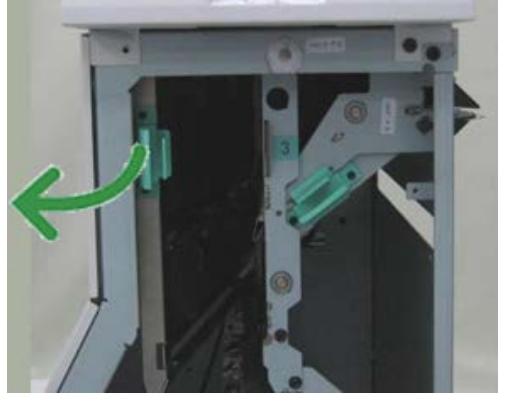

- **3.** Remove the jammed paper.
- **4.** Return the green handle **3** to its original position.
- **5.** Close the Finishing Transport front door.
- **6.** Ensure that the paper jam indication is cleared from the Finishing Transport status display.
- **7.** Follow the instructions on the UI to restart your print job.

### <span id="page-289-0"></span>**Paper jams in area 4**

Remedies differ according to the paper jam location. Follow the instructions displayed to remove the jammed paper.

**Tip**

Always ensure that all paper jams, including any small ripped pieces of paper, are cleared before proceeding with your print jobs. If paper is torn, check inside the Finishing Transport and remove it.

**1.** Open the Finishing Transport front door.

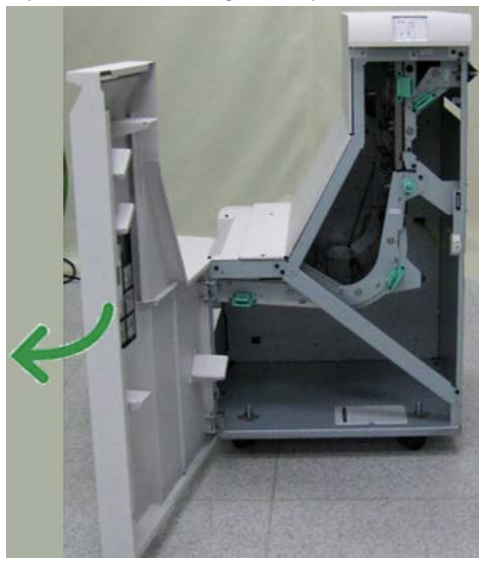

**2.** Grasp the green handle **4** and gently pull toward the right.

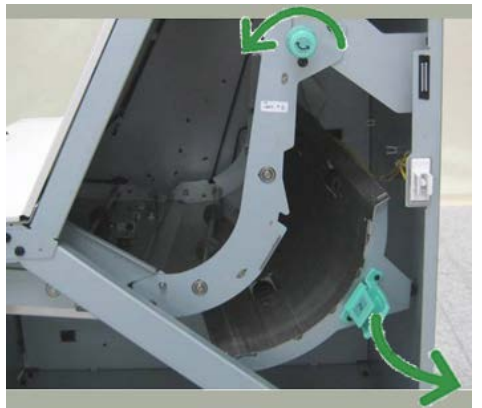

- **3.** Remove the jammed paper.
- **4.** Check for and remove any jammed paper between the Finishing Transport exit and the entrance to the attached third-party device.
- **5.** Return the green handle **4** to its original position.
- **6.** Close the Finishing Transport front door.
- **7.** Ensure that the paper jam indication is cleared from the Finishing Transport status display.

**8.** Follow the instructions on the UI to restart your print job.

## <span id="page-290-1"></span>Stapler faults

Follow the procedures provided when the output is not stapled or the staples are bent. Contact our Customer Support Center if the problem persists after you have tried the following solutions. Stapler faults on output may look similar to the ones shown in the following illustration.

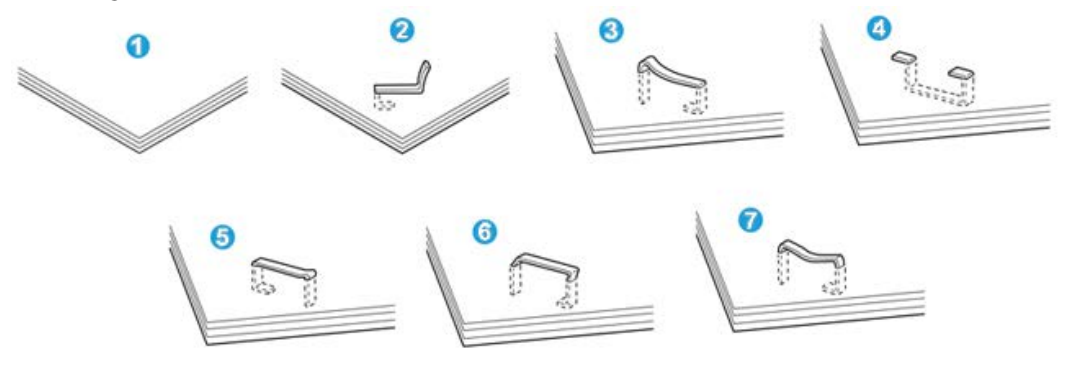

- 1. No staple
- 2. Bent staple
- 3. One side of staple rising up
- 4. Staple bent in reverse direction
- 5. Flattened staple
- 6. Entire staple rising up
- 7. Staple rising up with the center pressed in

If the output is stapled as shown in the figure above, contact our Customer Support Center.

#### **Note**

<span id="page-290-0"></span>Depending on the type of paper that is being stapled, the stapled nails may be bent. If the bent nails are stuck inside the machine, they may eventually cause paper jams. Remove the bent staple when opening the staple cartridge cover. If you do not remove the bent staple, a staple jam may occur as a result. Use the staple cartridge cover only when removing the bent staple.

#### **Staple jams in the standard staple cartridge**

Perform the following procedure to clear staple jams in the standard staple cartridge.

#### **Note**

Always check inside the finisher for any individual staples or staple remnants.

**1.** Make sure that the machine has stopped printing.

**2.** Open the right cover on the finisher.

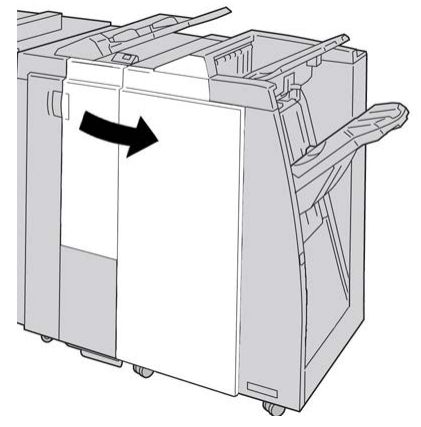

**3.** Grasp the Staple Cartridge handle located at **R1**, and pull out the staple cartridge from the finisher.

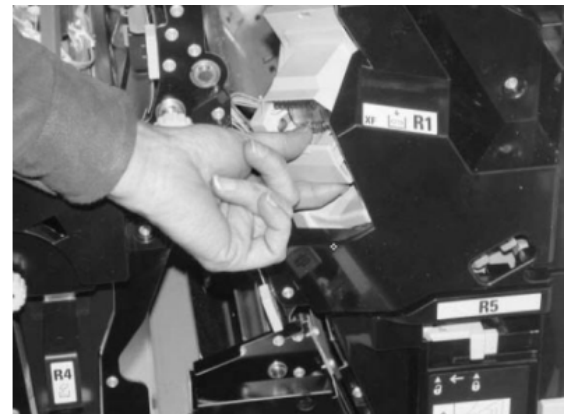

- **4.** Check the inside of the finisher for any remaining staples, and if necessary, remove them.
- **5.** Open the staple cartridge unit as shown and remove the jammed staple.

### **Warning**

To avoid injury to your fingers, carefully remove the jammed staples from the cartridge.

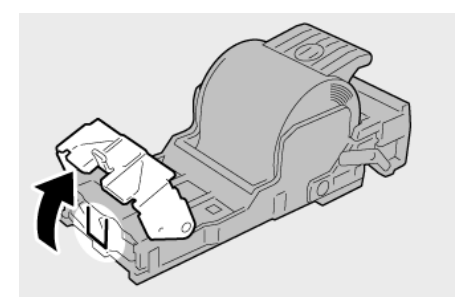

**6.** Reinstall the cartridge unit to its original position in the finisher.

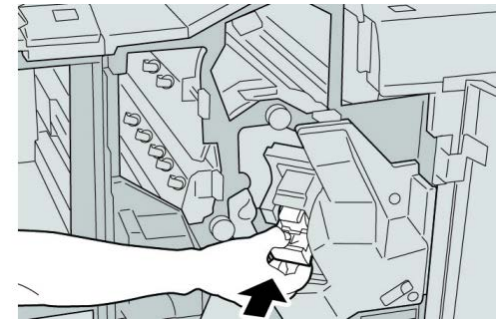

**7.** Close the right cover on the finisher.

#### **Note**

A message will display and the machine will not operate if the right cover is open even slightly.

## <span id="page-292-0"></span>Standard Finisher Plus fault codes

### **Finisher Module fault codes**

If an error code appears that is not listed in the table below, or if an error persists after following the listed solution, then contact your Xerox Customer Support Center.

#### **013-108**

**Cause:** The transport in sensor in the Finishing Transport did not switch ON within a specified amount of time.

**Remedy:** Perform the following:

- Check for any obstructions or paper jams in the Finishing Module and Finishing Transport paper paths and clear them.
- If necessary, power Off/On the machine, and if necessary, resend/restart your print job.
- If the fault persists, contact the Customer Support Center.

#### **013-109**

**Cause:** The transport exit sensor in the Finishing Transport did not switch ON within a specified amount of time.

- Check for any obstructions or paper jams in the Finishing Module and Finishing Transport paper paths and clear them.
- If necessary, power Off/On the machine, and if necessary, resend/restart your print job.
- If the fault persists, contact the Customer Support Center.

#### **013-110**

**Cause:** The transport exit sensor in the Finishing Transport did not switch OFF within a specified amount of time.

**Remedy:** Perform the following:

- Check for any obstructions or paper jams in the Finishing Module and Finishing Transport paper paths and clear them.
- If necessary, power Off/On the machine, and if necessary, resend/restart your print job.
- If the fault persists, contact the Customer Support Center.

#### **013-910**

**Cause:** Paper jam at the transport in sensor (Finishing Transport)

**Remedy:** Perform the following:

- Check for any obstructions or paper jams in the Finishing Module and Finishing Transport paper paths and clear them.
- If necessary, power Off/On the machine, and if necessary, resend/restart your print job.
- If the fault persists, contact the Customer Support Center.

#### **013-911**

**Cause:** Paper jam at the transport exit sensor (Finishing Transport)

**Remedy:** Perform the following:

- Check for any obstructions or paper jams in the Finishing Module and Finishing Transport paper paths and clear them.
- If necessary, power Off/On the machine, and if necessary, resend/restart your print job.
- <span id="page-293-0"></span>• If the fault persists, contact the Customer Support Center.

### **Finishing Transport fault codes**

If an error code appears that is not listed in the table below, or if an error persists after following the listed solution, then contact your Xerox Customer Support Center.

#### **051-100**

**Cause:** Paper jam

- Check for any obstructions or paper jams in the Finishing Module and Finishing Transport paper paths and clear them.
- If necessary, power Off/On the machine, and if necessary, resend/restart your print job.
- If the fault persists, contact the Customer Support Center.

#### **051-101**

**Cause:** Paper jam

**Remedy:** Perform the following:

- Check for any obstructions or paper jams in the Finishing Module and Finishing Transport paper paths and clear them.
- If necessary, power Off/On the machine, and if necessary, resend/restart your print job.
- If the fault persists, contact the Customer Support Center.

#### **051-102**

**Cause:** Paper jam

**Remedy:** Perform the following:

- Check for any obstructions or paper jams in the Finishing Module and Finishing Transport paper paths and clear them.
- If necessary, power Off/On the machine, and if necessary, resend/restart your print job.
- If the fault persists, contact the Customer Support Center.

**051-103**

**Cause:** Paper jam

**Remedy:** Perform the following:

- Check for any obstructions or paper jams in the Finishing Module and Finishing Transport paper paths and clear them.
- If necessary, power Off/On the machine, and if necessary, resend/restart your print job.
- If the fault persists, contact the Customer Support Center.

#### **051-104**

**Cause:** Paper jam

**Remedy:** Perform the following:

- Check for any obstructions or paper jams in the Finishing Module and Finishing Transport paper paths and clear them.
- If necessary, power Off/On the machine, and if necessary, resend/restart your print job.
- If the fault persists, contact the Customer Support Center.

#### **051-105**

**Cause:** Paper jam

**Remedy:** Perform the following:

• Check for any obstructions or paper jams in the Finishing Module and Finishing Transport paper paths and clear them.

- If necessary, power Off/On the machine, and if necessary, resend/restart your print job.
- If the fault persists, contact the Customer Support Center.

#### **051-106**

#### **Cause:** Paper jam

**Remedy:** Perform the following:

- Check for any obstructions or paper jams in the Finishing Module and Finishing Transport paper paths and clear them.
- If necessary, power Off/On the machine, and if necessary, resend/restart your print job.
- If the fault persists, contact the Customer Support Center.

#### **051-107**

**Cause:** Paper jam

**Remedy:** Perform the following:

- Check for any obstructions or paper jams in the Finishing Module and Finishing Transport paper paths and clear them.
- If necessary, power Off/On the machine, and if necessary, resend/restart your print job.
- If the fault persists, contact the Customer Support Center.

#### **051-108**

**Cause:** Paper jam

**Remedy:** Perform the following:

- Check for any obstructions or paper jams in the Finishing Module and Finishing Transport paper paths and clear them.
- If necessary, power Off/On the machine, and if necessary, resend/restart your print job.
- If the fault persists, contact the Customer Support Center.

#### **051-109**

**Cause:** Paper jam

**Remedy:** Perform the following:

- Check for any obstructions or paper jams in the Finishing Module and Finishing Transport paper paths and clear them.
- If necessary, power Off/On the machine, and if necessary, resend/restart your print job.
- If the fault persists, contact the Customer Support Center.

#### **051-110**

**Cause:** Paper jam

**Remedy:** Perform the following:

- Check for any obstructions or paper jams in the Finishing Module and Finishing Transport paper paths and clear them.
- If necessary, power Off/On the machine, and if necessary, resend/restart your print job.
- If the fault persists, contact the Customer Support Center.

**051-111**

**Cause:** Paper jam

**Remedy:** Perform the following:

- Check for any obstructions or paper jams in the Finishing Module and Finishing Transport paper paths and clear them.
- If necessary, power Off/On the machine, and if necessary, resend/restart your print job.
- If the fault persists, contact the Customer Support Center.

#### **051-210**

**Cause:** Registration clutch solenoid fault

**Remedy:** Perform the following:

- If necessary, power Off/On the machine, and if necessary, resend/restart your print job.
- If the fault persists, contact the Customer Support Center.

**051-211**

**Cause:** Diverter solenoid fault

**Remedy:** Perform the following:

- If necessary, power Off/On the machine, and if necessary, resend/restart your print job.
- If the fault persists, contact the Customer Support Center.

#### **051-300**

**Cause:** Finishing Transport front door is open

**Remedy:** Close the front door of the Finishing Transport.

**051-310**

**Cause:** Finishing Transport firmware fault upgrade

- If necessary, power Off/On the machine, and if necessary, resend/restart your print job.
- If the fault persists, contact the Customer Support Center.

#### **051-900**

**Cause:** Paper jam

**Remedy:** Perform the following:

- Check for any obstructions or paper jams in the Finishing Module and Finishing Transport paper paths and clear them.
- If necessary, power Off/On the machine, and if necessary, resend/restart your print job.
- <span id="page-297-0"></span>• If the fault persists, contact the Customer Support Center.

### **Third-party DFA fault codes**

The following table provides a list of fault codes that indicate that a jam or fault has occurred in the attached third-party, Document Finishing Architecture (DFA) device.

If an error code appears that is not listed in the table below, or if an error persists after following the listed solution, then contact your Xerox Customer Support Center.

#### **051-910**

**Cause:** Either the DFA device is not ready or other fault has occurred with it

**Remedy:** Perform the following:

- Refer to any user documentation that came with your DFA device and follow the instructions to bring the device back online.
- If necessary, power Off/On the machine, and if necessary, resend/restart your print job.
- If the fault persists, contact the Customer Support Center.

#### **051-911**

**Cause:** Either the DFA device is not ready or other fault has occurred with it

**Remedy:** Perform the following:

- Refer to any user documentation that came with your DFA device and follow the instructions to bring the device back online.
- If necessary, power Off/On the machine, and if necessary, resend/restart your print job.
- If the fault persists, contact the Customer Support Center.

#### **051-912**

**Cause:** The DFA device is either full or out of supplies

**Remedy:** Refer to any user documentation that came with your DFA device and follow the instructions to clear the fault and/or replenish the depleted supplies.

#### **051-913**

**Cause:** Paper jam in the DFA device

- Refer to any user documentation that came with your DFA device and follow the instructions to clear the fault.
- If necessary, set the correct profile value; refer to the System Administration Guide, Profiles chapter for more information.
- If necessary, refer to the DFA user documentation for setting/changing profile values.
- If necessary, power Off/On the machine, and if necessary, resend/restart your print job.
- If the fault persists, contact the Customer Support Center.

#### **051-914**

**Cause:** Paper jam in the DFA device

**Remedy:** Perform the following:

- Refer to any user documentation that came with your DFA device and follow the instructions to clear the fault.
- If necessary, set the correct profile value; refer to the System Administration Guide, Profiles chapter for more information.
- If necessary, refer to the DFA user documentation for setting/changing profile values.
- If necessary, power Off/On the machine, and if necessary, resend/restart your print job.
- If the fault persists, contact the Customer Support Center.

#### **051-915**

**Cause:** Paper jam in the DFA device

- Refer to any user documentation that came with your DFA device and follow the instructions to clear the fault.
- If necessary, set the correct profile value; refer to the System Administration Guide, Profiles chapter for more information.
- If necessary, refer to the DFA user documentation for setting/changing profile values.
- If necessary, power Off/On the machine, and if necessary, resend/restart your print job.
- If the fault persists, contact the Customer Support Center.

# <span id="page-299-1"></span>Specifications

This section provides specifications on the Standard Finisher Plus.

## <span id="page-299-0"></span>Finisher Module specifications

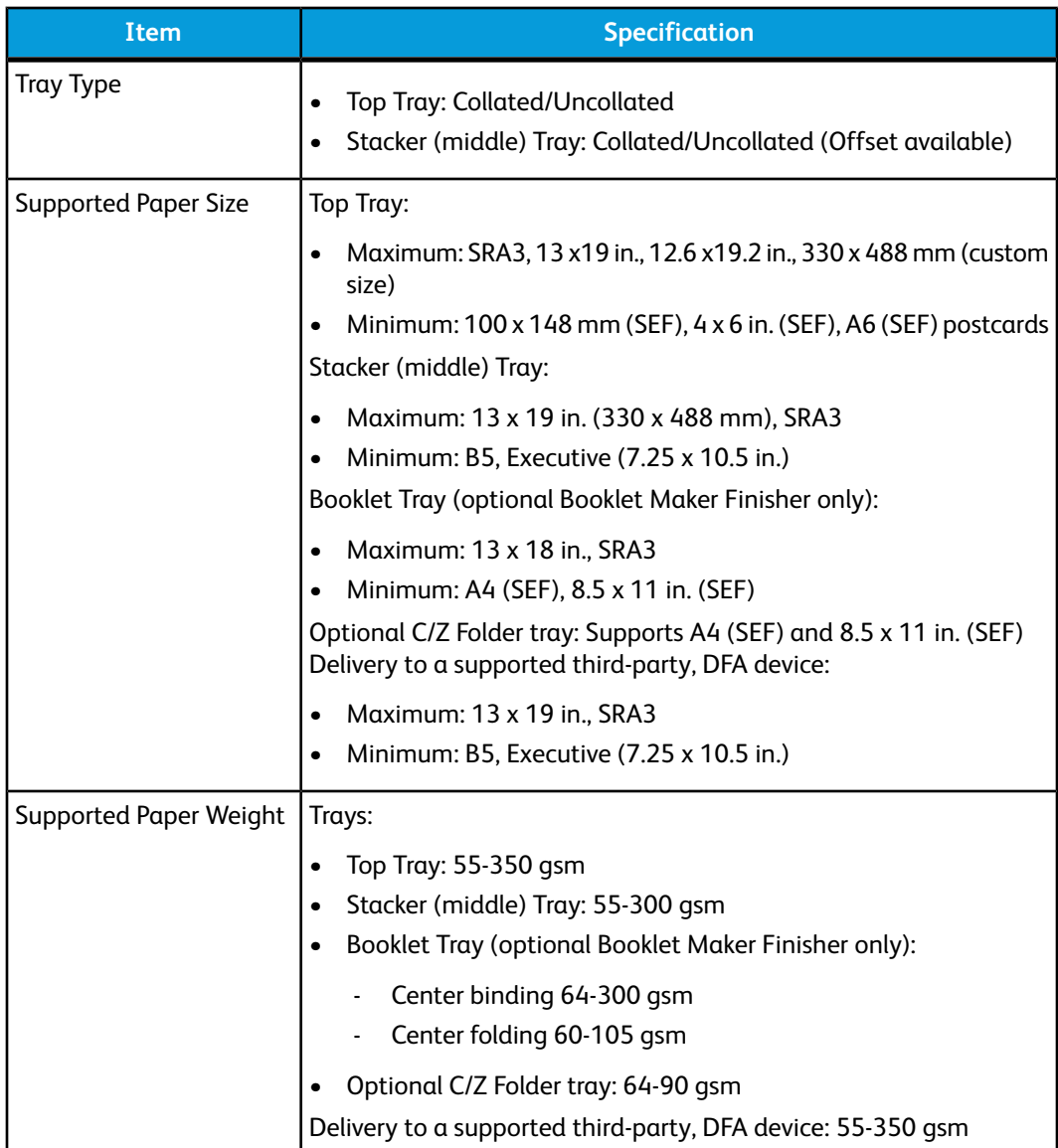

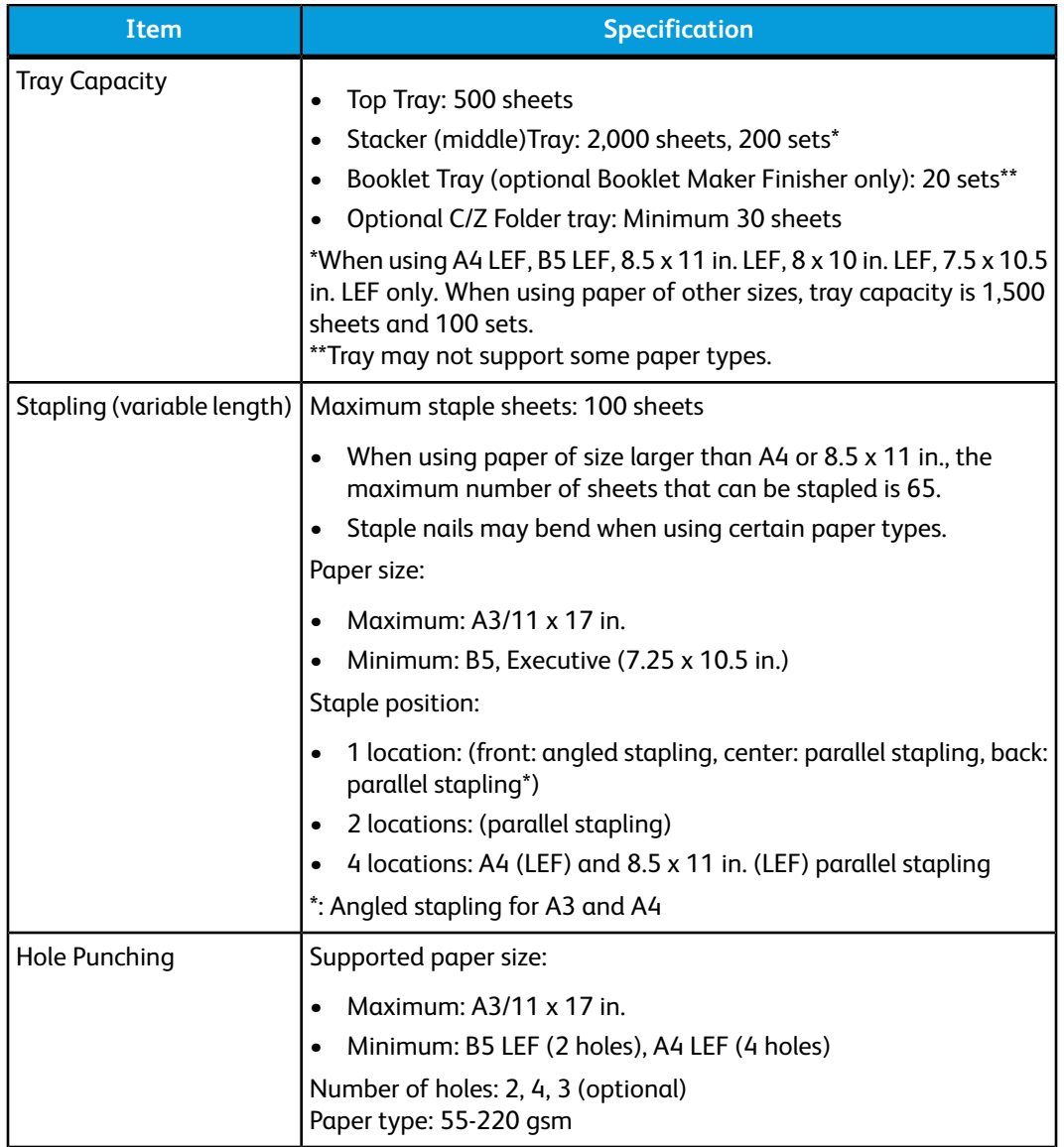

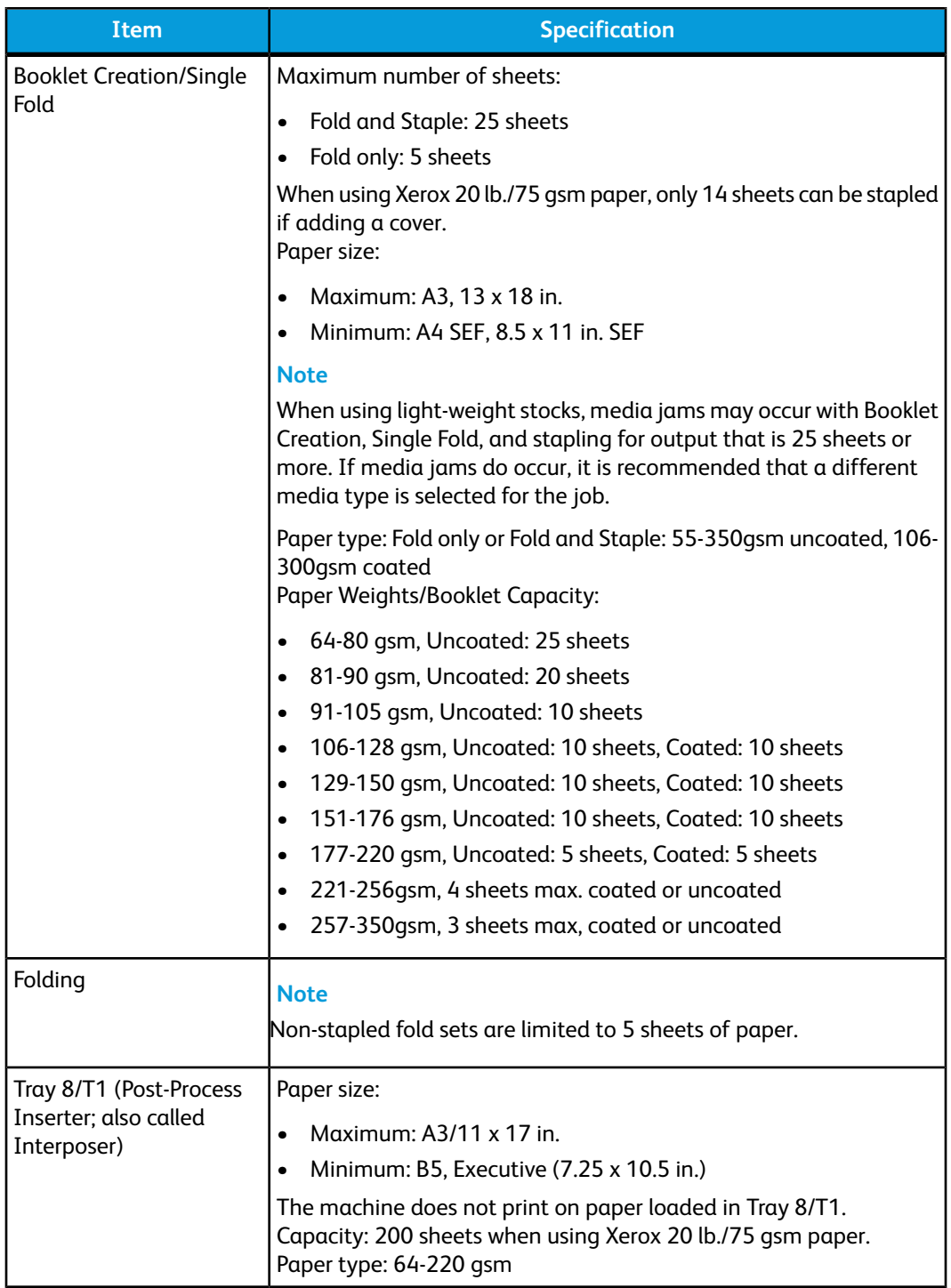

## <span id="page-302-0"></span>**Optional C/Z Folder**

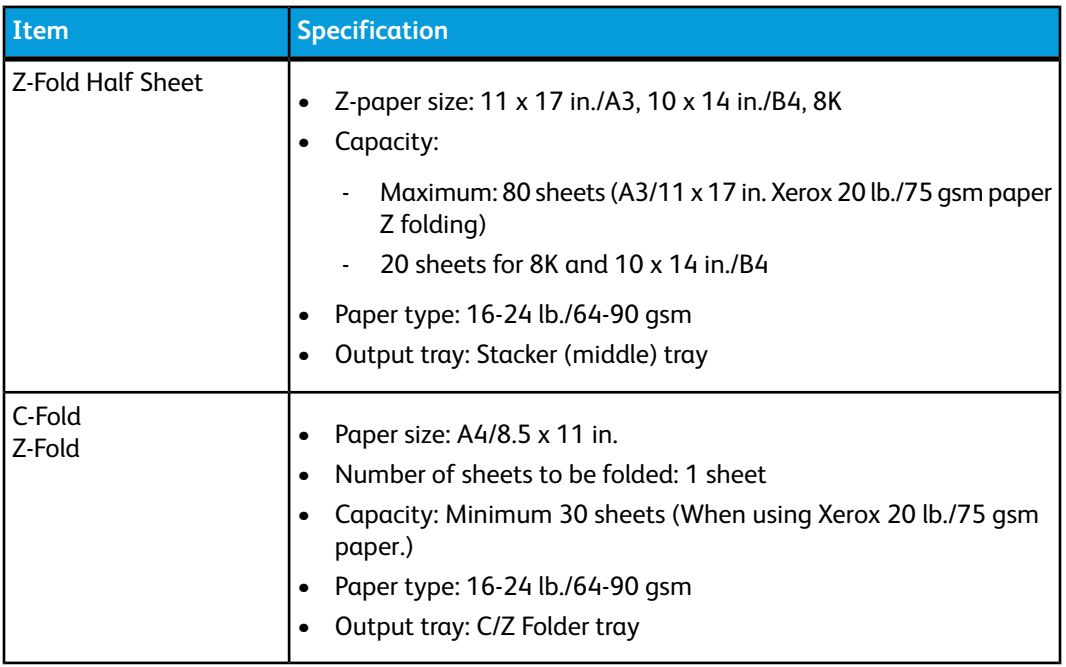

## <span id="page-302-1"></span>Finishing Transport specifications

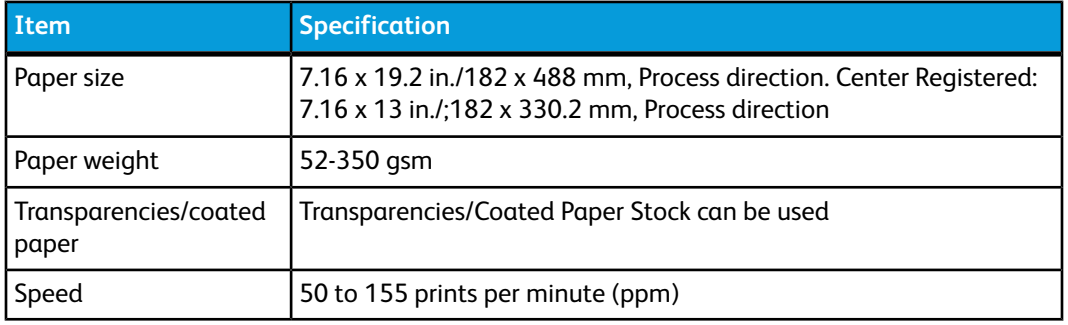

# **Index**

1-Sided print jobs loading pre-drilled stock in the OHCF (Trays 6/7) 13-[6](#page-123-0) 2-Sided print jobs loading pre-drilled stock in the OHCF (Trays 6/7) 13-[7](#page-124-0)

## **B**

Billing Information 8[-4](#page-47-0) billing meters/usage counters 8[-4](#page-47-1) Usage Counters User Account Billing Information 8[-5](#page-48-0) billing meters/usage counters 8[-4](#page-47-1)

## **C**

Checking the status of CRUs 9[-9](#page-60-0) Cleaning the document cover and glass 9-[2](#page-53-0) Cleaning the machine 9[-1](#page-52-0) cleaning the document feeder rollers 9[-5](#page-56-0) cleaning the exterior 9-[2](#page-53-1) Current Faults 8-[3](#page-46-0) Current Messages 8[-3](#page-46-1) Current System Software 8[-2](#page-45-0) Customer Replaceable Units (CRUs)

## **D**

D 11-[1](#page-104-0)

## **E**

Energy Saver 1 exit energy saver mode Low power mode Sleep mode 1-[5](#page-14-0) Error codes, See Fault codes

## **F**

Fault codes 12[-10](#page-115-0) Interface Module fault codes 14[-9](#page-148-0) OHCF fault codes SquareFold Trimmer Module 17[-16](#page-245-0) Fault History 8[-3](#page-46-2)

Faults 8[-3](#page-46-3) Current Faults 8-[3](#page-46-0) Current Messages Fault History Current Messages 8[-3](#page-46-1) Fault History 8[-3](#page-46-2) Feeding devices 1[-6](#page-15-0) Finishing devices 1-[6](#page-15-0)

## **G**

GBC AdvancedPunch 1-[9](#page-18-0)

## **H**

Help 2-[1](#page-22-0) on the customer documentation CD/DVD 2[-1](#page-22-1) on the Print server customer documentation CD/DVD 2[-1](#page-22-2) on the World Wide Web 2-[1](#page-22-3) High Capacity Feeder (HCF) Problem solving 10-[1](#page-66-0), 12[-3](#page-108-0) High Capacity Stacker (HCS) 1-[10](#page-19-0) components 15-[2](#page-155-0) control panel 15-[3](#page-156-0) fault codes 15-[10](#page-163-0) hints and tips 15-[9](#page-162-0) overview 15-[1](#page-154-0) paper jams E1, E2, and E3 15[-5](#page-158-0) E4, E5, and E6 15[-6](#page-159-0) E7 15-[7](#page-160-0) E8 15-[8](#page-161-0) power, loss of 15[-10](#page-163-1) problem solving 15[-5](#page-158-1) specifications 15[-25](#page-178-0) stop button 15-[3](#page-156-1) top tray stop button 15-[3](#page-156-1) unloading stacker tray 15[-4](#page-157-0)

## **I**

Interface Module 1-[8](#page-17-0), 14[-1](#page-140-0)

#### Index

See also Interface Cooling Module clearing jams 14-[5](#page-144-0) control panel 14-[3](#page-142-0) fault codes 14-[9](#page-148-0) manual decurler buttons on the Interface Module 14-[4](#page-143-0) paper curl settings on the Interface Module 14-[4](#page-143-1) paper curl settings on the Module paper jams at lever 1a 14[-5](#page-144-1) paper jams at lever 2a 14[-6](#page-145-0) paper jams at lever 2b 14[-8](#page-147-0) paper path 14[-4](#page-143-2) preset decurler settings on the Interface Module problem solving See also Interface Cooling Module

## **J**

Jam clearance, See Paper jams Job Status 7-[1](#page-40-0) Charge Print 7[-4](#page-43-0) overview 7[-1](#page-40-1)

### **M**

Machine Configuration 8-[2](#page-45-1) Machine Information Current System Software 8[-2](#page-45-0) Machine Configuration 8-[2](#page-45-1) Machine serial number Current System Software Machine Configuration Software Version Paper Tray Status Print Reports Overwrite Hard Disk Overwrite Hard Disk 8[-2](#page-45-2) Paper Tray Status 8-[1](#page-44-0) Print Reports 8-[2](#page-45-3) Software Version 8[-2](#page-45-4) Machine serial number Machine Status 8-[1](#page-44-1) Billing Information 8[-4](#page-47-0) Faults 8[-3](#page-46-3) Machine Information **Supplies** Tools tab 8[-6](#page-49-0) Stored Programming

Maintenance 9-[1](#page-52-1) replacing consumable supplies Customer Replaceable Units (CRUs) Media loading media in the optional OHCF 13[-4](#page-121-0) loading media in Trays 1, 2, 3, and 4 3-[1](#page-24-0)

## **O**

Optional feeding devices 1-[6](#page-15-0) Optional finishing devices 1[-6](#page-15-0) Oversized High Capacity Feeder OHCF problem solving 13-[9](#page-126-0) OHCF specifications 13-[22](#page-139-0) Oversized High Capacity Feeder (OHCF) 13-[1](#page-118-0), 13- Overwrite Hard Disk 8[-2](#page-45-2)

## **P**

Paper curl settings on Interface Module 14-[4](#page-143-1) settings on the Interface Module settings on the Interface Module 14[-4](#page-143-1) loading paper in the OHCF (Trays 6/7) 13-[4](#page-121-1) loading paper in Trays 1 and 2 3[-2](#page-25-0) loading paper in Trays 3 and 4 3[-3](#page-26-0) trays 1, 2, 3, and 4 3-[1](#page-24-0) Paper jams 10[-1](#page-66-1) at OHCF lever 1a and knob 1c at OHCF lever 1b and knob 1c at OHCF lever 1d and knob 1c Bypass (Tray 5) 10-[3](#page-68-0) Duplex module 3 10[-7](#page-72-0) Envelope jams in the Bypass tray 10-[4](#page-69-0) High Capacity Stacker (HCS) E1, E2, and E3 15[-5](#page-158-0) E4, E5, and E6 15[-6](#page-159-0) E7 15-[7](#page-160-0) E8 15-[8](#page-161-0) inside the OHCF trays (A1-1 and A1-2) Interface Module lever 1a 14-[5](#page-144-1) lever 2a 14-[6](#page-145-0) lever 2b 14-[8](#page-147-0) Lower left cover jams 10[-2](#page-67-0) Main unit jams 10-[9](#page-74-0) **OHCF** inside trays A1-1 and A1-2 13[-10](#page-127-0) lever 1a and knob 1c 13[-10](#page-127-1) lever 1b and knob 1c 13[-11](#page-128-0) lever 1d and knob 1c 13[-12](#page-129-0)

SquareFold Trimmer Module 17[-12](#page-241-0) E1/E2 17-[13](#page-242-0) E3 17-[15](#page-244-0) Standard Finisher Plus area 1 18-[30](#page-285-0) area 2 18-[32](#page-287-0) area 3 18-[33](#page-288-0) area 4 area4 18[-34](#page-289-0) areas 4b and 4c 18-[28](#page-283-0) at 2c, 2e, 2f, and 2d 18[-25](#page-280-0) at 2d and lever 2g 18-[26](#page-281-0) finisher stacker tray 16-[28,](#page-207-0) 18-[30](#page-285-1) finisher top tray 16[-27,](#page-206-0) 18-[29](#page-284-0) lever 1a and knob 1c 18[-14](#page-269-0) lever 1b 16-[17,](#page-196-0) 18-[16](#page-271-0) lever 1d 16-[16,](#page-195-0) 18[-15](#page-270-0) lever 2a and knob 3a 18-[22](#page-277-0) lever 2b and knob 2c 18[-24](#page-279-0) lever 3b and 3d 18-[17](#page-272-0) lever 3e and knob 3c 18[-19](#page-274-0) lever 3g and knob 3f 18-[20](#page-275-0) lever 4b and knob 3a 18-[21](#page-276-0) Tray 8 (Post-Process Inserter) 16[-14,](#page-193-0) 18-[13](#page-268-0) Transport unit 4 10-[6](#page-71-0) Trays 1-4 10[-5](#page-70-0) Paper Tray Attributes 8[-6](#page-49-1) Paper Tray Status 8-[1](#page-44-0) Postcard bracket 13-[2](#page-119-0) using the Postcard bracket 13-[2](#page-119-1) Power Saver, See Energy Saver Pre-drilled stock loading in the OHCF (Trays 6/7) 13[-6,](#page-123-0) 13[-7](#page-124-0) loading in Trays 1, 2, 3, and 4 3[-4](#page-27-0) Print Reports 8-[2](#page-45-3) Print server overview 1[-6](#page-15-1) Printed output problems paper curl settings on the Interface Module 14-[4](#page-143-1) printing 6-[1](#page-36-0) Problem solving High Capacity Stacker (HCS) 15[-5](#page-158-1) Interface Module problem solving OHCF problem solving 13-[9](#page-126-0) SquareFold Trimmer Module 17[-12](#page-241-1) Standard Finisher Plus 18[-13](#page-268-1)

### **R**

Replacing consumable supplies

#### **S**

Secure Print Jobs & More tab Charge Print 7[-4](#page-43-0) Skew adjustment levers for trays 1 and 2 for trays A1-1 and A1-2 (OHCF) 13[-8](#page-125-0) for trays A1-1 and A1-2 (OHCF) Software Version 8[-2](#page-45-4) Specifications 11[-1](#page-104-1) SquareFold Trimmer Module 17[-1](#page-230-0) components 17-[2](#page-231-0) control panel 17-[4](#page-233-0) fault codes 17-[16](#page-245-0) fold options 17-[5](#page-234-0) hints and tips 17-[11](#page-240-0) full-page images, printing 17-[11](#page-240-1) indicator lights 17[-4](#page-233-0) overview 17-[1](#page-230-1) paper jams 17-[12](#page-241-0) E1/E2 17-[13](#page-242-0) E3 17-[15](#page-244-0) paper path 17[-3](#page-232-0) problem solving 17[-12](#page-241-1) square fold feature 17[-4](#page-233-1) fold options 17-[5](#page-234-0) fold options, accessing 17-[5](#page-234-0) trimmer feature 17[-7](#page-236-0) finished booklet size 17[-9](#page-238-0) trimmer options 17[-7](#page-236-1) trimming guidelines 17-[9](#page-238-0) trimmer options 17[-7](#page-236-1) Standard Finisher 1-[10](#page-19-1) Standard Finisher Plus 1-[12,](#page-21-0) 18-[1](#page-256-0) fault codes Finisher Module 18-[37](#page-292-0) Finishing Transport 18-[38](#page-293-0) third-party DFA 18[-42](#page-297-0) Finisher Module components 18-[2](#page-257-0) fault codes 18-[37](#page-292-0) fold types 16[-4,](#page-183-0) 18-[4](#page-259-0) specifications 18[-44](#page-299-0) optional C/Z folder 18[-47](#page-302-0) Finishing Transport 18-[47](#page-302-1) components 18-[6](#page-261-0) fault codes 18-[38](#page-293-0) specifications 18[-47](#page-302-1) status indicators 18-[7](#page-262-0) fold types 16[-4,](#page-183-0) 18-[4](#page-259-0) maintenance punch waste container, emptying 16-[12,](#page-191-0) 18-[12](#page-267-0)

standard staple cartridge, replacing 16-[7](#page-186-0), 18[-8](#page-263-0) standard staple waste container, replacing 16-[10,](#page-189-0) 18-[10](#page-265-0) overview 18-[1](#page-256-1) paper jams area 1 18-[30](#page-285-0) area 2 18-[32](#page-287-0) area 3 18-[33](#page-288-0) area 4 18-[34](#page-289-0) areas 4b and 4c 18-[28](#page-283-0) at 2c, 2e, 2f, and 2d 18[-25](#page-280-0) at 2d and lever 2g 18-[26](#page-281-0) finisher stacker tray 16-[28,](#page-207-0) 18-[30](#page-285-1) finisher top tray 16[-27,](#page-206-0) 18-[29](#page-284-0) lever 1a and knob 1c 18[-14](#page-269-0) lever 1b 16-[17,](#page-196-0) 18-[16](#page-271-0) lever 1d 16-[16,](#page-195-0) 18[-15](#page-270-0) lever 2a and knob 3a 18-[22](#page-277-0) lever 2b and knob 2c 18[-24](#page-279-0) lever 3b and 3d 18-[17](#page-272-0) lever 3e and knob 3c 18[-19](#page-274-0) lever 3g and knob 3f 18-[20](#page-275-0) lever 4b and knob 3a 18-[21](#page-276-0) Tray 8 (Post-Process Inserter) 16[-14,](#page-193-0) 18-[13](#page-268-0) problem solving 18[-13](#page-268-1) punch waste container, emptying 16[-12](#page-191-0), 18-[12](#page-267-0) specifications 18[-44](#page-299-1), 18[-47](#page-302-1) Finisher Module 18-[44](#page-299-0) optional C/Z folder 18[-47](#page-302-0) Finishing Transport standard staple cartridge, replacing 16-[7](#page-186-0), 18-[8](#page-263-0) standard staple waste container, replacing 16-[10,](#page-189-0) 18-[10](#page-265-0) staple jams in standard staple cartridge 18-[35](#page-290-0) stapler faults 16-[30,](#page-209-0) 18[-35](#page-290-1) third-party DFA fault codes 18-[42](#page-297-0) Standard/Booklet Maker Finisher 16-[1](#page-180-0) components 16-[1](#page-180-0) Stored Programming **Supplies** 

#### **T**

Tab stock loading in the OHCF (Trays 6/7) 13-[4](#page-121-2) loading in Trays 3 and 4 3[-4](#page-27-1) Third-party finishing devices 1[-12](#page-21-1) Tools Paper Tray Attributes 8[-6](#page-49-1) Tools tab 8[-6](#page-49-0) Transparencies loading in the OHCF (Trays 6/7) 13-[5](#page-122-0) loading in Trays 1-4 3[-5](#page-28-0) **Trays** loading media in the OHCF 13[-4](#page-121-0) loading media in Trays 1, 2, 3, and 4 3-[1](#page-24-0) loading paper in the OHCF (Trays 6/7) 13-[4](#page-121-1) loading paper in Trays 1 and 2 3[-2](#page-25-0) loading paper in Trays 3 and 4 3[-3](#page-26-0) loading pre-drilled stock in the OHCF (Trays 6/7) 13-[6](#page-123-0), 13[-7](#page-124-0) loading pre-drilled stock in Trays 1, 2, 3, and 4 3-[4](#page-27-0) loading tab stock in the OHCF (Trays 6/7) 13-[4](#page-121-2) loading tab stock in Trays 3 and 4 3-[4](#page-27-1) loading transparencies in the OHCF (Trays 6/7) 13-[5](#page-122-0) loading transparencies in Trays 1-4 3-[5](#page-28-0) with 1-Sided print jobs and the optional OHCF 13[-6](#page-123-0) loading pre-drilled stock in the OHCF (Trays 6/7) with 2-Sided print jobs and the optional OHCF 13[-7](#page-124-0) loading pre-drilled stock in the OHCF (Trays 6/7) Trays 6/7, See Oversized High Capacity Feeder (OHCF)

## **U**

Usage Counters User Account Billing Information 8[-5](#page-48-0)

## **W**

World Wide Web help www.xerox.com 2-[1](#page-22-3)

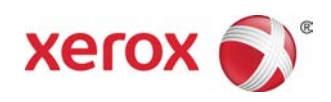